## **TekExpress® PCI Express Transmitter Compliance and Testing Solution Software**

## **Printable Application Help**

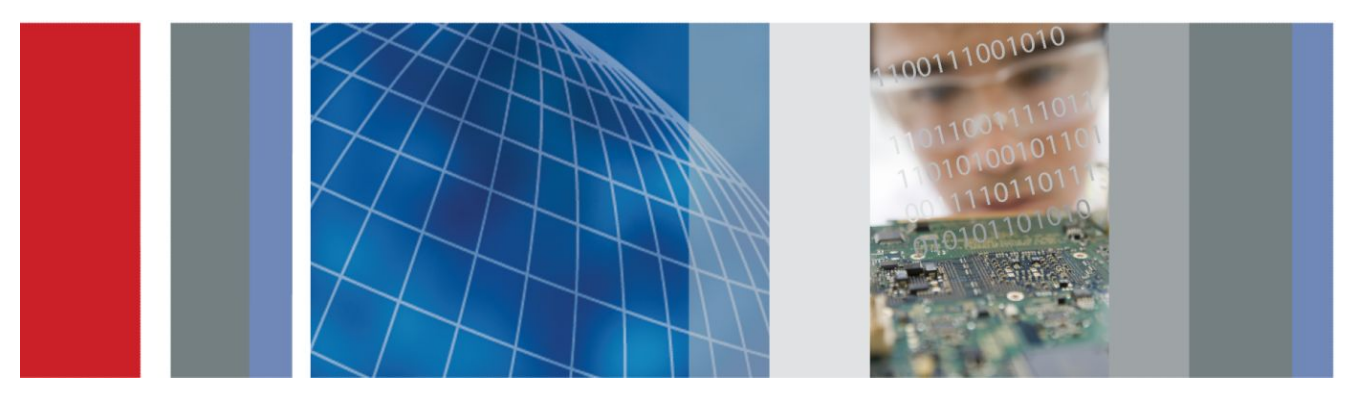

**TekExpress® PCI Express Transmitter Compliance and Testing Solution Software Printable Application Help**

Copyright © Tektronix. All rights reserved. Licensed software products are owned by Tektronix or its subsidiaries or suppliers, and are protected by national copyright laws and international treaty provisions. Tektronix products are covered by U.S. and foreign patents, issued and pending. Information in this publication supersedes that in all previously published material. Specifications and price change privileges reserved.

TEKTRONIX and TEK are registered trademarks of Tektronix, Inc.

#### **Contacting Tektronix**

Tektronix, Inc. 14150 SW Karl Braun Drive P.O. Box 500 Beaverton, OR 97077 USA

For product information, sales, service, and technical support:

- In North America, call 1-800-833-9200.
- Worldwide, visit *[www.tektronix.com](http://www.tektronix.com)* to find contacts in your area.

## **Table of Contents**

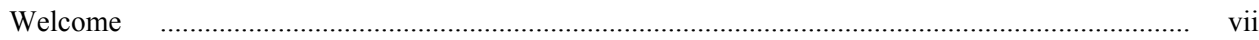

## **Getting help and support**

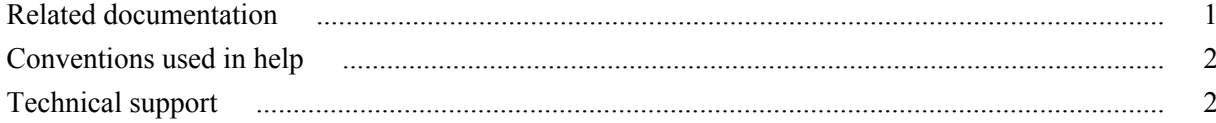

### **Getting started**

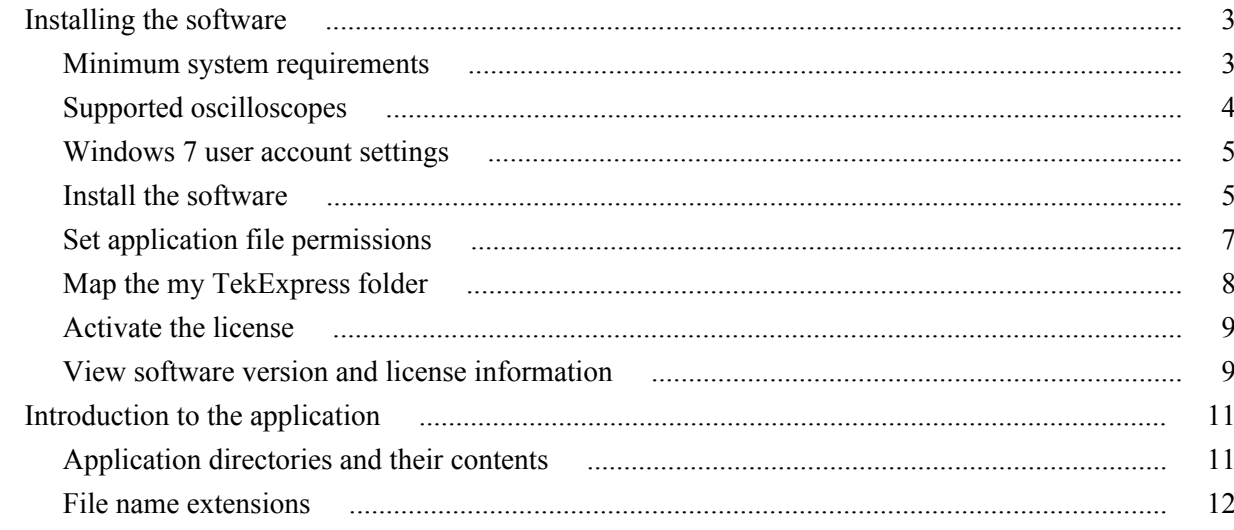

## **Operating basics**

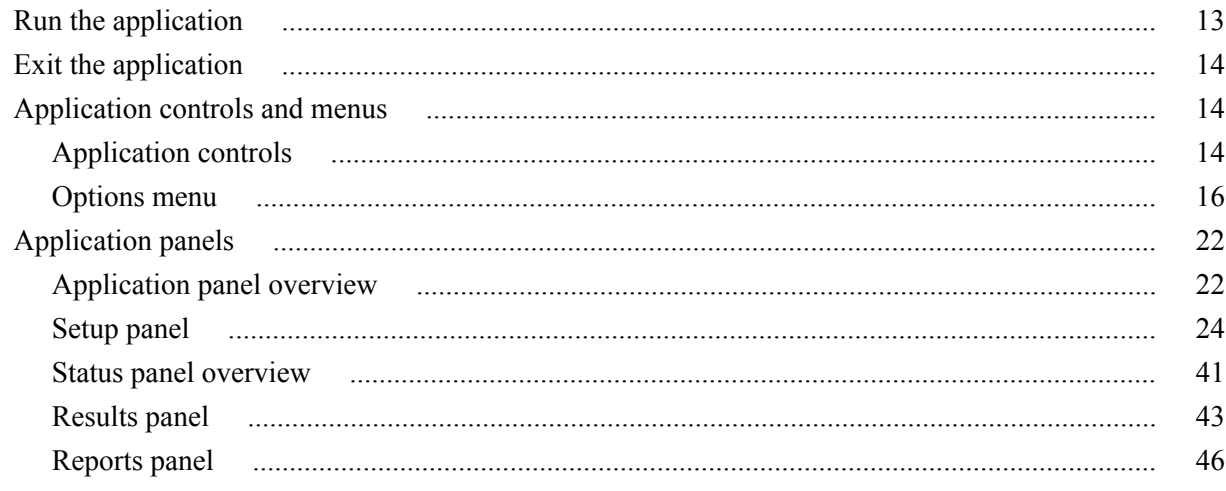

### Setting up and configuring tests

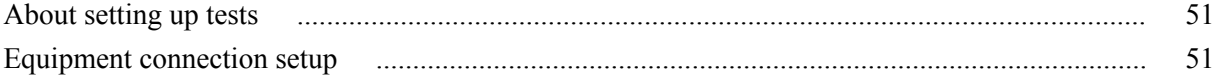

### **Running tests**

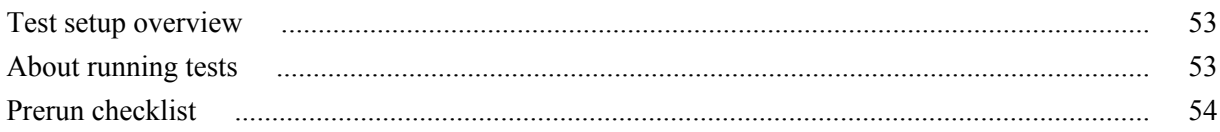

## Saving and recalling test setups

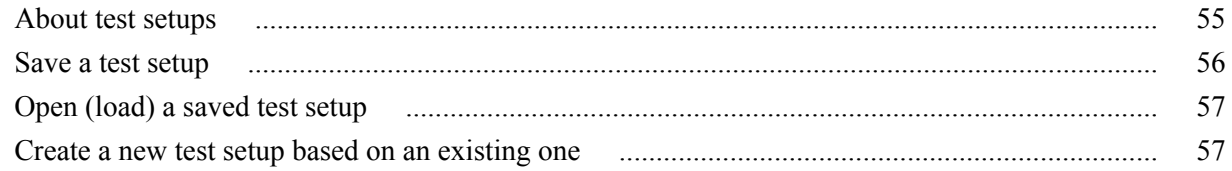

### TekExpress programmatic interface

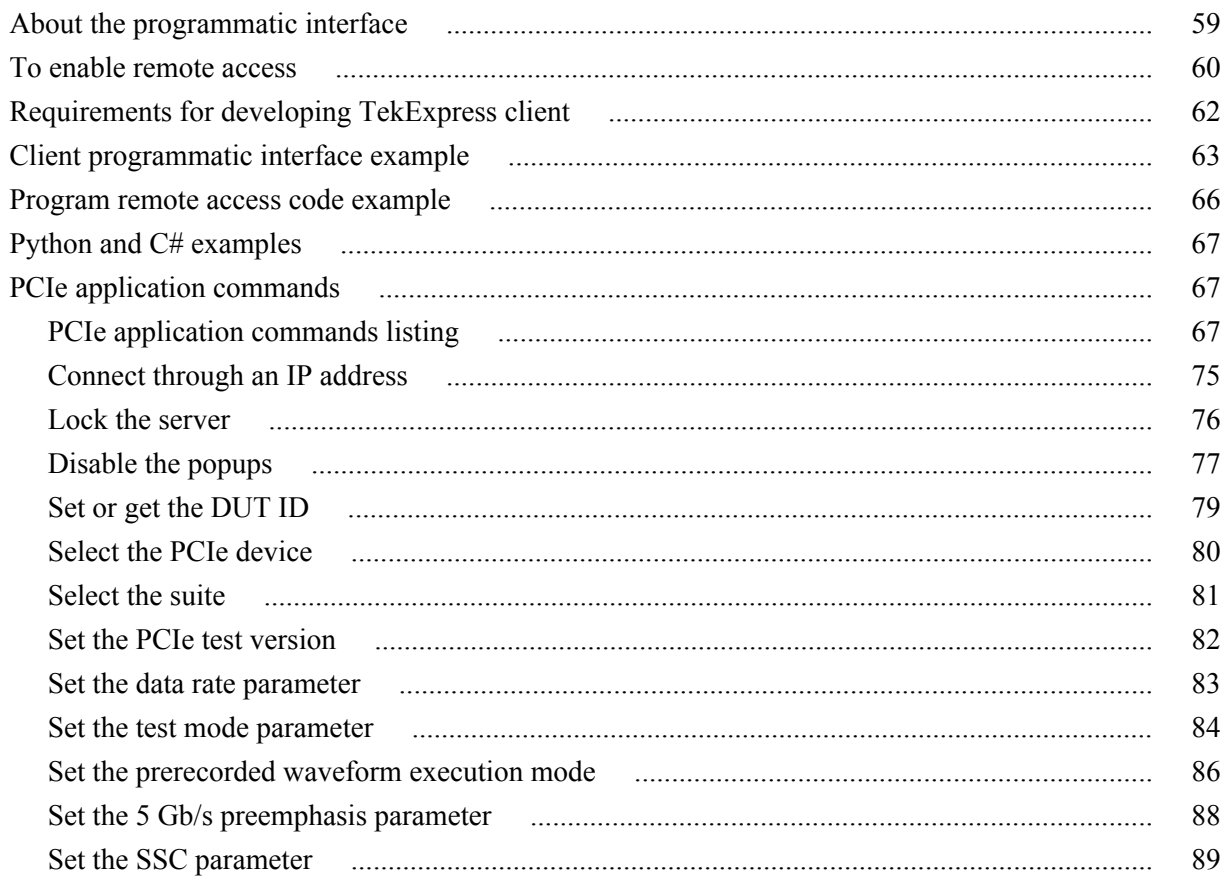

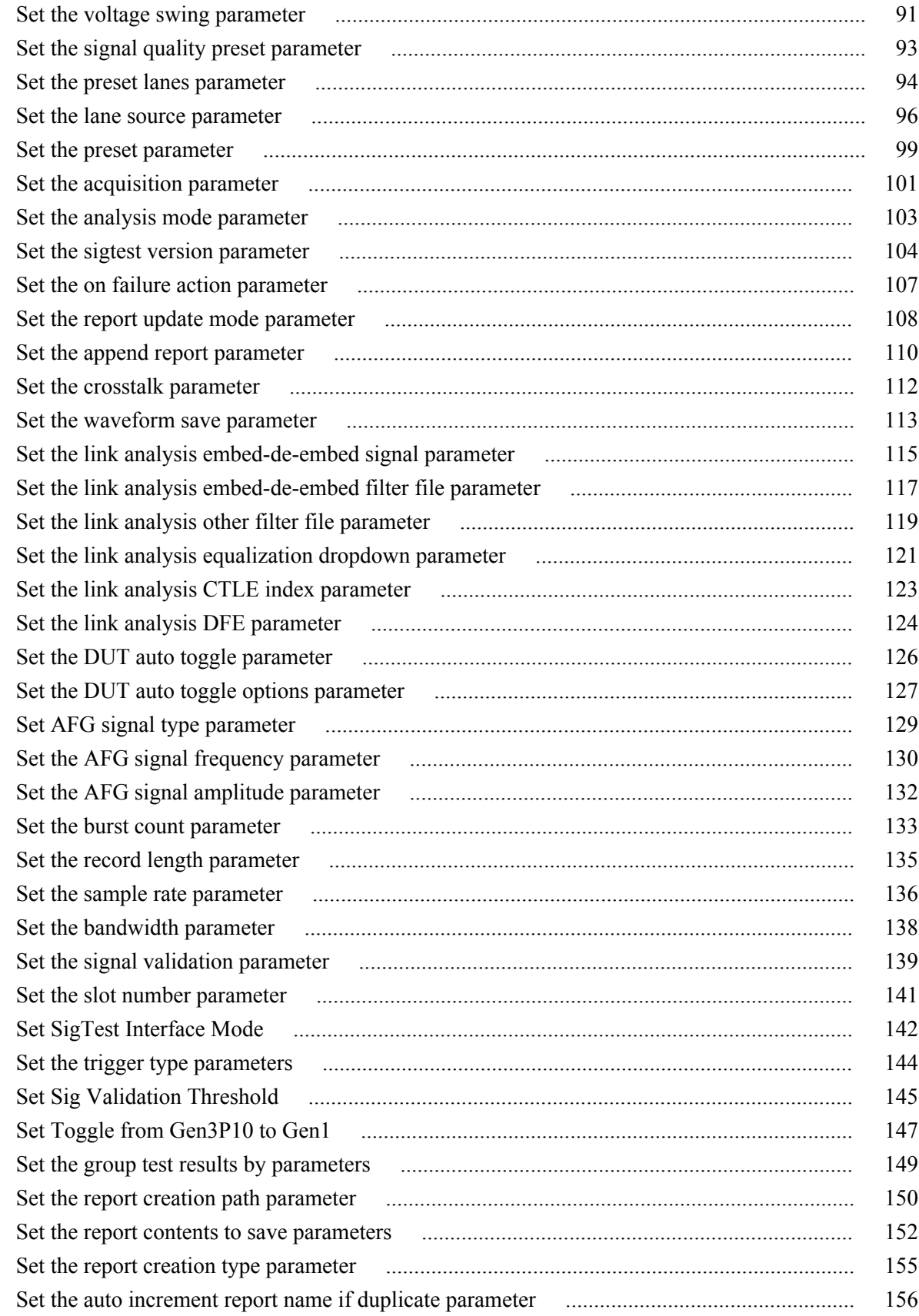

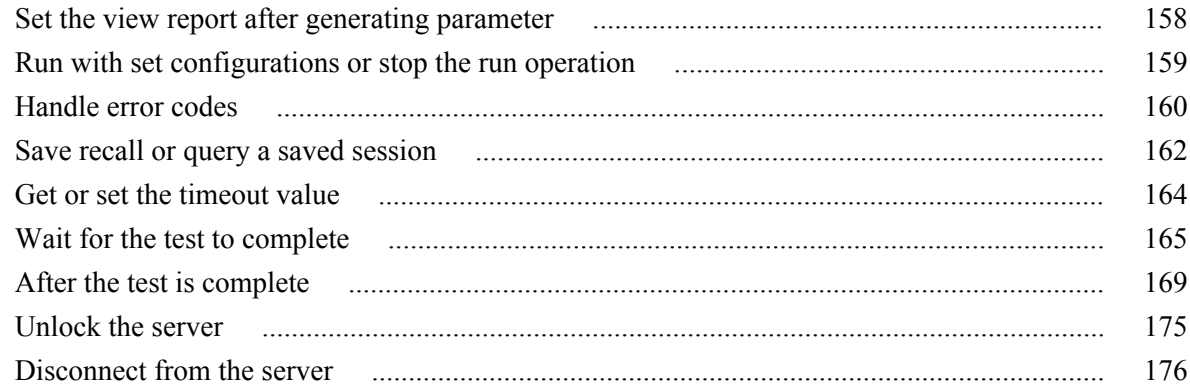

## **SCPI commands**

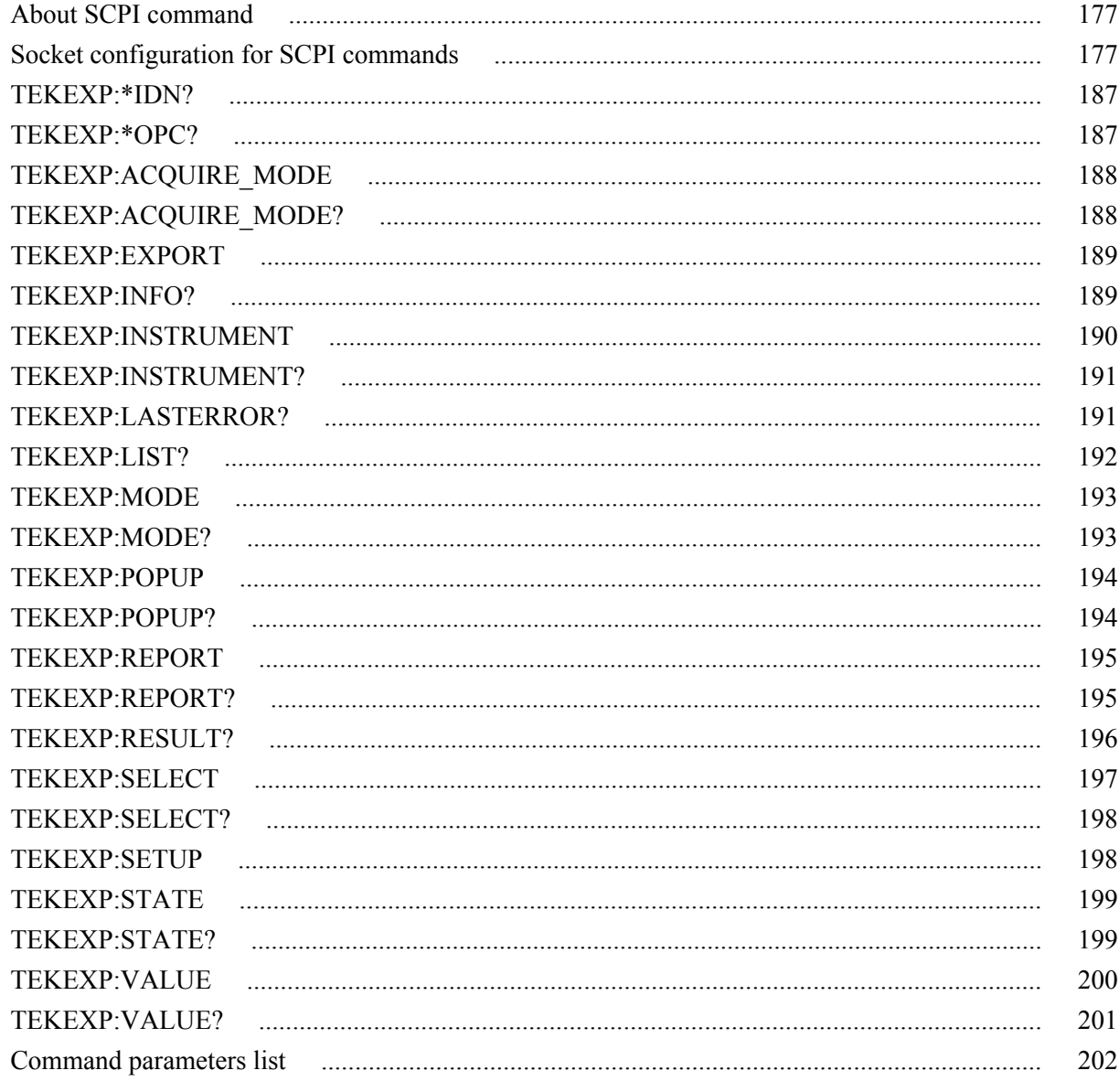

## **[Reference](#page-218-0)**

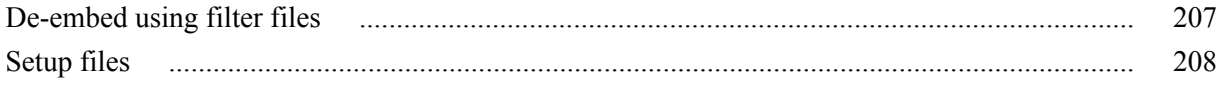

## <span id="page-10-0"></span>**Welcome**

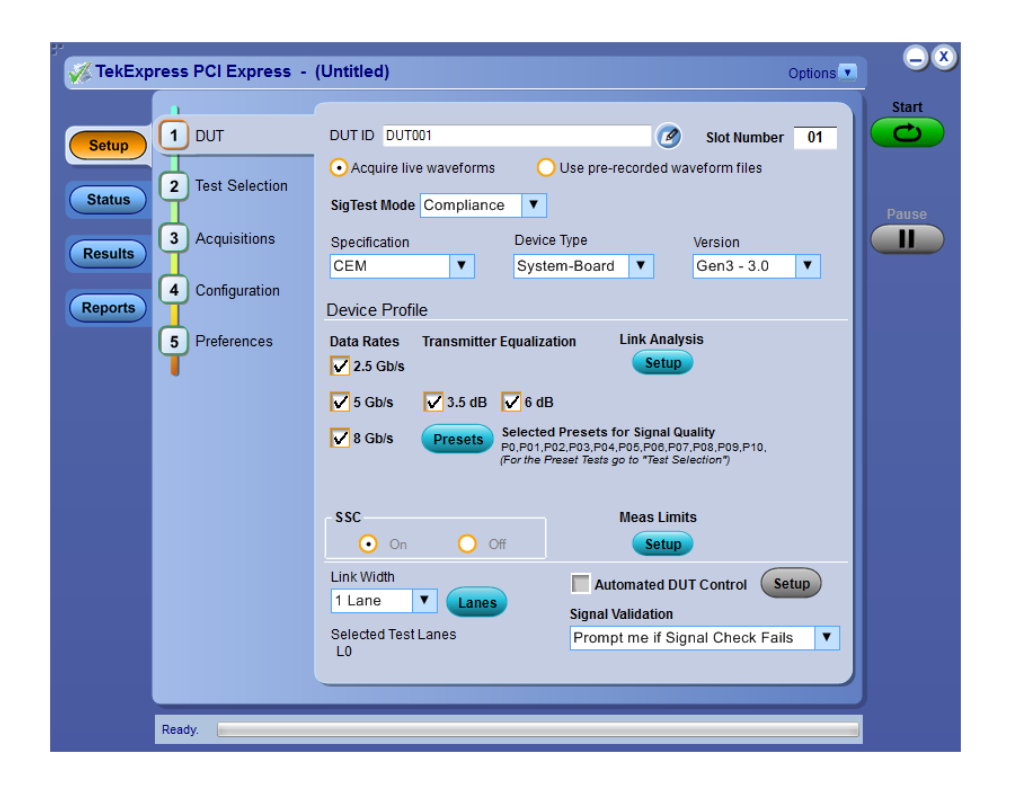

Welcome to the TekExpress® PCI Express Automated Test Solution Software application (referred to as TekExpress PCIe or PCIe in the rest of the document). TekExpress PCIe provides an automated, simple, and efficient way to test PCI Express interfaces and devices consistent to the requirements of the PCI Express specifications.

### **Tek Express PCIe key features and benefits**

#### **New features from current release**

- Support U.2 (SFF-8639) specification, provided the machine has SigTest v3.2.0 with U.2 templates
- Trigger type support for Gen3 (Auto/Width/Edge)
- Support new SigTest v3.2.0 template with pattern check
- TekExpress setup files in-line with PCI-SIG Compliance Workshop
- Faster test execution time with improved Autoset

#### **Features of previous release**

- Automates compliance measurements for PCI Express 3.0 CEM Specification Rev 0.9. for the following configurations:
	- PCIE 1\_0a- PCIEX\_TX\_ADD\_CON\_250UI
	- PCIE 1 0a- PCIEX TX\_SYS\_CON\_250UI
	- PCIE CEM CARD 1 1
	- PCIE CEM SYS\_1\_1
	- PCIE 2\_0\_CARD
	- PCIE 2\_0\_SYS
	- PCIE\_3\_0\_CARD
	- PCIE 3\_0\_SYS
- Fully automated General, Jitter, Composite Eye, Transition Eye, and Non Transition Eye measurements
- Provides both an automation solution (for compliance) and DPOJET (for debug)
- The PCI-SIG<sup>®</sup> PCI Express Compliance Test Library is integrated into the TekExpress framework
- Reduces the time required to conduct testing
- Minimizes user intervention when conducting time-consuming testing
- Enables loading filter files to support system and add-in card measurements
- Performs fully-automated testing for system and add-in card measurements
- Provides individual or group test selection by using a tree-structure menu
- Built-in reporting features:
	- Provides a Pass/Fail summary table
	- Provides margin details on each test
	- Provides a consolidated report for all tests
- Complete programmatic interface enables automation scripts to call PCIe functions

# <span id="page-12-0"></span>**Getting help and support**

### **Related documentation**

The following manuals are available as part of the TekExpress PCIe Compliance and Debug Solution documentation set.

#### **Table 1: Product documentation**

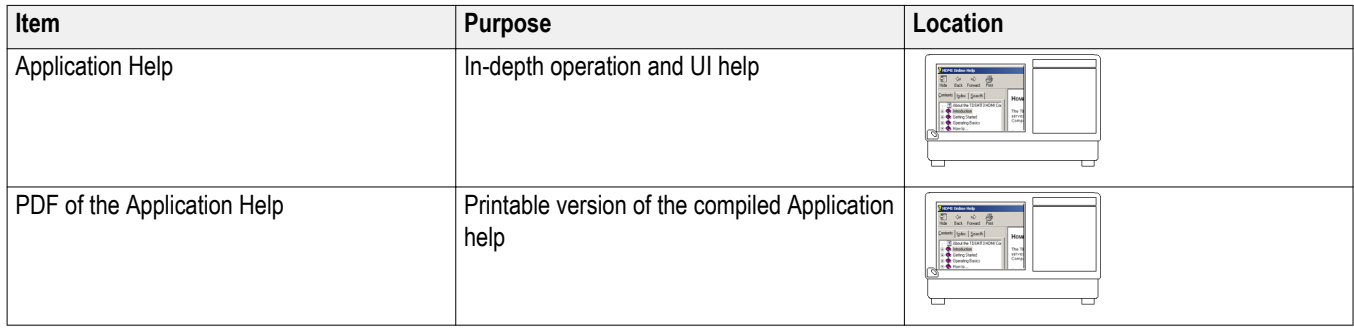

**See also** *[Technical support](#page-13-0)*

### <span id="page-13-0"></span>**Conventions used in help**

Application Help uses the following conventions:

- The term "DUT" is an abbreviation for Device Under Test.
- The term "select" is a generic term that applies to the two methods of choosing an option: using a mouse or using the touch screen.

### **Technical support**

Tektronix values your feedback on our products. To help us serve you better, please send us your suggestions, ideas, or comments on your application or oscilloscope. Contact Tektronix through mail, telephone, or the Web site. See *Contacting Tektronix* for more information.

When you contact Tektronix Technical Support, please include the following information (be as specific as possible):

- **General information** All instrument model numbers
	- Hardware options, if any
	- Probes used
	- Your name, company, mailing address, phone number, FAX number
	- Please indicate if you would like to be contacted by Tektronix about your suggestion or comments.
- **Application specific information**
- Software version number
- Description of the problem such that technical support can duplicate the problem
- If possible, save the setup files for all the instruments used and the application
- **If possible, save the TekExpress setup files, log.xml,**  $*$ **. TekX (session files** and folders), and status messages text file
- If possible, save the waveform on which you are performing the measurement as a .wfm file

## <span id="page-14-0"></span>**Getting started**

### **Installing the software**

### **Minimum system requirements**

The following table shows the minimum system requirements needed for an oscilloscope to run TekExpress PCI Express.

#### **Table 2: System requirements**

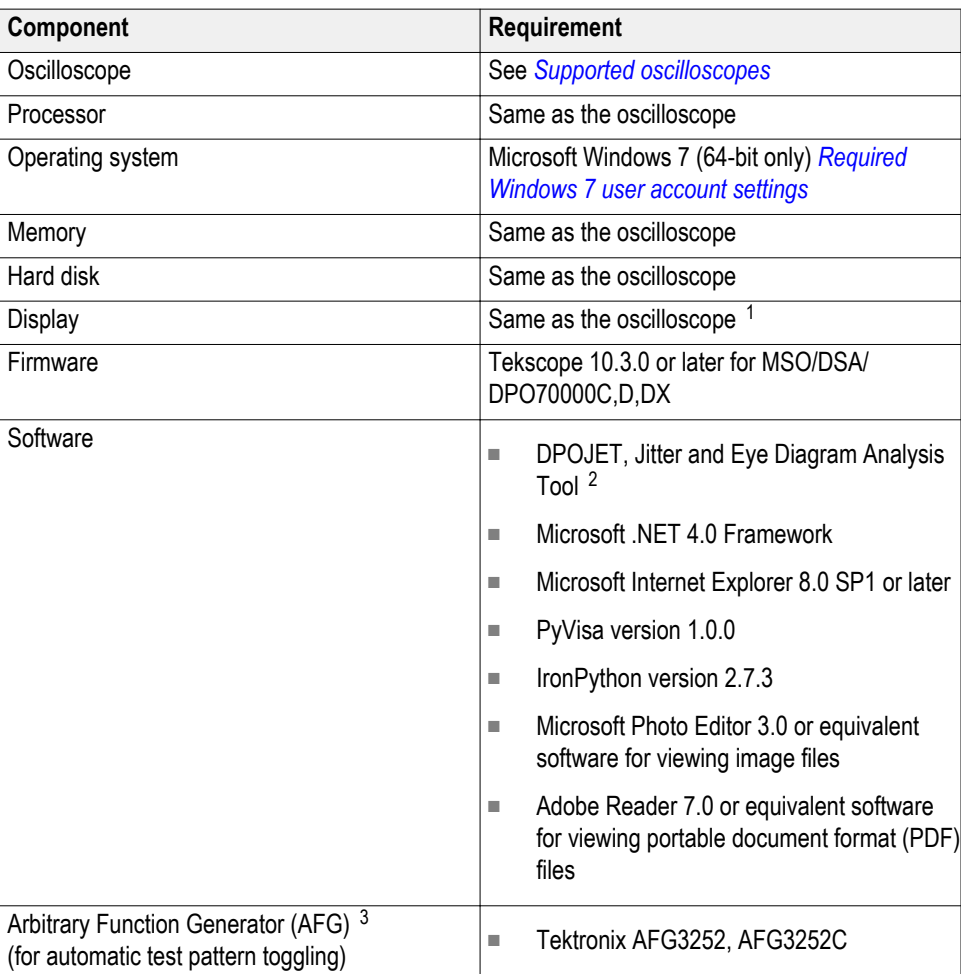

- <sup>1</sup> If TekExpress is running on an instrument having a video resolution lower than 800x600 (for example, a sampling oscilloscope), it is recommended that you connect a secondary monitor, which must be enabled before launching the application.
- <sup>2</sup> For software version, refer to Readme TekExpress PCI Express.txt file at C:\Program Files (x86)\Tektronix \TekExpress\TekExpress PCI Express
- <sup>3</sup> The listed AFG/AWG instruments support both differential inputs (requires 2 channels) and 100 MHz burst mode.

<span id="page-15-0"></span>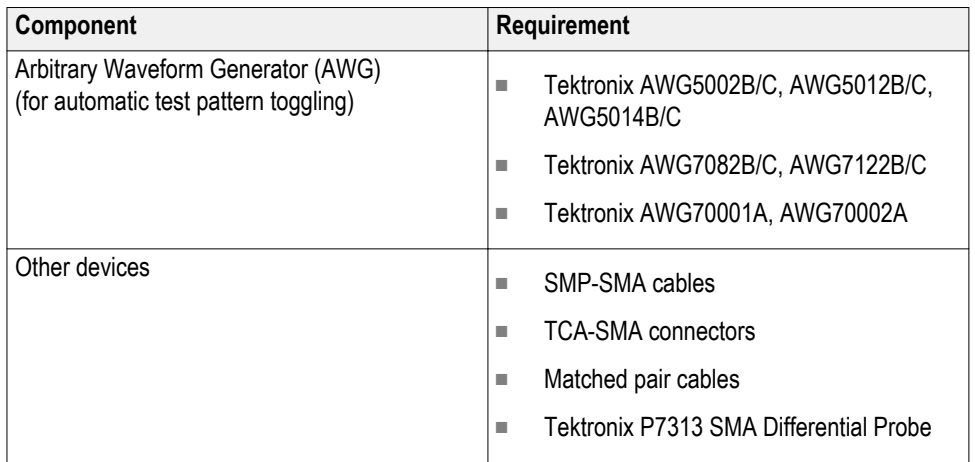

**Supported oscilloscopes** The TekExpress PCIe application runs on the following Tektronix oscilloscopes: ■ MSO70604<sup>4</sup>, DPO/MSO70604C (Gen1 testing only)

- MSO70804<sup>4</sup>, DPO/MSO70804C (Gen1 and Gen2 testing only)
- MSO71254<sup>4</sup>, DPO/MSO71254C (Gen1, Gen2, and Gen3 testing)
- MSO71604<sup>4</sup>, DPO/MSO71604C (Gen1, Gen2, and Gen3 testing)
- MSO72004<sup>4</sup>, DPO/MSO72004C (Gen1, Gen2, and Gen3 testing)
- DPO/DSA72504D (Gen 1, Gen2, and Gen 3 testing)
- DPO/DSA73304D (Gen 1, Gen 2, and Gen 3 testing)
- DPO/MSO72304DX (Gen1, Gen2, and Gen3 testing)
- DPO/MSO72504DX (Gen1, Gen2 and Gen3 testing)
- DPO/MSO73304DX (Gen1, Gen2 and Gen3 testing)
- DPO72304SX (Gen1, Gen2 and Gen3 testing)
- DPO73304SX (Gen1, Gen2 and Gen3 testing)
- DPO75002SX [Standalone <sup>5</sup> or 2 stack] (Gen1, Gen2 and Gen3 testing)
- DPO75902SX [Standalone<sup>5</sup> or 2 stack] (Gen1, Gen2 and Gen3 testing)
- DPO77002SX [Standalone<sup>5</sup> or 2 stack] (Gen1, Gen2 and Gen3 testing)

#### **See also.**

*[Minimum system requirements](#page-14-0)*

<sup>4</sup> Requires Microsoft Windows 7 (64-bit) operating system. Contact your local Tektronix Customer Service representative for upgrade information.

<sup>5</sup> Standalone can be used only for CEM specification Add-In-Card device type or U.2(SFF8639) specification Module device type

#### <span id="page-16-0"></span>**Windows 7 user account settings**

Windows 7 instruments need to have the User Account Control Settings set to **Never Notify**. To set User Account Control Settings:

- **1.** Go to **Control Panel > User Accounts > Change User Account Control settings**.
- **2.** Set it to **Never Notify** as shown in the image.

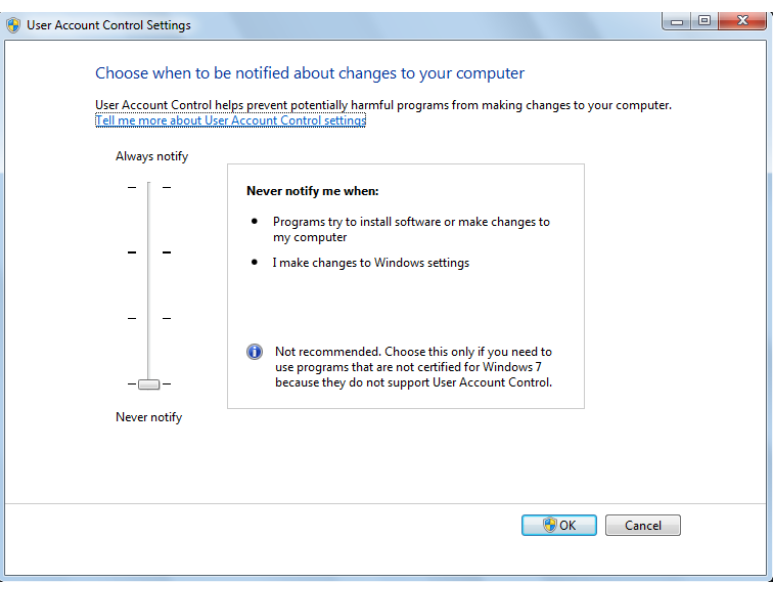

#### **See also.**

*[Supported oscilloscopes](#page-15-0)*

- **Install the software** Use the following steps to install PCI Express software on any compatible instrument running Microsoft Windows 7 (64-bit). See *[Minimum System](#page-14-0) [Requirements](#page-14-0)* for details.
	- **1.** Close all applications (including the TekScope application).
	- **2.** Go to the www.tek.com Web site and search for TekExpress PCI Express to locate the installation file. Download the file TekExpress\_PCIe\_Deployment\_Package.exe.
	- **3.** Copy or download the PCIe installer file to the oscilloscope.
	- **4.** Double-click the installer .exe file to extract the installation files and launch the InstallShield Wizard. Follow the on-screen instructions. The software installs in the following location:

C:\Program Files (x86)\Tektronix\TekExpress\TekExpress PCI Express

**5.** The installer updates the TekScope Analyze menu to include the installed options.

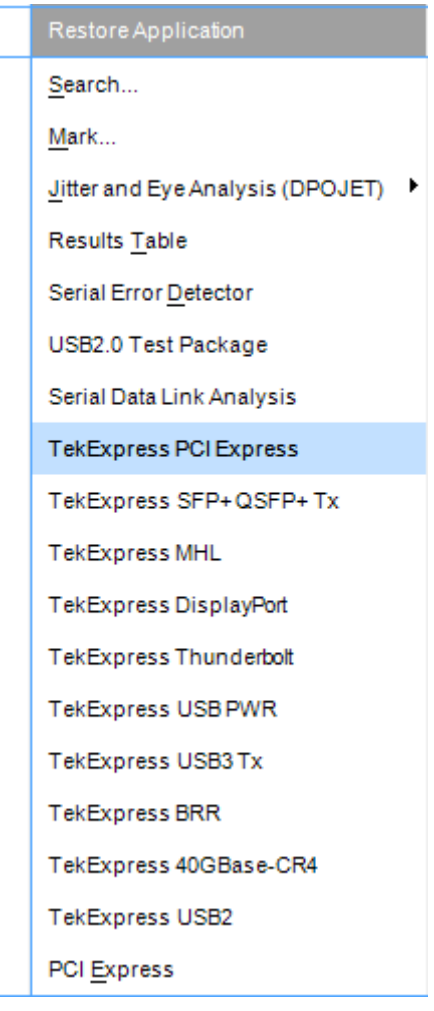

#### **See also.**

*[Minimum system requirements](#page-14-0) [Supported oscilloscopes](#page-15-0)*

#### <span id="page-18-0"></span>**Set application file permissions**

Before you run tests for the first time, do the following:

**1.** Understand where your test files are stored on the instrument.

After you install and launch TekExpress PCIe, it creates the following folders on the oscilloscope:

- \My Documents\My TekExpress\PCI Express
- \My Documents\My TekExpress\PCI Express\Untitled Session

Every time you launch TekExpress PCIe, an Untitled Session folder is created in the PCIe folder. The Untitled Session folder is automatically deleted when you exit the PCIe application. To preserve your test session files, save the test setup before exiting the TekExpress application.

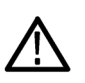

### *CAUTION.*

*Do not modify any of the session files or folders because this may result in loss of data or corrupted session files. Each session has multiple files associated with it. When you save a session, a .TekX file, and a folder named for the session that contains associated files, is created on the oscilloscope X: drive.*

**2.** *[Map the shared My TekExpress folder](#page-19-0)* as **X:** (X drive) on the instruments used in test setups running Microsoft Windows Operating System.

The My TekExpress folder has the share name format <domain><user ID>My TekExpress. Or, if the instrument is not connected to a domain, the share name format is <instrument name><user ID>My TekExpress. This shared folder is used to save the waveform files and is used during other file transfer operations.

*NOTE. If the X: drive is mapped to any other shared folder, the application will display a warning message asking you to disconnect the X: drive manually.*

- **3.** Make sure that the My TekExpress folder (Drive X:) has read and write access:
	- **a.** Right-click the folder and select **Properties**.
	- **b.** Select the **General** tab and then click **Advanced**.
	- **c.** In the Advanced Attributes dialog box, make sure that the option **Encrypt contents to secure data** is NOT selected (not checked). Example.

<span id="page-19-0"></span>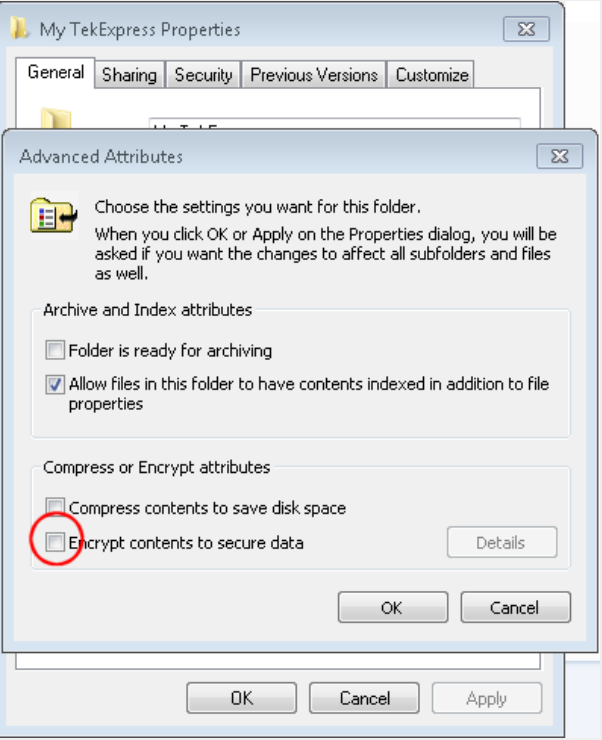

**4.** See the *[prerun checklist](#page-65-0)* before you run a test.

#### **See also.**

**folder**

*[Configuration test parameters](#page-48-0) [View test-related files](#page-56-0) [Application directories and usage](#page-22-0) [File name extensions](#page-23-0)*

**Map the my TekExpress** Follow these steps to map the My TekExpress folder on the instrument:

- **1.** Open Windows Explorer.
- **2.** From the Windows Explorer menu, click **Computer**.
- **3.** In the menu bar, select **Map network drive**.
- **4.** Select the Drive letter as **X:** (if there is any previous connection on X:, disconnect it first through **Tools > Disconnect Network drive** menu of Windows Explorer. Windows 7 users: if you do not see the Tools menu, press the **Alt** key).
- **5.** In the Folder field, enter the remote My TekExpress folder path (for example, \\192.158.97.65\ My TekExpress).

<span id="page-20-0"></span>To determine the IP address of the instrument where the My TekExpress folder exists, do the following:

- **1.** On the instrument where the My TekExpress folder exists, click **Start** and select **Run**.
- **2.** Type **cmd** and then press **Enter**.
- **3.** At the command prompt, type **ipconfig** and then press **Enter**.

#### **See also.**

*[Before you click start](#page-18-0)*

*[Install the software](#page-16-0)*

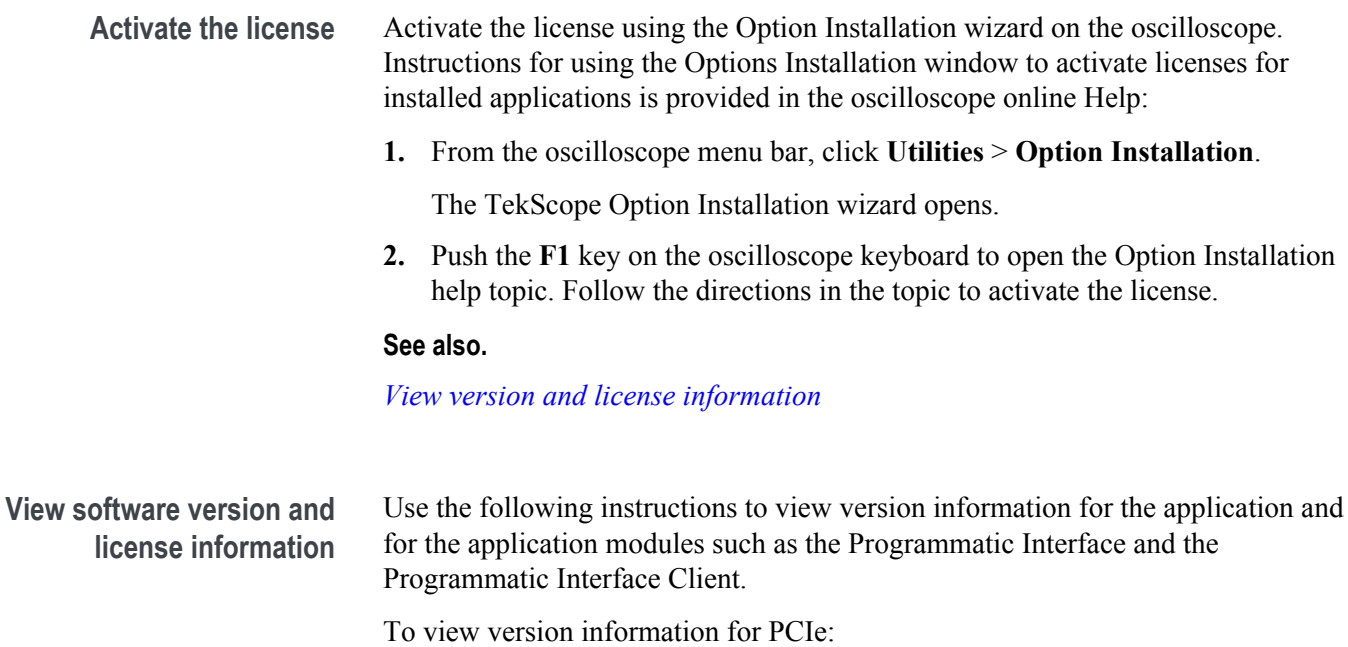

**1.** In the PCIe application, click the **Options** button and select **About TekExpress**.

The About Tektronix TekExpress PCI Express dialog box appears, showing the version details.

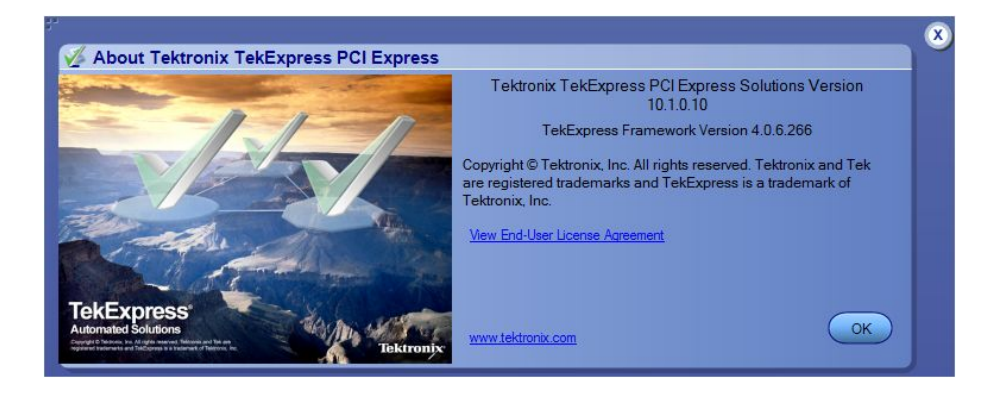

To view license and option key information:

- **1.** From the TekScope menu, select **Help > About TekScope**.
- **2.** Scroll through the Options section list to locate PCI Express.
- **3.** To view the Option key, look below the **Options** list.

#### **See also.**

*[Activate the license](#page-20-0) [Options menu](#page-27-0)*

### <span id="page-22-0"></span>**Introduction to the application**

**Application directories and their contents** **TekExpress PCIe application.** The TekExpress PCIe application files are installed at "C:\Program Files (x86)\Tektronix\TekExpress\TekExpress PCI Express".

It contains the following folders:

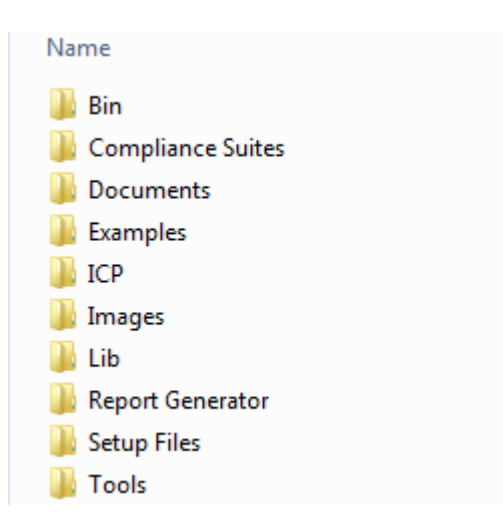

The following table lists the application directory names and their purpose.

#### **Table 3: Application directories and usage**

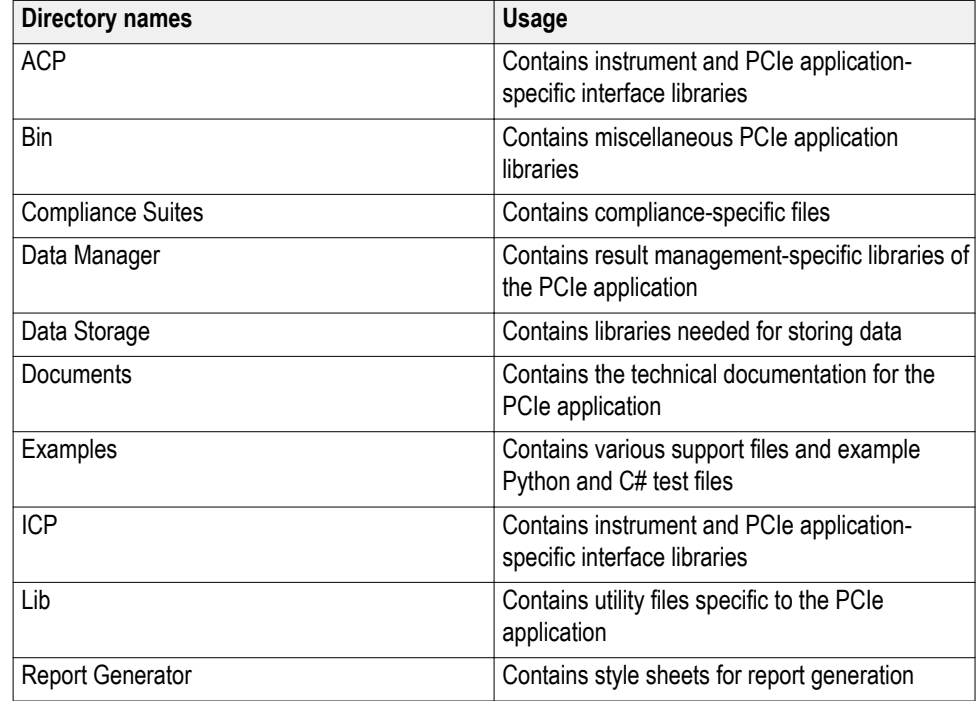

<span id="page-23-0"></span>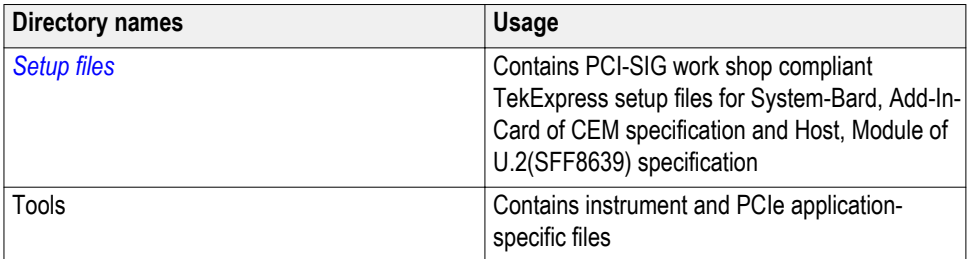

**TekExpress TekSig.** The TekExpress TekSig application files are installed at C: \Program Files (x86)\Tektronix\TekSigPackage.

#### **See also.**

*[View test-related files](#page-56-0)*

*File name extensions*

File name extensions The TekExpress PCIe application uses the following file name extensions:

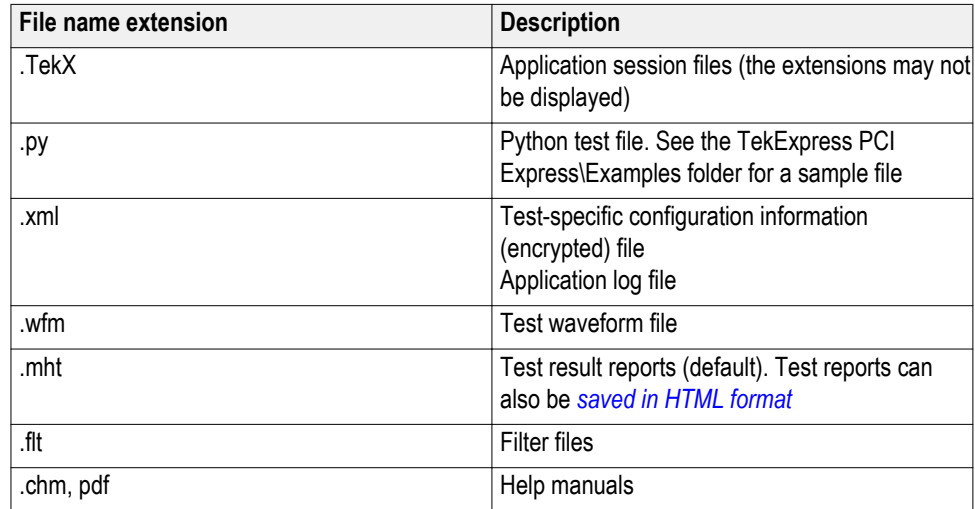

**See also.**

*[Select report options](#page-58-0) [View test-related files](#page-56-0) [Application directories and their contents](#page-22-0) [Before you click start](#page-18-0)*

## <span id="page-24-0"></span>**Operating basics**

### **Run the application**

To launch the PCIe application, do either of the following:

- Select **Analyze > TekExpress PCI Express** from the TekScope menu.
- Double-click any saved PCIe session file (<file name>.TekX).

When you first run the application after installation, the application checks for a file called Resources.xml located at C:\Users\<username>\My TekExpress\PCI Express. The Resources.xml file gets mapped to the X: drive when the application launches. Session files are then stored inside the X:\PCI Express folder.

The Resources.xml file contains information about available network-connected instruments. If this file is not found, the application runs an instrument discovery program, before launching PCIe, to locate available instruments.

To keep the application window on top, select **Keep On Top** from the PCIe *[Options menu](#page-27-0)*. If the application goes behind the oscilloscope application, click **Analyze > TekExpress PCI Express** to move the application to be in front.

**See also** *[Activate the license](#page-20-0)*

### <span id="page-25-0"></span>**Exit the application**

Use the following method to exit the application:

*NOTE. Using other methods to exit the application results in abnormal termination of the application.*

**1.**

- Click  $\left( \begin{matrix} \bullet \\ \bullet \end{matrix} \right)$  on the application title bar.
- **2.** Do one of the following:
	- If you have an unsaved session or test setup, you are asked to save it before exiting. To save it, click **Yes**. Otherwise click **No**. The application closes.
	- A message box appears asking if you really want to exit TekExpress. To exit, click **Yes**.

**NOTE.** To minimise the application, click on the application title bar.

### **Application controls and menus**

#### **Application controls Table 4: Application controls descriptions**

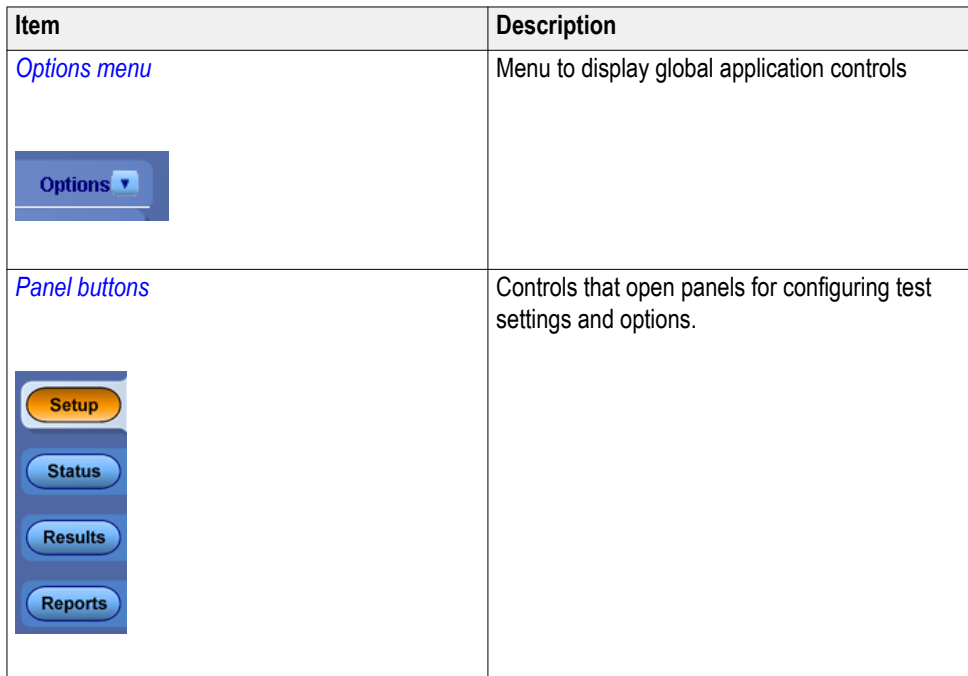

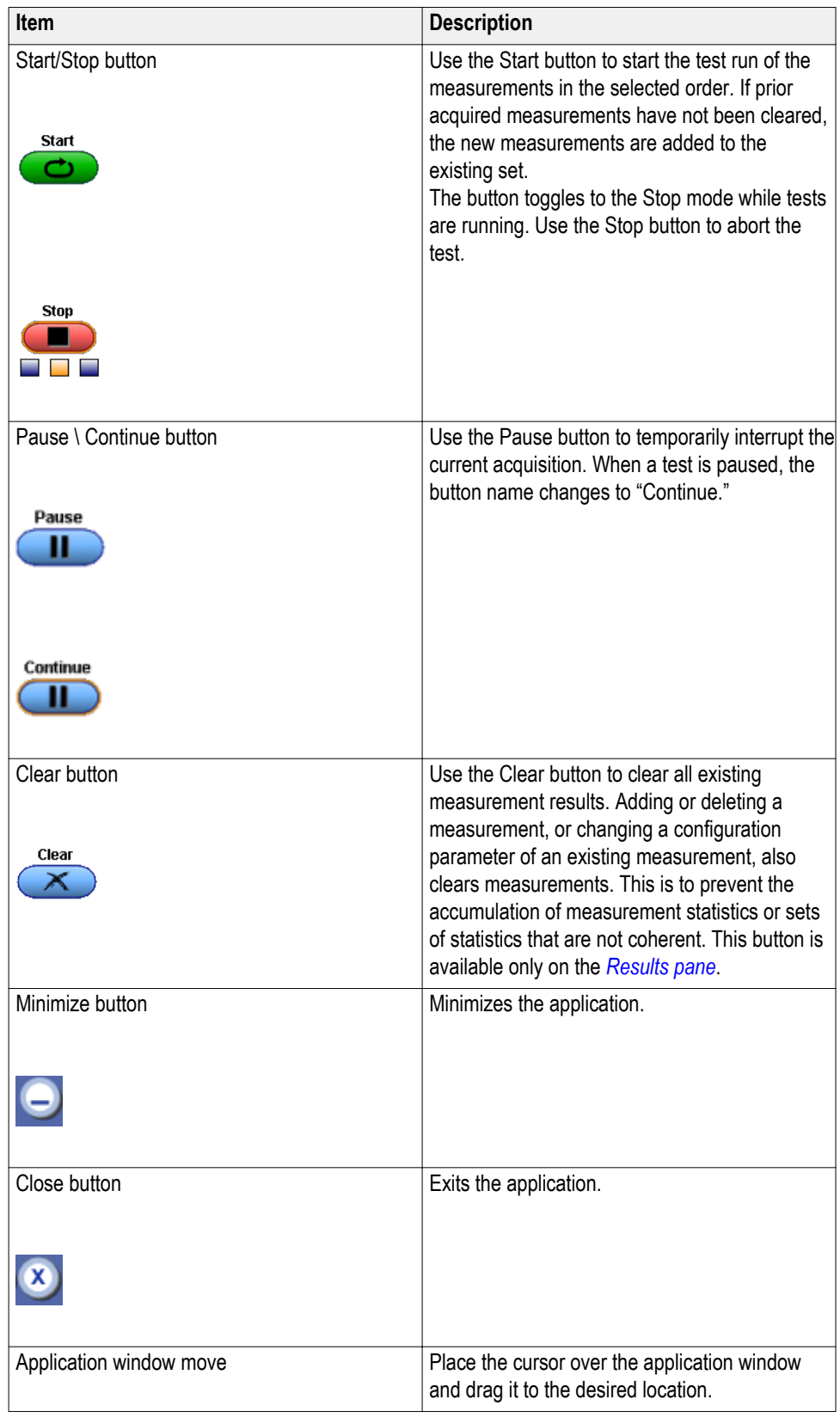

<span id="page-27-0"></span>**Options menu Options menu overview.** The Options menu is located in the upper right corner of the application.

The Options menu has the following selections:

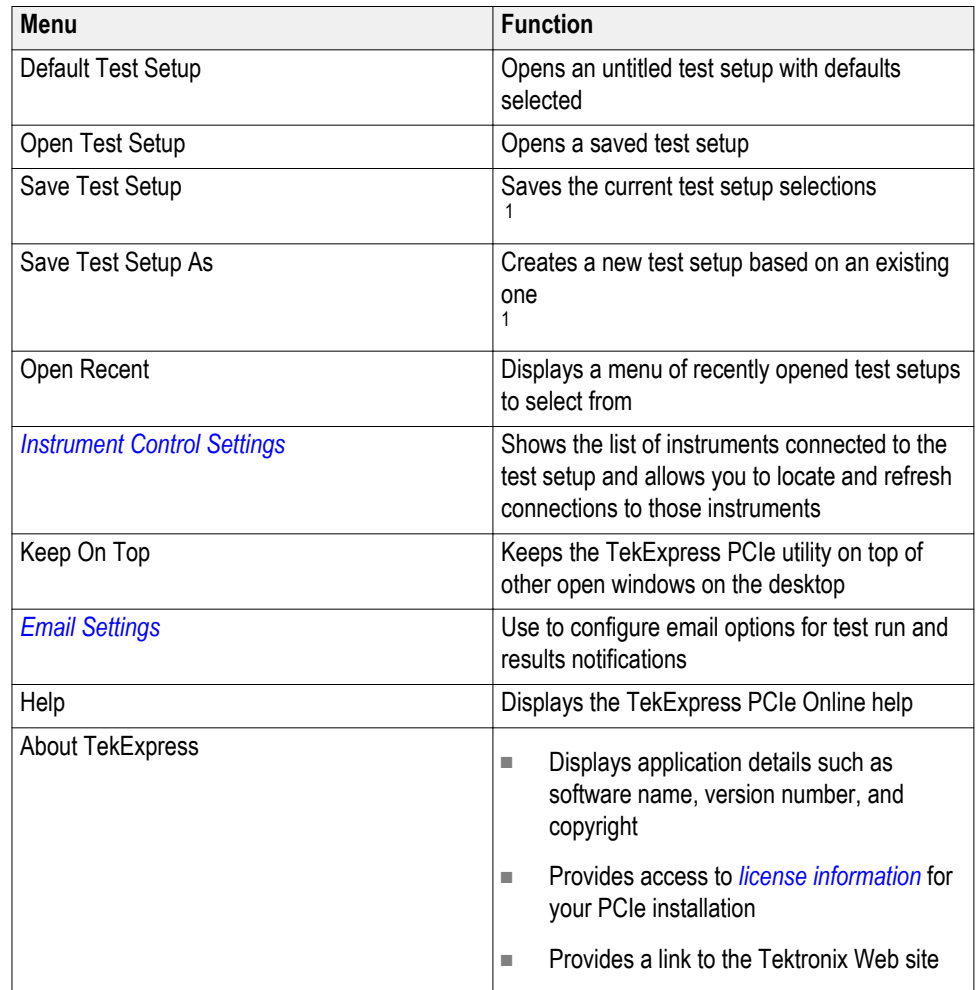

<sup>&</sup>lt;sup>1</sup> In pre-recorded mode, waveform recall will not be successful if the session name is lengthy, i.e. more than 10 characters.

#### **Options menu** Options v Default Test Setup Open Test Setup Save Test Setup Save Test Setup As Open Recent Instrument Control Settings Keep On Top Email Settings Help About TekExpress

#### **See also.**

*[Application controls](#page-25-0)*

<span id="page-29-0"></span>**Instrument control settings dialog box.** Use the TekExpress Instrument Control Settings dialog box to search for and list the connected resources (instruments) found on specified connections (LAN, GPIB, USB, and so on) and each instruments connection information. You access this dialog box from the Options menu.

Access this dialog box from the **Options** menu.

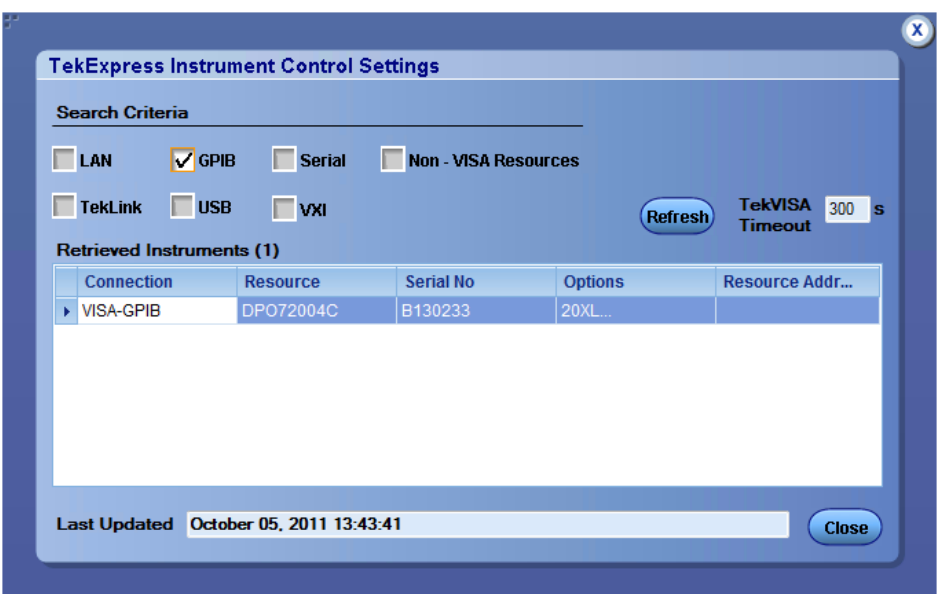

Use the Instrument Control Settings feature to *[search for connected instruments](#page-30-0)* and view instrument connection details. Connected instruments displayed here can be selected for use under Global Settings in the test configuration section.

#### **See also.**

*[Options menu overview](#page-27-0)*

<span id="page-30-0"></span>**View connected instruments.** Use the Instrument Control Settings dialog box to view or search for connected instruments required for the tests. The application uses TekVISA to discover the connected instruments.

To refresh the list of connected instruments:

- **1.** From the Options menu, select **Instrument Control Settings**.
- **2.** In the Search Criteria section of the Instrument Control Settings dialog box, select the connection types of the instruments for which to search.

Instrument search is based on the VISA layer, but different connections determine the resource type, such as LAN, GPIB, and USB. For example, if you choose LAN, the search will include all the instruments supported by TekExpress that are communicating over the LAN. If the search does not find any instruments that match a selected resource type, a message appears telling you that no such instruments were found.

**3.** Click **Refresh**. TekExpress searches for connected instruments.

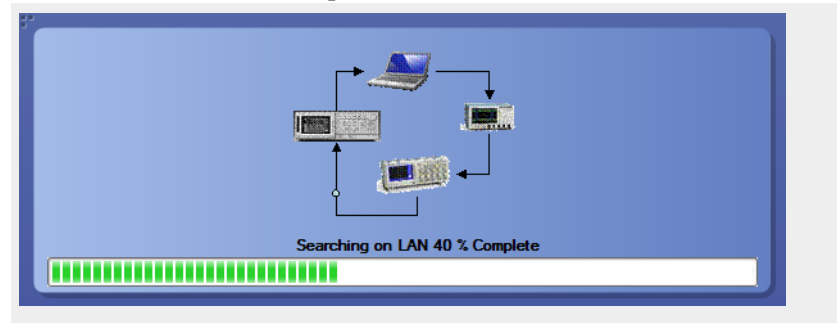

**4.** After discovery, the dialog box lists the instrument-related details based on the search criteria you selected. For example, if you selected LAN and GPIB as the search criteria, the application checks for the availability of instruments over LAN, then GPIB.

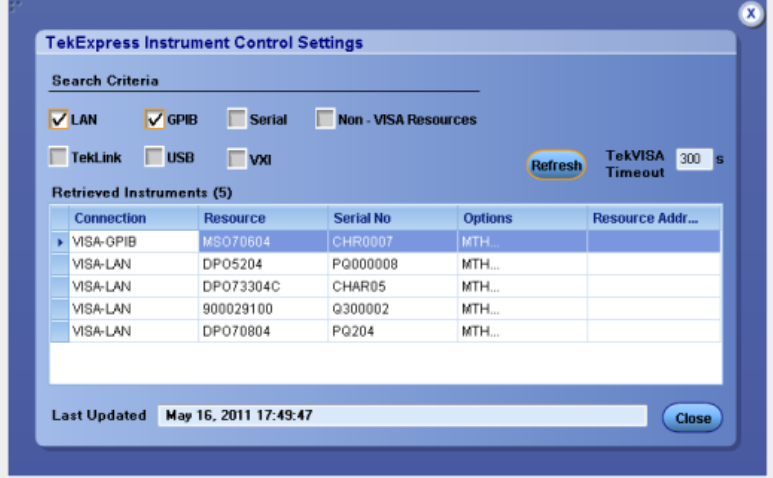

The details of the instruments are displayed in the Retrieved Instruments table. The time and date of instrument refresh is displayed in the Last Updated field.

#### **See also.**

*[Configuration test parameters](#page-47-0)*

#### <span id="page-31-0"></span>*[Equipment connection setup](#page-62-0)*

**Email settings.** Use the Email Settings utility to *[configure email notifications](#page-32-0)* to receive notifications when a test completes, produces an error, or fails. Select the type of test session information to include with the email, such as test reports and test logs, the email message format, and the email message size limit.

Access this dialog box from the Options menu.

*NOTE. Recipient email address, sender's address, and SMTP Server are mandatory fields.*

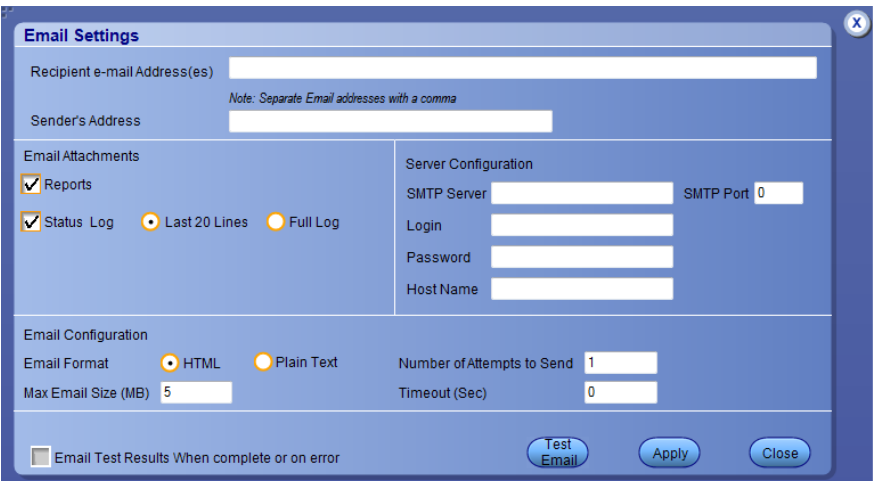

#### **See also.**

*[Configure email settings](#page-32-0) [Options menu](#page-27-0) [Select test notification preferences](#page-50-0)* <span id="page-32-0"></span>**Configure email settings.** To be notified by email when a test completes, fails, or produces an error, configure the email settings.

- **1. Options > Email Settings** to open the Email Settings dialog box.
- **2.** (Required) For Recipient email Address(es), enter one or more email addresses to which to send the test notification. To include multiple addresses, separate the addresses with commas.
- **3.** (Required) For Sender's Address, enter the email address used by the instrument. This address consists of the instrument name followed by an underscore followed by the instrument serial number, then the  $\omega$  symbol and the email server used. For example: DPO72016C\_B130099@yourcompany.com.
- **4.** (Required) In the Server Configuration section, type the SMTP Server address of the Mail server configured at the client location, and the SMTP Port number, in the corresponding fields.

If this server requires password authentication, enter a valid login name, password, and host name in the corresponding fields.

*NOTE. If any of the above required fields are left blank, the settings will not be saved and email notifications will not be sent.*

- **5.** In the Email Attachments section, select from the following options:
	- **Reports**: Select to receive the test report with the notification email.
	- **Status Log**: Select to receive the test status log with the notification email. If you select this option, then also select whether you want to receive the full log or just the last 20 lines.
- **6.** In the Email Configuration section:
	- Select the message file format to send: HTML (the default) or plain text.
	- Enter a maximum file size for the email message. Messages with attachments larger than this limit will not be sent. The default is 5 MB.
	- Enter the number in the Number of Attempts to Send field, to limit the number of attempts that the system makes to send a notification. The default is 1. You can also specify a timeout period.
- **7.** Select the **Email Test Results When complete or on error** check box. Use this check box to quickly enable or disable email notifications.
- **8.** To test your email settings, click **Test Email**.
- **9.** To apply your settings, click **Apply**.
- **10.** Click **Close** when finished.

#### <span id="page-33-0"></span>**Email settings**

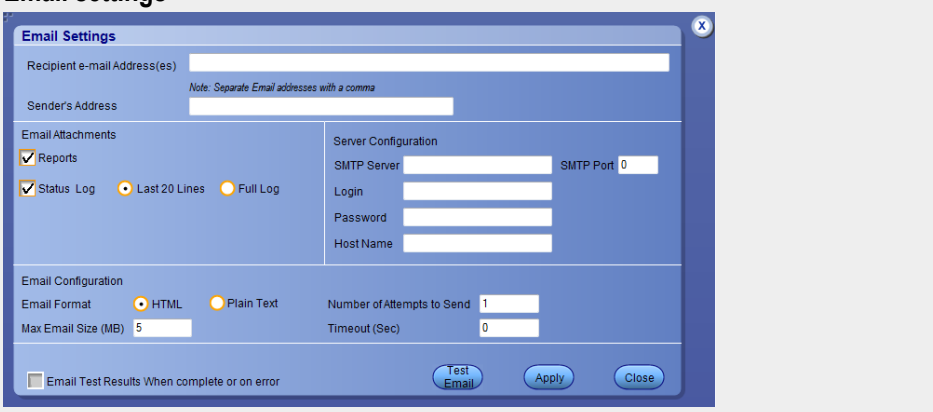

### **Application panels**

#### **Application panel overview**

Panels group related configuration, test selection, and results settings. Click a button to open the associated panel.

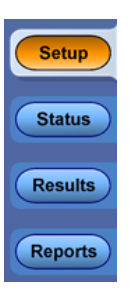

A panel may have one or more tabs that list the selections available in that panel. Controls in a panel can change depending on settings made in that panel or another panel.

The TekExpress PCIe panels are:

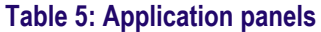

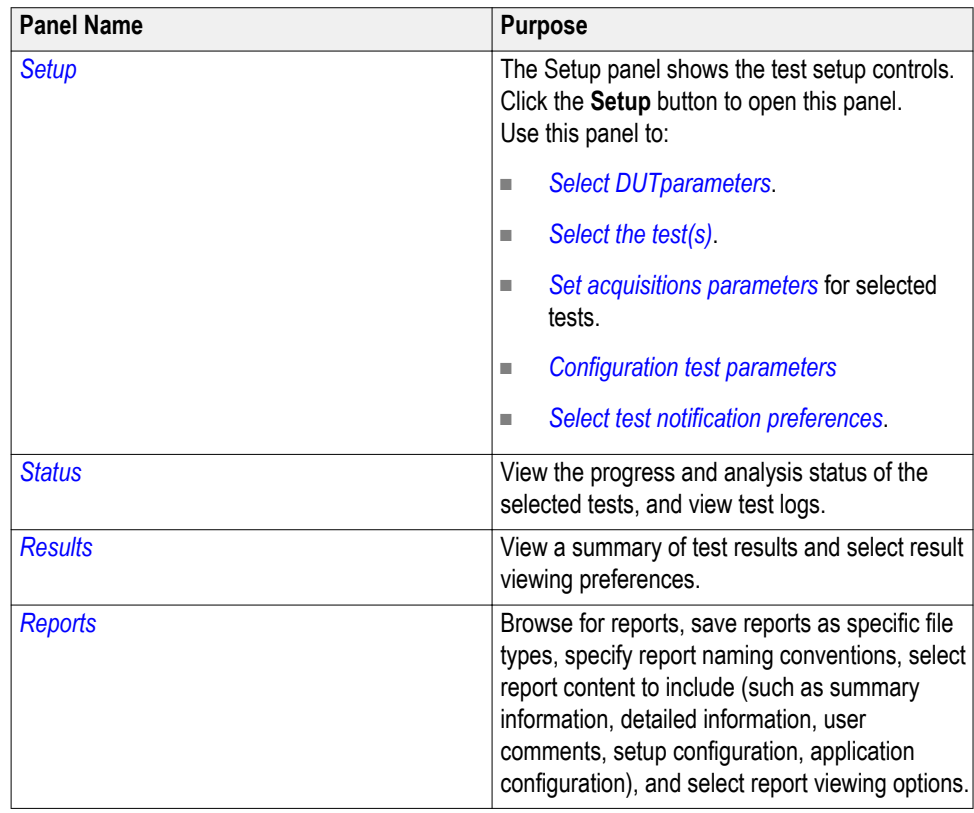

**See also.**

*[Application controls](#page-25-0) [About setting up test](#page-62-0)* <span id="page-35-0"></span>**Setup panel Setup panel overview.** The Setup panel contains sequentially ordered tabs that help guide you through a typical test setup process.

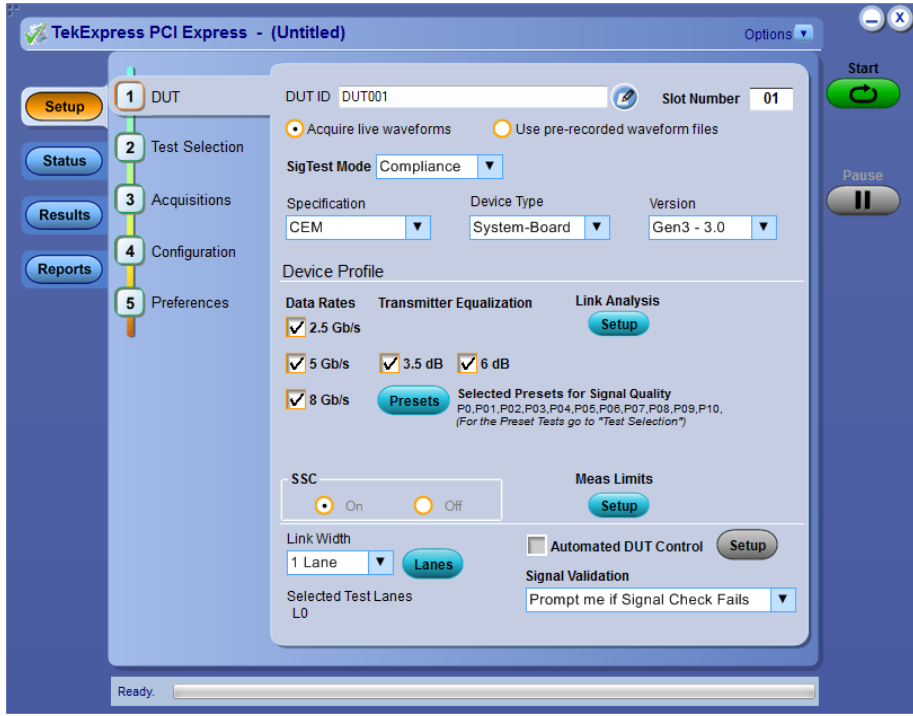

Use the tabs on this panel to:

*[Set the DUT parameters](#page-36-0) [Select test\(s\)](#page-42-0) [Select acquisition parameters](#page-43-0) [Set configuration parameters](#page-49-0) [Select test notification preferences](#page-50-0)*
<span id="page-36-0"></span>**Set DUT parameters.** Use the DUT tab to select parameters for the device under test. The settings are global and apply to all tests for the current session. DUT settings also affect the list of available tests in the Test Selection tab.

Click **Setup > DUT** to access the DUT parameters.

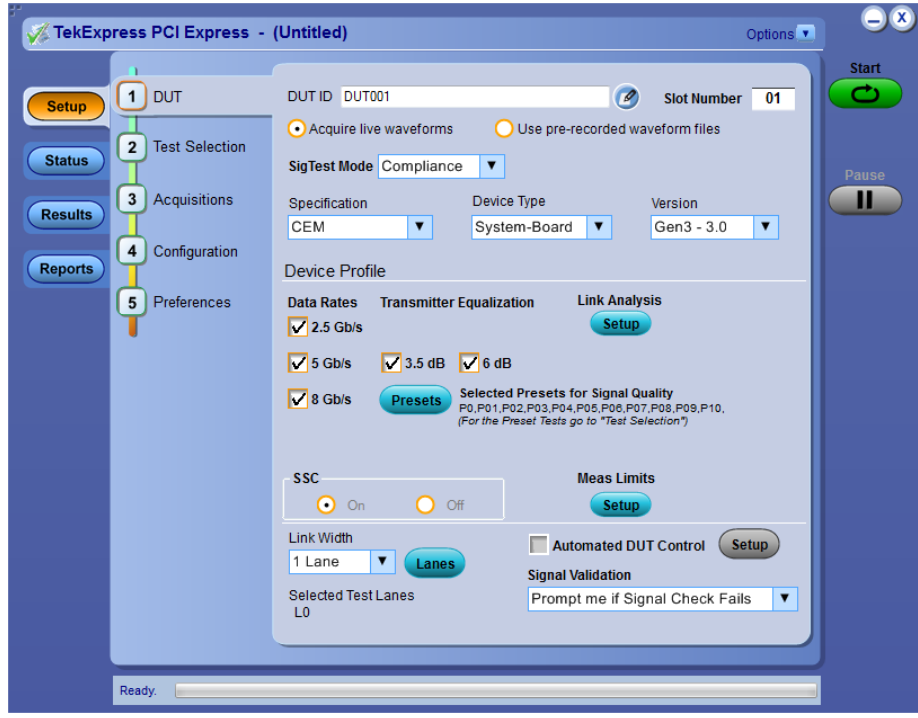

### **Table 6: DUT tab settings**

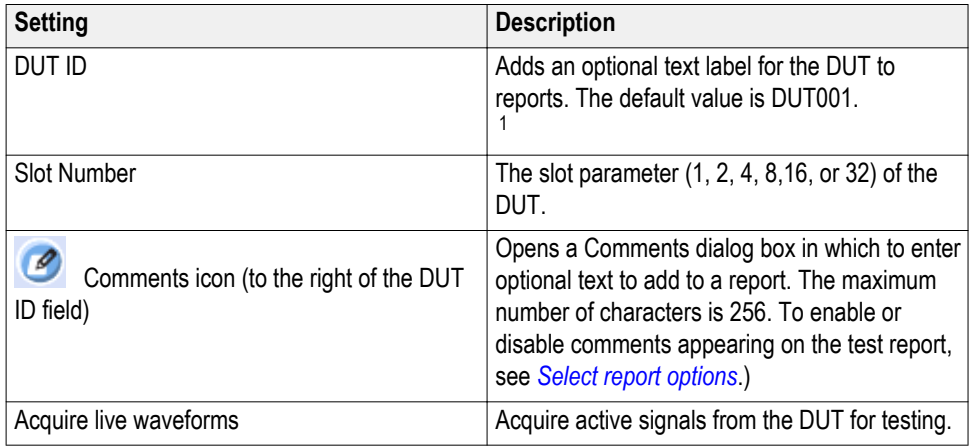

<sup>&</sup>lt;sup>1</sup> In pre-recorded mode, waveform recall will not be successful if the session name is lengthy, i.e. more than 10 characters.

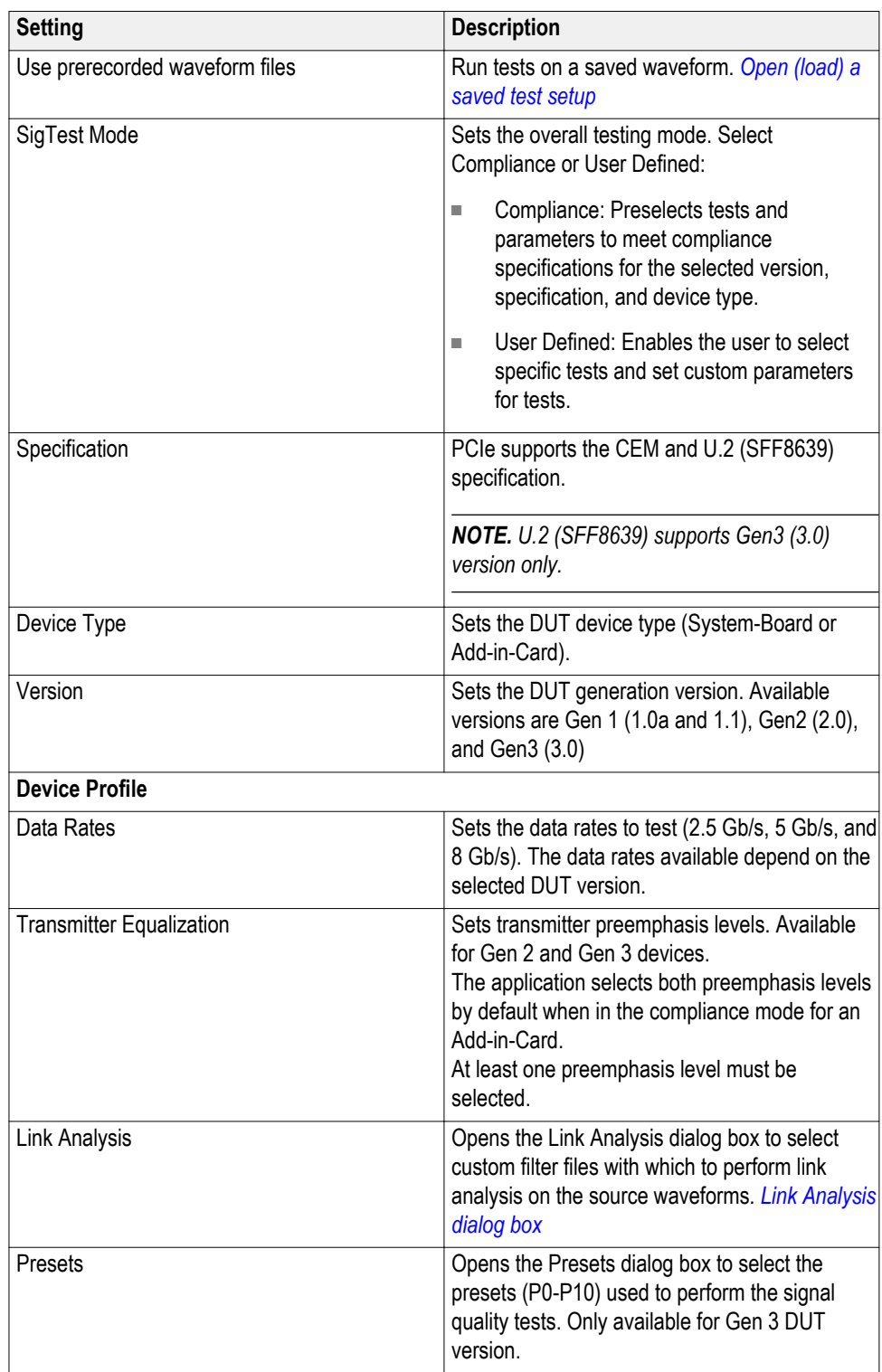

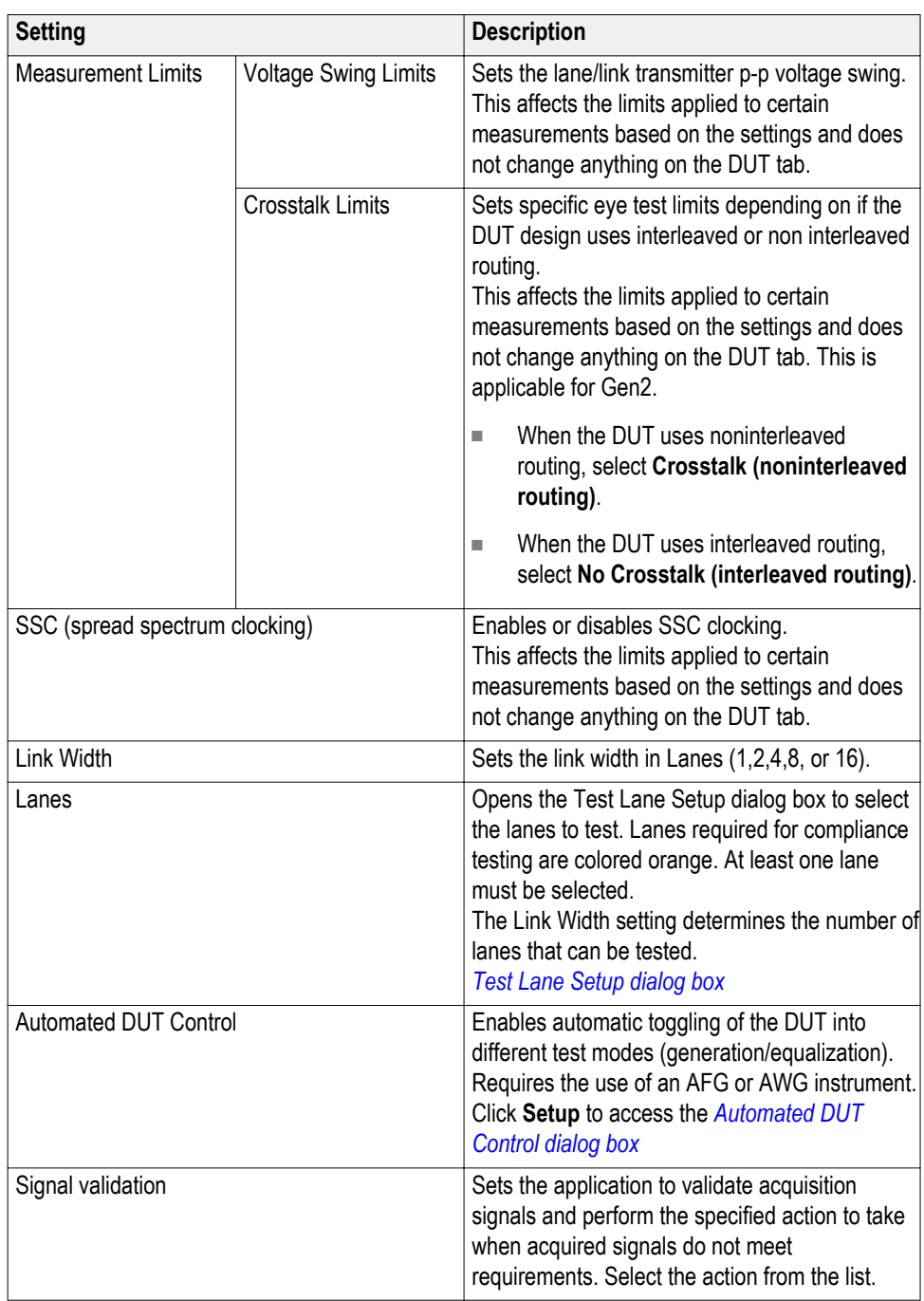

## **See also.**

*[About setting up tests](#page-62-0) [Select a test](#page-42-0)*

<span id="page-39-0"></span>**Link analysis dialog box.** The Link Analysis dialog box lets you select custom filter files with which to perform link analysis on the source waveforms. The options available change with the each data rate. Selecting a mode enables a file browser with which to select the de-embed file.

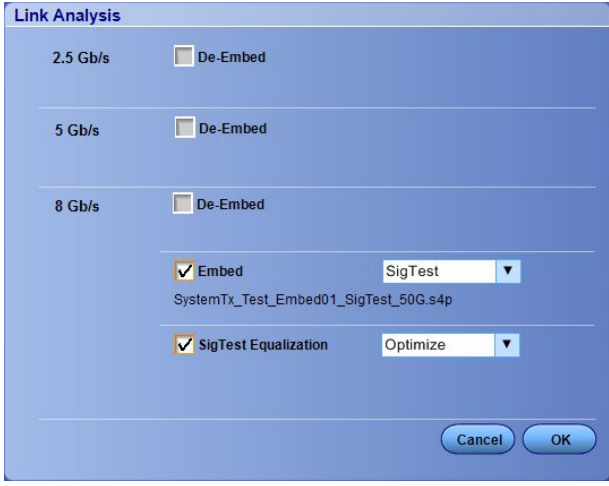

- For 2.5 Gb/s and 5 Gb/s data rates, only the De-embed option is available.
- There are two options for the 8 Gb/s data rate Embed mode: "Scope" and "SigTest." This selection effects the fields shown in the Equalization selections.
- There are two options for the 8 Gb/s data rate equalization mode: "Optimize" and "Fixed". "Fixed" mode provides fields with which to set the CTLE Index and DFE Tap Value parameters.

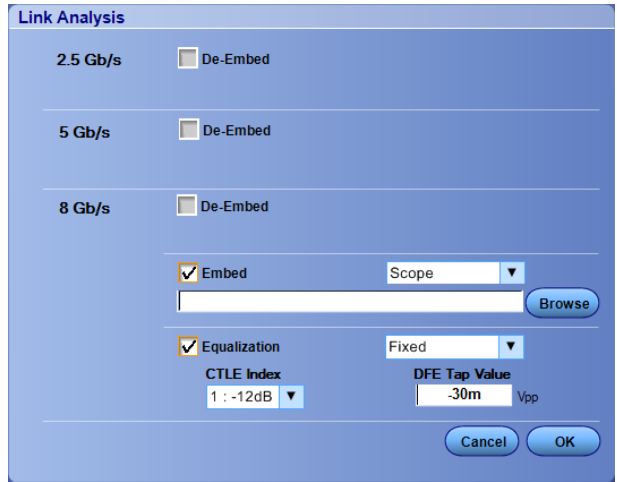

<span id="page-40-0"></span>**Test lane setup dialog box.** The Test Lane Setup dialog box enables setting the link width and specific lanes to test. Lanes required for compliance testing are colored orange. At least one lane must be selected.

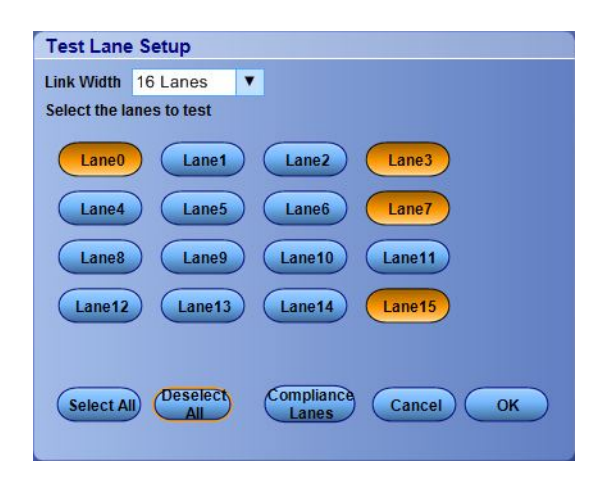

- The Link Width parameter sets the lanes that are tested.
- The lanes required for compliance testing are selected by default.
- Click **Select All** to select all the lanes.
- Click **Deselect All** to clear the selected lanes.
- Click **Compliance Lanes** to set all lanes required for compliance testing for the specified link width value.

<span id="page-41-0"></span>**Automated DUT control setup.** The Automated DUT Control dialog box sets the parameters needed for automatic toggling of the DUT into different test modes (generation/equalization). DUT automation requires the use of a signal source (AFG or AWG).

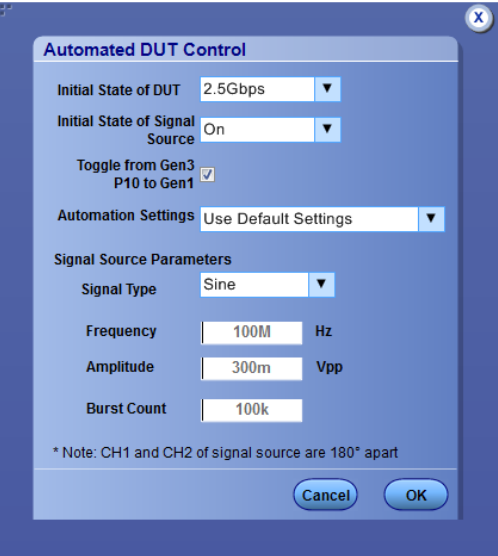

**Initial State of DUT**: Sets the starting state of the DUT.

**Initial State of Signal Source**: Sets the AFG/AWG state to **On** (default) or **Off**. The On state enables the AFG/AWG output before the application starts signal acquisition. Some DUTs will toggle to the next signal state when the AFG/AWG initial state is On. Set the initial state to Off for these types of DUTs before running automated tests.

**Toggle from Gen3 P10 to Gen1**: Sets the DUT to toggle automatically to Gen1 after Gen3 P10 test execution.

**Automation Settings**: The Automation Settings values are Use Default Settings, Manually Configure Settings, and Custom Settings:

- **Use Default Settings**: The signal source parameters are set to predefined values as recommended by the test specification. The signal source parameter fields are disabled and cannot be edited.
- **Manually Configure Settings**: The signal source parameters are set directly at the AFG or AWG. The signal source parameter fields are disabled and cannot be edited. The PCIe application turns on or off the signal source without changing the settings.
- **Use Custom Settings**: The signal source parameters are set to the values specified in the Signal Source Parameters area. The signal source parameter fields are enabled.

**Signal Type**: Valid signal types are **Sine** and **Square**.

<span id="page-42-0"></span>**Frequency**, **Amplitude**: Sets the AFG to output the specified frequency and amplitude values.

**Burst Count**: Sets the AFG to output the specified signal burst count.

*NOTE. Ch 1 and Ch 2 on the AFG source are set to 180° phase difference in all modes except Manually Configure Settings.*

*NOTE. Using DC Caps or Manual toggle, you can eliminate the automatic toggling issues that is due to DC offset.*

**Select tests.** Use the **Test Selection** tab to select the Signal Test and Preset Test(s) (for Gen3 only).

*NOTE. All tests are selected by default.*

- **1.** Click **Setup > Test Selection**.
- **2.** Select the test(s) to run:
	- Click + to expand a group of commands. Click the check box adjacent to a test group to select all tests in that group. Click check boxes adjacent to individual tests to select those tests.
	- Click Deselect All button to deselect all tests. All tests are selected by default.
	- Click **Select All** button to select all tests.
	- Click **Show MOI** button to open the MOI (Methods of Implementation) document for all measurements.
	- Click **Schematic** button to view a diagram that shows the correct DUT and equipment setup for the selected test. Use to verify your test equipment setup before running the test.
- **3.** For Gen3 testing:
	- (Gen3 only) Click the **Preset Test** tab and select the presets tests.
	- (Gen3 only) Click the **Lanes** button in the Preset Test tab to view and select which lanes to use for preset testing. At least one lane must be selected.

### **See also.**

*[Set acquisition parameters](#page-43-0) [About setting up tests](#page-62-0)* **Acquisitions tab.**

<span id="page-43-0"></span>**Set acquisition parameters.** Use the **Acquisition** tab in the Setup panel to view and select test acquisition parameters, including the signal source channels, acquisition options, and waveform save options. This panel also shows the signal inputs required for the selected DUT parameters.

Contents displayed on this tab depend on whether you acquire active waveforms or use prerecorded waveform files (as set in the **DUT** tab. Contents displayed on this tab also depend on detected probes and the specified DUT type.

### **Active waveforms.**

 $\bullet$ TekExpress PCI Express - (Untitled) Options <mark>v</mark> CEM: System-Board: Gen3 - 3.0 Refresh View  $\blacktriangleright$  DUT Setup  $Lanes:0$ Lane **Source** Lane Source **V** Test Selection Data1+  $CH1$ Clock+  $CH3$ **Status** Data1- $CH2$ Clock- $CH4$ H. 3 Acquisitions Results Acquisition Lane0: 2.5Gbps Acquisition 4 Configuration Lane0: 5Gbps 3.5dB Acquisition Reports Lane0 : 5Gbps 6dB Acquisition 5 Preferences Lane0: 8Gbps P0 Acquisition Lane0: 8Gbps P01 Acquisition Lane0: 8Gbps P02 Acquisition Lane0: 8Gbps P03 Acquisition Lane0: 8Gbps P04 Acquisition Lane0: 8Gbps P05 Acquisition Lane0: 8Gbps P06 Acquisition Lane0: 8Gbps P07 Acquisition **Acquire Options** Acquire All Waveforms Before Analysis Acquire and Analyze Acquisition in Sequence Acquire Only - Do Not Analyze **Save Options** Save Only Analyzed Waveform  $\blacktriangledown$ Ready.

**Figure 1: Acquisitions tab: using active waveforms**

- Click the *[Source](#page-47-0)* fields to select signal sources for the listed lanes. The number of lanes shown depends on the parameters set in the DUT tab.
- Click **Refresh Sources** to refresh the probe configuration after changing any probes. (This button performs the same function as the Refresh button in the Probe Configuration dialog box.)
- Click **View Probes** to view the detected probe configuration. Use the View Probes dialog box to enable or disable probe signal source access in the application.
- Click the *[Acquire Options](#page-44-0)* controls to set how the application acquires and analyzes signals.
- Click the *[Save Options](#page-45-0)* field to set how the application saves acquired waveforms (save all waveforms, save all waveforms after applying filters, or discard all waveforms after running analysis).

### **Prerecorded waveforms.**

**Figure 2: Acquisitions tab: using prerecorded waveforms**

<span id="page-44-0"></span>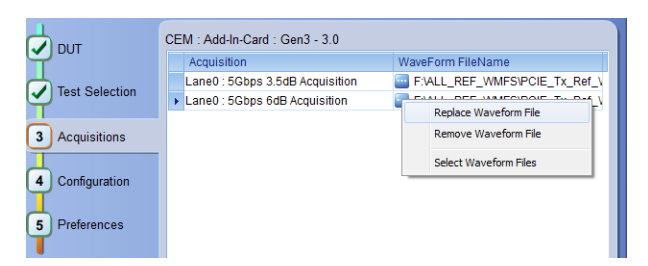

When using prerecorded waveform files, this panel lists available prerecorded waveform files. You can only select the source of the prerecorded waveform file for each test. See *[Set acquisition waveform source for prerecorded waveform](#page-46-0) [files](#page-46-0)*.

**Set acquisition options.** Select an **Acquire Option** to set the order in which waveforms are acquired and analyzed:

- **Acquire All Waveforms Before Analysis**: Acquire all waveforms required by tests before performing analysis. All required user interventions (such as connecting to different lanes) are completed, and waveforms acquired, before the analysis is run. You can turn off the DUT after the acquisitions are completed.
- **Acquire and Analyze Acquisition in Sequence**: Acquire waveforms and analyze for each test before proceeding to the next test. Use this setting to stop the testing when an error occurs, investigate and correct DUT, instrumentation connections, or application settings, then restart testing.
- **Acquire Only Do Not Analyze**: Acquire all waveforms required by tests, and then stop (do not use waveforms to perform test analysis). Use this setting for testing multiple DUTs once the test and application settings are correct. Acquire all required waveforms and save the session for each DUT, and then recall the waveforms at a later point to analyze in *[Prerecorded](#page-46-0)* mode.

### **See also.**

*[Set acquisitions signal source](#page-47-0) [Set acquisition waveform save options](#page-45-0)* <span id="page-45-0"></span>**Set acquisition waveform save options.** Select a **Save Option** to set how to save acquired test waveforms:

- **Save All the Waveforms**: Save all waveforms that were acquired for tests.
- **Save Only Analyzed Wfms**: Save waveforms that was used for analysis.
- **No Waveforms Saved Discard after analysis**: Delete all acquired waveform data after analysis is complete.

Waveforms are saved to a folder that is unique to each session (a session starts when you click the Start button). The folder path is  $X:\P{PCI\;Express\!United}$ Session\<dutid>\<date>\_<time>. Images created for each analysis, CSV files with result values, reports, and other information specific to that particular execution are also saved in this folder. When the session is saved, content is moved to that session folder and the "Untitled Session" gets replaced by the session name.

### **See also.**

*[Set acquisitions signal source](#page-47-0) [Set acquisition waveform source for prerecorded waveform files](#page-46-0) [Set acquisition Acquire options](#page-44-0)*

<span id="page-46-0"></span>**Set acquisition waveform source for prerecorded waveform files.** When using prerecorded waveform files, there are no acquisition source selections to make. You can only select the source of the prerecorded waveform files for each test.

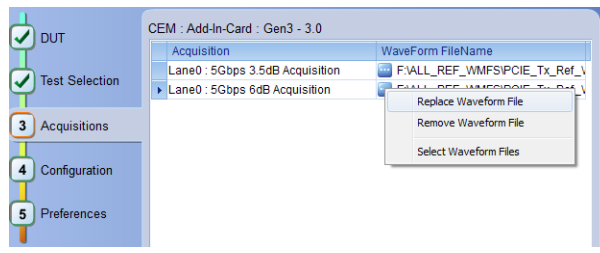

If you selected to use a prerecorded waveform file (in the DUT tab), the lane and source fields are not applicable and are not shown. The Acquisition tab instead shows a table of the waveforms used for the required test acquisitions.

You can load a different waveform file for each table item. To load a different waveform file:

- **1.** Click the ellipsis button  $(\blacksquare)$  of the waveform file to change.
- **2.** Select the waveform task to perform (replace, remove, or select the waveform file).
- **3.** Use the dialog box to navigate to and select the waveform file with which to replace the current file. You need to select all required differential waveforms for analysis. For example, select one data waveform and one clock waveform for each acquisition (except 2.5 Gbps) for testing a system board.

*NOTE. Clock signals are not required for Gen1 (2.5 Gbps data rate) testing.*

### **See also.**

*[Set acquisition signal source](#page-47-0) [Set acquisition options](#page-44-0) [Set acquisition waveform save options](#page-45-0)*

<span id="page-47-0"></span>**Set acquisition signal source.** Use this procedure to set the channel sources for live waveform acquisitions. The number of Lane and Source fields shown depends on the number of lanes selected for testing in the **DUT** tab.

- **1.** Click **Setup > Acquisitions**.
- **2.** Click in the Source column of the field to change.
- **3.** Click the arrow button to list available sources from which to select.

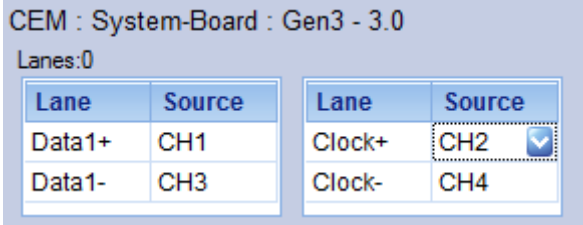

### **See also.**

*[Set acquisition options](#page-44-0) [Set acquisition waveform save options](#page-45-0) [Set acquisition waveform source for prerecorded waveform files](#page-46-0)* **Configure test parameters.**

<span id="page-48-0"></span>**About configuring test parameters.** Use the **Configuration** tab to view and set global and individual measurement parameters for the selected tests. Which fields are available to edit depends on the selected Sigtest mode (Compliance or User Defined) as set in this tab or the DUT tab.

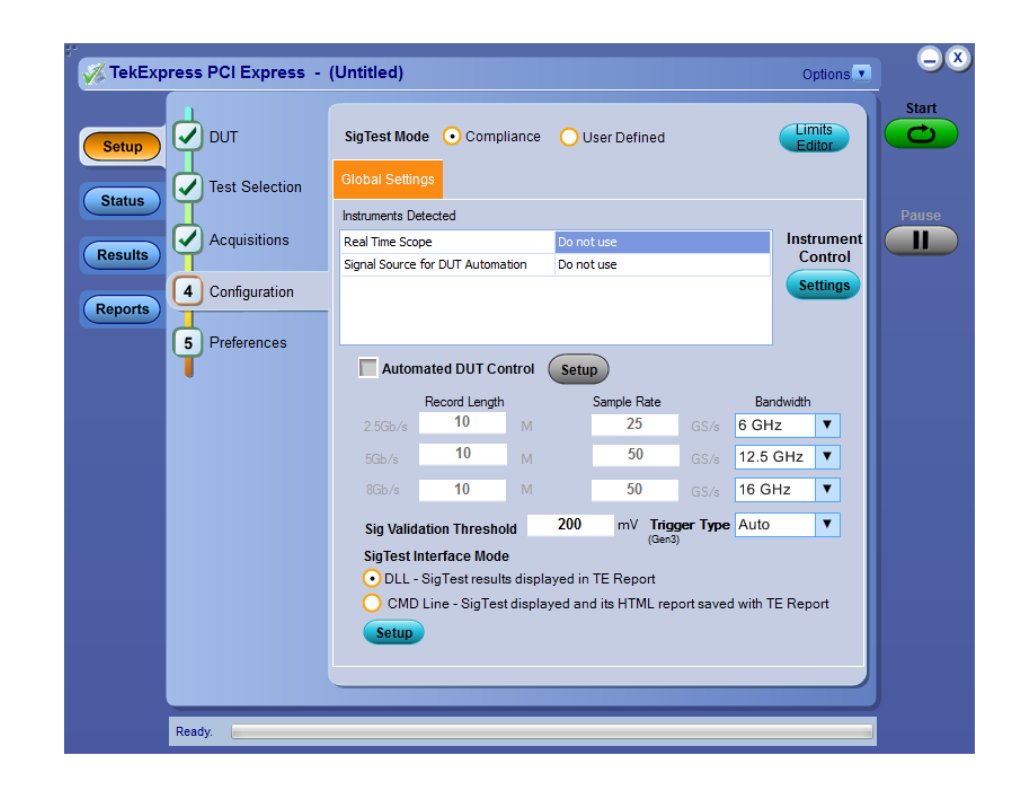

*NOTE. You cannot change test parameters that are grayed out.*

### **See also.**

*[Configuration tab parameters](#page-49-0) [About setting up tests](#page-62-0) [About running tests](#page-64-0)*

<span id="page-49-0"></span>**Configuration tab parameters.** The following table lists the Configuration tab settings and parameters.

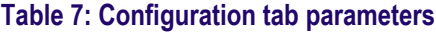

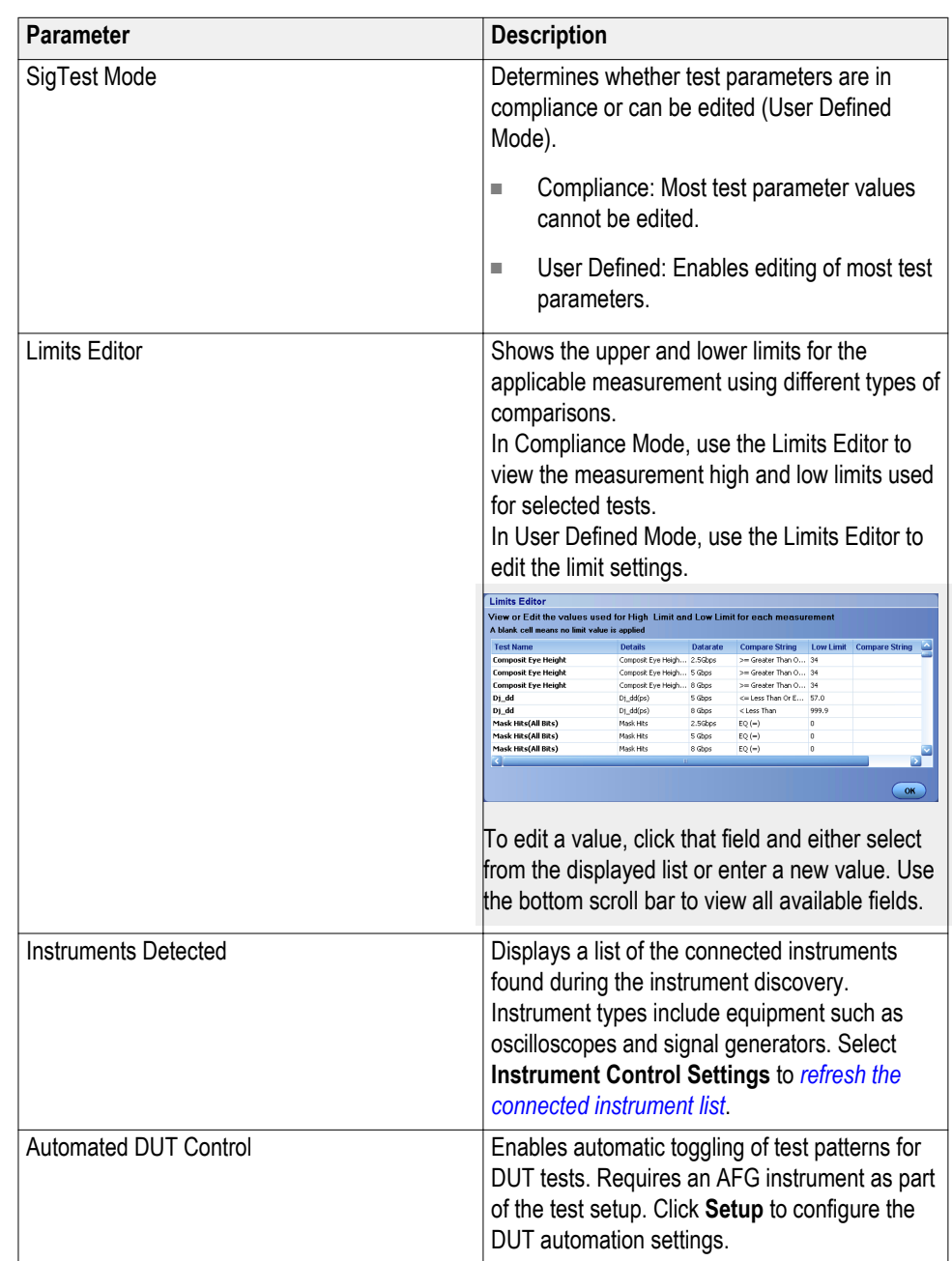

<span id="page-50-0"></span>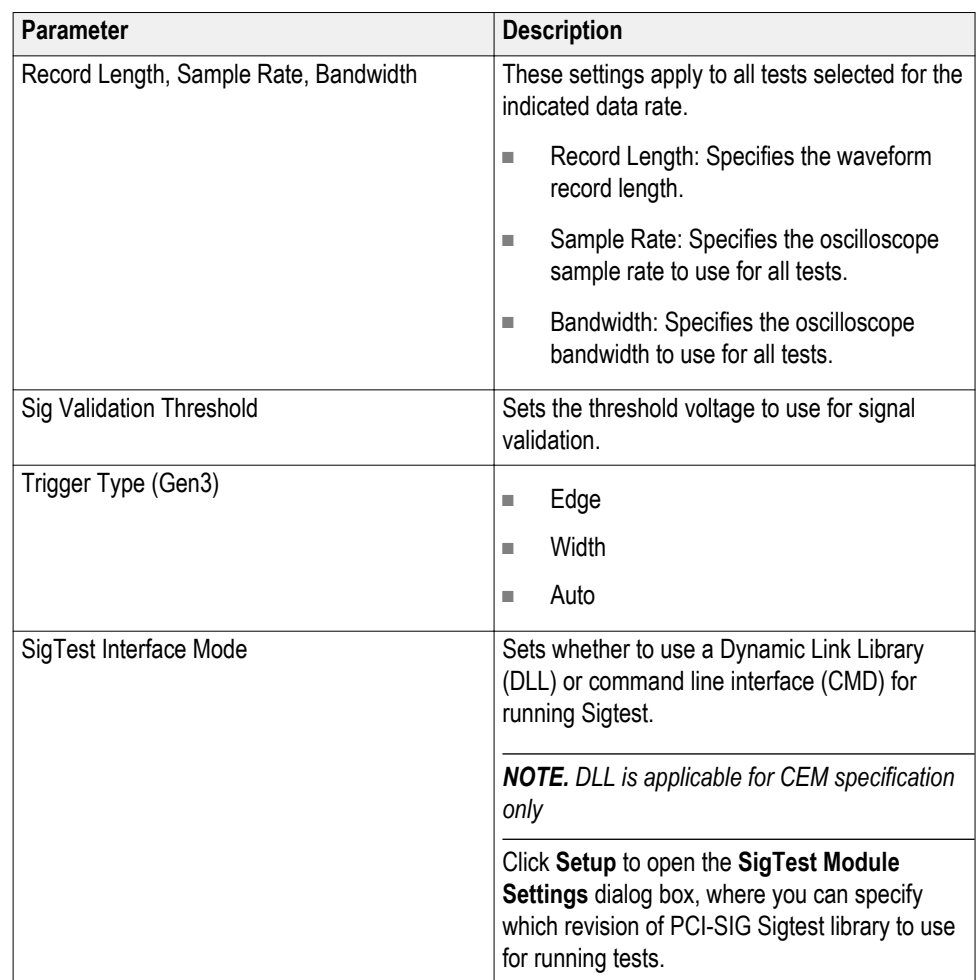

### **See also.**

### *[About acquisition](#page-43-0)*

### *[De-embed using filter files](#page-218-0)*

**Set test notification preferences.** Use the Preferences tab to set the application action when a test measurement fails:

- **1.** Click **Setup > Preferences**.
- **2.** Select the measurement failure action:
	- Select **On Test Failure, pause the test and let me investigate** to pause the test when a failure occurs. Click the **Status** and **Results** buttons to explore the failure condition. To resume the test, click **Continue**.
	- Select **On Test Failure, stop and notify me of the failure** to stop the test and send an email when a test fails. Click **Email Settings** to verify that **Email Test Results when complete or on error** is selected, and to verify the address to which the email is sent.

**Preferences tab parameters.** Use the Preferences tab to set the application action when a test measurement fails, and how the application handles opo-up error, warning, and information messages during test sequences.

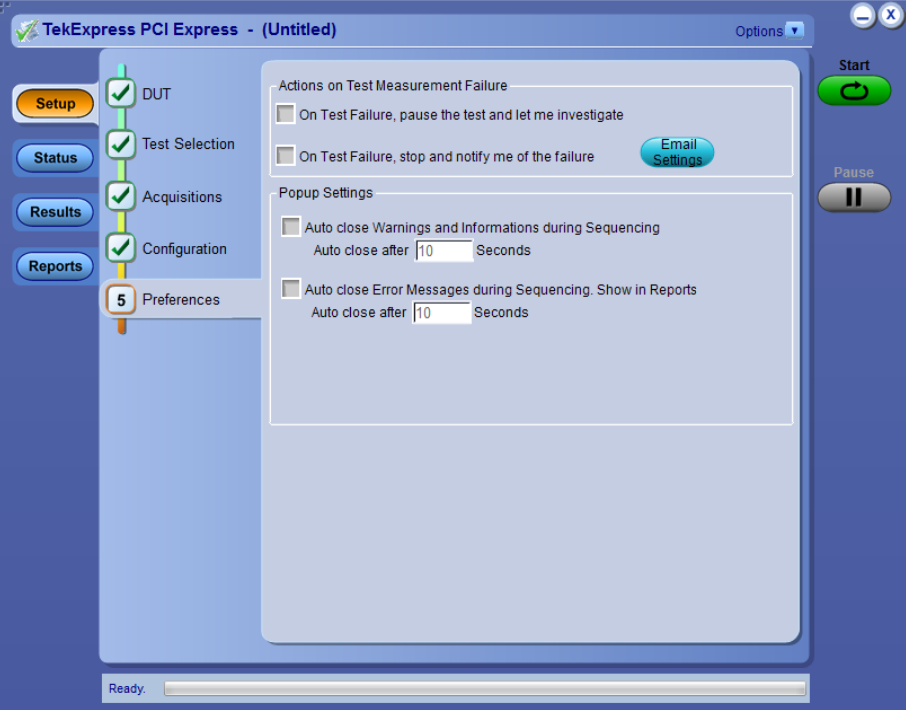

## **Table 8: Preferences tab parameters**

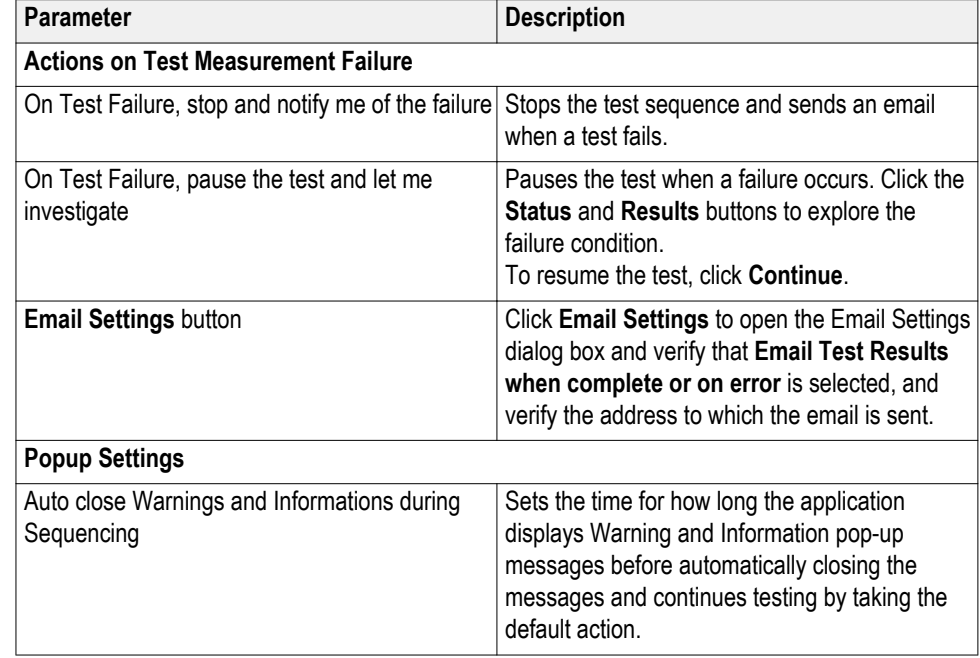

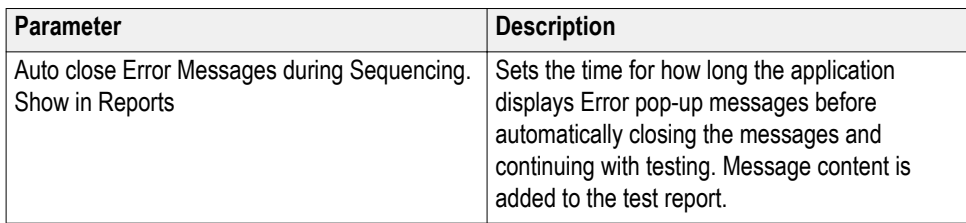

### **See also.**

*[About setting up tests](#page-62-0) [Select report options](#page-58-0)*

**Status panel overview** The Status panel provides status on test acquisition and analysis (Test Status tab) and a listing of test tasks performed (Log View tab). The application opens the Test Status tab when you start a test run. You can select the Test Status or the Log View tab to view these items while tests are running.

### **Test status view**

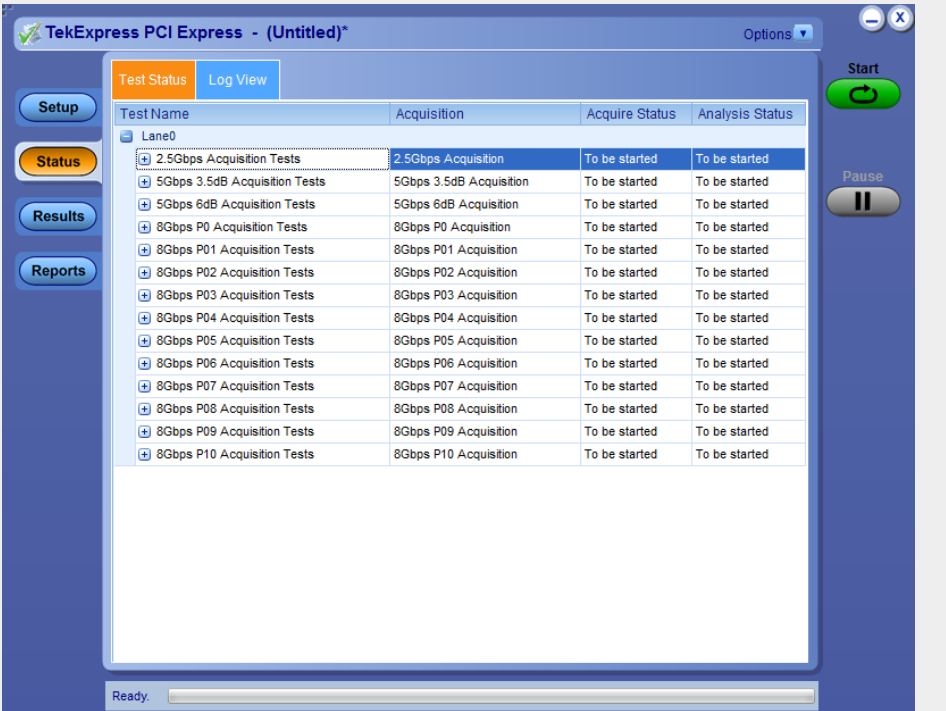

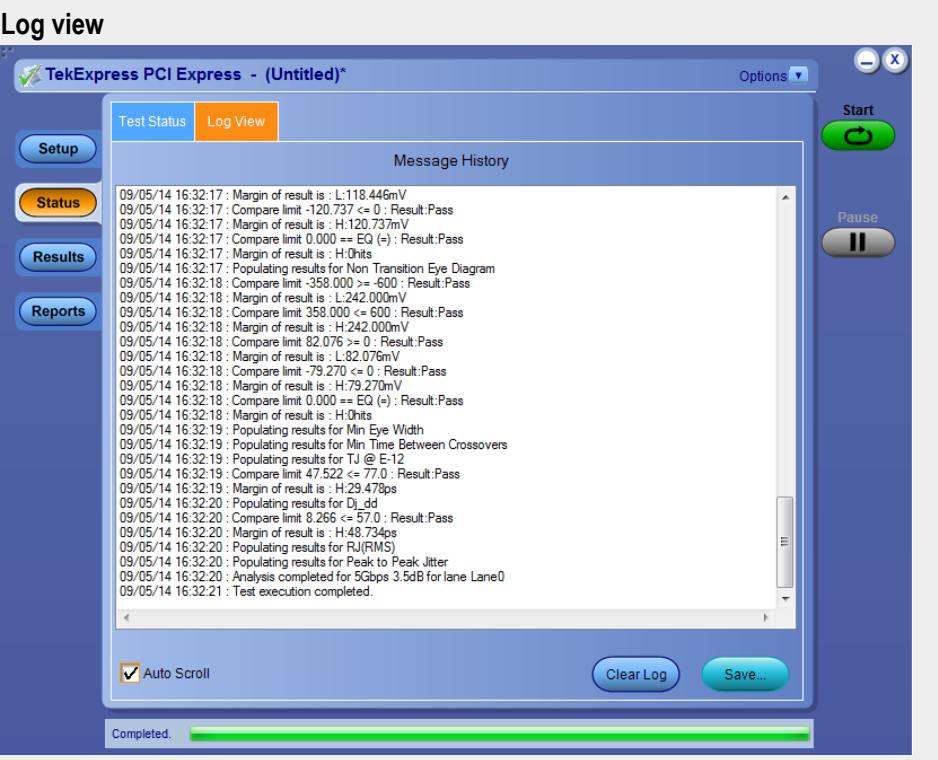

The Log View display has several viewing options:

- Message History: This window timestamps and displays all run messages.
- **Auto Scroll** button : Select this check box to have the program automatically scroll down as information is added to the log during the test.
- **Clear Log** button : Click this button to clear all messages from the display.
- **Save** button : Click this button to save the log file as a text file. A standard Save File window is displayed to name and save the file.

**See also.**

*[Application panel overview](#page-33-0)*

**Results panel Results panel overview.** When a test finishes, the application switches to the Results panel to display a summary of signal and preset test results. The Overall Test Result is displayed at the top left of the Results table. If all of the tests for the session pass, the overall test result is **Pass**. If one or more tests fail, the overall test result is **Fail**.

> Set viewing preferences for this panel from the Preferences menu in the upper right corner. Viewing preferences include showing whether a test passed or failed, summary results or detailed results, and enabling wordwrap.

### **Results panel**

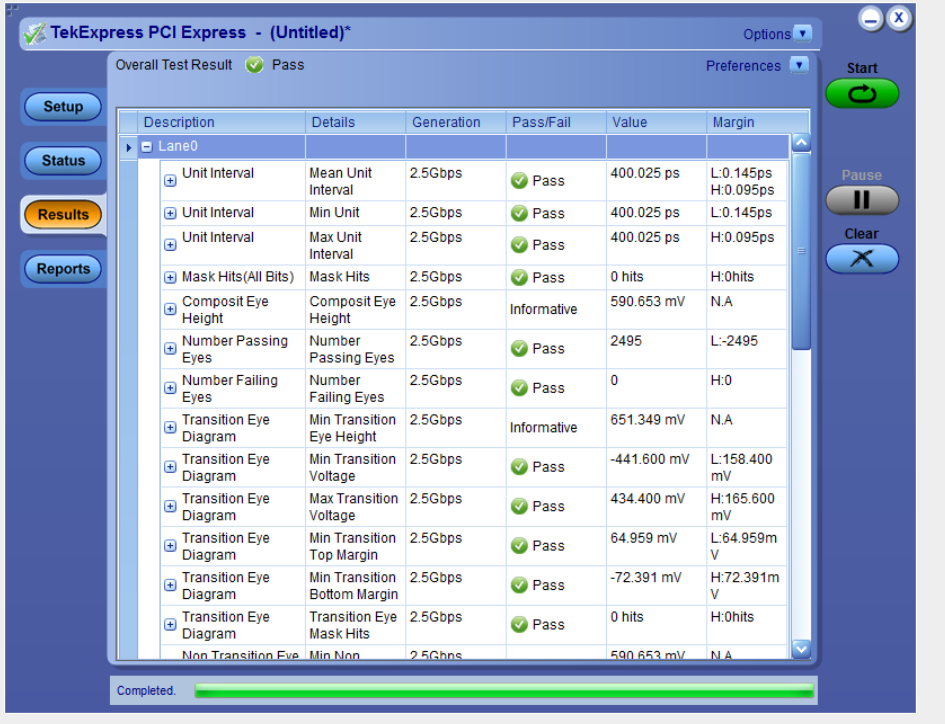

When a test finishes, the application switches to the Results panel, which displays a summary of test results.

*NOTE. NAN (Not A Number) is displayed in the test results if an invalid waveform was supplied for the test.*

Each test result occupies a row in the Results table. By default, results are displayed in summary format with the measurement details collapsed and with the Pass/Fail column visible. Change the view in the following ways:

- To expand all tests listed, select **View Results Details** from the Preferences menu in the upper right corner.
- To expand and collapse tests, click the plus and minus buttons.
- To collapse all expanded tests, select **Preferences > View Results Summary**.
- To remove or restore the Pass/Fail column, select **Preferences > Show Pass/ Fail**.
- To enable or disable the wordwrap feature, select **Preferences > Enable Wordwrap**.
- To expand the width of a column, place the cursor over the vertical line that separates the column from the column to the right. When the cursor changes to a double-ended arrow, hold down the mouse button and drag the column to the desired width.
- To group and view the tests by Lane, Test, Equalization, Pass/Fail, use the Preferences option in Results Panel.
- To clear all test results displayed, click **Clear**.

### **See also.**

*[View a report](#page-60-0) [About panels](#page-33-0)*

<span id="page-56-0"></span>**View test-related files.** Files related to tests are stored in the My TekExpress\PCI Express folder. Each test setup in this folder has a test setup file and a test setup folder, both with the test setup name.

The test setup file is preceded by the TekExpress icon and usually has no visible file name extension.

Inside the test setup folder is another folder named for the DUT ID used in the test sessions. The default is DUT001.

Inside the DUT001 folder are the session folders and files. Each session also has a folder and file pair, both named for the test session using the naming convention (date)\_(time). Each session file is stored outside its matching session folder:

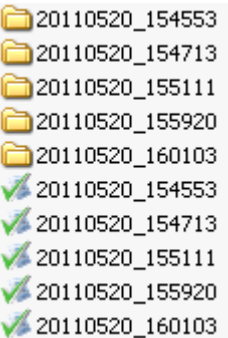

Each session folder contains image files of any plots generated from running the test session. If you selected to save all waveforms or ran tests using prerecorded waveform files, these are included here.

The first time you run a new, unsaved session, the session files are stored in the Untitled Session folder located at ..\My TekExpress\PCI Express. When you name and save the session, the files are placed in a folder with the name that you specify. A copy of the test files stay in the Untitled Session folder until you run a new test or until you close the PCIe application.

**See also.**

*[File name extensions](#page-23-0) [Before you click start](#page-18-0)*

<span id="page-57-0"></span>**Reports panel Reports panel overview.** Use the Reports panel to browse for reports, name and save reports, select test content to include in reports, and select report viewing options.

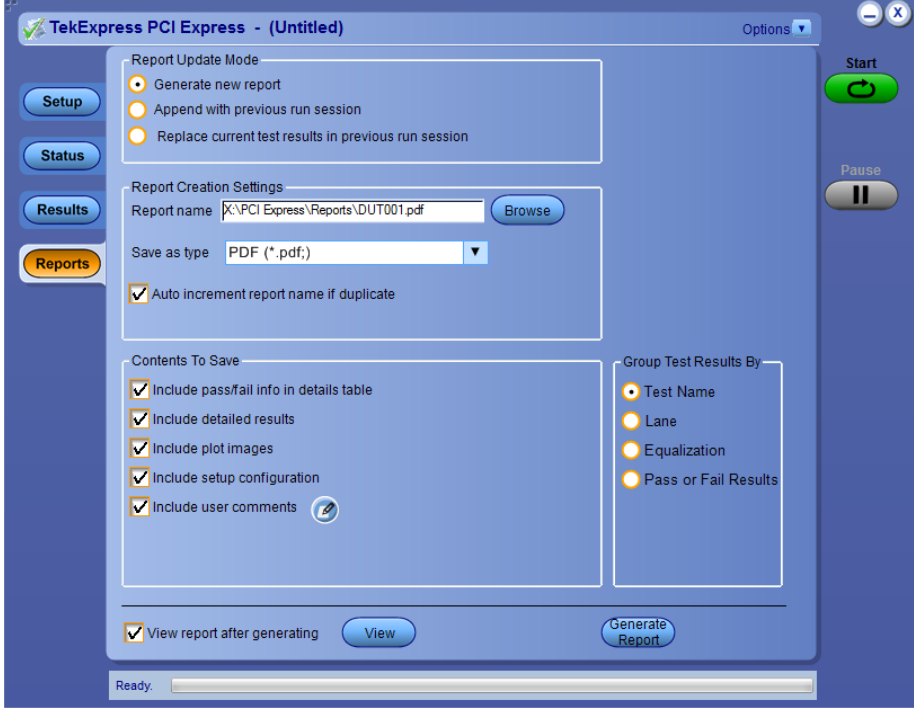

For information on setting up reports, see *[Select report options](#page-58-0)*. For information on viewing reports, see *[View a Report](#page-60-0)*.

### **See also.**

*[About panels](#page-33-0)*

<span id="page-58-0"></span>**Select report options.** Click the **Reports** button and use the Reports panel controls to select which test result information to include in the report, and the naming conventions to use for the report. For example, always give the report a unique name or select to have the same name increment each time you run a particular test.

Select report options before running a test or when creating and saving test setups. Report settings are included in saved test setups.

In the Reports panel, select from the following report options:

### **Table 9: Report options**

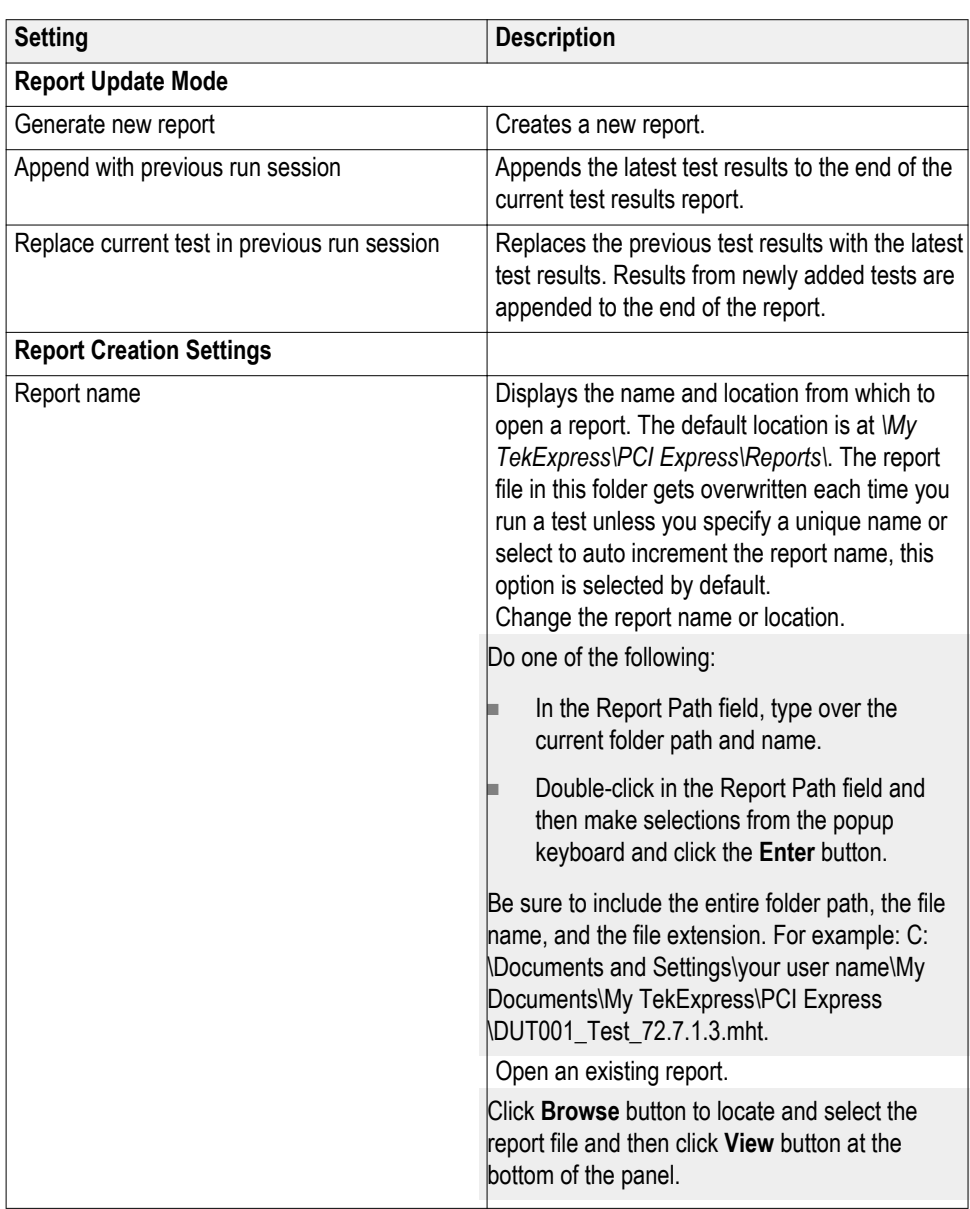

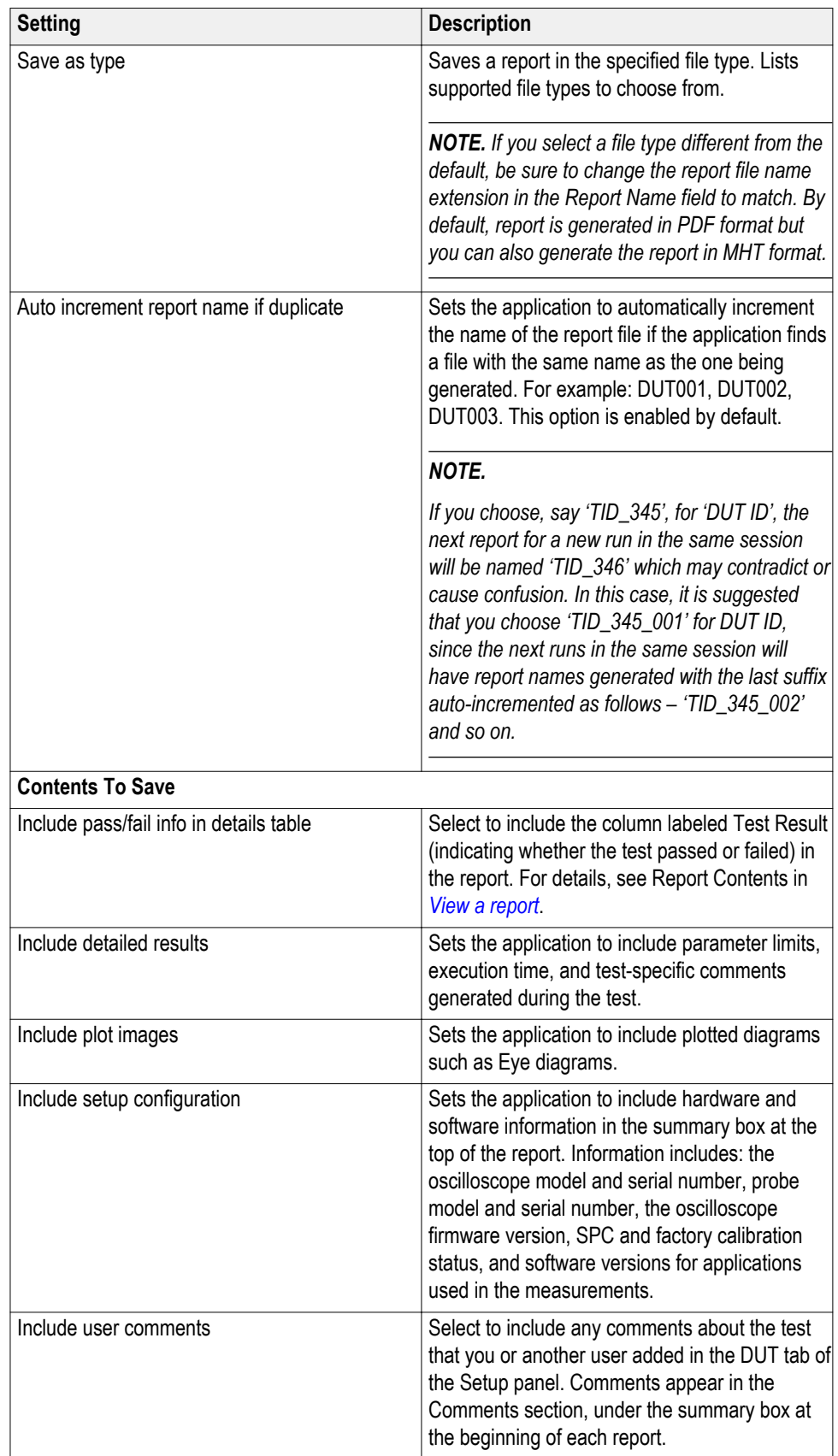

<span id="page-60-0"></span>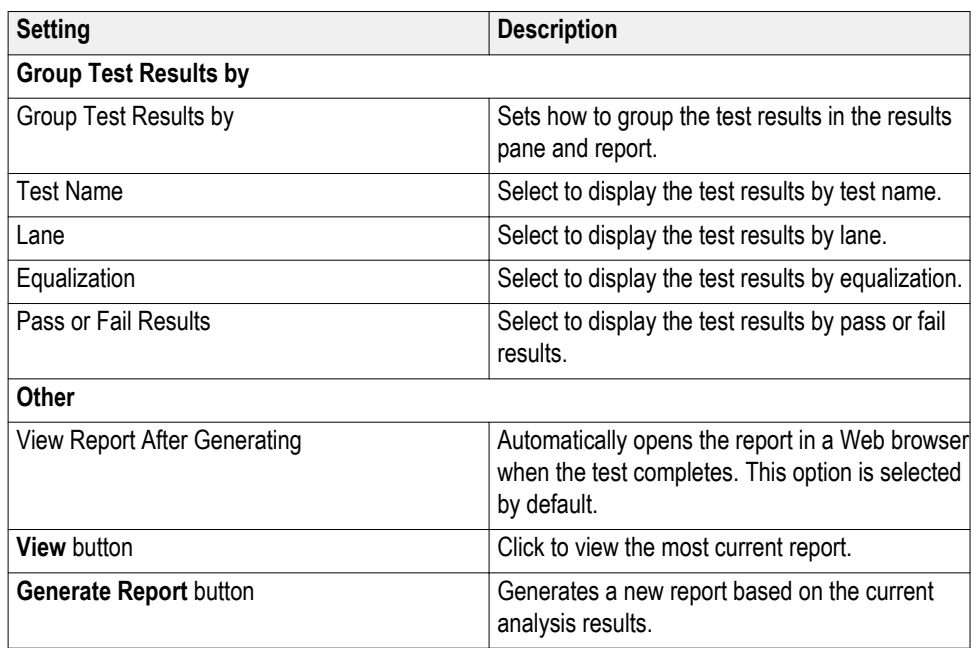

### **See also.**

*View a report*

*[About setting up tests](#page-62-0)*

**View a report.** The application automatically generates a report when test analysis is completed and displays the report in your default Web browser (unless the **View Report After Generating** check box is not selected). If this check box is not cleared, or to view a different test report, do the following:

- **1.** Click the **Browse** button and locate and select the report file to view.
- **2.** In the Reports panel, click **View**.

For information on changing the file type, file name, and other report options, see *[Select report options](#page-58-0)*.

**Report contents.** A report shows specified test details, as defined in the Reports panel.

*NOTE. NAN (Not A Number) is displayed in the report contents if an invalid waveform was supplied for the test. In PDF generated report, hyperlinks do not work and result table for some measurements maybe spread across a page.*

Setup configuration information

Setup configuration information is listed in the summary box at the beginning of the report. This information includes the oscilloscope model and serial number, and software versions. To exclude this information from a report, clear the **Include Setup Configuration** check box in the Reports panel before running the test.

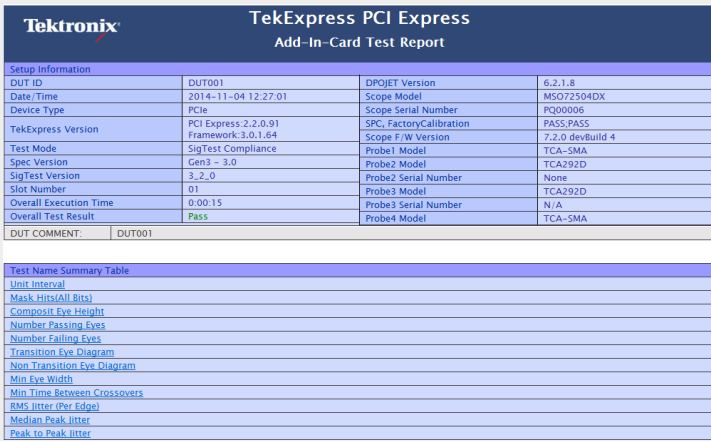

Test result summary

The Test Result column indicates whether a test passed or failed. If the test passed, the column cell is green. If the test failed, it is red. To exclude this information from a report, clear the **Include pass/fail info in details table** check box in the Reports panel before running the test.

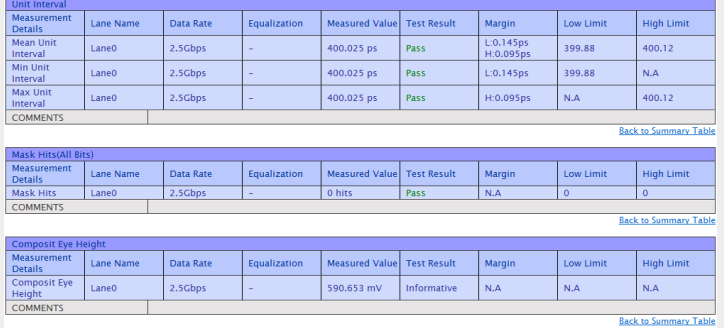

**See also.**

*[Results panel overview](#page-57-0) [View test-related files](#page-56-0)*

# <span id="page-62-0"></span>**Setting up and configuring tests**

# **About setting up tests**

Set up tests using the tabs in the *[Setup panel](#page-35-0)*. Settings in the DUT tab use a topdown, left-to-right logic flow, so that any parameter that affects or acts as a filter for other parameters appears either to the top of or to the left of the affected parameters.

Tests are saved when you save a test setup. To avoid overwriting test results, remember to assign a unique name to the test either before running it or immediately after.

**See also** *[Test setup overview](#page-64-0) [Before you click start](#page-18-0) [About test setups](#page-66-0) [About running tests](#page-64-0)*

## **Equipment connection setup**

Click the **Setup > Test Selection > Schematic** button to open a PDF file that shows the compliance test setup diagrams (instrument, DUT, and cabling) for supported testing configurations.

**See also** *[Minimum system requirements](#page-14-0) [View connected instruments](#page-30-0) About setting up tests*

# <span id="page-64-0"></span>**Running tests**

# **Test setup overview**

Test setup includes acquisition and configuration parameters. You can also select report options when setting up tests. Use the options in the *[Setup panel](#page-35-0)* and *[Reports panel](#page-57-0)* to select and configure tests.

- **1.** *[Set up equipment](#page-62-0)*.
- **2.** *[Do the prerun checklist](#page-65-0)*.
- **3.** *[Set DUT parameters](#page-36-0)*.
- **4.** *[Select one or more tests](#page-42-0)*.
- **5.** *[Select acquisitions](#page-43-0)*.
- **6.** *[Configuration test parameters](#page-48-0)*.
- **7.** *[Set test measurement notification options](#page-50-0)*.
- **8.** *[Select report options](#page-58-0)*.

**See also** *[About test setups](#page-66-0) [Before you click star](#page-18-0) About running tests*

## **About running tests**

After selecting and configuring tests, review the *[Prerun checklist](#page-65-0)* and then click **Start** to run the tests. While tests are running, you cannot access the Setup or Reports panels. To monitor the test progress, switch back and forth between the Status panel and the Results panel.

The application displays a report when the tests are complete. While the tests are running, other applications may display windows in the background. The TekScope application takes precedence over other applications, but you can switch to other applications by using the **Alt + Tab** key combination. To keep the TekExpress PCIe application on top, select **Keep On Top** from the TekExpress Options menu.

<span id="page-65-0"></span>**See also** *[Before you click start](#page-18-0) [About configuring tests](#page-48-0) [About setting up tests](#page-62-0)*

# **Prerun checklist**

Do the following before you click Start to run a test. If this is the first time you are running a test on a setup, refer to the information in *[Before you click start](#page-18-0)*.

- **1.** Make sure that all the required instruments are properly warmed up (approximately 20 minutes).
- **2.** Perform Signal Path Compensation (SPC):
	- **a.** On the oscilloscope main menu, select the **Utilities** menu.
	- **b.** Select **Instrument Calibration**.
- **3.** Verify that the application is able to find the DUT. If it cannot, perform a search for connected instruments:
	- **a.** In PCIe, select the **Setup** panel and then click the **Test Selection** tab.
	- **b.** Select any test and then click **Configure**.
	- **c.** n the Configuration section, click **Global Settings**.
	- **d.** In the **Instruments Detected** section, click the drop-down arrow to the right of **Real Time Scope** and make sure that the oscilloscope with the (GPIB8::1::INSTR) designation is in the list.

**See also** *[Equipment connection setup](#page-62-0)*

# <span id="page-66-0"></span>**Saving and recalling test setups**

# **About test setups**

TekExpress PCIe opens with the default setup selected. Run a test before or after saving a setup. When you save a setup, the test information, such as the selected oscilloscope, general parameters, acquisition parameters, measurement limits, waveforms (if applicable), and other configuration settings are all saved under the setup name at **X:\PCI Express**.

Use test setups to:

- Run a saved test in prerecorded mode.
- View all the information associated with a saved test, including the log file, the history of the test status as it executed, and the results summary.
- Create a new test setup based on an existing one.
- Run a new session, acquiring live waveforms, using a saved test configuration.

**See also** *[About setting up tests](#page-62-0) [Save a test setup](#page-67-0) [Recall a saved test setup](#page-68-0)*

# <span id="page-67-0"></span>**Save a test setup**

Save a test setup before or after running a test to save the test configuration. Create a new test setup from any open setup or from the default setup. When you select the default test setup, all parameters are returned to the application's default values.

To save the current setup session to the same setup name, select **Options > Save Test Setup**.

To save the current setup session to a new setup name, select **Options > Save Test Setup As**.

To create and save a new setup from the default test setup:

- **1.** Select **Options > Default Test Setup**.
- **2.** Select **Setup** and set required options and parameters in the tabs (DUT, Test Selection, and so on).
- **3.** Select **Reports** and set your *[report options](#page-58-0)*.
- **4.** Optional: Click **Start** to run the test and verify that it runs correctly and captures the information you want. If it does not, edit the parameters and repeat this step until the test runs to your satisfaction.

Running the test helps verify that all parameters are set correctly, but it is not a necessary step.

**5.** Select **Options > Save Test Setup**. Enter the file name for the setup file. The application saves the file to X:\PCI Express\<*session\_name*.

**See also** *[About setting up tests](#page-62-0) [Test setup overview](#page-64-0) [View test-related files](#page-56-0) [About configuring tests](#page-48-0)*

# <span id="page-68-0"></span>**Open (load) a saved test setup**

These instructions are for recalling saved test setups.

- **1.** Select **Options > Open Test Setup**.
- **2.** Select the setup from the list and click **Open**. Setup files must be located at **X:\PCI Express**.

**See also** *[About test setups](#page-66-0) Create a new test setup based on an existing one [Test setups overview](#page-64-0)*

# **Create a new test setup based on an existing one**

Use this method to create a variation on a test setup without having to create the setup from the beginning.

- **1.** Select **Options > Open Test Setup**.
- **2.** Select a setup from the list and then click **Open**.
- **3.** Use the **Setup** and **Reports** panels to modify the parameters to meet your testing requirements.
- **4.** Select **Options > Save Test Setup As**.
- **5.** Enter a test setup name and click **Save**.

### *NOTE.*

- *■ Select Default Test Setup before execution of every test and save the session with a valid name; this will prevent overwriting/losing data.*
- *■ When you save session using the option Save Test Setup, the "Untitled Session" folder and the "Untitled Session.Tekx" file will get renamed with the session name provided by you. It takes few seconds to store the data in the folder.*
- *■ When you save session using the option Save Test Setup As, the " Untitled Session" folder and the " Untitled Session.Tekx" fie will get named with session name provided by you. It takes few seconds to store the data in the folder. The same is applicable when you use the Save as option to save the already saved session files.*

**See also** *[About test setups](#page-66-0) [Set DUT parameters](#page-36-0) [Configuration parameters](#page-49-0) [Select acquisitions](#page-43-0)*

# **TekExpress programmatic interface**

# **About the programmatic interface**

The Programmatic interface seamlessly integrates the TekExpress test automation application with the high-level automation layer. This also lets you control the state of the TekExpress application running on a local or a remote computer.

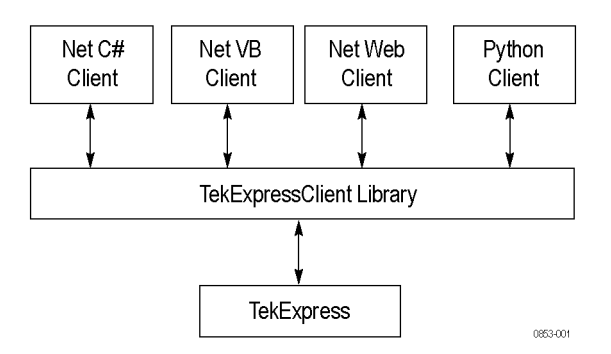

The following terminology is used in this section to simplify description text:

- **TekExpress Client:** A high-level automation application that communicates with TekExpress using TekExpress Programmatic Interface.
- **TekExpress Server:** The TekExpress application when being controlled by TekExpress Client.

TekExpress leverages .Net Marshalling to enable the Programmatic Interface for TekExpress Client. TekExpress provides a client library for TekExpress clients to use the programmatic interface. The TekExpress client library maintains a reference to the TekExpress Server and this reference allows the client to control the server state.

**See also** *[Requirements for developing TekExpress client](#page-73-0)*

## **To enable remote access**

To access and remotely control an instrument using the TekExpress programmatic interface, you need to change specific firewall settings as follows:

- **1.** Access the Windows Control Panel and open the Windows Firewall tool (**Start > Control Panel > All Control Panel Items > Windows Firewall**).
- **2.** Click **Advance Settings > Inbound Rules**.
- **3.** Scroll through the **Inbound Rules** list to see if the following items (or with a similar name) are shown:
	- TekExpress PCI Express
	- TekExpress

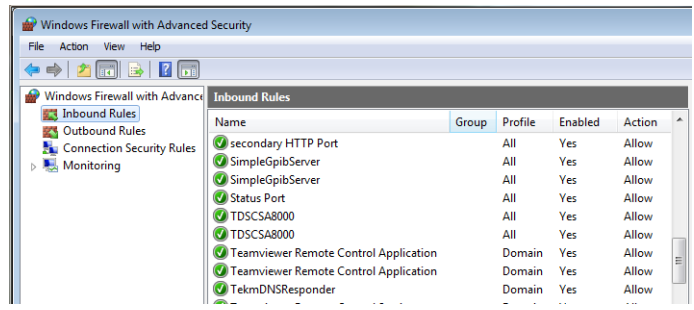

- **4.** If both items are shown, you do not need to set up any rules. Exit the Windows Firewall tool.
- **5.** If one or both are missing, use the following procedure to run the **New Inbound Rule Wizard** and add these executables to the rules to enable remote access to the TekExpress application.
- **6.** On the client side, include controller. exe through which TexExpress PCIe application is remotely controlled. For example, if the application is controlled using python scripts the "ipy64.exe" should be included as part of Inbound rules.
#### **Run the New Inbound Rule Wizard**

**1.** Click **New Rule** (in Actions column) to start the **New Inbound Rule Wizard**.

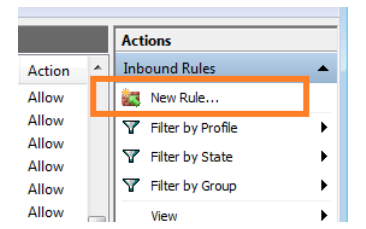

- **2.** Verify that **Program** is selected in the Rule Type panel and click **Next**.
- **3.** Click **Browse** in the Program panel and navigate to and select one of the following TekExpress applications (depending on the one for which you need to create a rule):
- **4.** TekExpress PCI Express.exe
- **5.** TekExpress.exe

*NOTE. See [Application directories and content](#page-22-0) for the path to the application files.*

- **6.** Click **Next**.
- **7.** Verify that **Allow the connection** is selected in the Action panel and click **Next**.
- **8.** Verify that all fields are selected (**Domain**, **Private**, and **Public**) in the Profile panel and click **Next**.
- **9.** Use the fields in the Name panel to enter a name and optional description for the rule. For example; **TekExpress PCI Express Application**. Add description text to further identify the rule.
- **10.** Click **Finish** to return to the main Windows Firewall screen.
- **11.** Scroll through the Inbound Rules list and verify that the list shows the rule that you just entered.

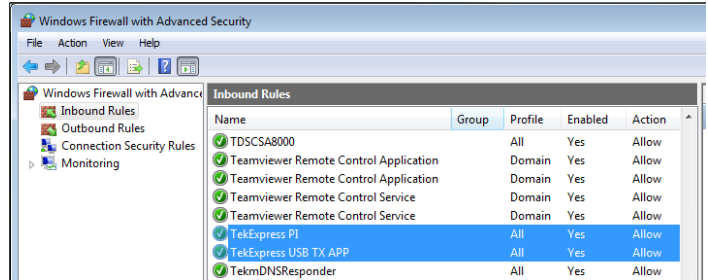

- **12.** Repeat steps 1 through 11 to enter the other TekExpress executable if it is missing from the list. Enter **TekExpress PI** as the name.
- **13.** Scroll through the Inbound Rules list and verify that the list shows the rule that you just entered.
- **14.** Exit the Windows Firewall tool.

#### **To use the remote access: 1.** Obtain the IP address of the instrument on which you are running TekExpress PCI Express. For example, 134.64.235.198.

**2.** On the PC from which you are accessing the remote instrument, use the instrument IP address as part of the TekExpress PCI Express PI code to access that instrument. For example:

 $object$   $obj$  =  $picClient$ . Connect("134.64.235.198", out clientid);

# **Requirements for developing TekExpress client**

While developing TekExpress Client, use the TekExpressClient.dll. The client can be a VB .Net, C# .Net, TestStand, Python, or Web application. The examples for interfaces are in the TekExpress PCI Express\Examples folder.

*NOTE. The TestStand run time engine is no longer installed as of this release of TekExpress PCI Express. You can continue to use TestStand scripts if you install the TestStand run time engine and set up your environment to use it.*

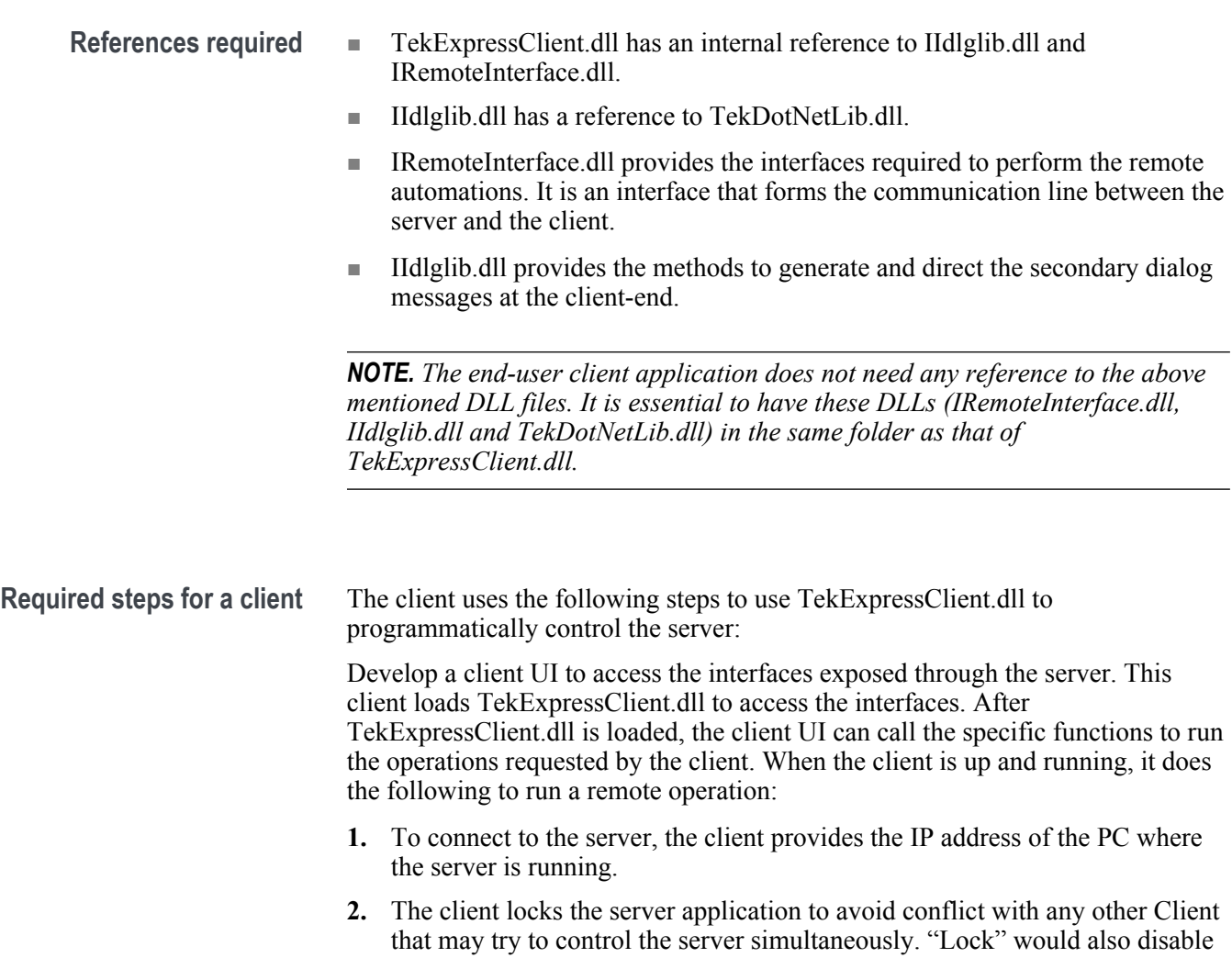

all user controls on the server so that server state cannot be changed by manual operation.

If any other client tries to access a server that is locked, it will receive a notification that the server is locked by another client.

- **3.** When the client has connected to and locked the server, the client can access any of the programmatic controls needed to run the remote automations.
- **4.** After the client operations finish, the client unlocks the server.

**See also** *[PCIe application commands flow](#page-78-0)*

# **Client programmatic interface example**

An example of the client programmatic interface is described and shown as follows:

Process flowchart

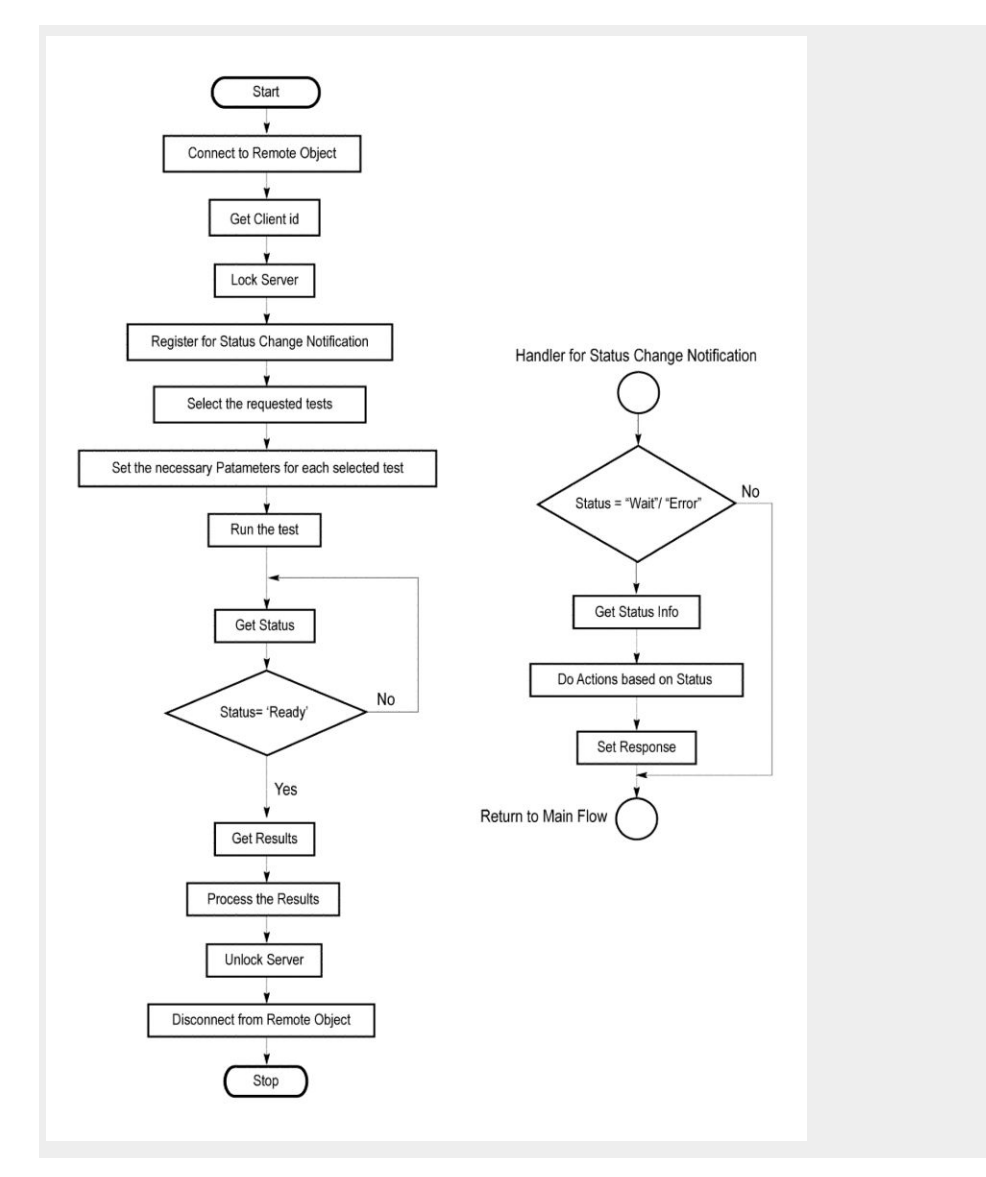

- **1.** Connect to a server or remote object using the programmatic interface provided.
- **2.** Get the client ID that is created when connecting to the remote object. This client ID is one of the required parameters to communicate with the server.

*NOTE. The server identifies the client with this ID only and rejects any request if the ID is invalid.*

**3.** Lock the server for further operations. This disables the application interface.

*NOTE. You can get values from the server or set values from the server to the client only if the application is locked.*

**4.** Register for receiving notifications on status change events on the server. To register you need to give a handler as a parameter.

*NOTE. Whenever there is a change in the status of the server, all the clients registered with the server receive a notification from the server.*

- **5.** Select the tests that you want to run through the programmatic interface.
- **6.** Set the necessary parameters for each test.
- **7.** Run the tests.
- **8.** Poll for the status of the application.

*NOTE. Skip step 8 if you are registered for the status change notification and the status is Ready.*

- **9.** After completing the tests, get the results.
- **10.** Create a report or display the results and verify or process the results.
- **11.** Unlock the server after you complete all the tasks.
- **12.** Disconnect from the remote object.

#### **Handler of status change notification**

- **1.** Get the status. If the status is Wait or Error, get the information that contains the title, message description, and the expected responses for the status.
- **2.** Perform the actions based on the status information.
- **3.** Set the response as expected.

**See also** *[PCIe application commands flow](#page-78-0) [Program remote access code example](#page-77-0)*

# <span id="page-77-0"></span>**Program remote access code example**

This code example shows how to communicate between a remote PC and TekExpress PCI Express.

## **Table 10: Remote access code example**

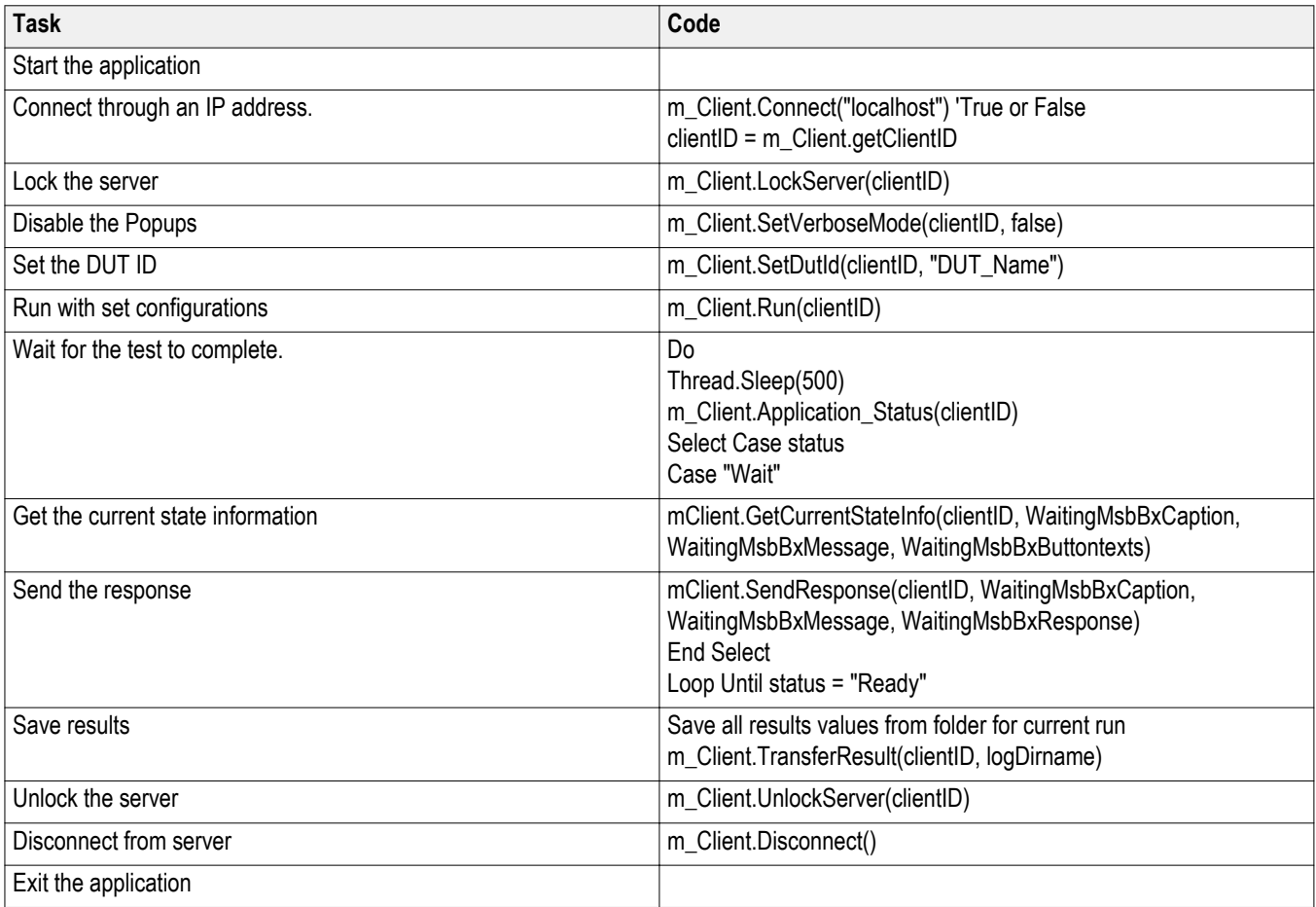

# <span id="page-78-0"></span>**Python and C# examples**

Example Python and C# test sequence files are located atTekExpress PCI Express\Examples\.

# **PCIe application commands**

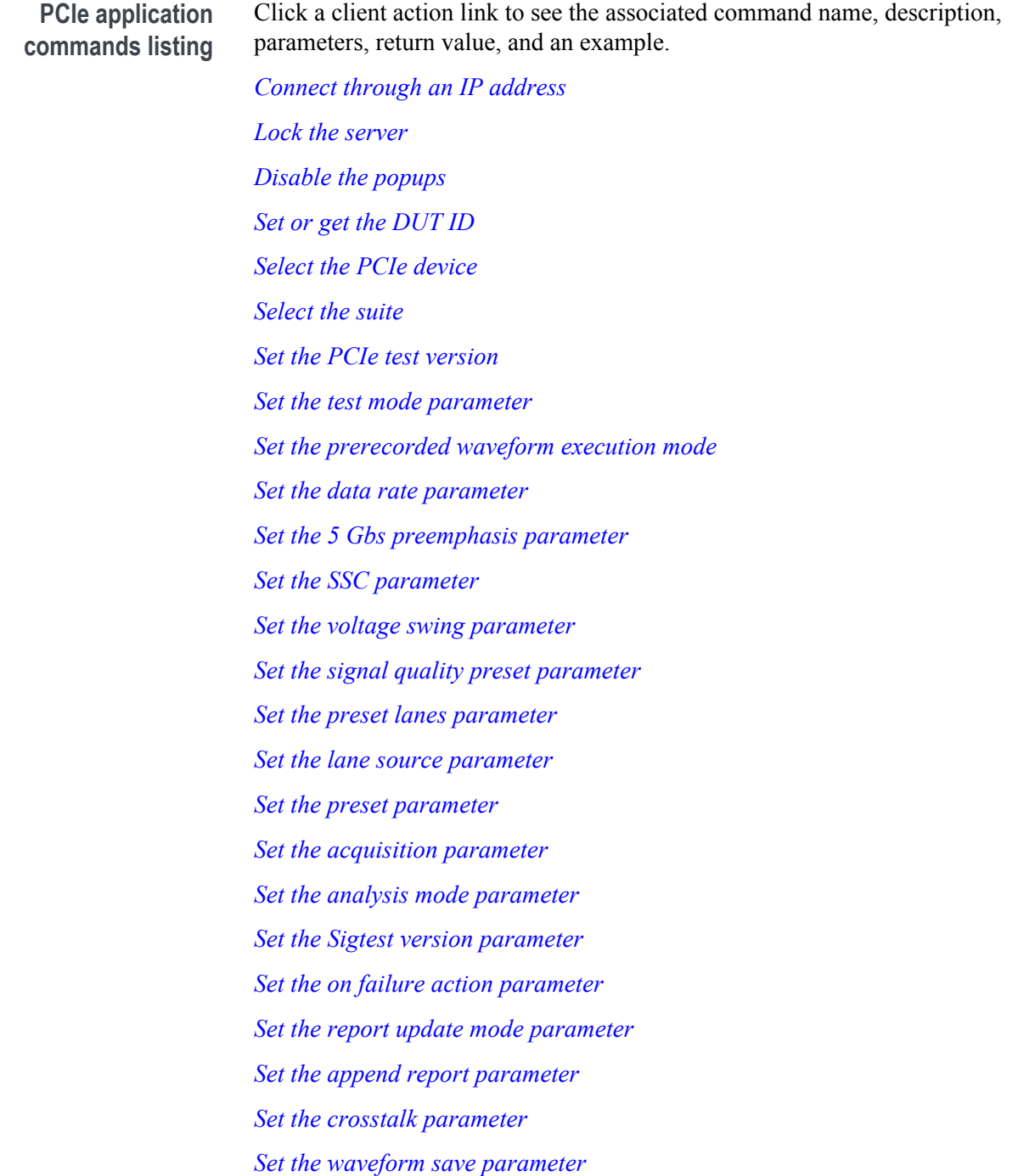

*[Set the link analysis embed/de embed signal parameter](#page-126-0) [Set the link analysis embed/de embed filter file parameter](#page-128-0) [Set the link analysis other filter file parameter](#page-130-0) [Set the link analysis equalization dropdown parameter](#page-132-0) [Set the link analysis CTLE index paramete](#page-134-0) [Set the link analysis DFE parameter](#page-135-0) [Set the DUT auto toggle parameter](#page-137-0) [Set the DUT auto toggle options parameter](#page-138-0) [Set the AFG signal type parameter](#page-140-0) [Set the AFG signal frequency parameter](#page-141-0) [Set the AFG signal amplitude parameter](#page-143-0) [Set the burst count parameter](#page-144-0) [Set the record length parameter](#page-146-0) [Set the sample rate parameter](#page-147-0) [Set the bandwidth parameter](#page-149-0) [Set the signal validation parameter](#page-150-0) [Set the slot number parameter](#page-152-0) [Set SigTest Interface mode](#page-153-0) [Set Sig Validation Threshold](#page-156-0) [Set Toggle from Gen3P10 to Gen1](#page-158-0) [Run with set configurations or stop the run operation](#page-170-0) [Handle error codes](#page-171-0) [Get or set the timeout value](#page-175-0) [Wait for the test to complete](#page-176-0) [After the test is complete](#page-180-0) [Save, recall, or query a saved session](#page-173-0) [Unlock the server](#page-186-0) [Disconnect from the server](#page-187-0)*

#### **string id**

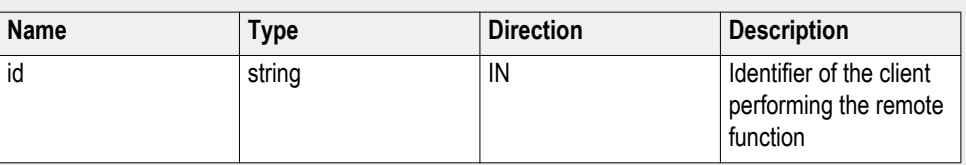

## Ready: Test configured and ready to start

Running: Test running

Paused: Test paused

Wait: A popup that needs your inputs

Error: An error is occurred

#### **string dutName**

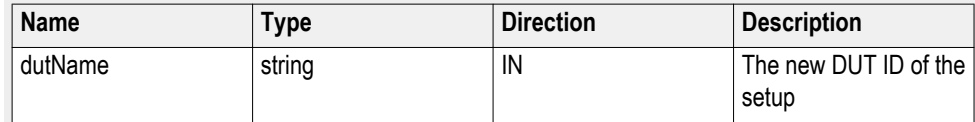

#### **out bool saved**

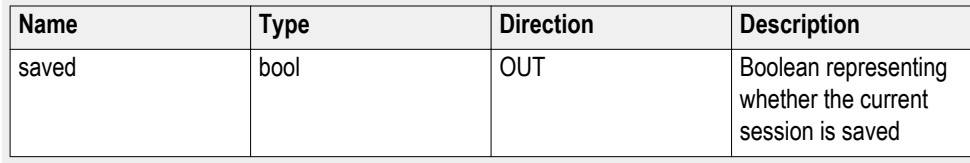

This parameter is used as a check in SaveSession() and SaveSessionAs() functions.

#### **string ipAddress**

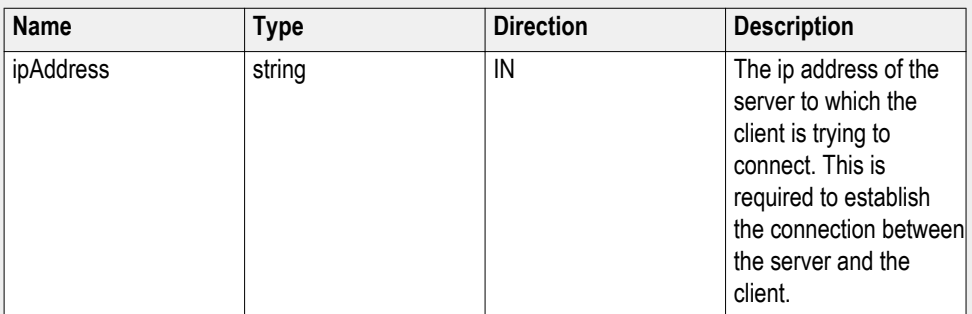

## **out string clientID**

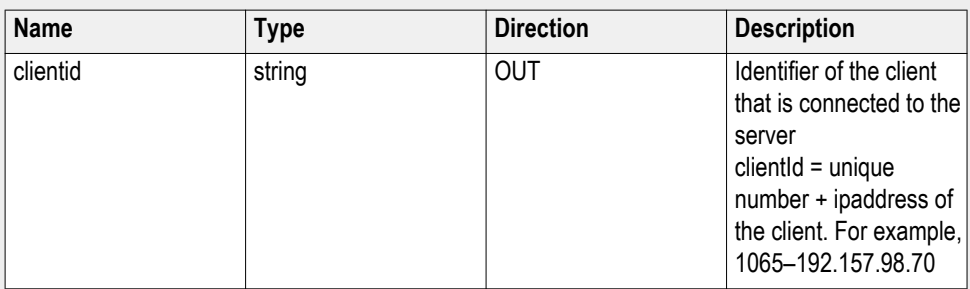

*NOTE. If the dutName parameter is null, the client is prompted to provide a valid DUT ID.*

*NOTE. The server must be active and running for the client to connect to the server. You can connect any number of clients to the server at a time.*

*NOTE. When the client is disconnected, it is unlocked from the server and then disconnected. The id is reused.*

#### **string dutId**

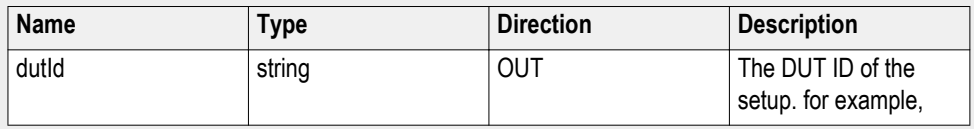

The dutId parameter is set after the server processes the request.

#### **string device**

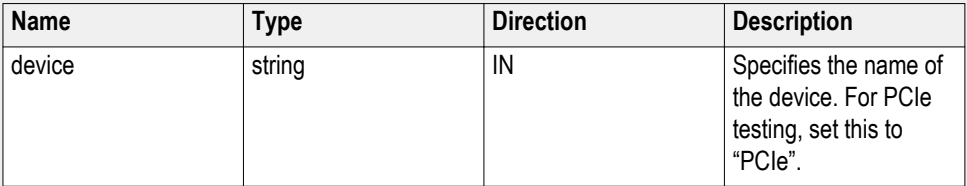

#### **string suite**

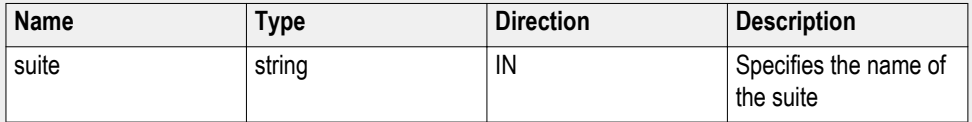

#### **string test**

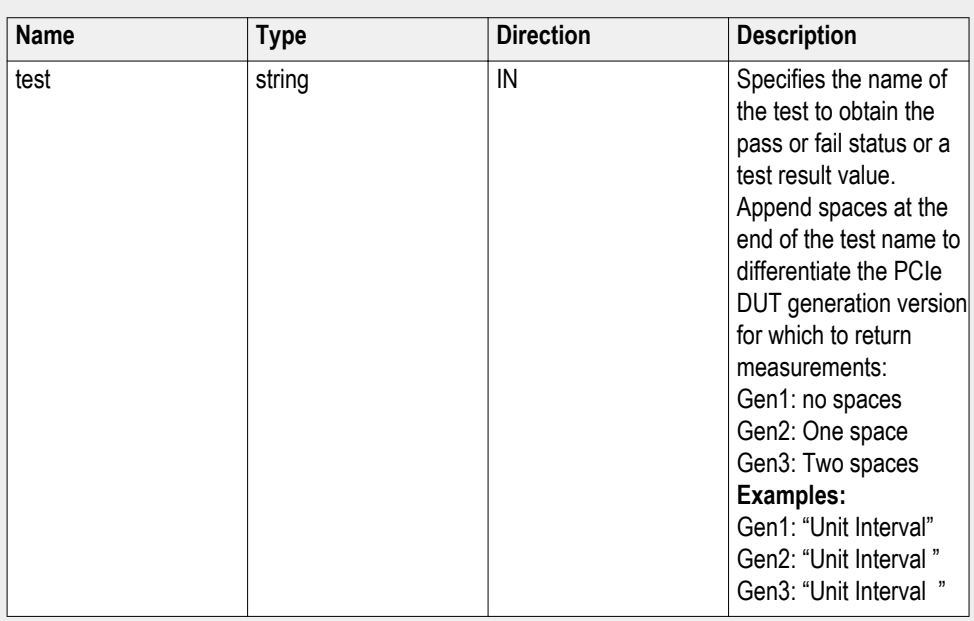

#### **string parameterString**

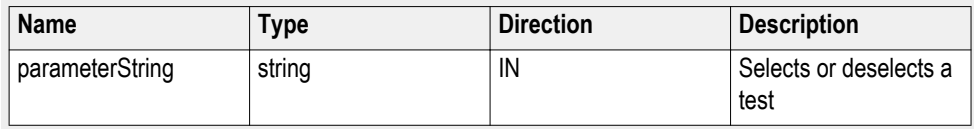

#### **int rowNr**

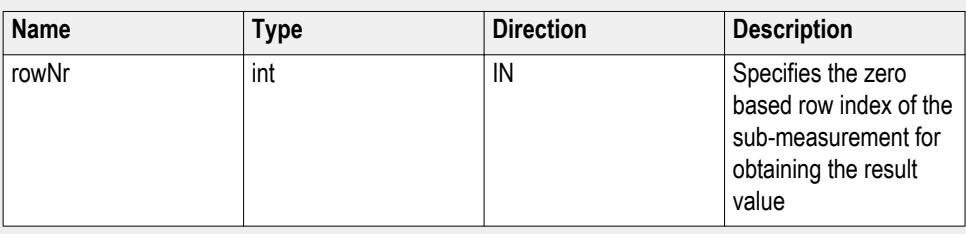

*NOTE. When the client tries to lock a server that is locked by another client, the client gets a notification that the server is already locked and it must wait until the server is unlocked. If the client locks the server and is idle for a certain amount of time then the server is unlocked automatically from that client.*

#### **out string[] status**

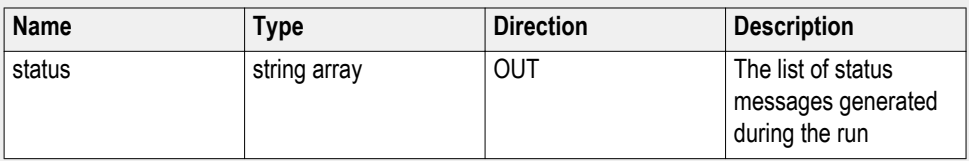

#### **string name**

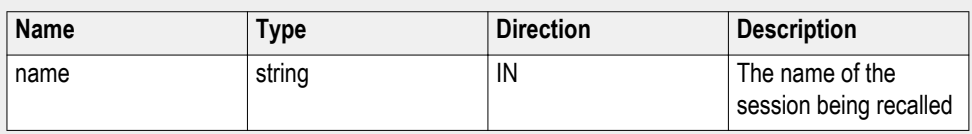

The name parameter cannot be empty. If it is empty, the client is prompted to provide a valid name.

*NOTE. When the run is performed, the status of the run is updated periodically using a timer.*

#### **string name**

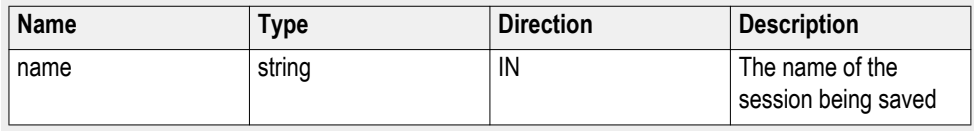

The name parameter cannot be empty. If it is empty, the client is prompted to provide a valid name.

Once the session is saved under 'name' you cannot use this method to save the session in a different name. Use SaveSessionAs instead.

#### **string name**

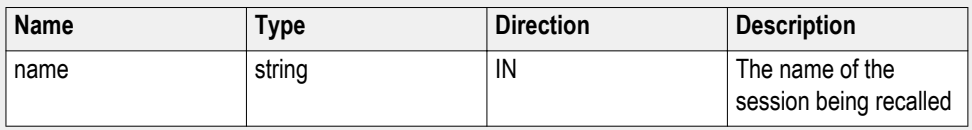

The same session is saved under different names using this method. The name parameter cannot be empty. If it is empty, the client is prompted to provide a valid name.

#### **bool isSelected**

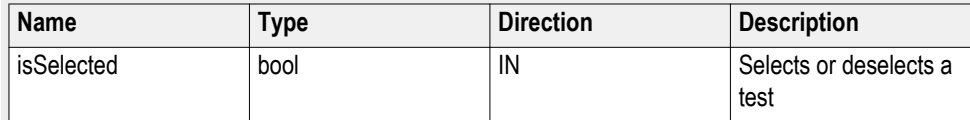

#### **string time**

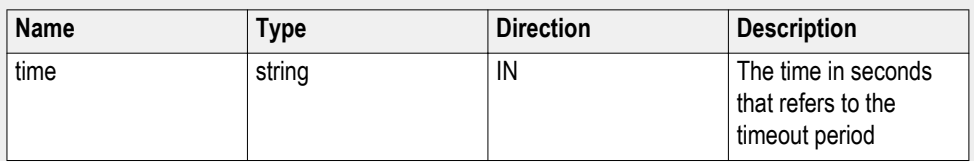

The time parameter gives the timeout period, which is the time the client is allowed to be locked and idle. After the timeout period if the client is still idle, it gets unlocked.

The time parameter should be a positive integer; otherwise, the client is prompted to provide a valid timeout period.

#### **bool\_verbose**

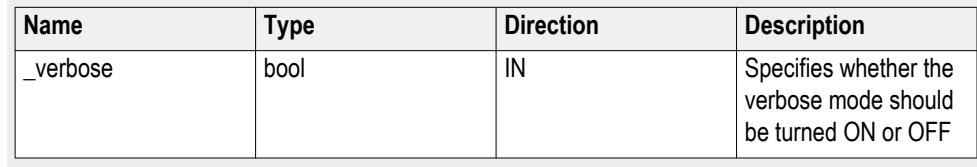

*NOTE. When the session is stopped, the client is prompted to stop the session and is stopped at the consent.*

#### **string filePath**

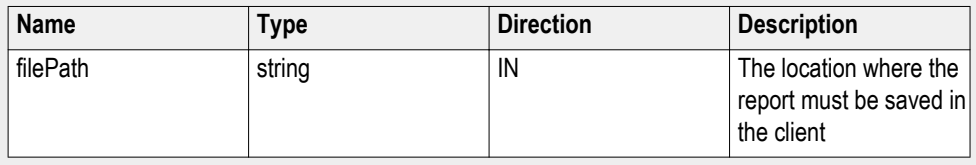

*NOTE. If the client does not provide the location to save the report, the report is saved at C:\ProgramFiles.*

*NOTE. When the client is disconnected, the client is unlocked automatically.*

#### **out string WaitingMsbBxCaption**

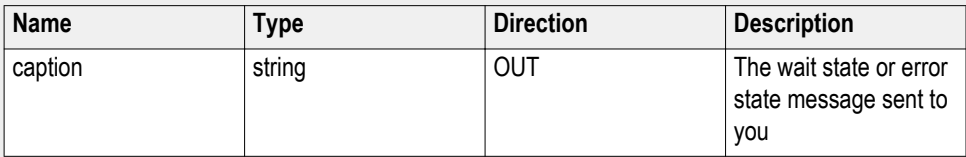

#### **out string WaitingMsbBxMessage**

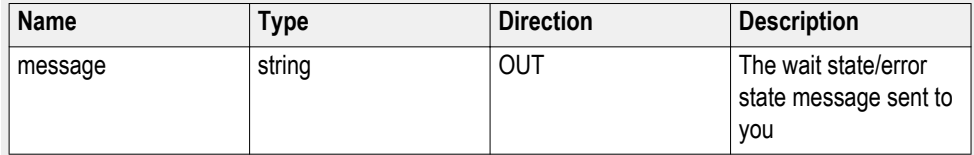

## **out string[] WaitingMsbBxButtontexts**

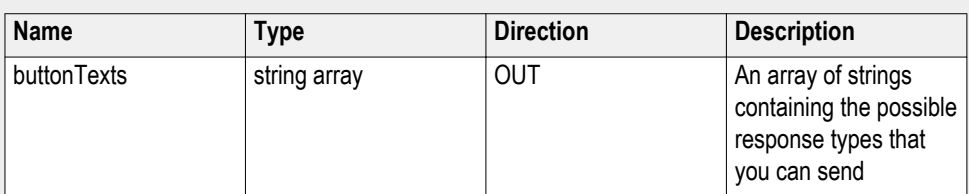

## **string WaitingMsbBxResponse**

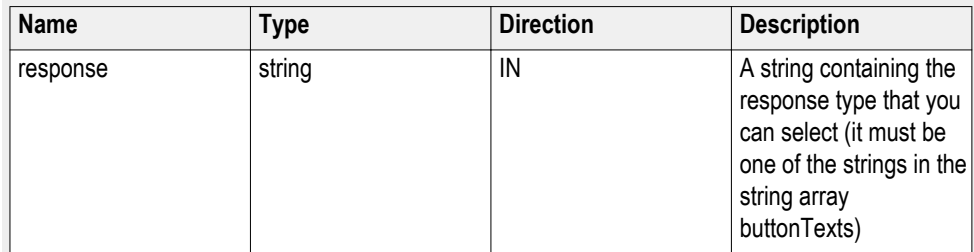

## **out string clientID**

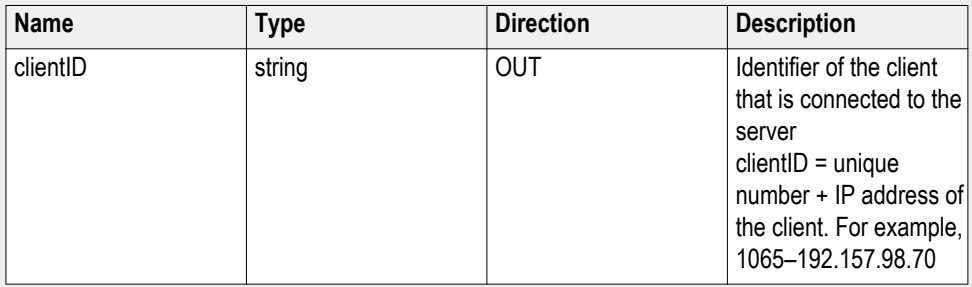

<span id="page-86-0"></span>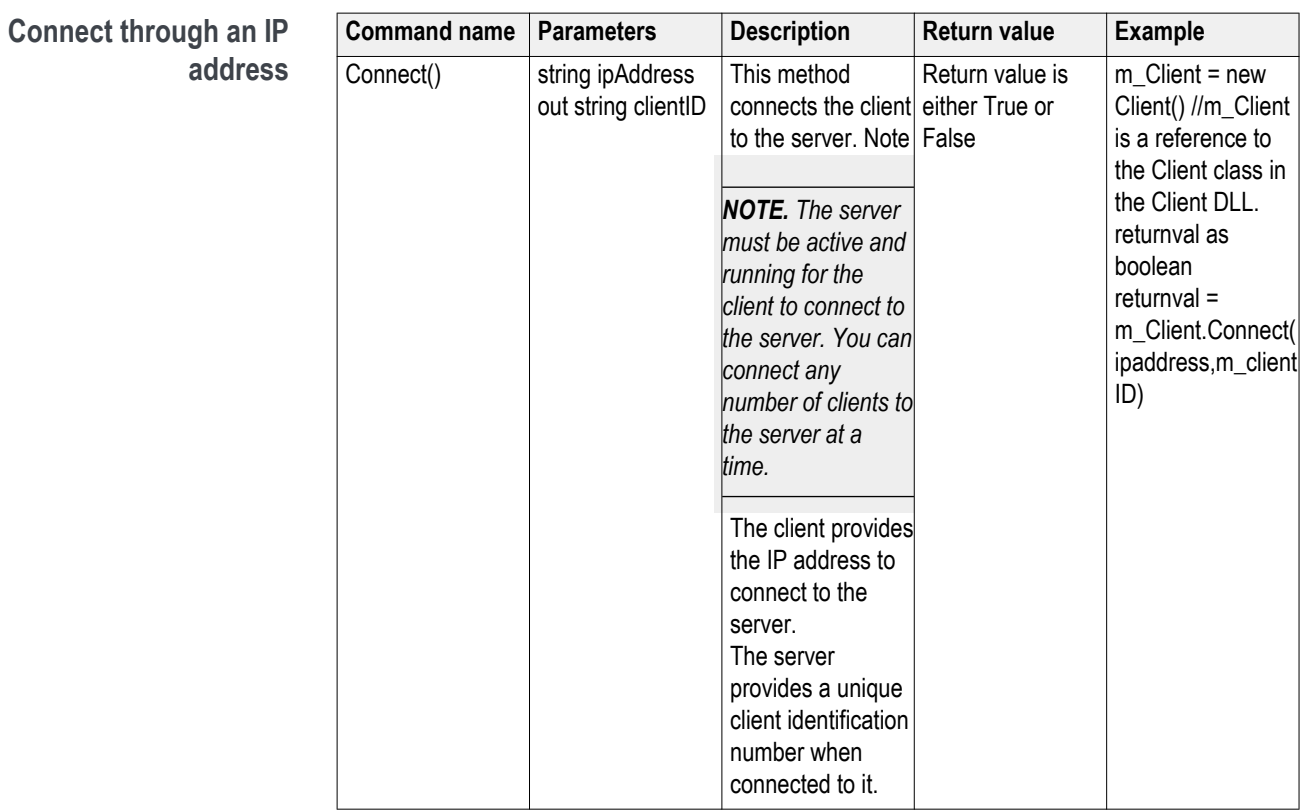

## **string ipAddress**

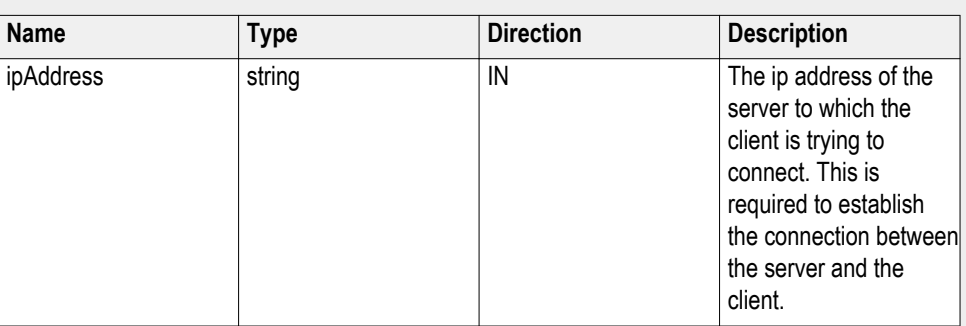

## **out string clientID**

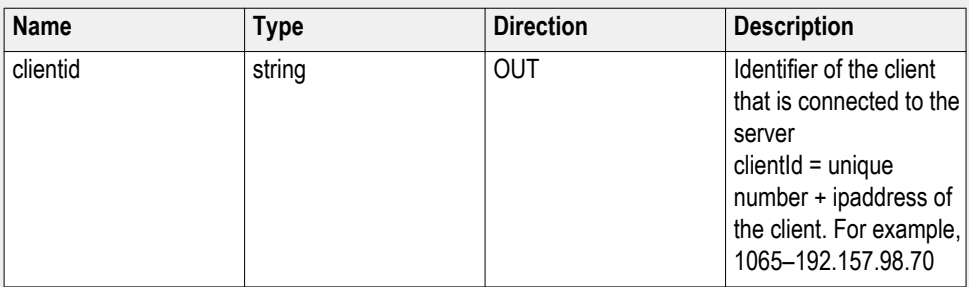

*NOTE. The Fail condition for PI commands occurs in any of the following cases:*

<span id="page-87-0"></span>If the server is locked, the application displays "Server is locked by another client."

If the session is unlocked, the application displays "Lock session to execute the command."

If the server is not found, the application displays "Server not found-Disconnect!."

If the fail condition is not one of the above types, the application displays "Failed."

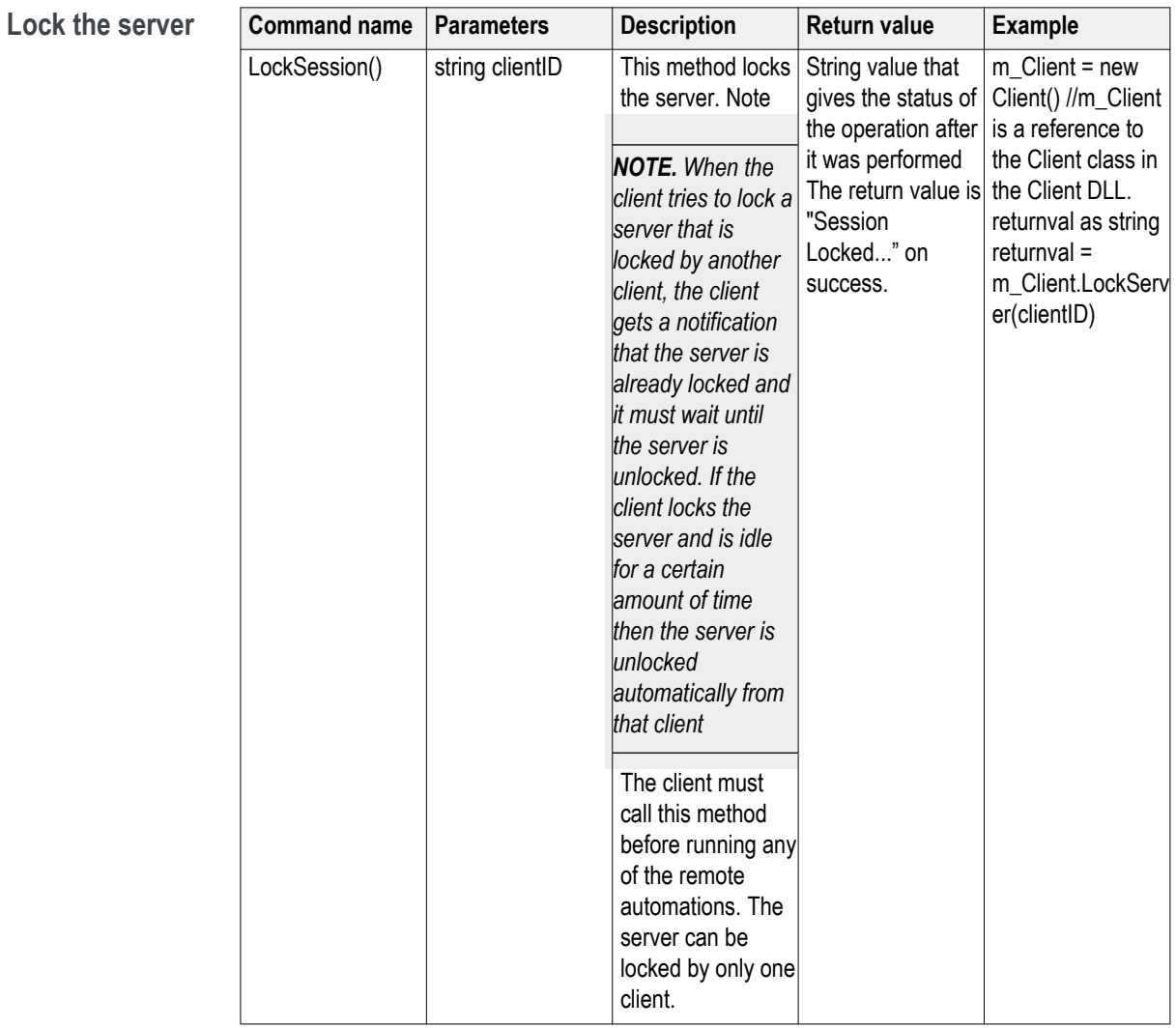

#### <span id="page-88-0"></span>**out string clientID**

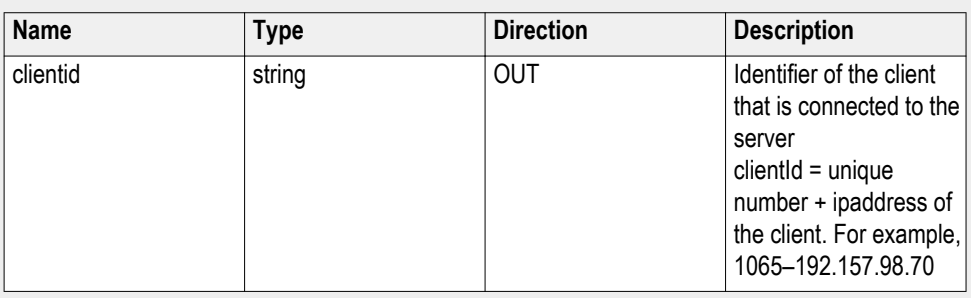

*NOTE. The Fail condition for PI commands occurs in any of the following cases:*

If the server is locked, the application displays "Server is locked by another client."

If the session is unlocked, the application displays "Lock session to execute the command."

If the server is not found, the application displays "Server not found-Disconnect!."

If the fail condition is not one of the above types, the application displays "Failed."

**Disable the popups** Use these commands to disable popup messages that require user intervention.

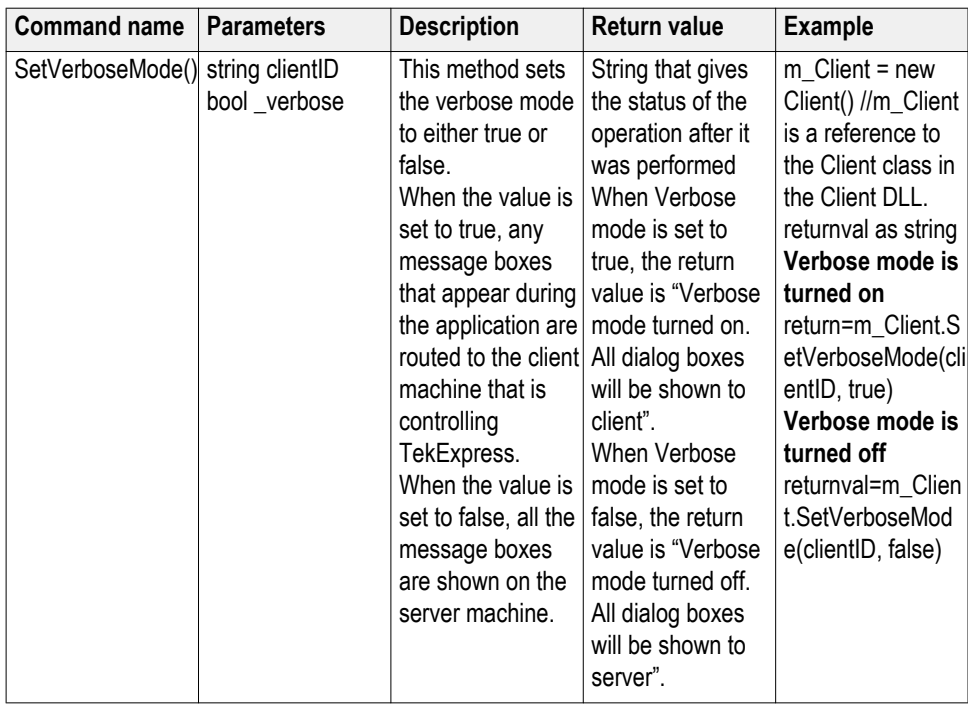

#### **out string clientID**

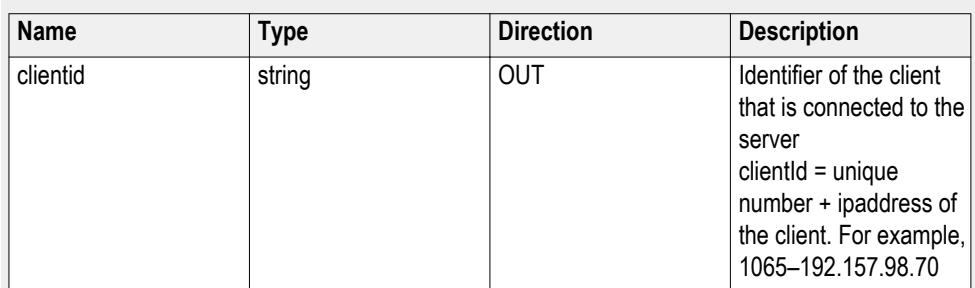

#### **bool\_verbose**

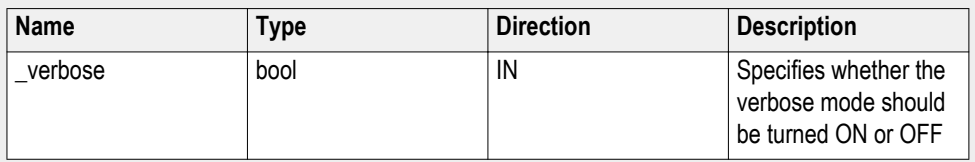

*NOTE. The Fail condition for PI commands occurs in any of the following cases:*

If the server is locked, the application displays "Server is locked by another client."

If the session is unlocked, the application displays "Lock session to execute the command."

If the server is not found, the application displays "Server not found-Disconnect!."

If the fail condition is not one of the above types, the application displays "Failed."

## <span id="page-90-0"></span>**Set or get the DUT ID**

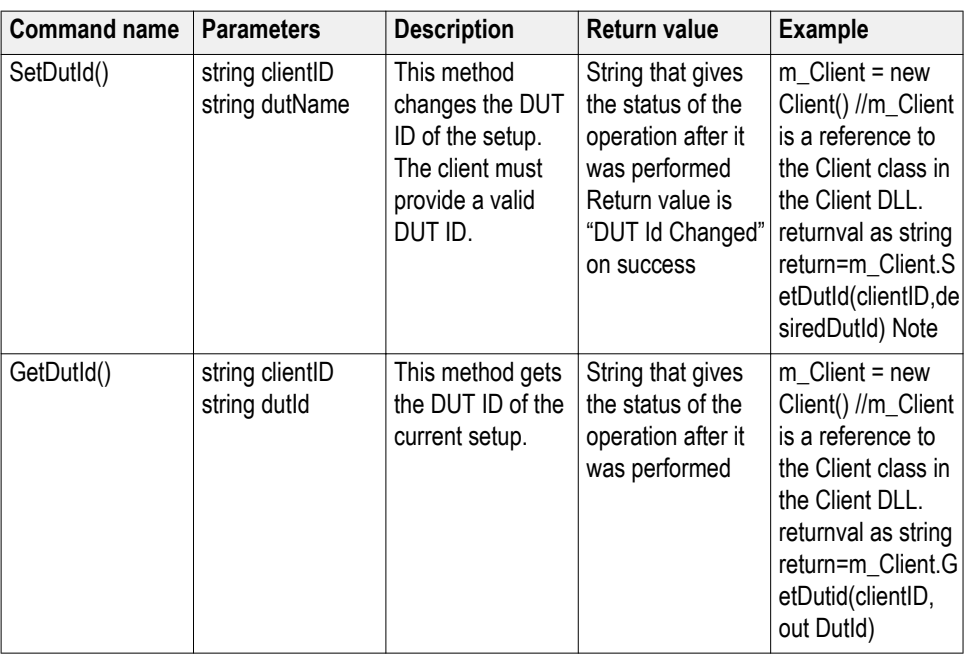

## **out string clientID**

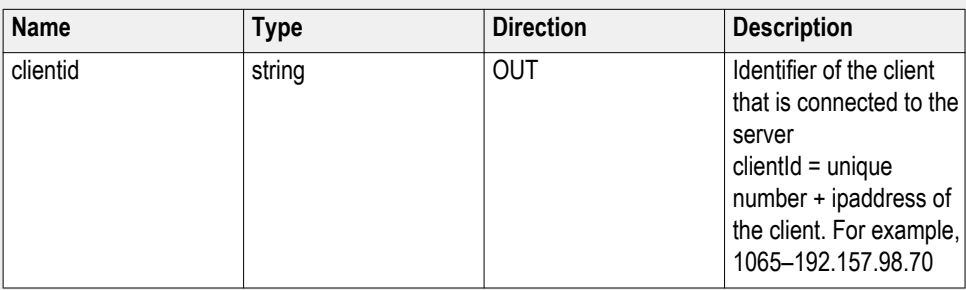

#### **string dutName**

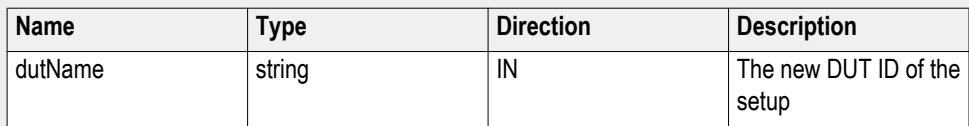

## **string dutId**

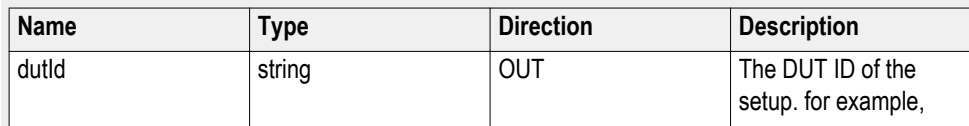

The dutId parameter is set after the server processes the request.

*NOTE. If the dutName parameter is null, the client is prompted to provide a valid DUT ID.*

<span id="page-91-0"></span>*NOTE. The Fail condition for PI commands occurs in any of the following cases:*

If the server is locked, the application displays "Server is locked by another client."

If the session is unlocked, the application displays "Lock session to execute the command."

If the server is not found, the application displays "Server not found-Disconnect!."

If the fail condition is not one of the above types, the application displays "Failed."

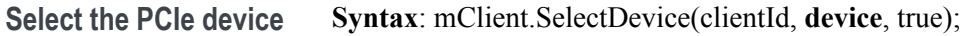

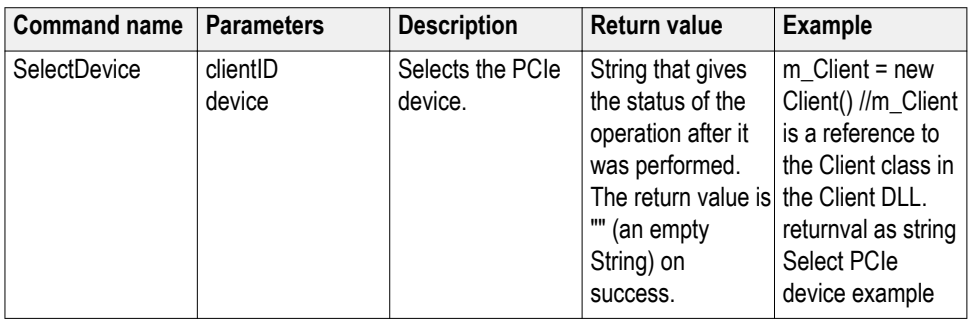

#### **out string clientID**

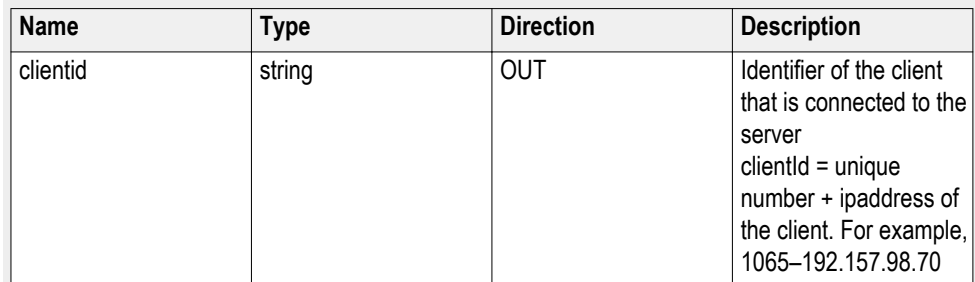

#### **Select PCIe device example**

mClient.SelectDevice("1065-192.157.98.70", **"CEM"**, true);

#### **string device**

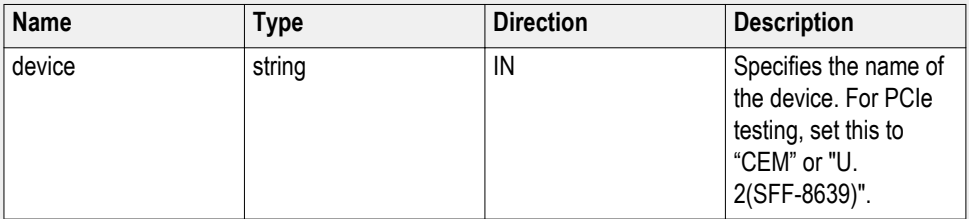

## <span id="page-92-0"></span>**Select the suite Syntax**: mClient.SelectSuite(clientId, device, **devicesuite**, true);

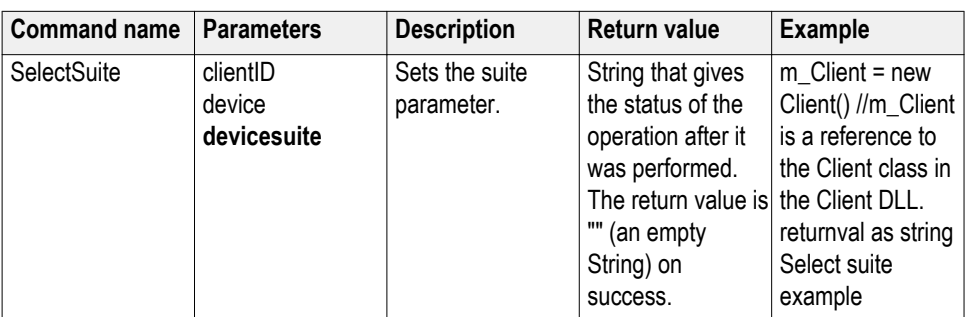

## **string devicesuite**

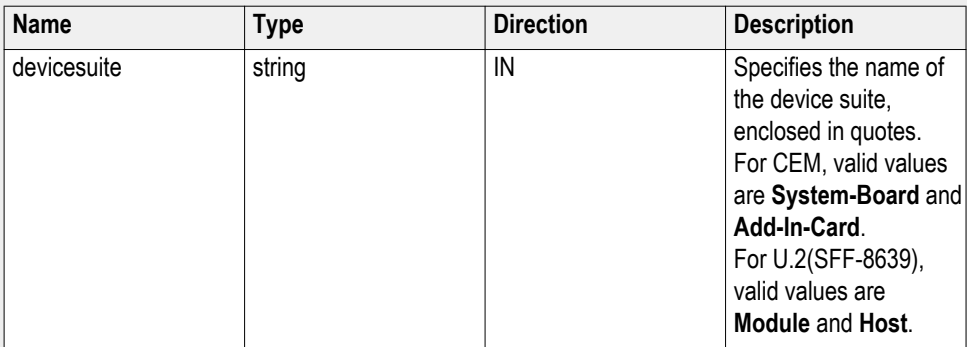

#### **Select suite example**

mClient.SetGeneralParameter("1065-192.157.98.70", "CEM", "**Add-In-Card**", true);

## **out string clientID**

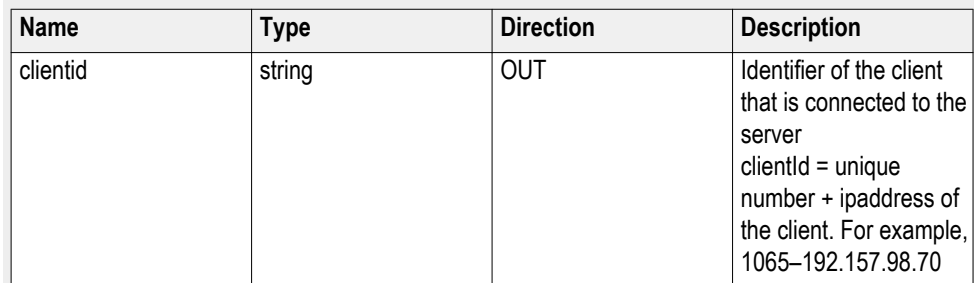

#### **string device**

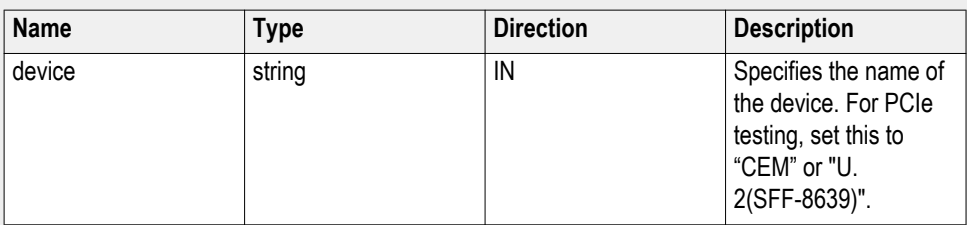

<span id="page-93-0"></span>**Set the PCIe test version Syntax**: mClient.SelectVersion(clientId, device, devicesuite, **testversion**);

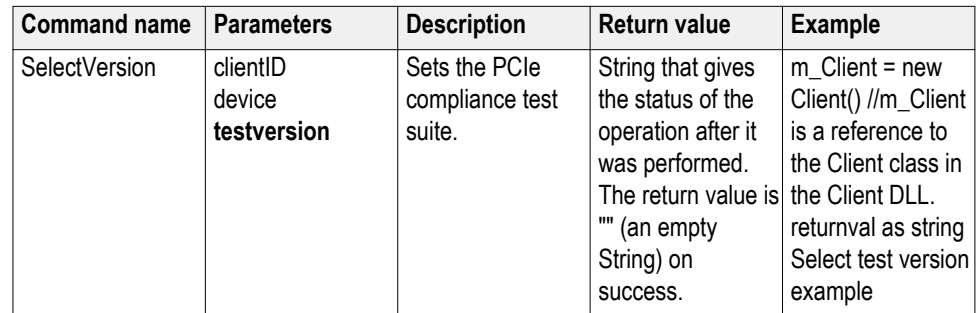

#### **string testversion**

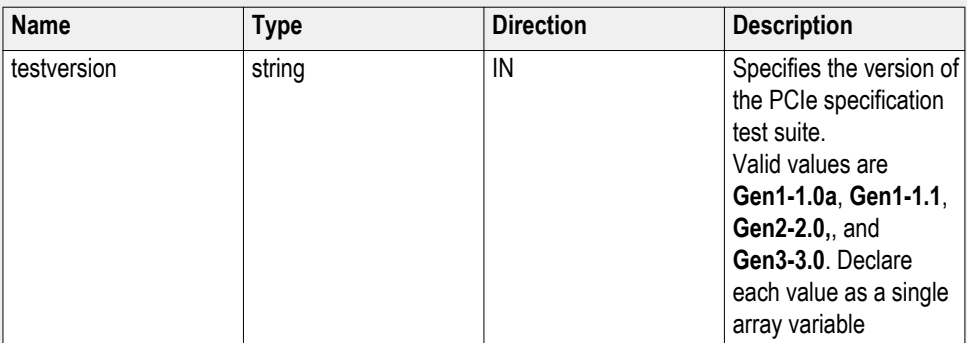

## **out string clientID**

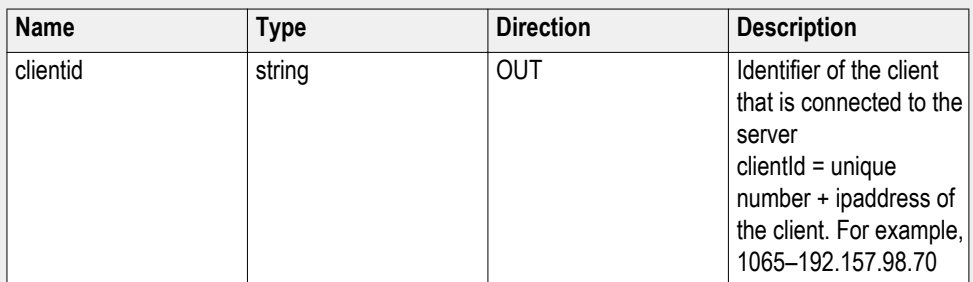

## **string device**

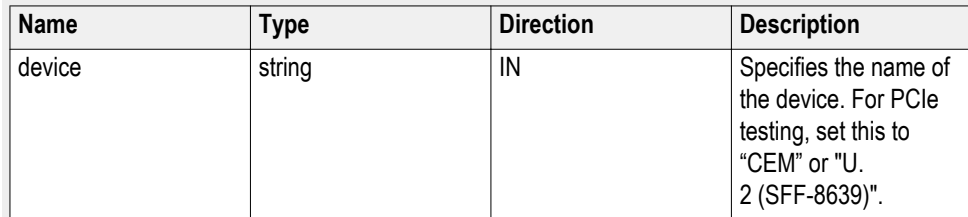

## **Set test version example**

mClient.SelectVersions("1065-192.157.98.70", "CEM", "Add-In-Card", **Gen2– 2.0**);

## <span id="page-94-0"></span>**Set the data rate parameter**

**Syntax**: mClient.SetGeneralParameter(clientId, device, devicesuite, "", **parameterString**);

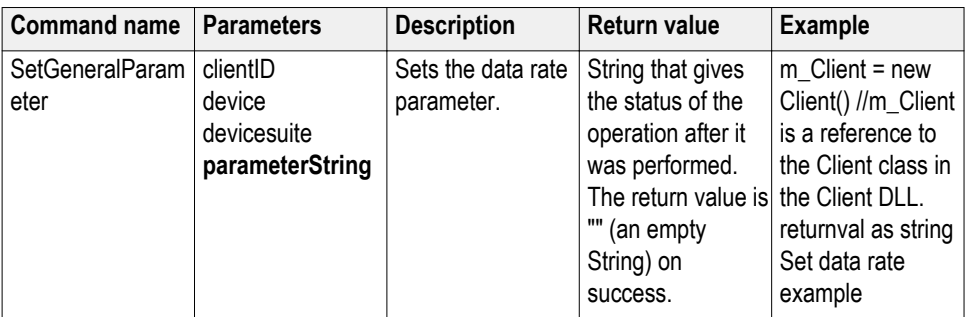

## **out string clientID**

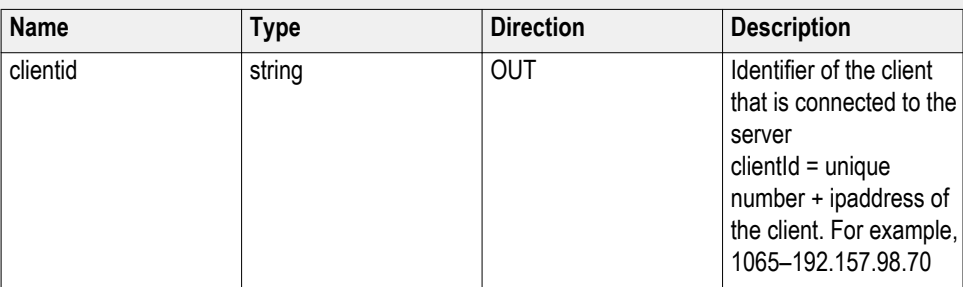

## **string device**

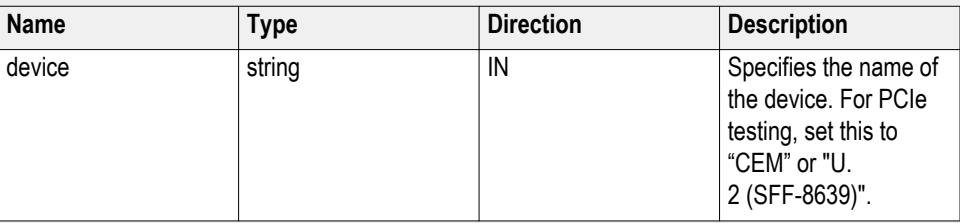

## **string devicesuite**

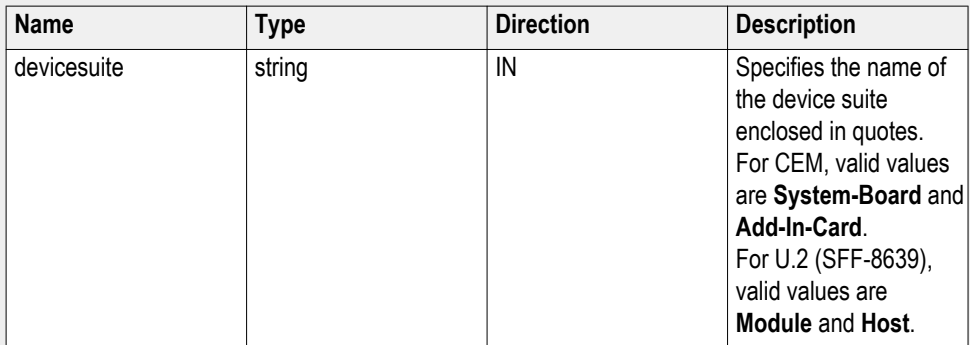

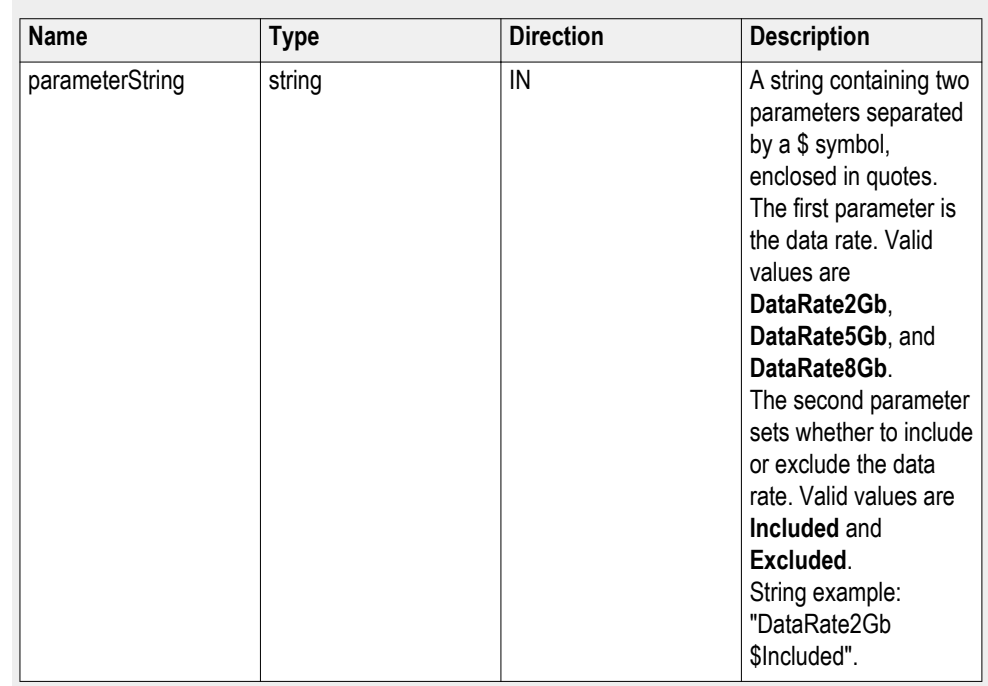

#### <span id="page-95-0"></span>**string parameterString (for test rate)**

#### **Set data rate example**

mClient.SetGeneralParameter("1065-192.157.98.70", "CEM", "System-Board", "", "**DataRate2Gb\$Included**");

## **Set the test mode parameter**

**Syntax**: mClient.SetGeneralParameter(clientId, device, devicesuite, "", **parameterString**);

*NOTE. This parameter has to be set before setting the link analysis, sample rate, bandwidth, and record length parameters.*

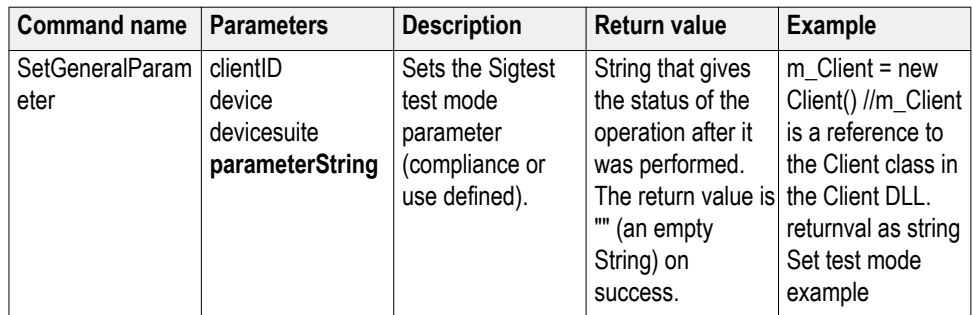

## **out string clientID**

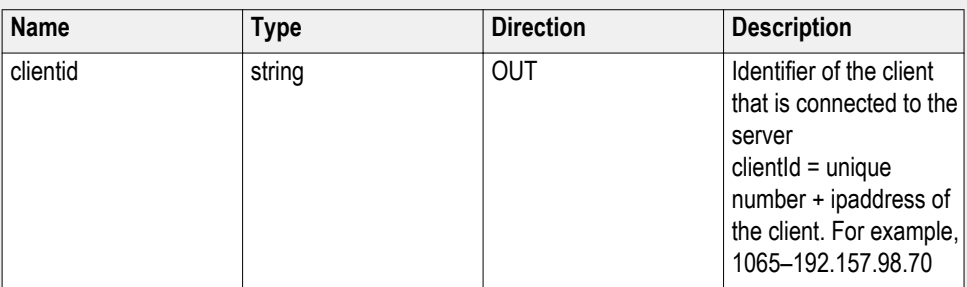

## **string parameterString (for test mode)**

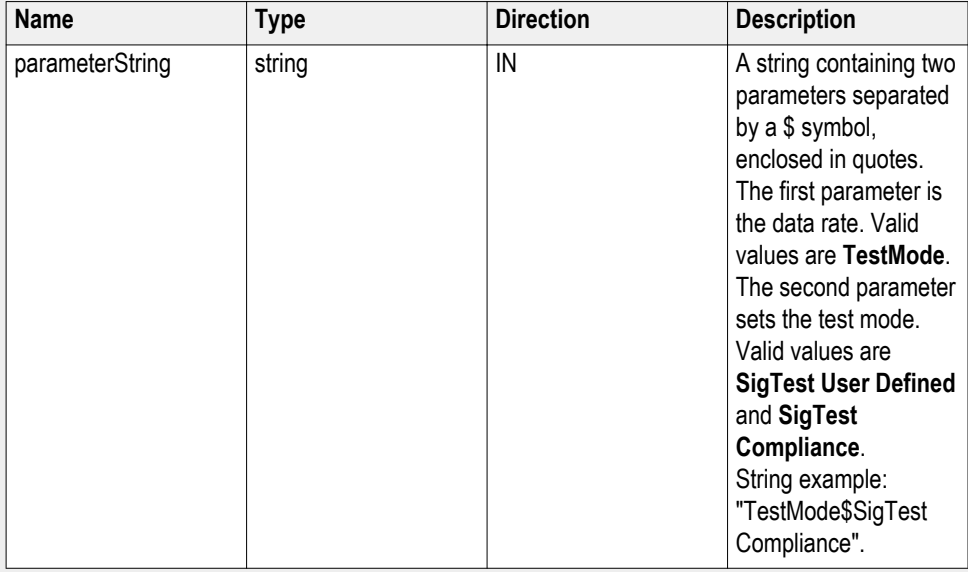

## **string device**

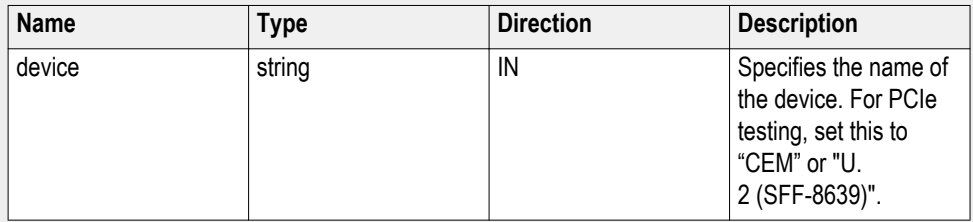

#### <span id="page-97-0"></span>**string devicesuite**

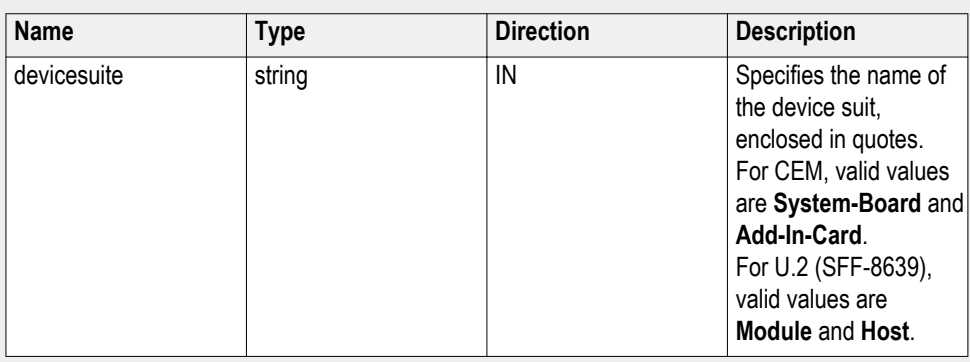

#### **Set test mode example**

mClient.SetGeneralParameter("1065-192.157.98.70", "CEM", "System-Board", "", "**TestMode\$SigTest Compliance**");

Syntax: mClient.SetPreRecorded(clientId, false | true, out error);

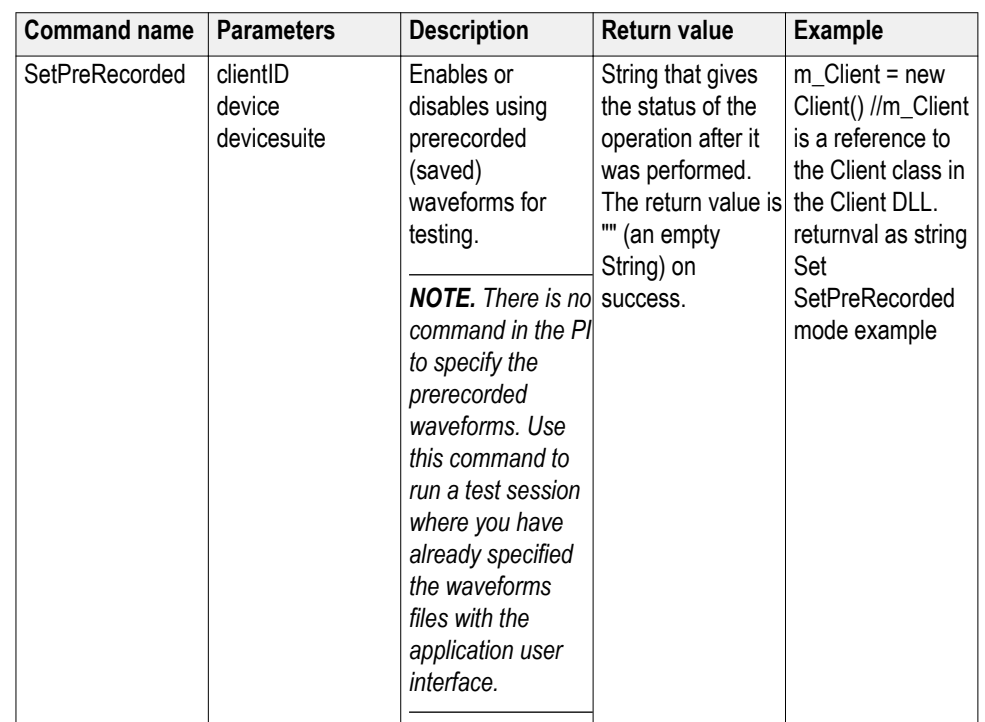

## **Set the prerecorded waveform execution mode**

## **out string clientID**

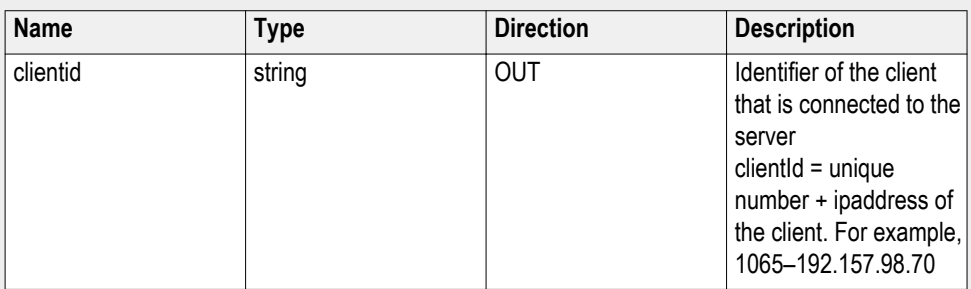

## **string device**

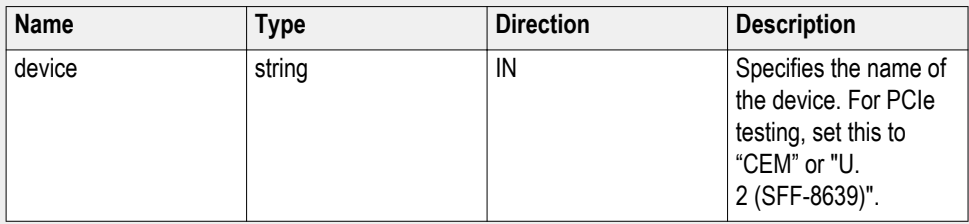

## **string devicesuite**

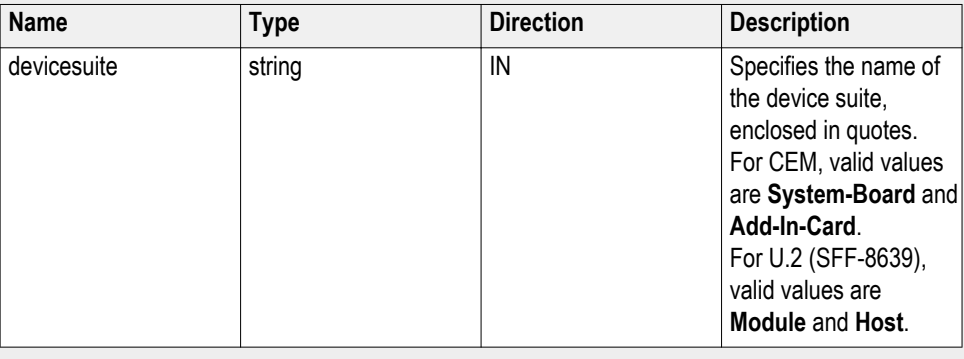

## **Set SetPreRecorded mode example**

mClient.SetPreRecorded(clientId, **false**, out error);

## <span id="page-99-0"></span>**Set the 5 Gb/s preemphasis parameter**

**Syntax**: mClient.SetGeneralParameter(clientId, device, devicesuite, "", **parameterString**);

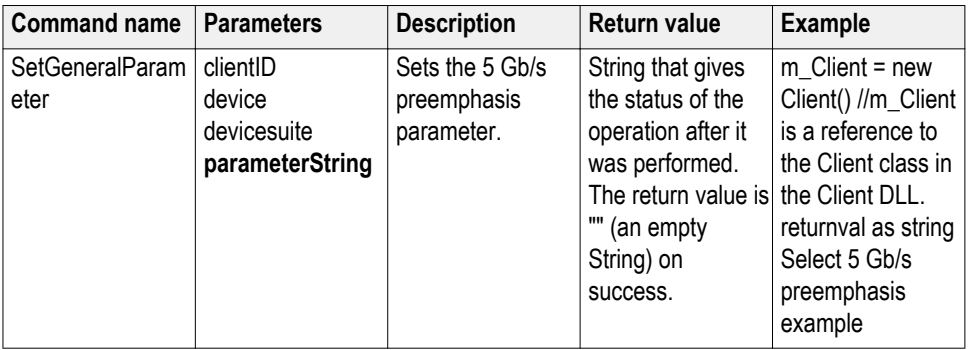

## **out string clientID**

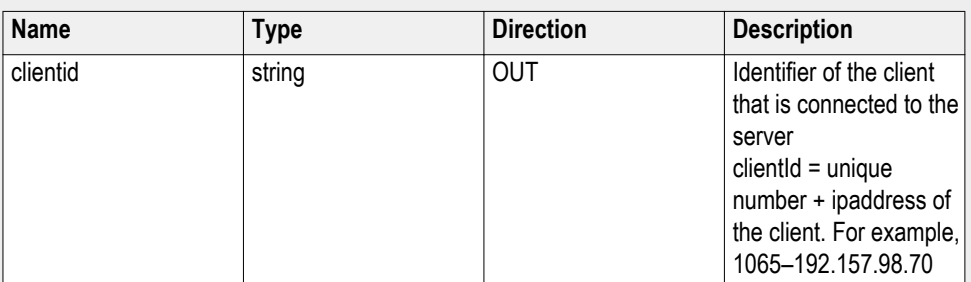

## **string device**

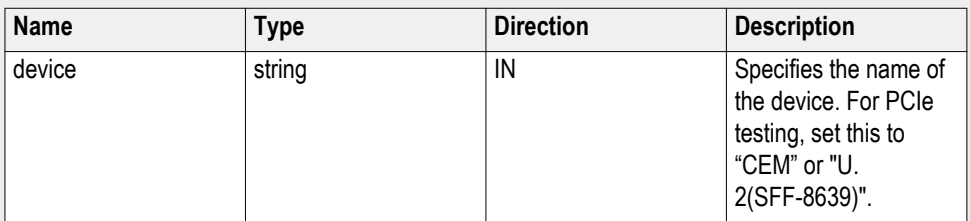

## **string devicesuite**

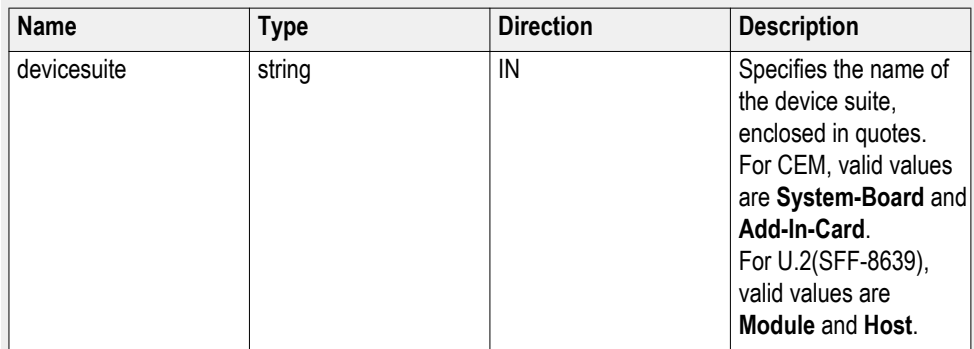

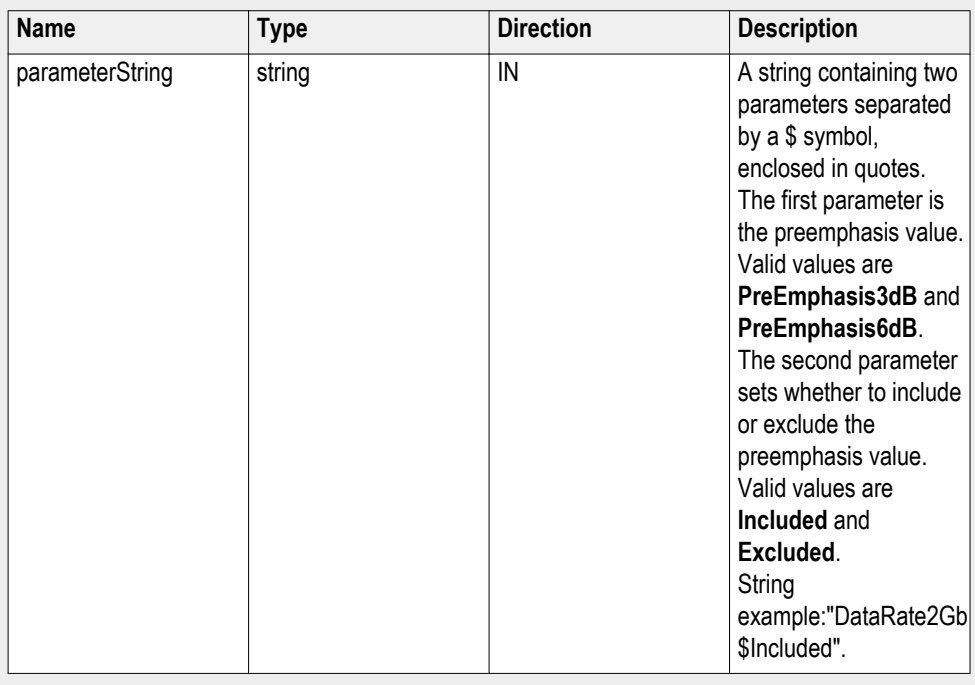

#### <span id="page-100-0"></span>**string parameterString (for 5 Gb/s preemphasis)**

#### **Set 5 Gb/s preemphasis example**

mClient.SetGeneralParameter("1065-192.157.98.70", "CEM", "System-Board", "", "**PreEmphasis3dB\$Included**");

**Set the SSC parameter Syntax**: mClient.SetGeneralParameter(clientId, device, devicesuite, "", **parameterString**);

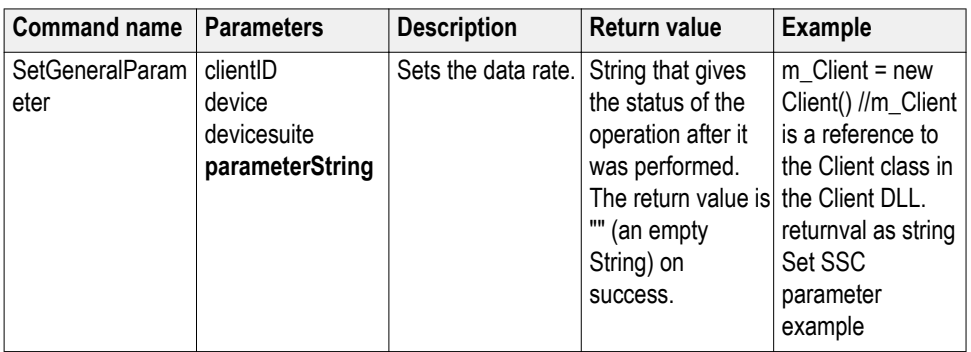

## **out string clientID**

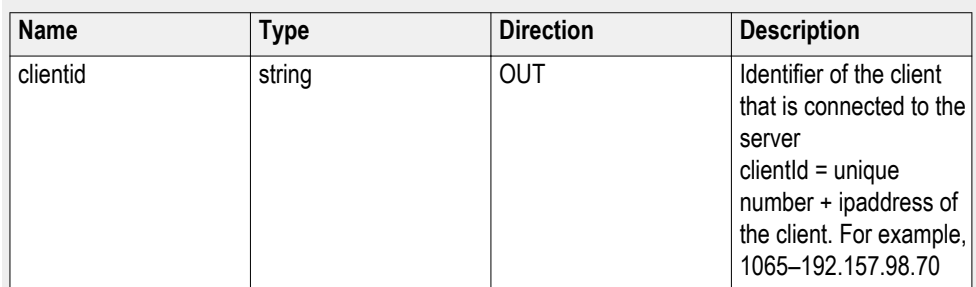

## **string device**

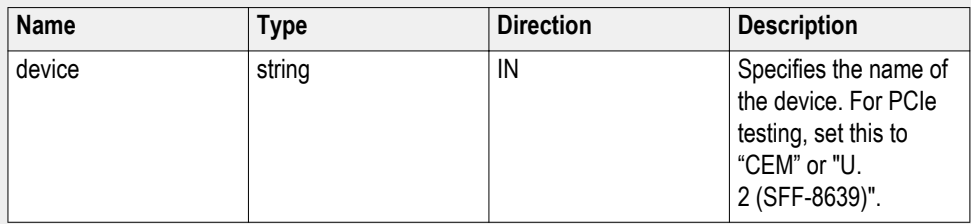

## **string devicesuite**

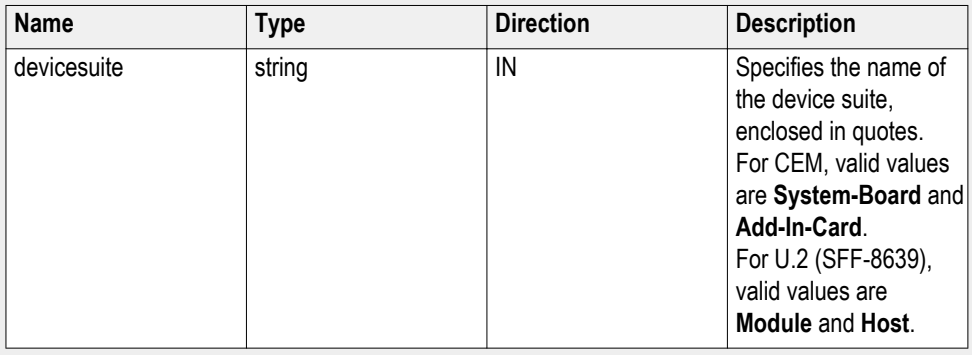

## **string parameterString (for SSC)**

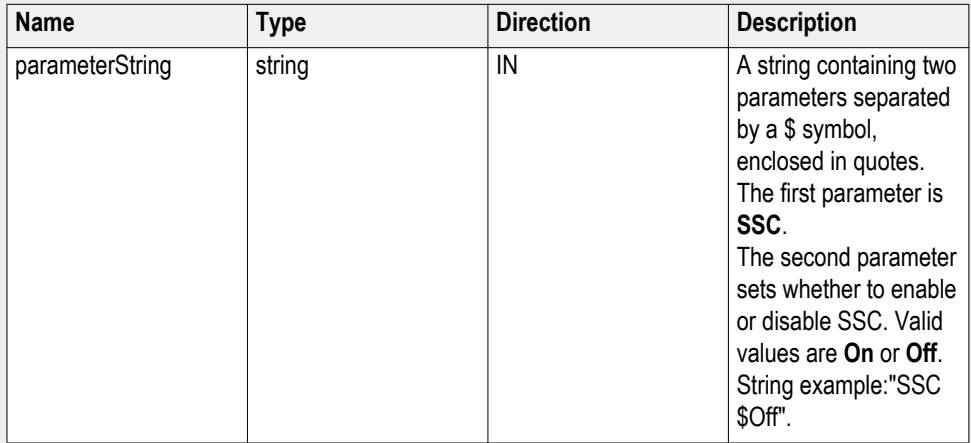

## **Set SSC example**

mClient.SetGeneralParameter("1065-192.157.98.70", "CEM", "System-Board", "", "**SSC\$On**");

## <span id="page-102-0"></span>**Set the voltage swing parameter**

**Syntax**: mClient.SetGeneralParameter(clientId, device, devicesuite, "", **parameterString**);

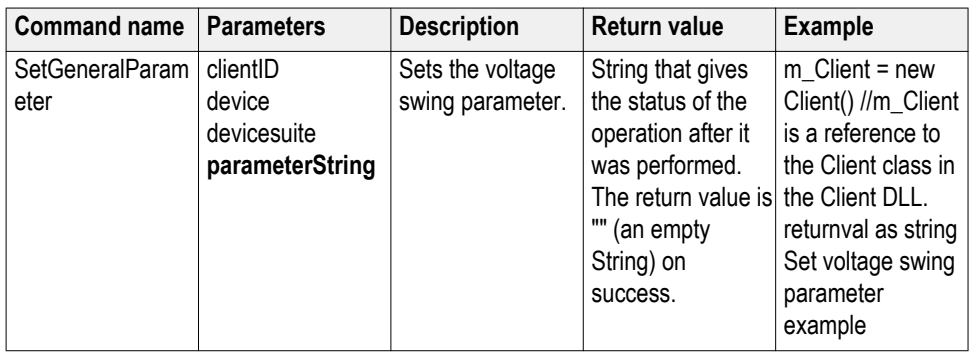

#### **out string clientID**

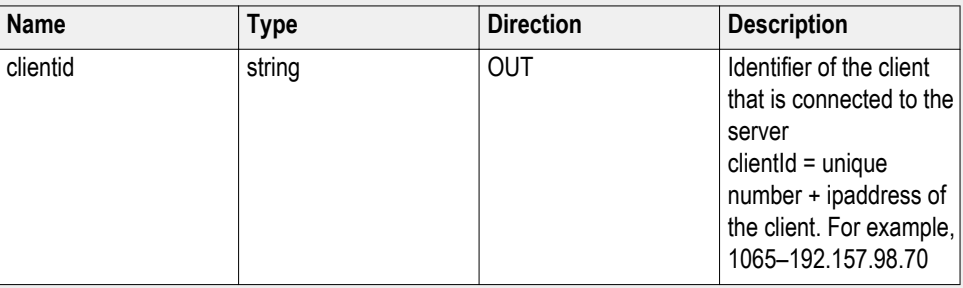

## **string device**

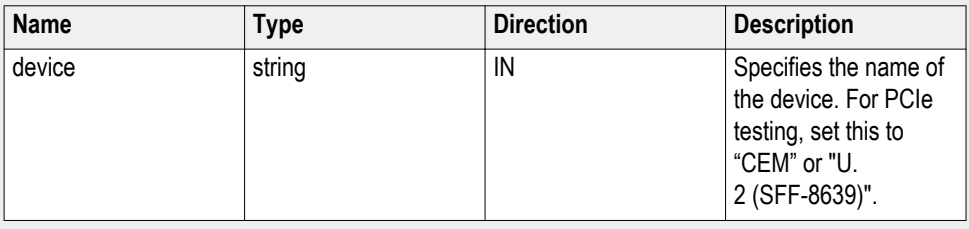

#### **string devicesuite**

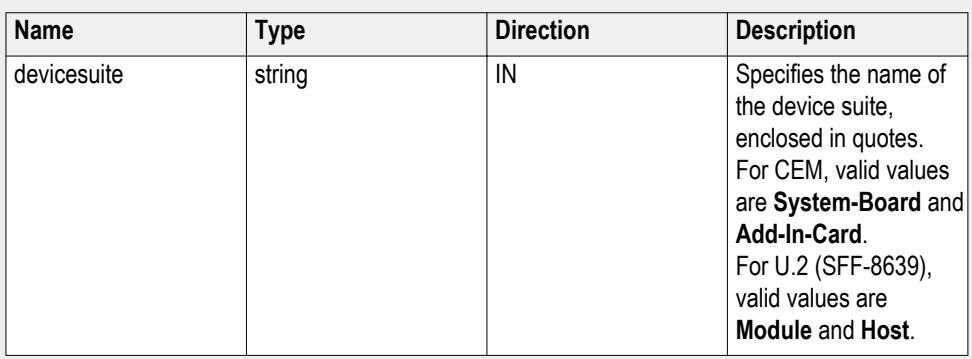

#### **string parameterString (for voltage swing)**

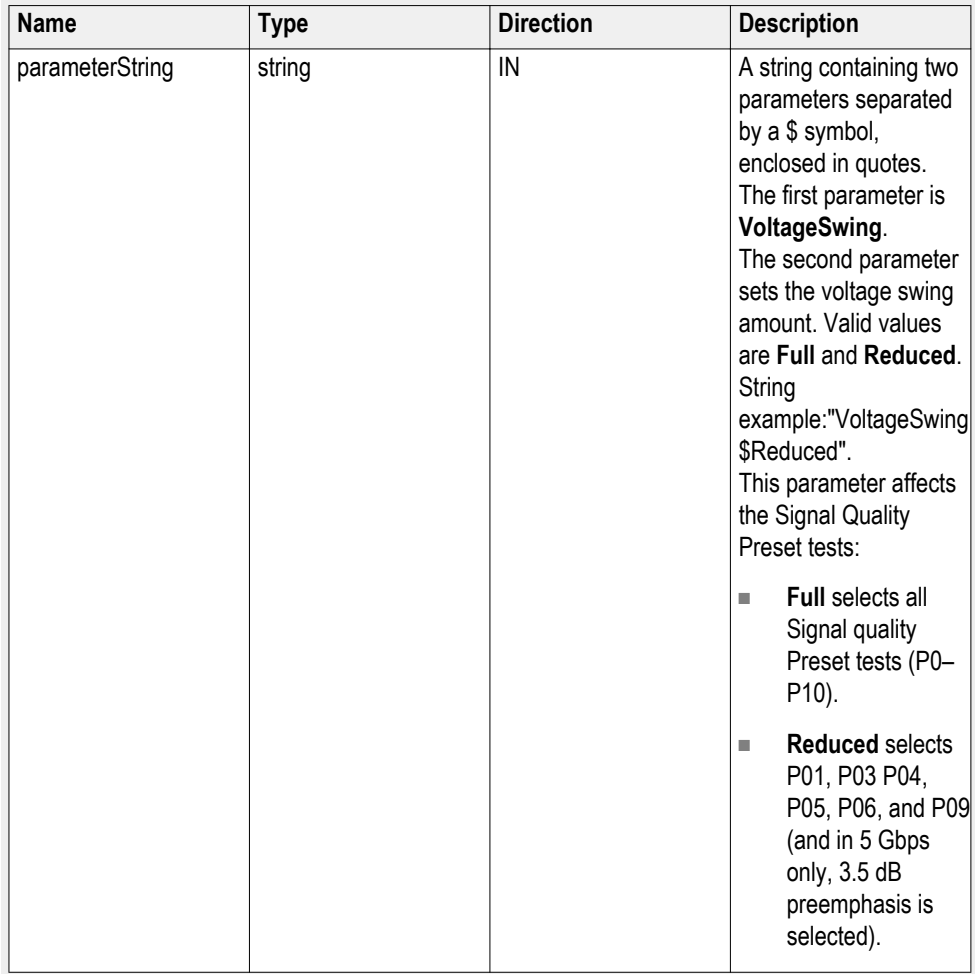

## **Set voltage swing example**

mClient.SetGeneralParameter("1065-192.157.98.70", "CEM", "System-Board", "", "**VoltageSwing\$Full**");

## <span id="page-104-0"></span>**Set the signal quality preset parameter**

**Syntax**: mClient.SetGeneralParameter(clientId, device, devicesuite, "", **parameterString**);

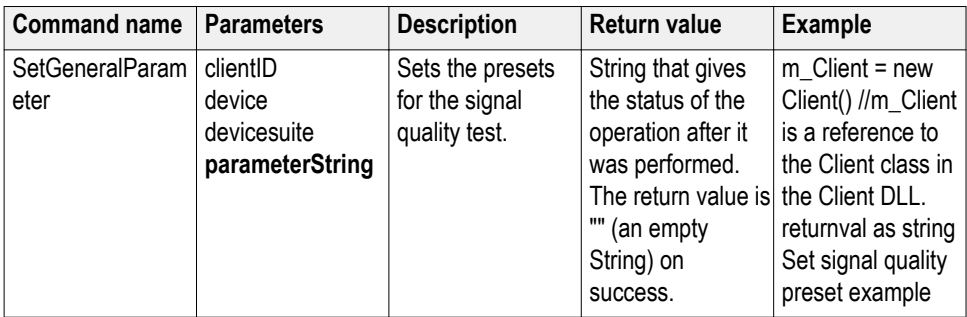

## **out string clientID**

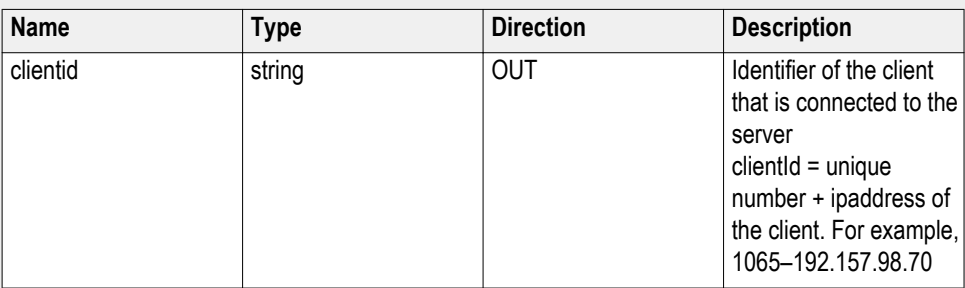

## **string device**

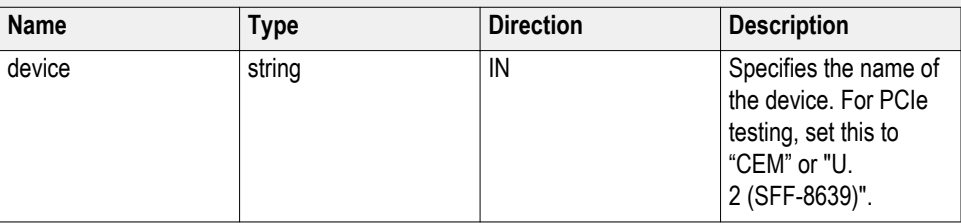

## **string devicesuite**

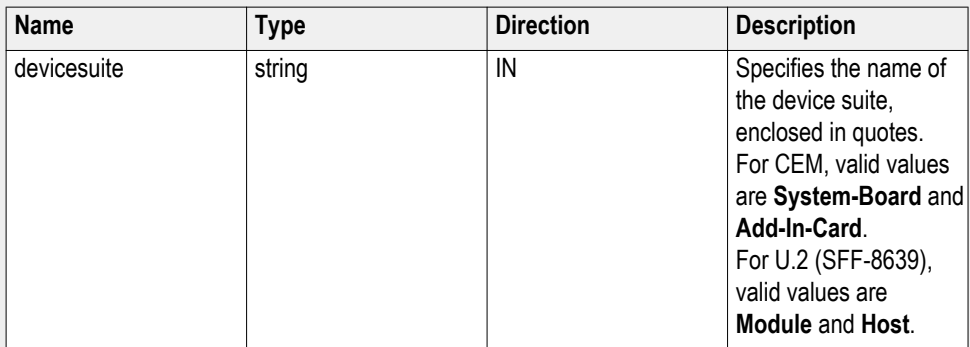

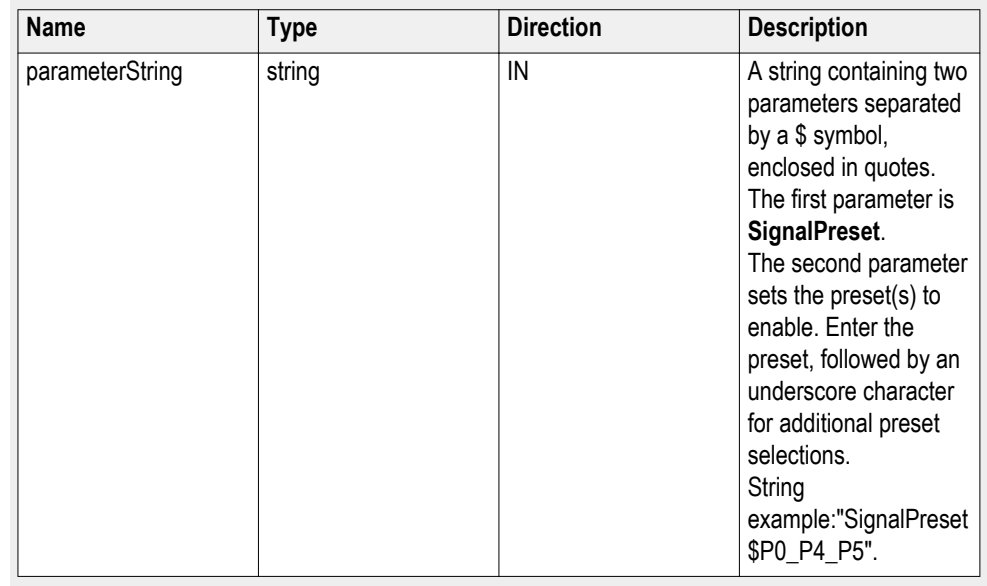

#### <span id="page-105-0"></span>**string parameterString (for signal quality preset)**

#### **Set signal quality preset example**

mClient.SetGeneralParameter("1065-192.157.98.70", "CEM", "System-Board", "", "**SignalPreset\$P0\_P01\_P04\_**");

To set all presets at one time:

mClient.SetGeneralParameter("1065-192.157.98.70", "CEM", "System-Board", "", "**SignalPreset\$P0\_P01\_P02\_P03\_P04\_P05\_P06\_P07\_P08\_P09\_P10\_**");

## **Set the preset lanes parameter**

**Syntax**: mClient.SetGeneralParameter(clientId, device, devicesuite, "", **parameterString**);

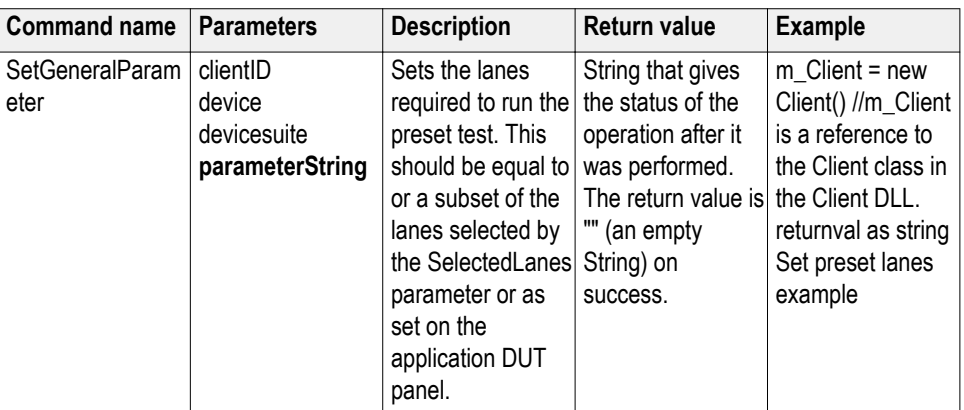

## **out string clientID**

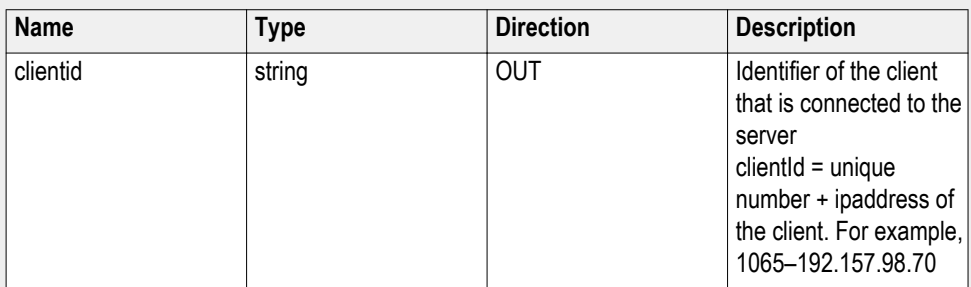

## **string device**

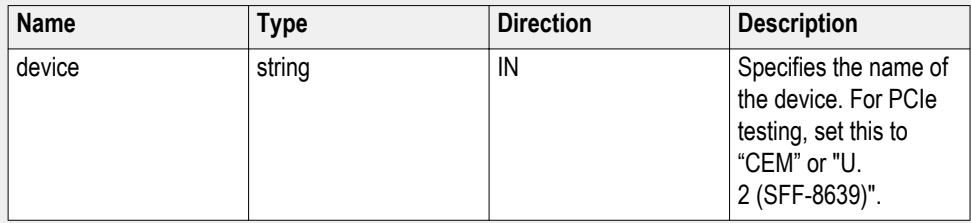

## **string devicesuite**

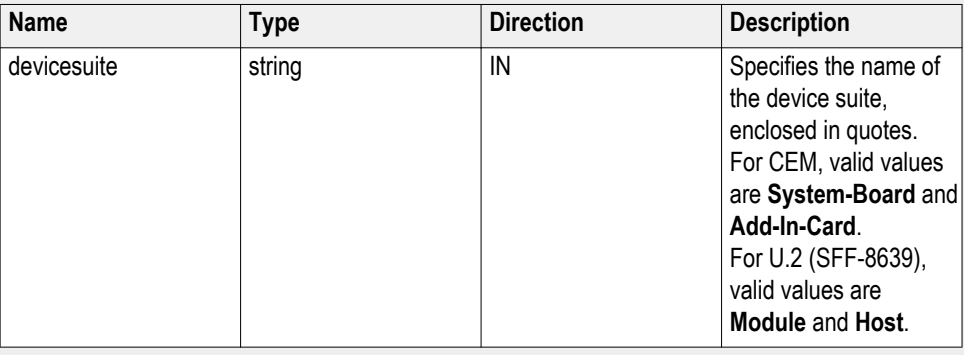

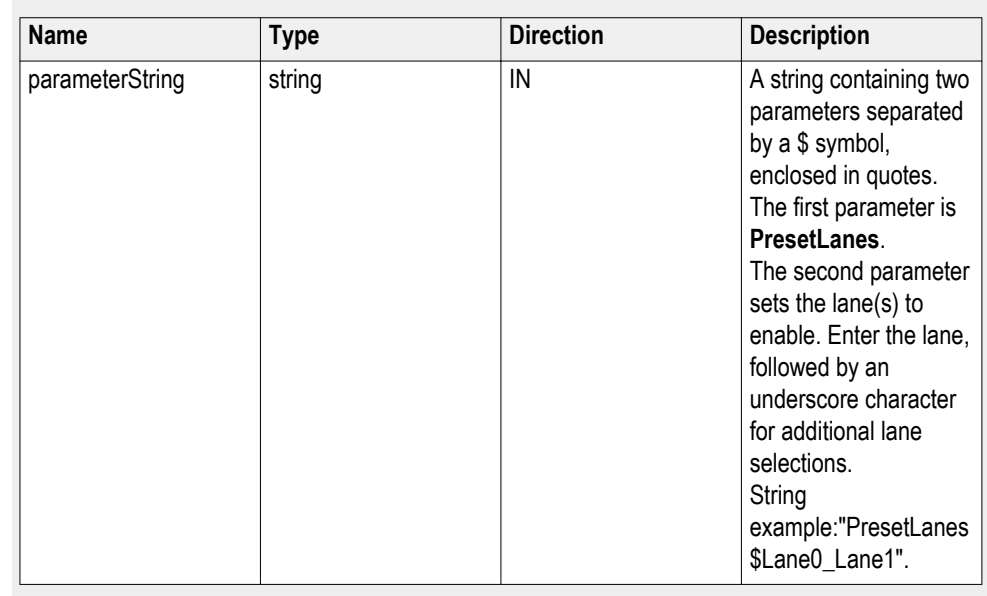

#### <span id="page-107-0"></span>**string parameterString (for preset lanes)**

#### **Set preset lanes example**

mClient.SetGeneralParameter("1065-192.157.98.70", "CEM", "System-Board", "", "**PresetLanes\$Lane0\_Lane1\_Lane4**");

If all lanes required, set link widtth to 16 and then:

mClient.SetGeneralParameter("1065-192.157.98.70", "CEM", "System-Board", "", "**PresetLanes**

**\$Lane0\_Lane1\_Lane2\_Lane3\_Lane4\_Lane5\_Lane6\_Lane7\_Lane8\_Lane9\_ Lane10\_Lane11\_Lane12\_Lane13\_Lane14\_Lane15**");

**Set the lane source parameter Syntax**: mClient.SetGeneralParameter(clientId, device, devicesuite, "", **parameterString**);

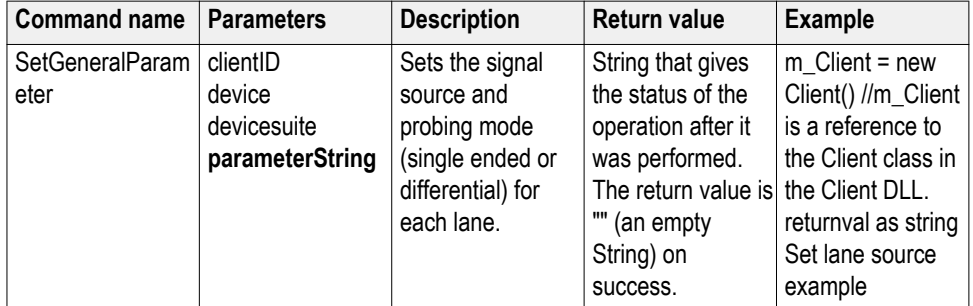
# **out string clientID**

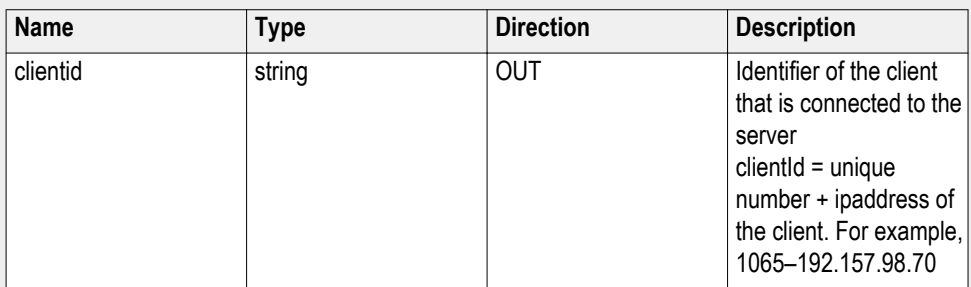

# **string device**

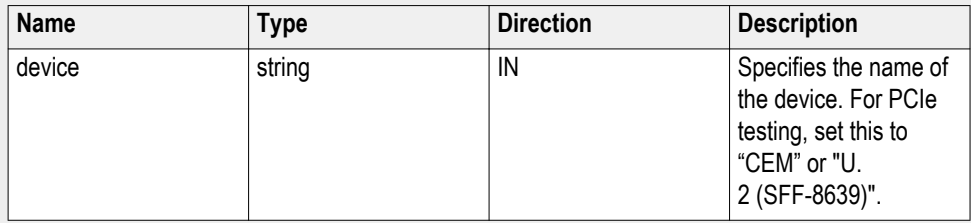

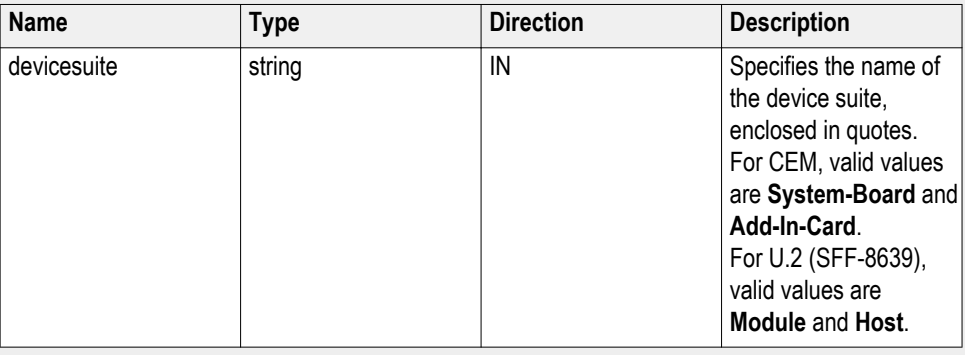

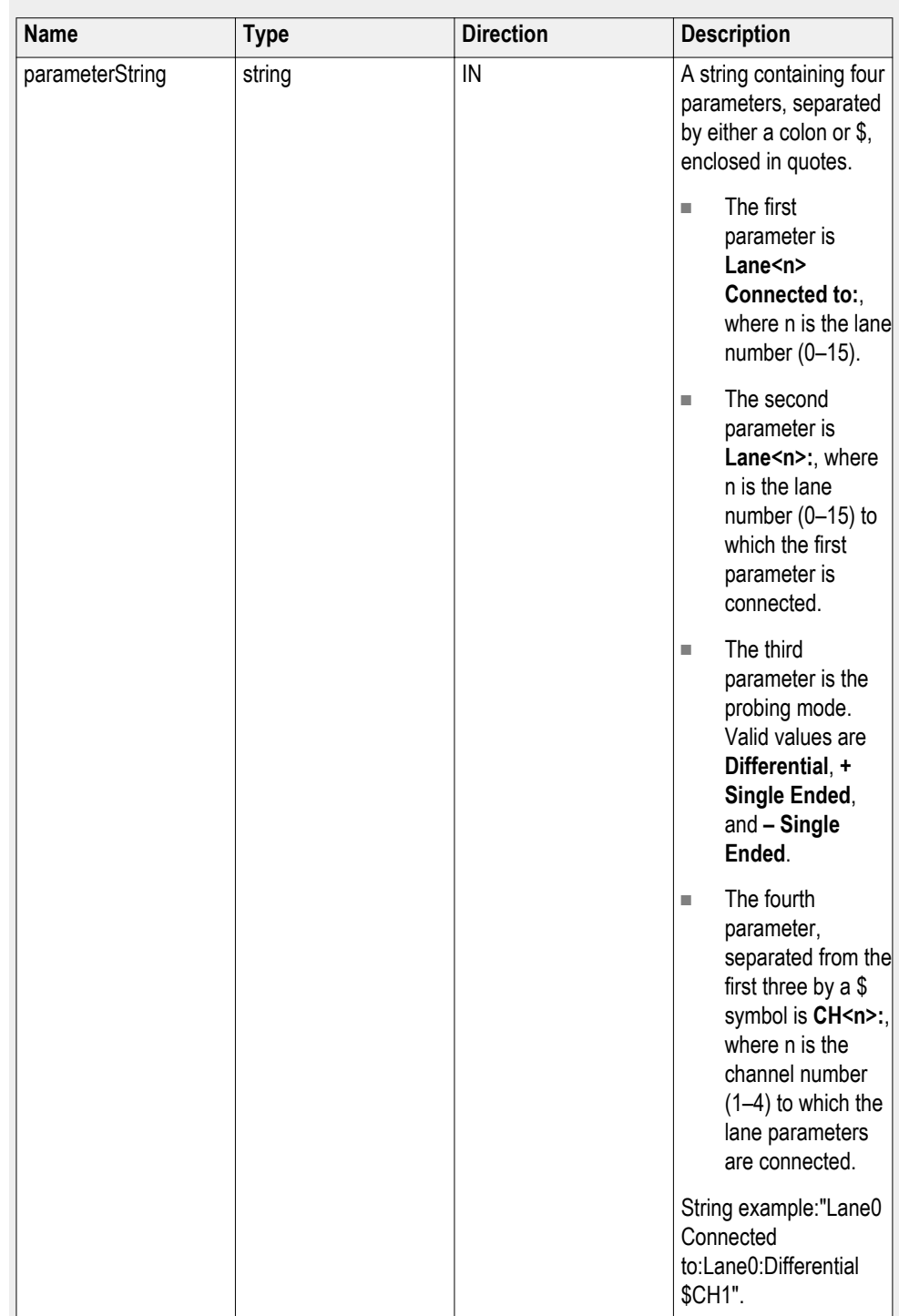

#### **string parameterString (for lane source)**

#### **Set lane source example**

For differential probing:

mClient.SetGeneralParameter("1065-192.157.98.70", "CEM", "System-Board", "", "**Lane0 Connected to:Lane0:Differential\$CH1**");

For single ended probing:

mClient.SetGeneralParameter("1065-192.157.98.70", "CEM", "System-Board", "", "**Lane0 Connected to:Lane0:+ Single Ended\$CH1**");

mClient.SetGeneralParameter("1065-192.157.98.70", "CEM", "System-Board", "", "**Lane0 Connected to:Lane0:– Single Ended\$CH1**");

### **Set the preset parameter Syntax**: mClient.SetGeneralParameter(clientId, device, devicesuite, "", **parameterString**);

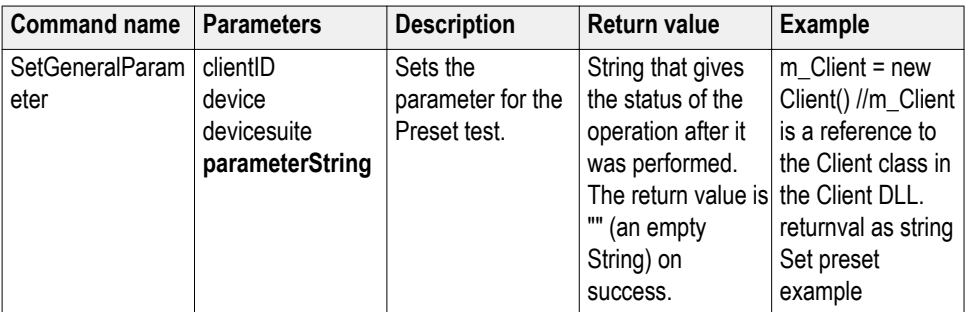

#### **out string clientID**

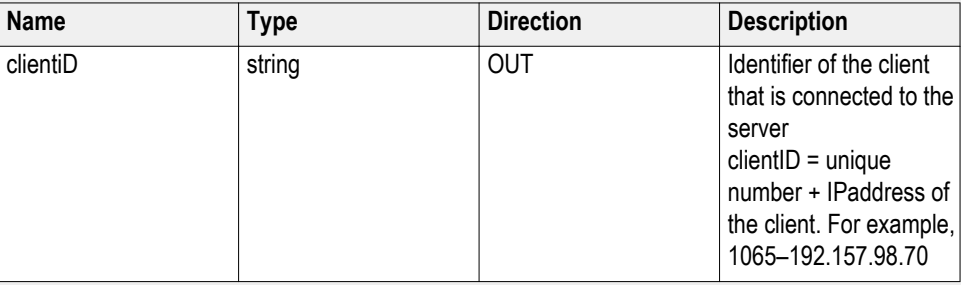

#### **string device**

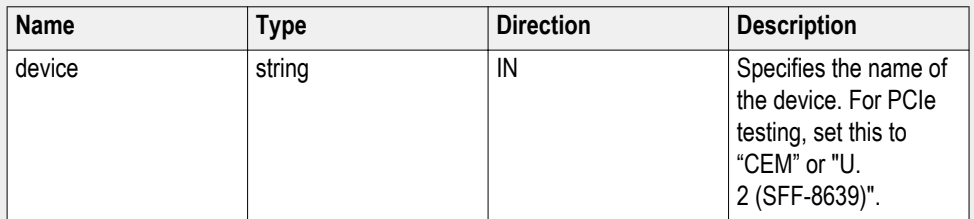

### **string devicesuite**

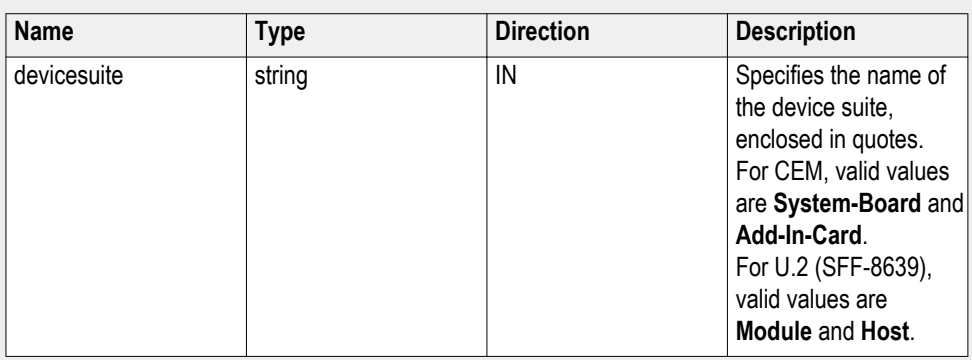

### **string parameterString (for preset)**

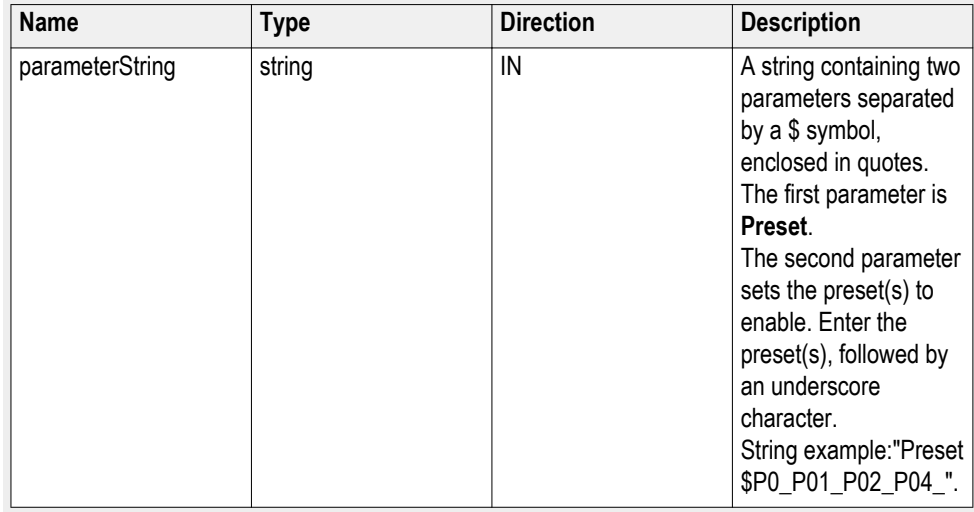

# **8 Gbps preset testing dependencies**

Select the required dependent preset for 8 Gbps preset testing along with primary presets:

#### **Table 11:**

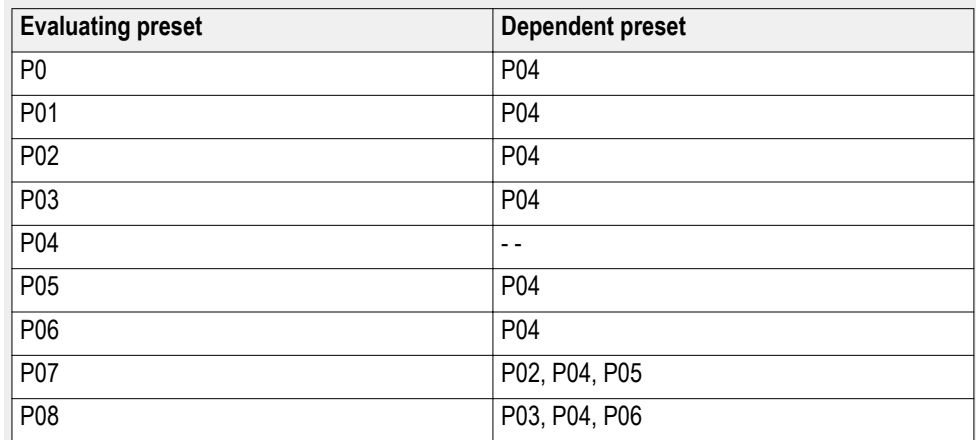

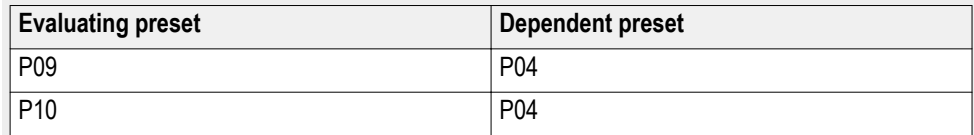

#### **Set preset test example**

mClient.SetGeneralParameter("1065-192.157.98.70", "CEM", "System-Board", "", "**Preset\$P0\_P02\_P04\_**");

To set all presets:

mClient.SetGeneralParameter("1065-192.157.98.70", "CEM", "System-Board", "", "**Preset\$P0\_P01\_P02\_P03\_P04\_P05\_P06\_P07\_P08\_P09\_P10\_**");

#### **Set the acquisition parameter Syntax**: mClient.SetGeneralParameter(clientId, device, devicesuite, "", **parameterString**);

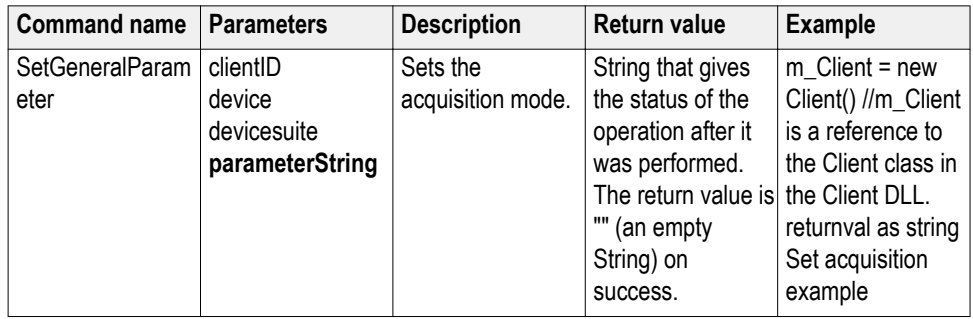

#### **out string clientID**

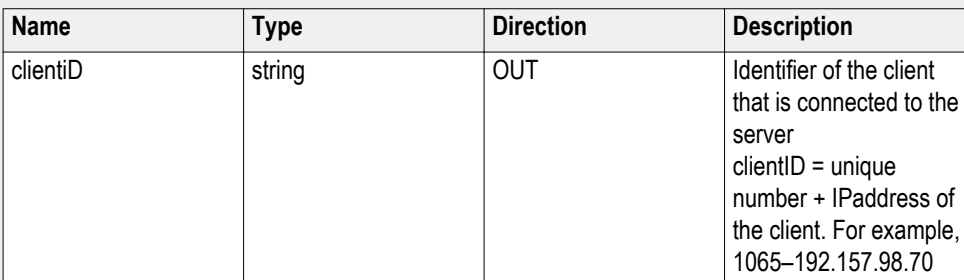

#### **string device**

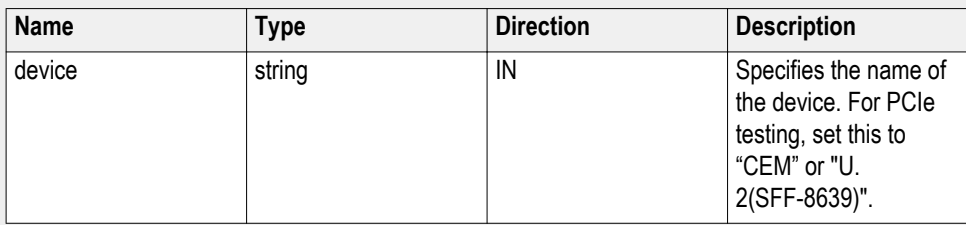

#### **string devicesuite**

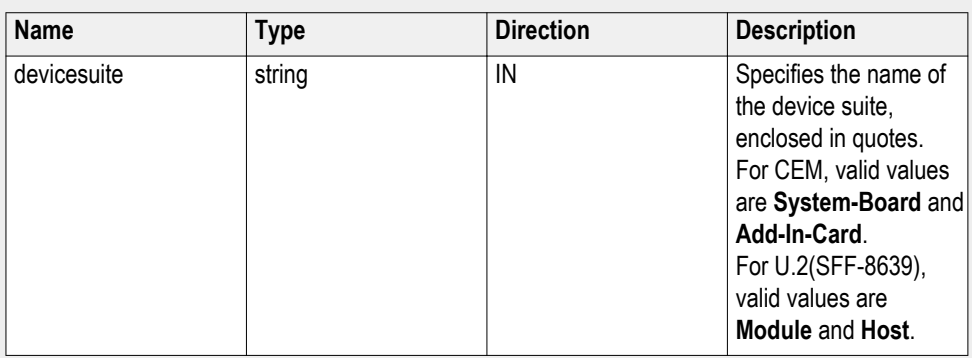

### **string parameterString (for acquisition)**

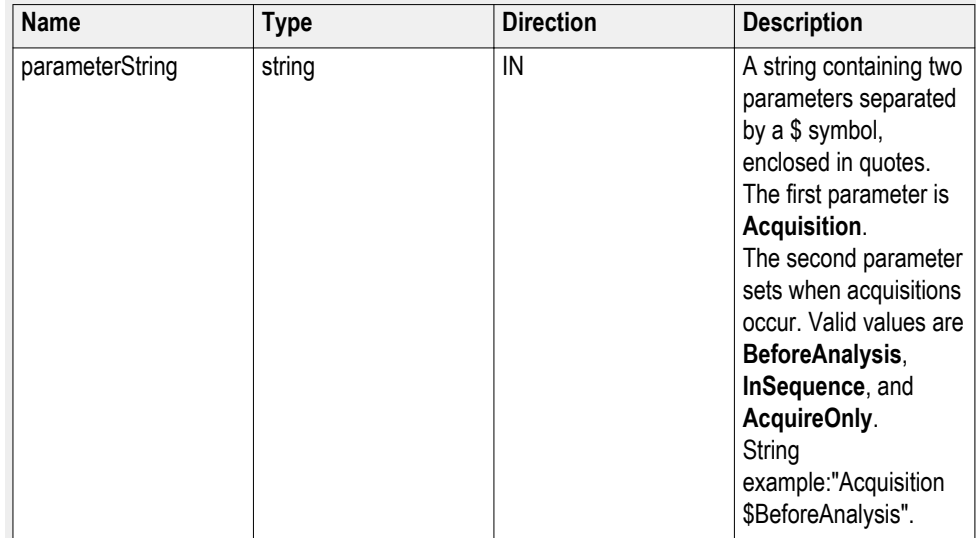

# **Set acquisition example**

mClient.SetGeneralParameter("1065-192.157.98.70", "CEM", "System-Board", "**Acquisition\$BeforeAnalysis**")

# **Set the analysis mode parameter**

**Syntax**: mClient.SetGeneralParameter(clientId, device, devicesuite, "", **parameterString**);

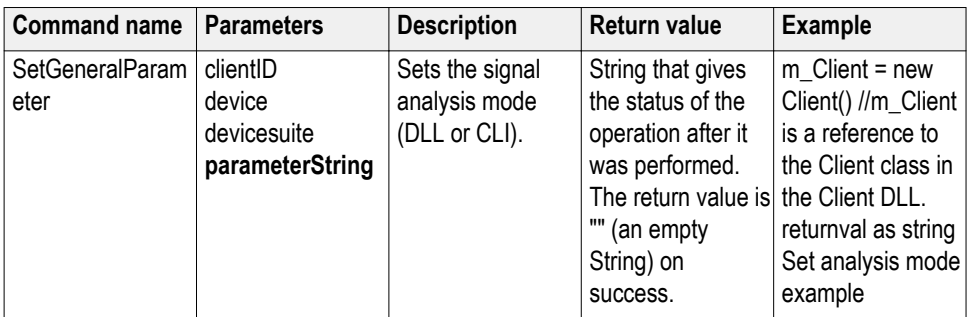

### **out string clientID**

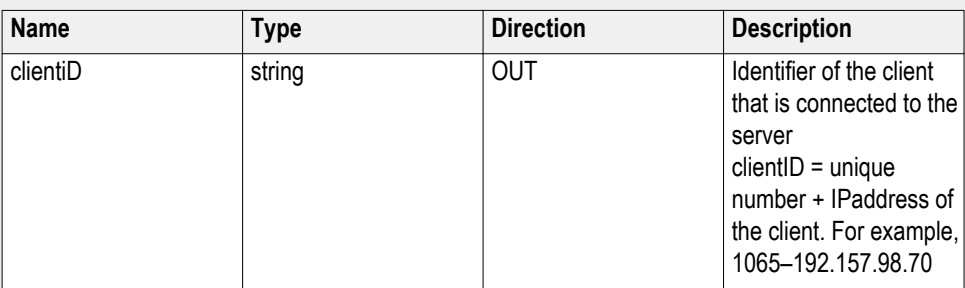

# **string device**

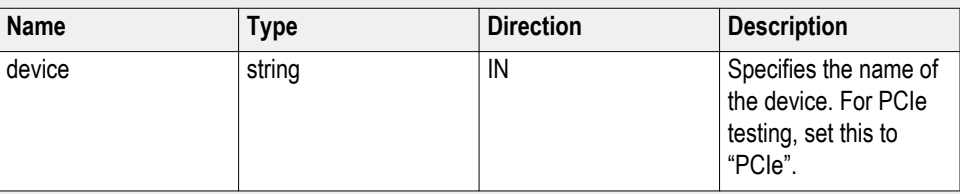

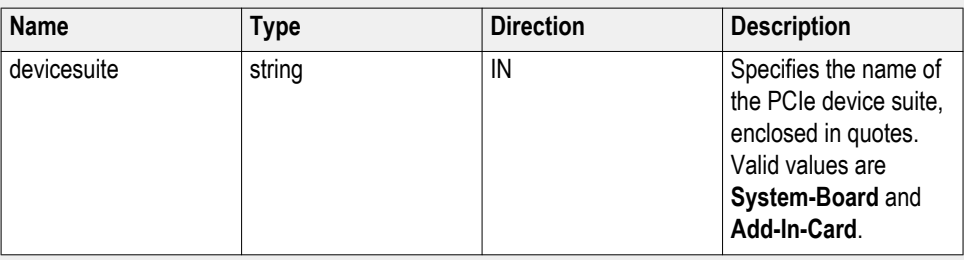

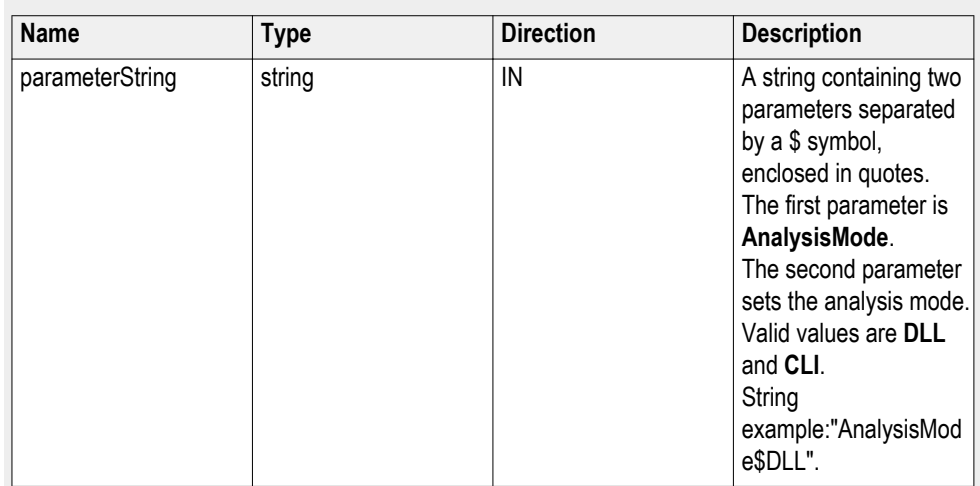

#### **string parameterString (for analysis mode)**

#### **Set analysis mode example**

mClient.SetGeneralParameter("1065-192.157.98.70", "PCIe", "System-Board", "", "**AnalysisMode\$DLL**");

# **Set the sigtest version parameter**

**Syntax**: mClient.SetGeneralParameter(clientId, device, devicesuite, "", **parameterString**);

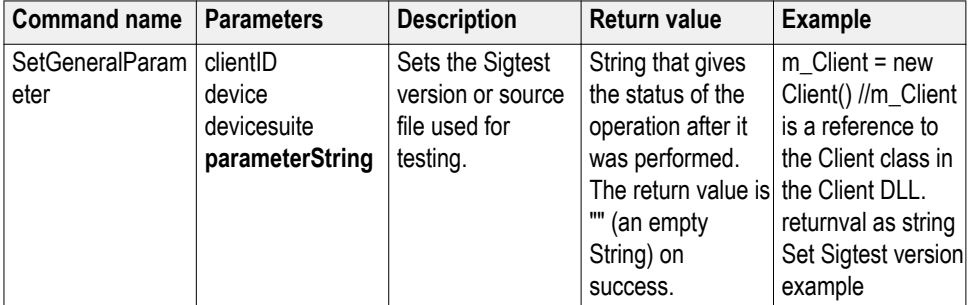

#### **out string clientID**

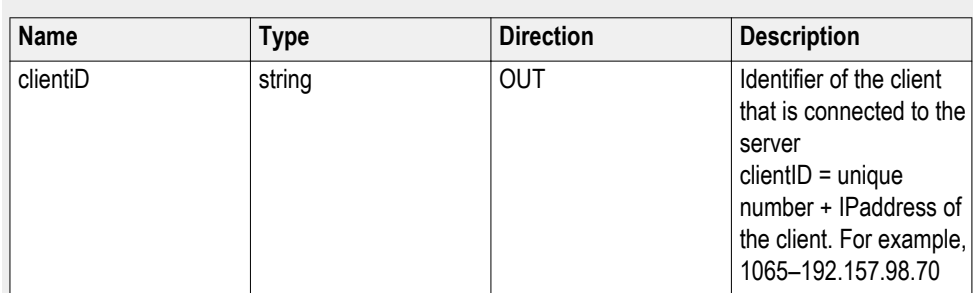

# **string device**

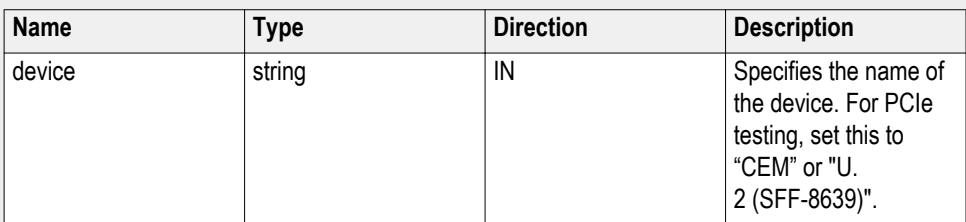

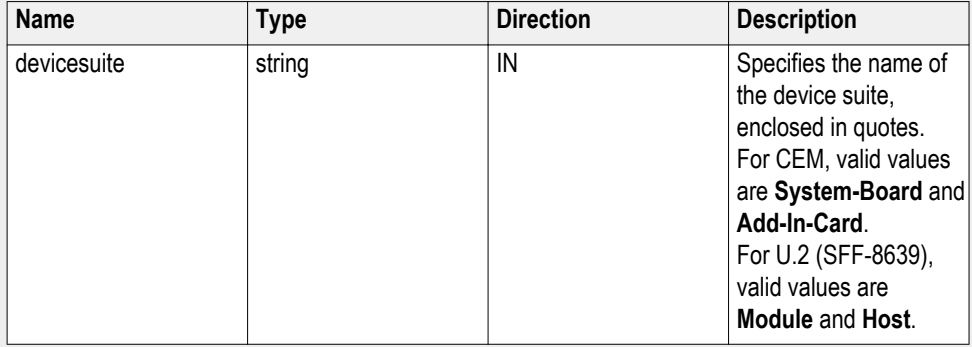

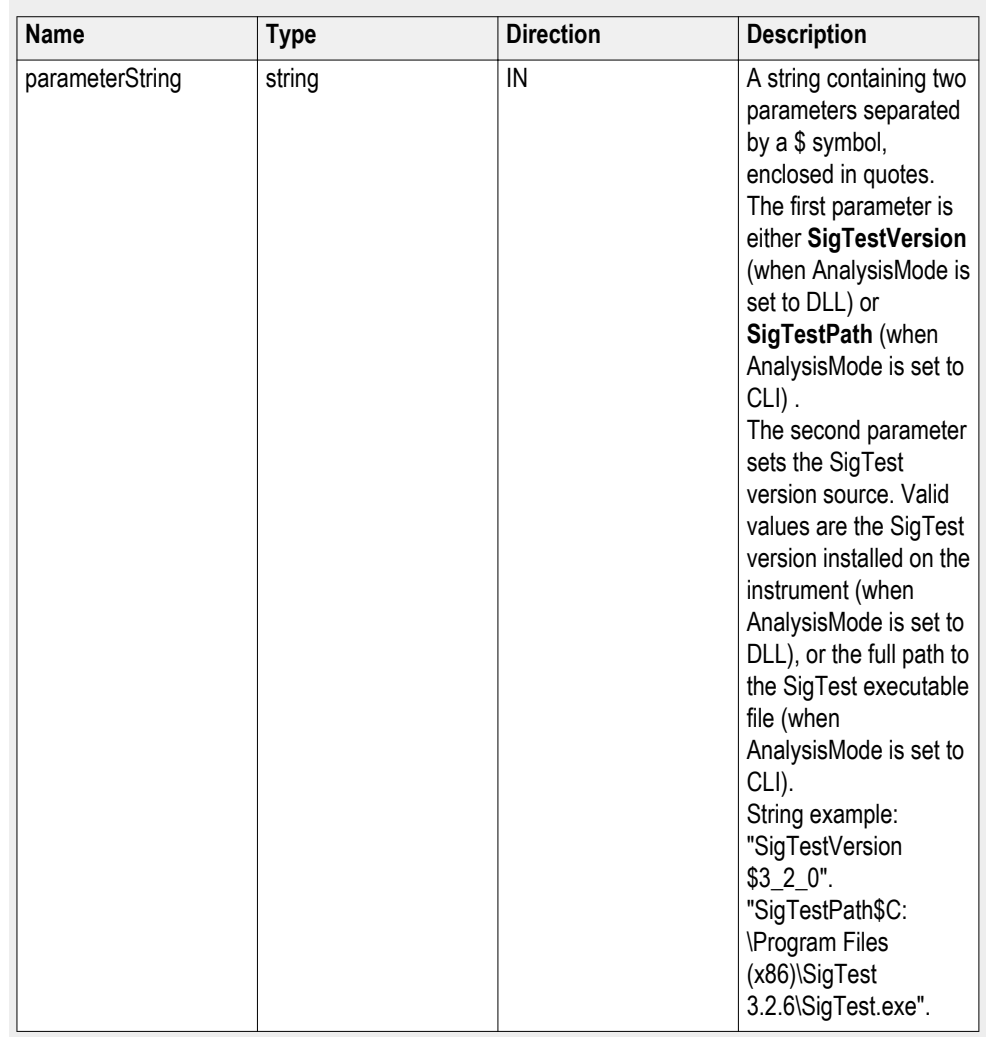

#### **string parameterString (for Sigtest version)**

#### **Set Sigtest version example**

For when AnalysisMode is set to DLL:

mClient.SetGeneralParameter("1065-192.157.98.70", "CEM", "System-Board", "", "**SigTestVersion\$3\_2\_0**");

For when AnalysisMode is set to CLI:

mClient.SetGeneralParameter("1065-192.157.98.70", "CEM", "System-Board", "", "**SigTestPath\$C:\Program Files (x86)\SigTest 3.2.6\SigTest.exe**");

# **Set the on failure action parameter**

**Syntax**: mClient.SetGeneralParameter(clientId, device, devicesuite, "", **parameterString**);

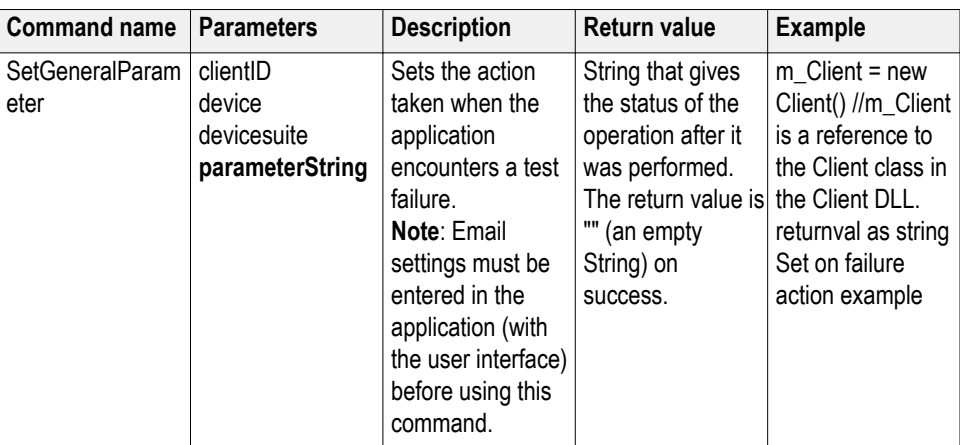

# **out string clientID**

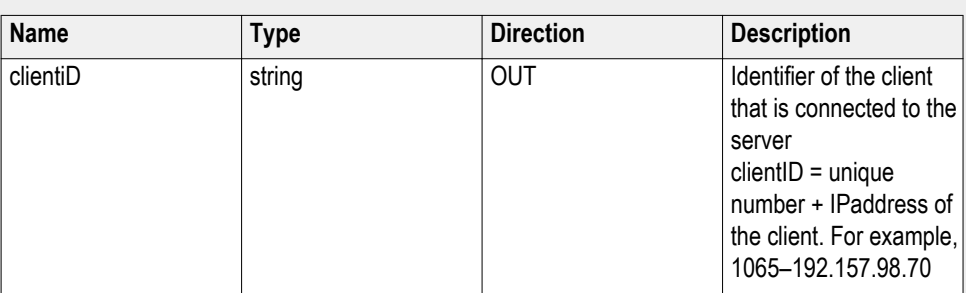

### **string device**

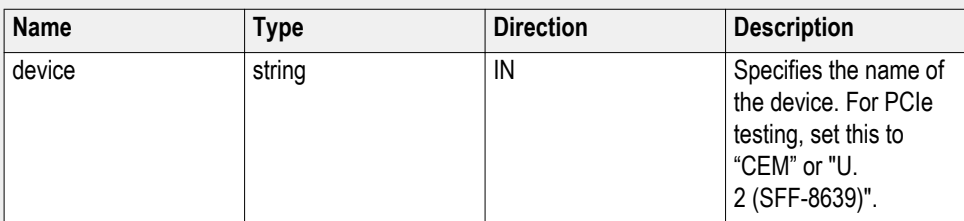

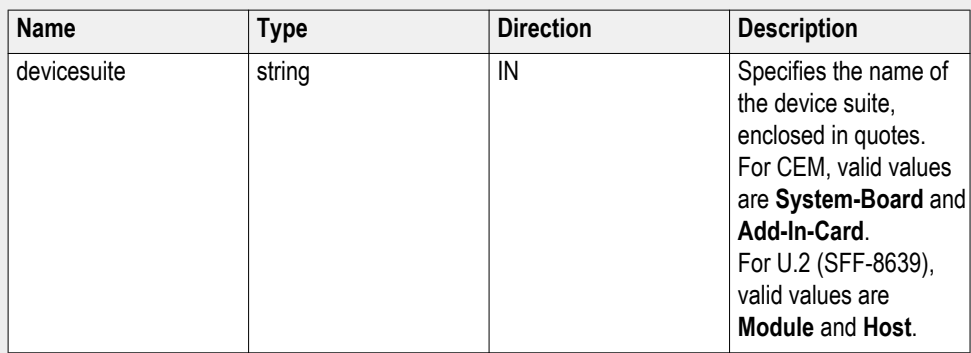

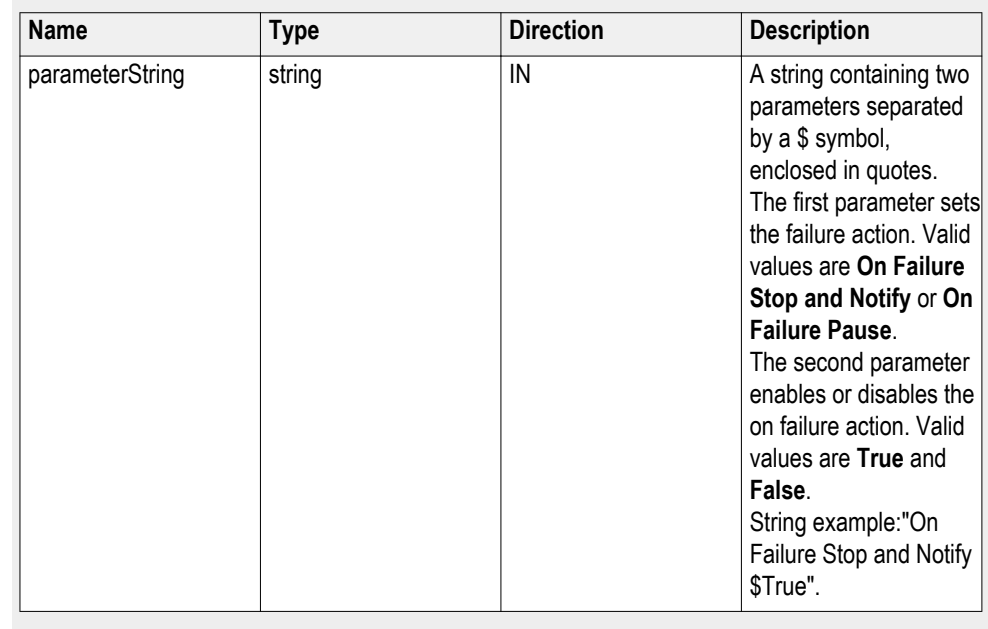

#### **string parameterString (for on failure action)**

#### **Set on failure action example**

mClient.SetGeneralParameter("1065-192.157.98.70", "CEM", "System-Board", "", "**On Failure Stop and Notify\$False**");

mClient.SetGeneralParameter("1065-192.157.98.70", "CEM", "System-Board", "", "**On Failure Pause\$True**");

### **Set the report update mode parameter**

**Syntax**: mClient.SetGeneralParameter(clientId, device, devicesuite, "", **parameterString**);

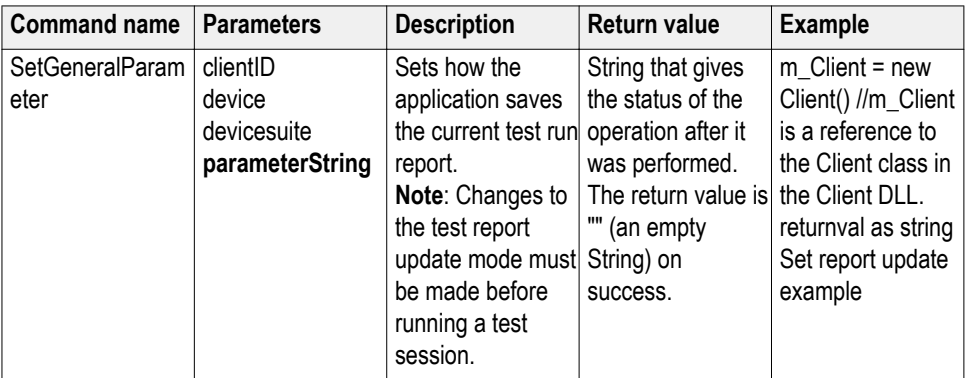

# **out string clientID**

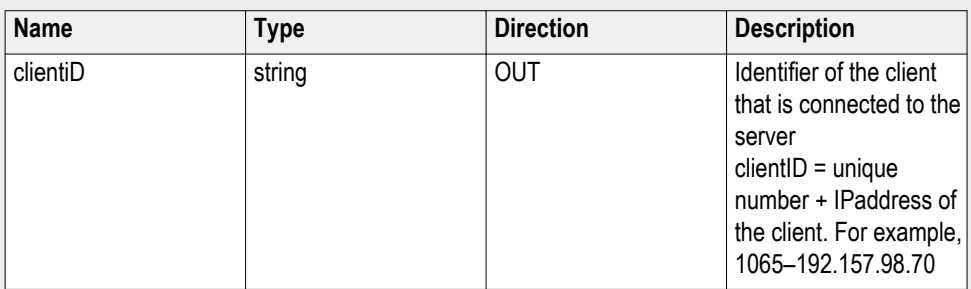

# **string device**

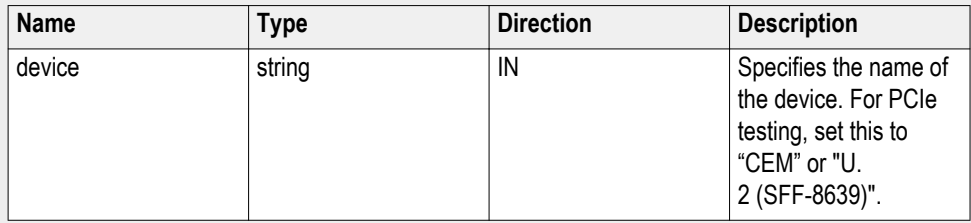

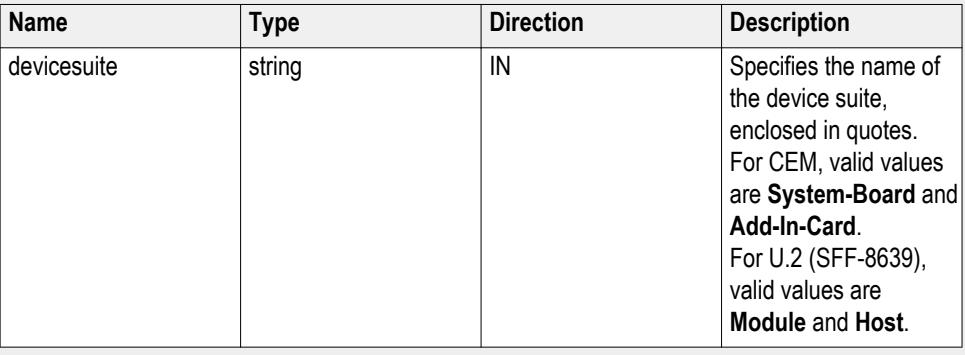

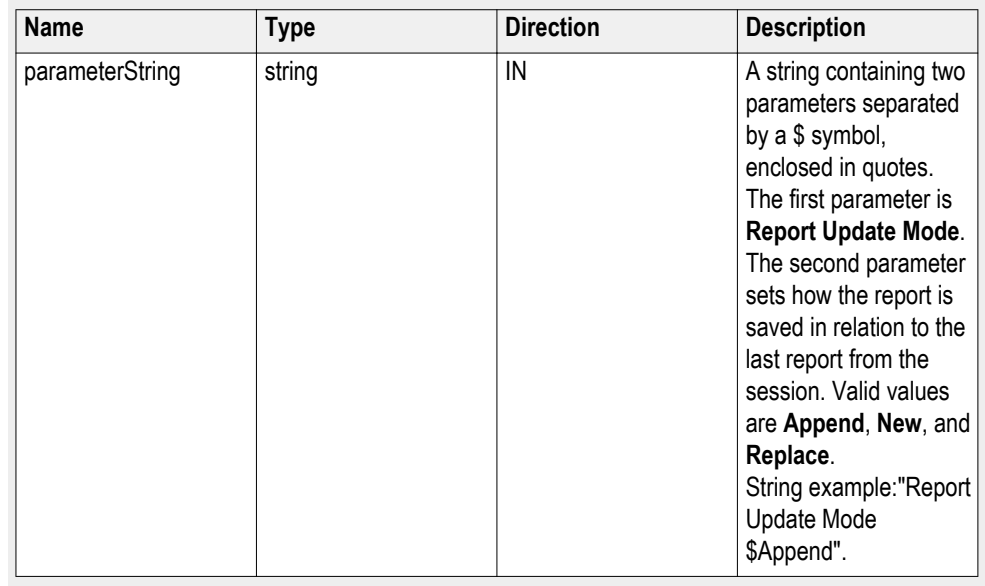

#### **string parameterString (for report update mode)**

### **Set report update mode example**

To create a new report for each test run:

mClient.SetGeneralParameter("1065-192.157.98.70", "CEM", "System-Board", "", "**AReport Update Mode\$New**");

### **Set the append report parameter**

**Syntax**: mClient.SetGeneralParameter(clientId, device, devicesuite, "", **parameterString**);

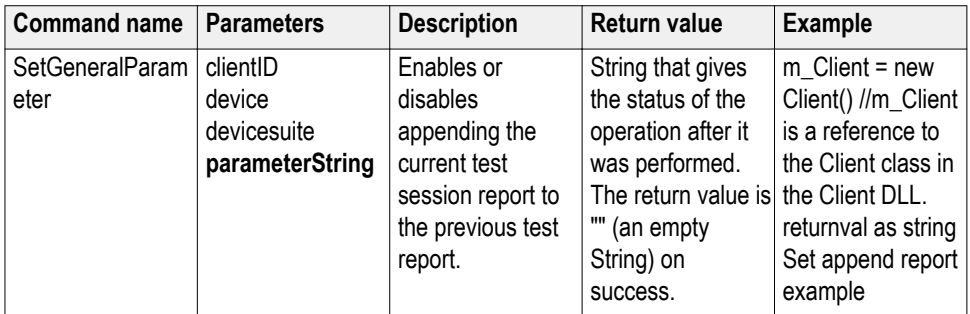

#### **out string clientID**

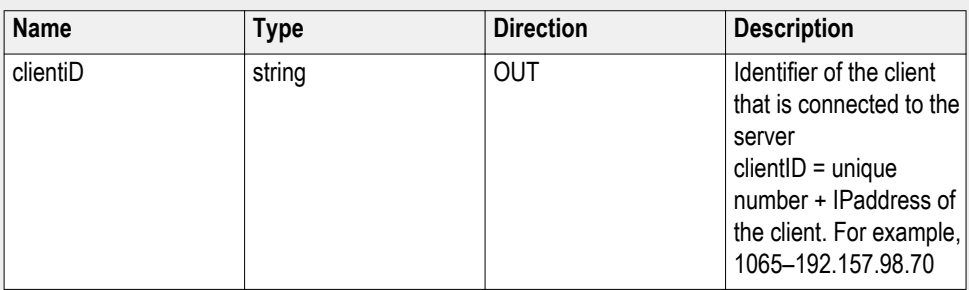

### **string device**

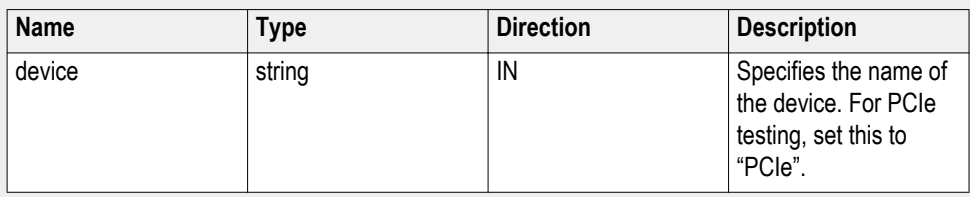

# **string devicesuite**

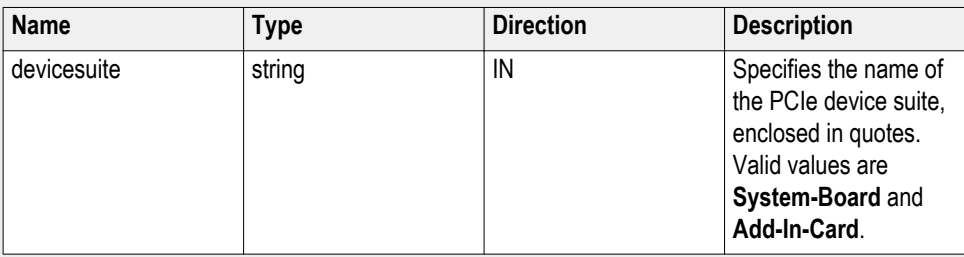

# **string parameterString (for append report mode)**

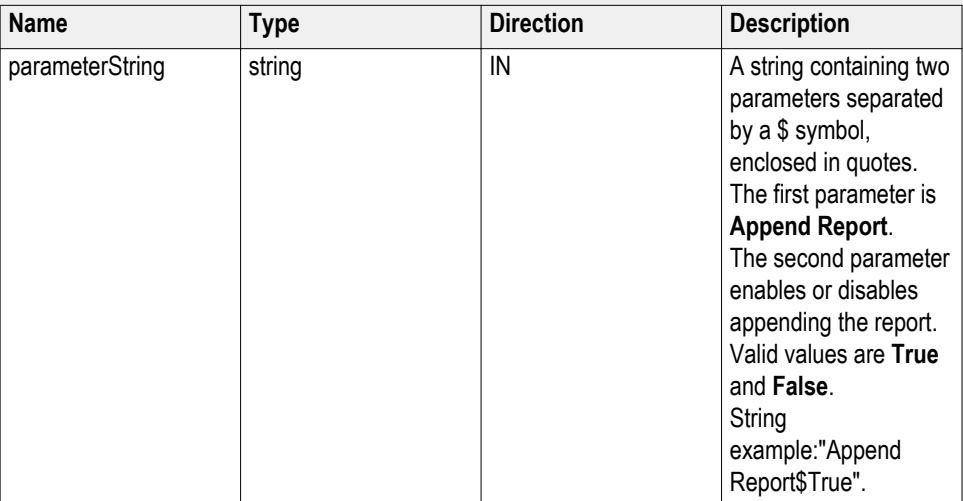

#### **Set append report mode example**

mClient.SetGeneralParameter("1065-192.157.98.70", "PCIe", "System-Board", "", "**Append Report\$False**");

# **Set the crosstalk parameter**

**Syntax**: mClient.SetGeneralParameter(clientId, device, devicesuite, "", **parameterString**);

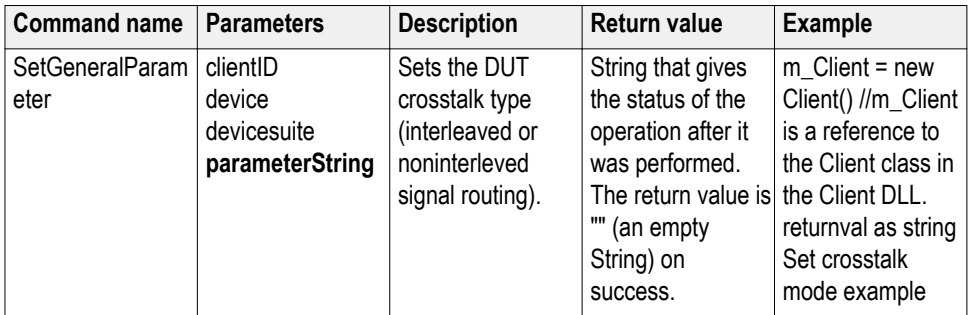

### **out string clientID**

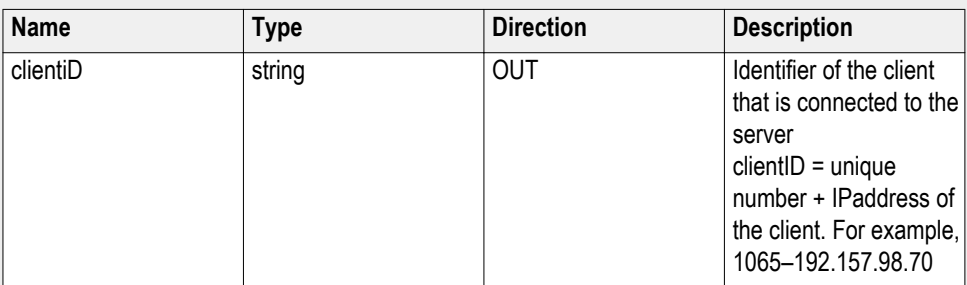

# **string device**

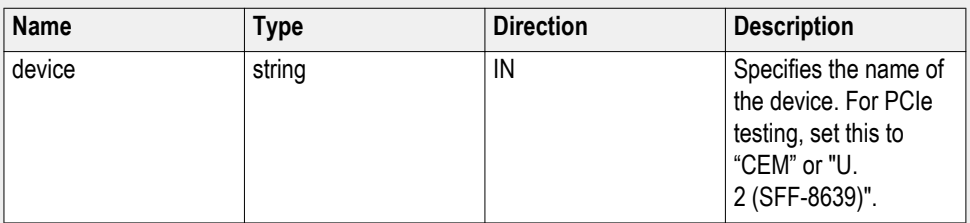

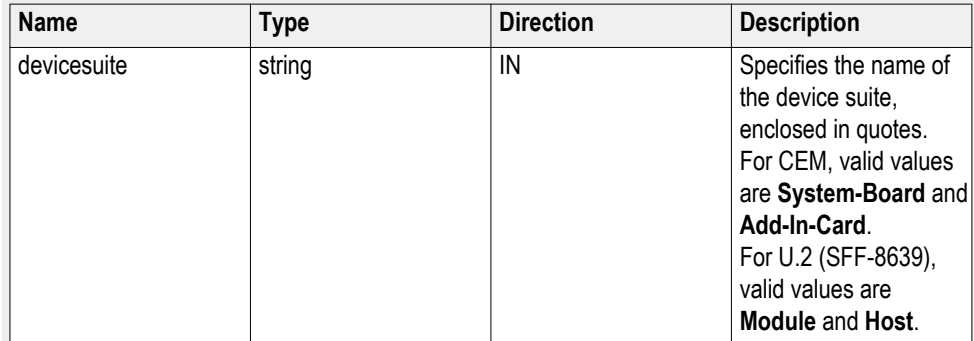

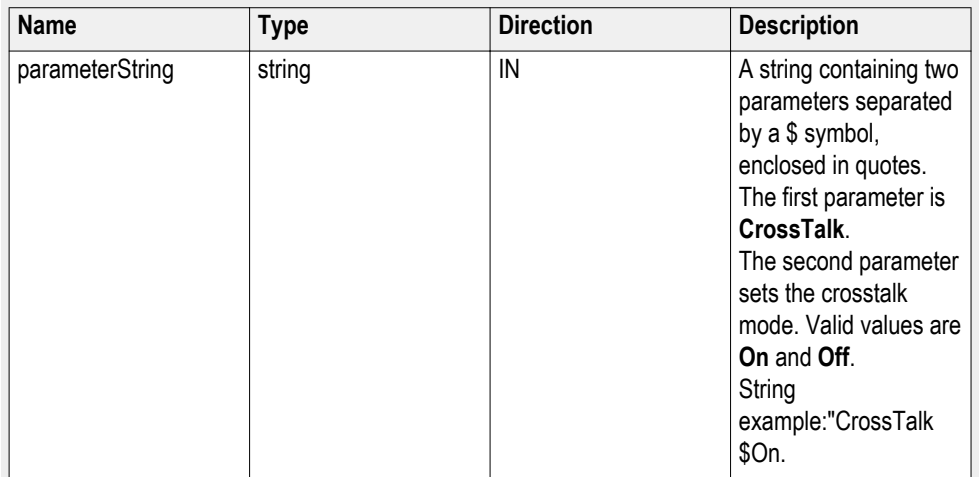

#### **string parameterString (for crosstalk mode)**

#### **Set crosstalk mode example**

To set Crosstalk mode on (same as selecting the application control **Crosstalk (noninterleaved routing)**:

mClient.SetGeneralParameter("1065-192.157.98.70", "CEM", "System-Board", "", "**CrossTalk\$On**");

To set Crosstalk mode off (same as selecting the application control **No Crosstalk (interleaved routing)**:

mClient.SetGeneralParameter("1065-192.157.98.70", "CEM", "System-Board", "", "**CrossTalk\$Off**");

### **Set the waveform save parameter**

**Syntax**: mClient.SetGeneralParameter(clientId, device, devicesuite, "", **parameterString**);

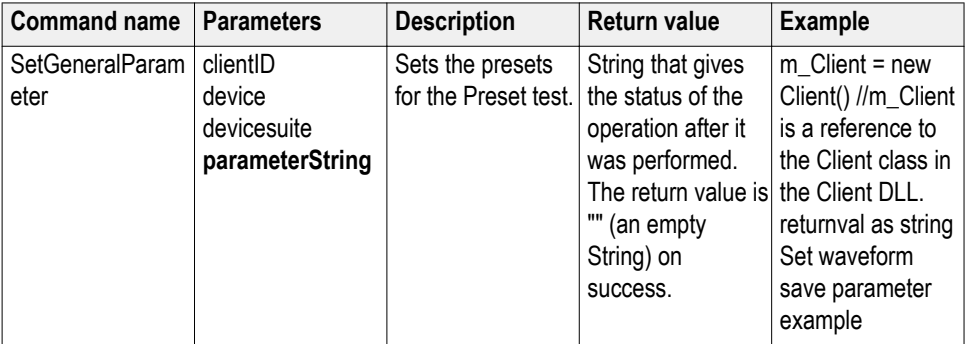

# **out string clientID**

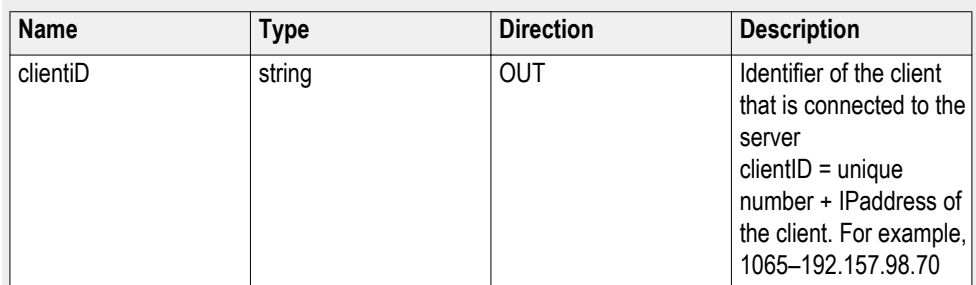

# **string device**

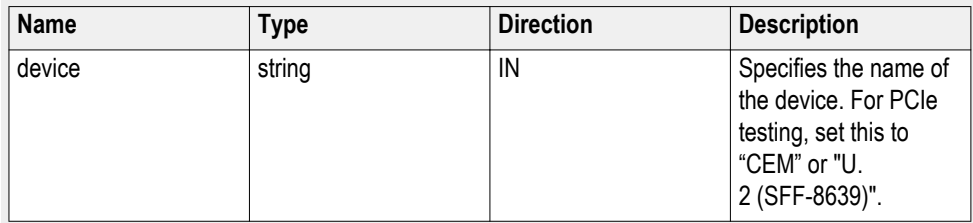

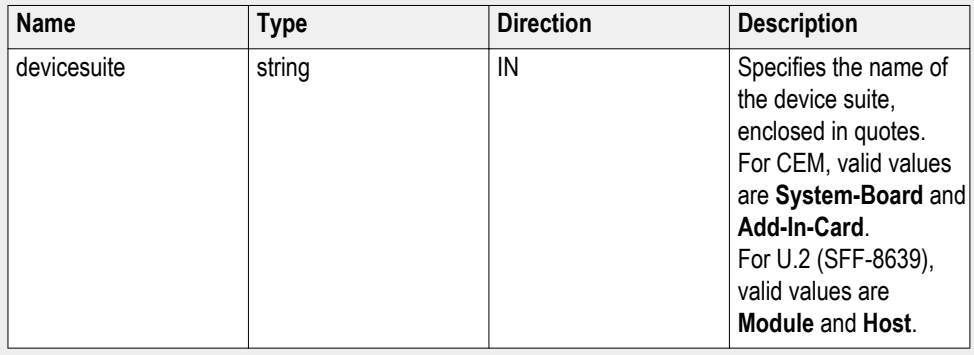

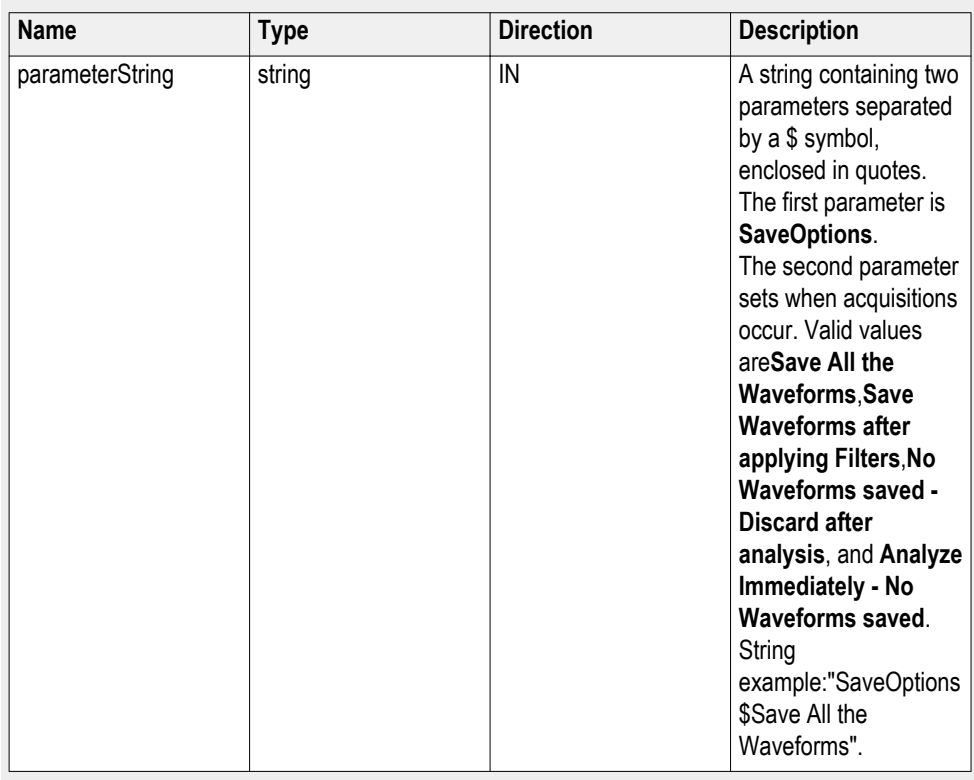

#### **string parameterString (for waveform save)**

**Set waveform save parameter example**

mClient.SetGeneralParameter("1065-192.157.98.70", "CEM", "System-Board", "", "**SaveOptions\$Save Waveforms after applying Filters**");

**Set the link analysis embed-de-embed signal parameter**

**Syntax**: mClient.SetGeneralParameter(clientId, device, devicesuite, "", **parameterString**);

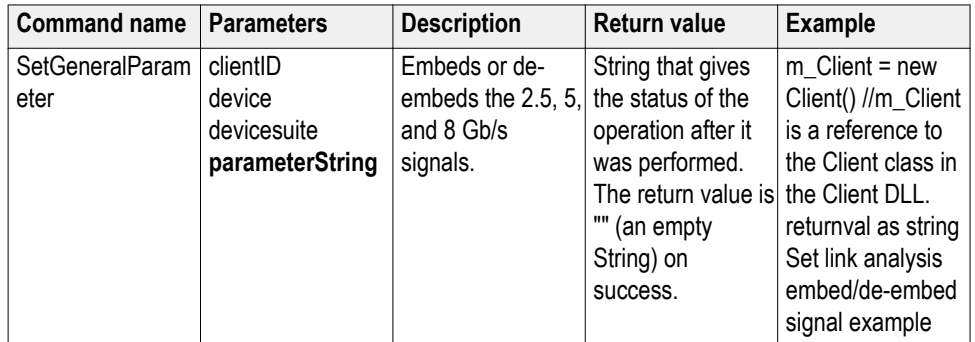

# **out string clientID**

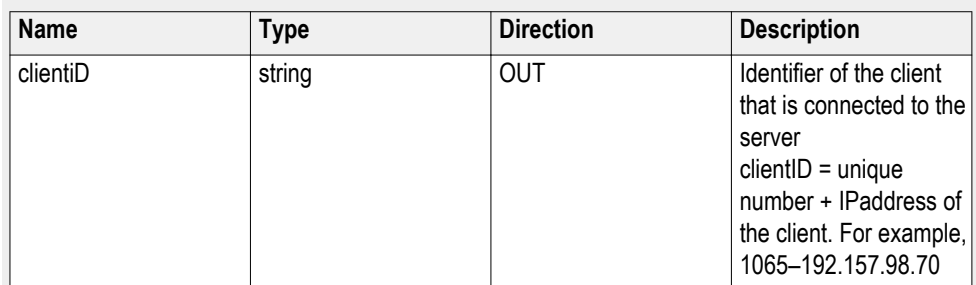

# **string device**

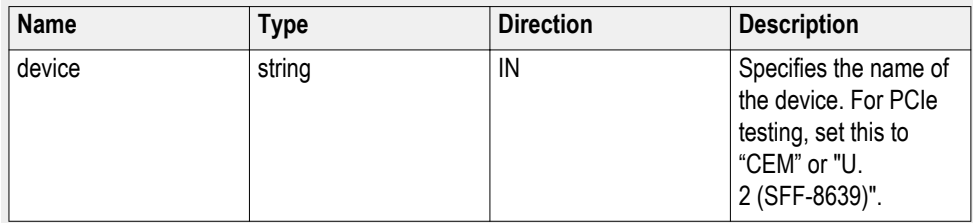

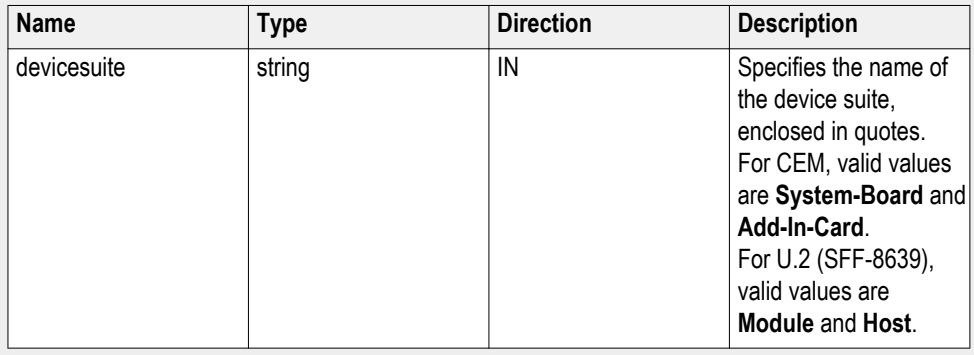

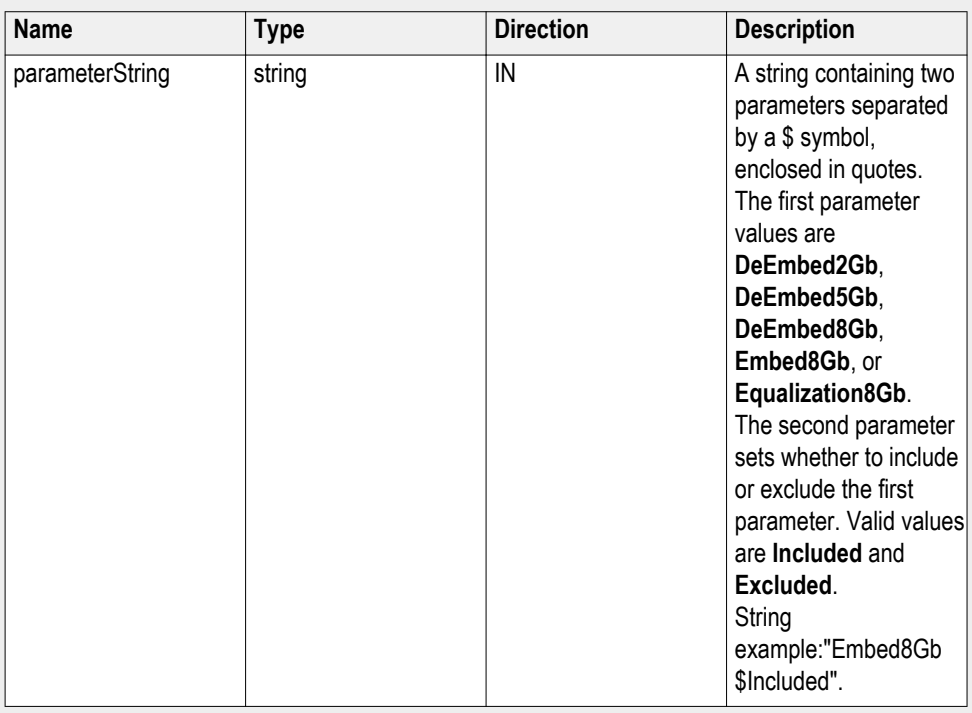

#### **string parameterString (for embed/de-embed signal)**

#### **Set embed/de-embed signal example**

mClient.SetGeneralParameter("1065-192.157.98.70", "CEM", "System-Board", "", "**Embed2Gb\$Included**");

# **Set the link analysis embed-de-embed filter file parameter**

**Syntax**: mClient.SetGeneralParameter(clientId, device, devicesuite, "", **parameterString**);

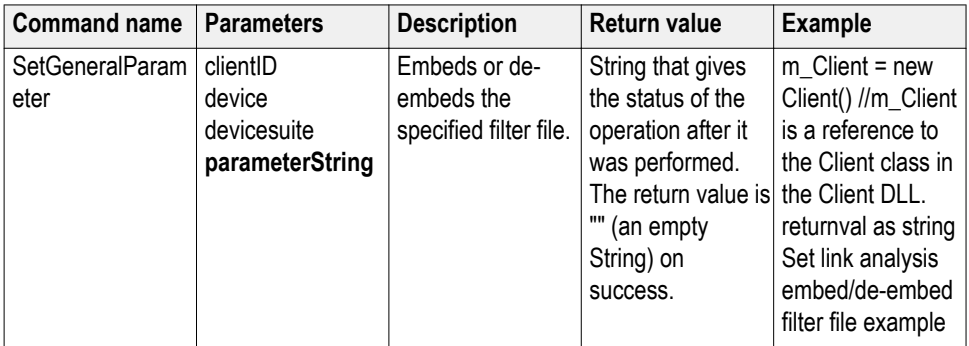

# **out string clientID**

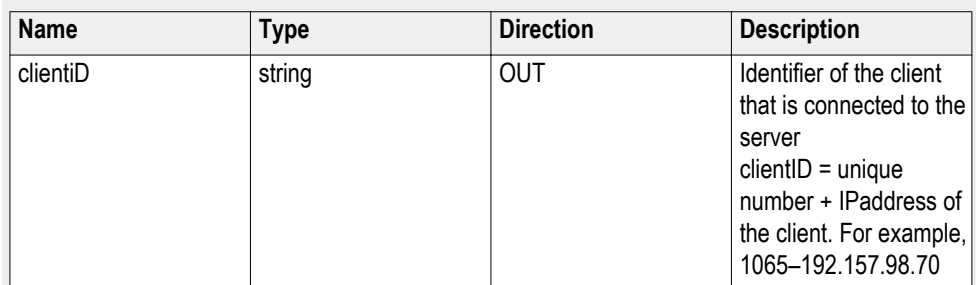

# **string device**

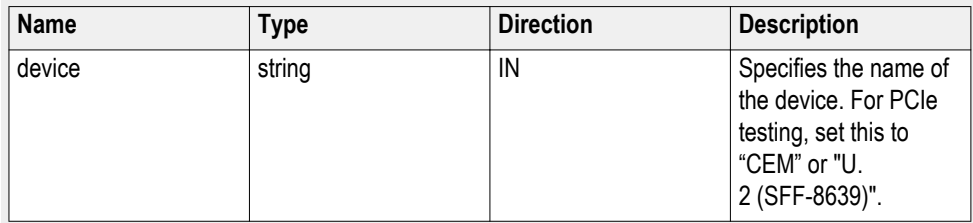

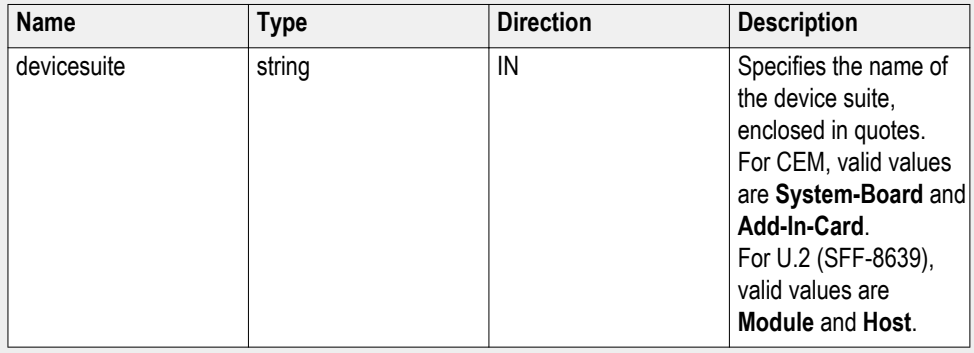

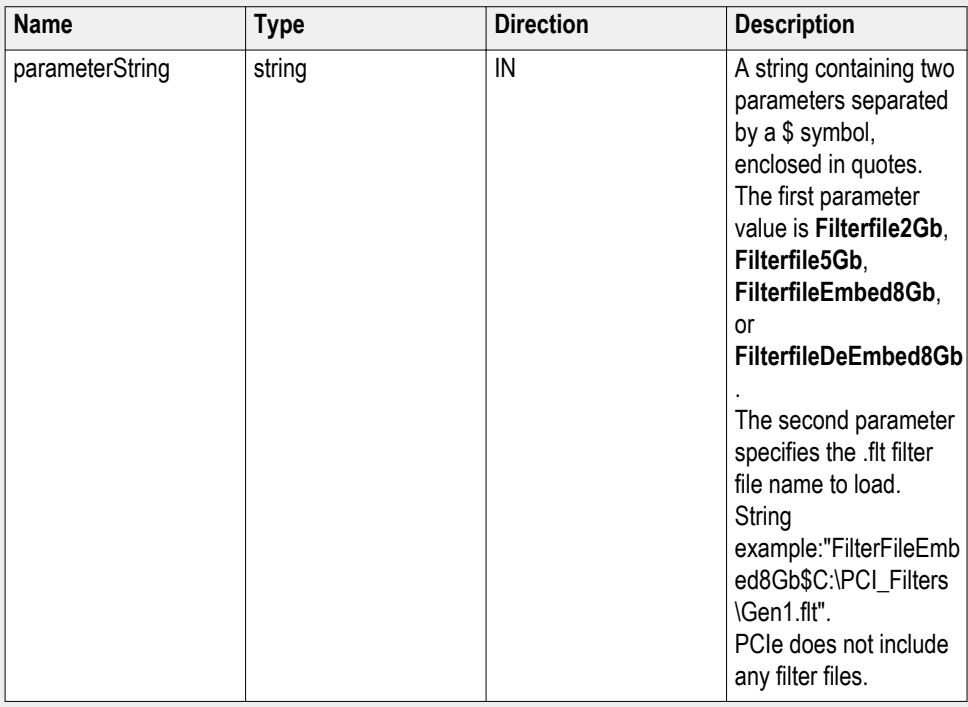

#### **string parameterString (for embed/de-embed filter file)**

#### **Set embed/de-embed filter file example**

mClient.SetGeneralParameter("1065-192.157.98.70", "CEM", "System-Board", "", "**FilterFile5Gb\$file.flt**");

# **Set the link analysis other filter file parameter**

**Syntax**: mClient.SetGeneralParameter(clientId, device, devicesuite, "", **parameterString**);

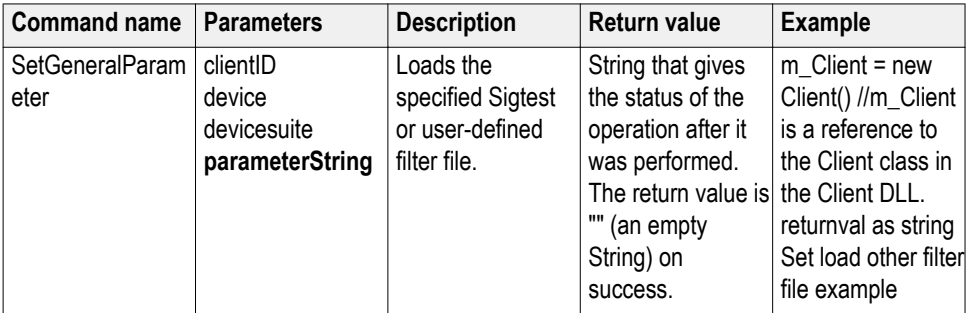

# **out string clientID**

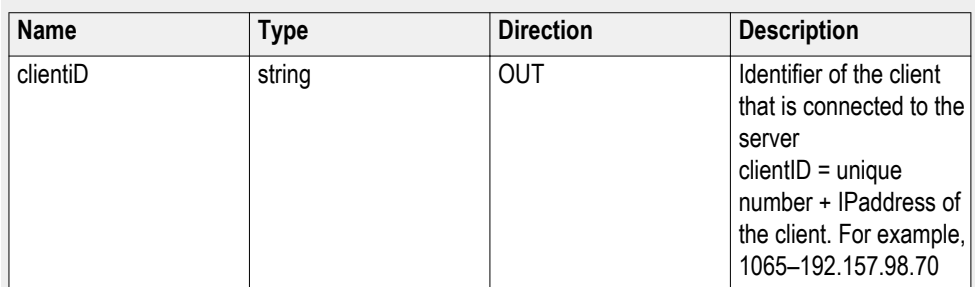

# **string device**

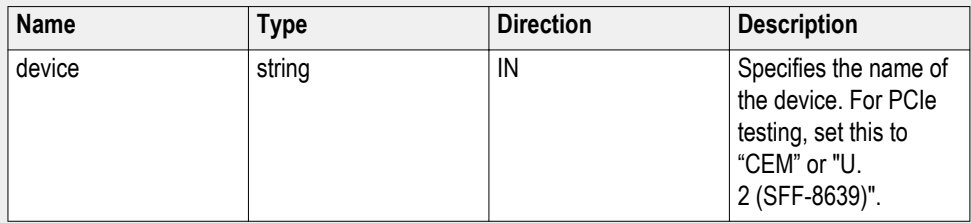

### **string devicesuite**

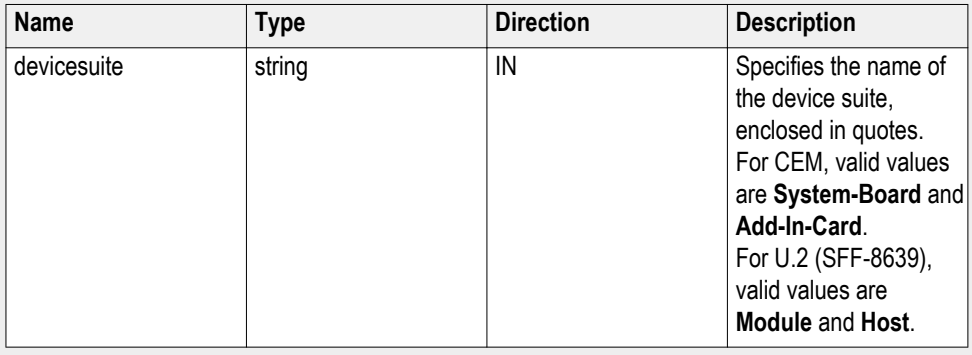

### **string parameterString (for other filter file)**

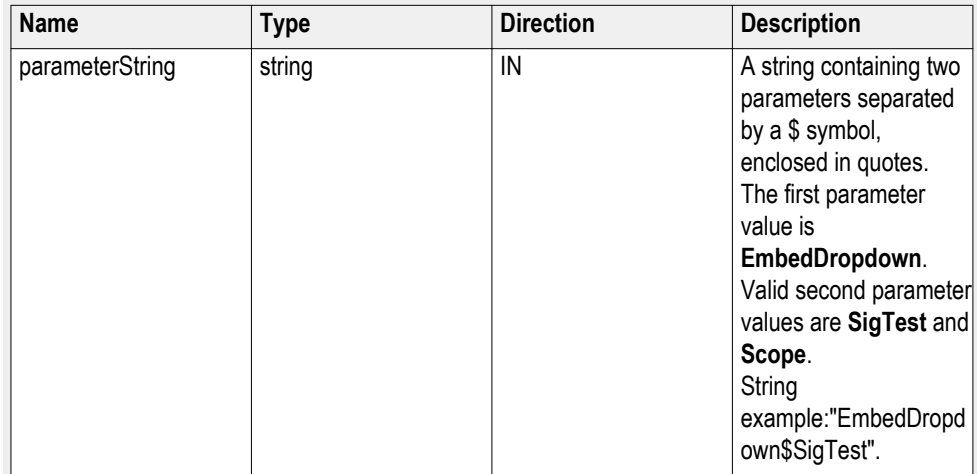

#### **Set load other filter file example**

mClient.SetGeneralParameter("1065-192.157.98.70", "CEM", "System-Board", "", "**EmbedDropdown\$Scope**");

### **Set the link analysis equalization dropdown parameter**

**Syntax**: mClient.SetGeneralParameter(clientId, device, devicesuite, "", **parameterString**);

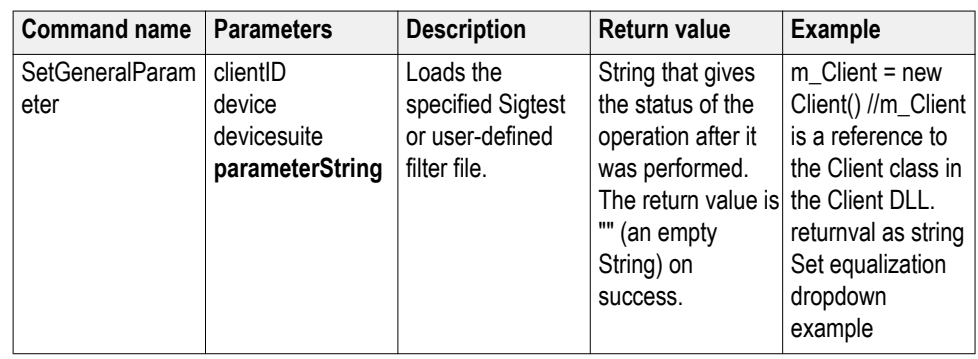

#### **out string clientID**

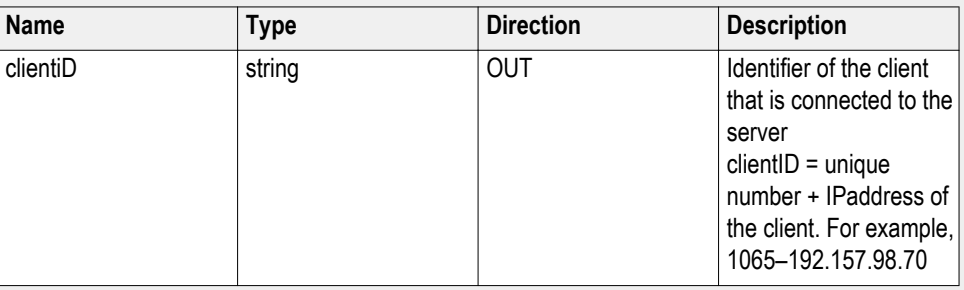

#### **string device**

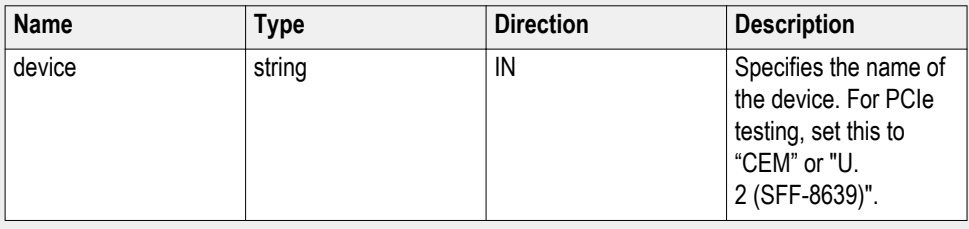

# **string devicesuite**

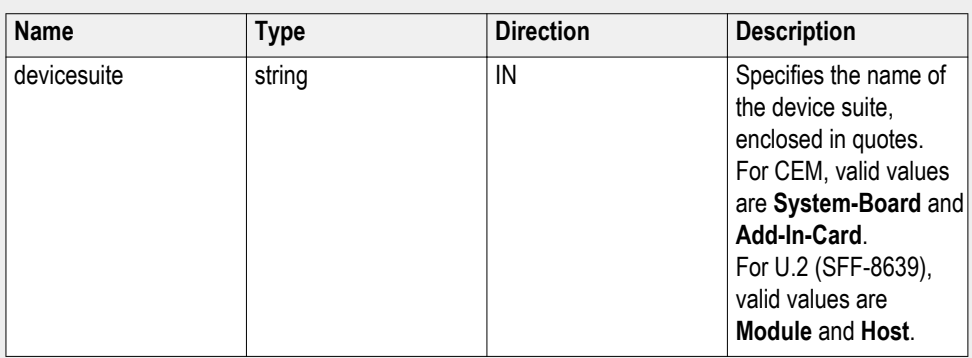

### **string parameterString (for equalization dropdown)**

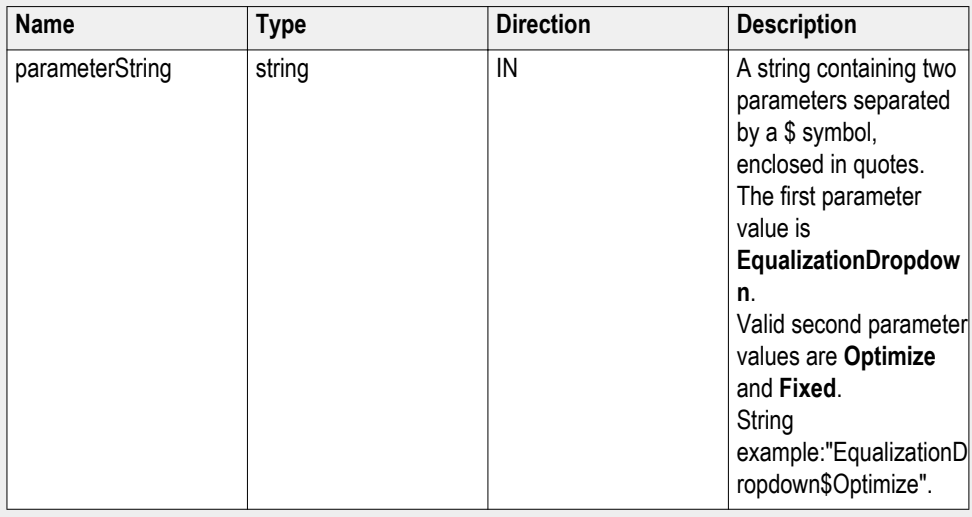

### **Set equalization dropdown example**

mClient.SetGeneralParameter("1065-192.157.98.70", "CEM", "System-Board", "", "**EqualizationDropdown\$Fixed**");

# **Set the link analysis CTLE index parameter**

**Syntax**: mClient.SetGeneralParameter(clientId, device, devicesuite, "", **parameterString**);

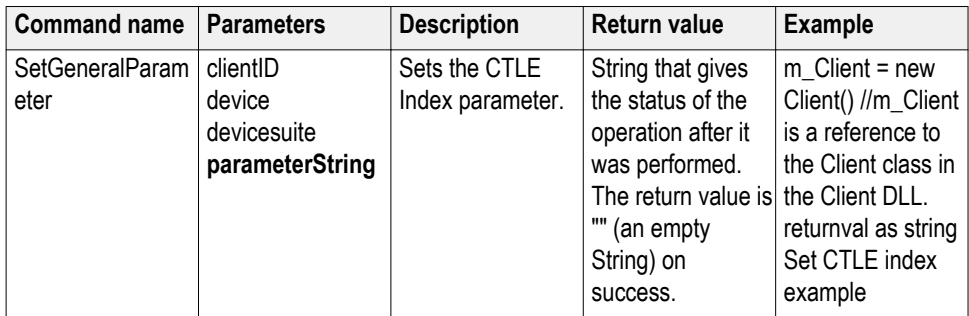

### **out string clientID**

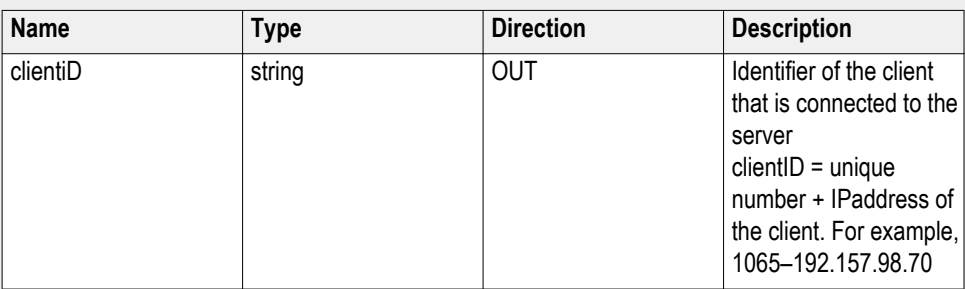

# **string device**

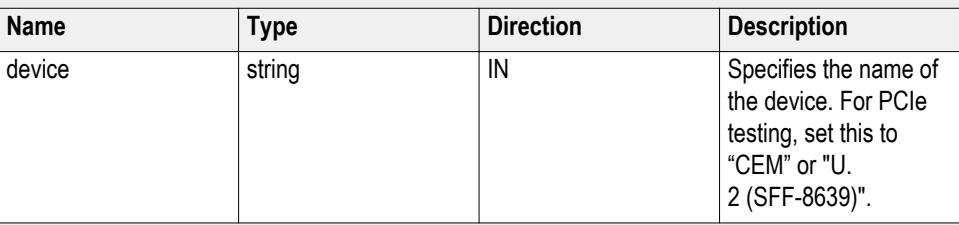

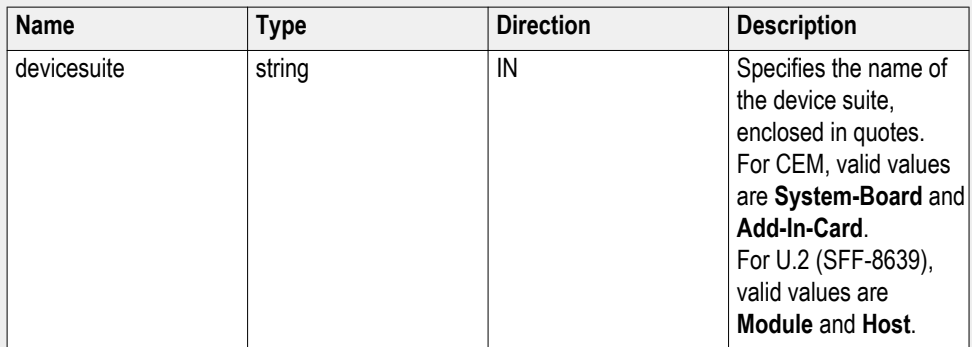

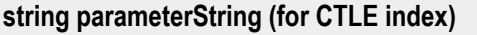

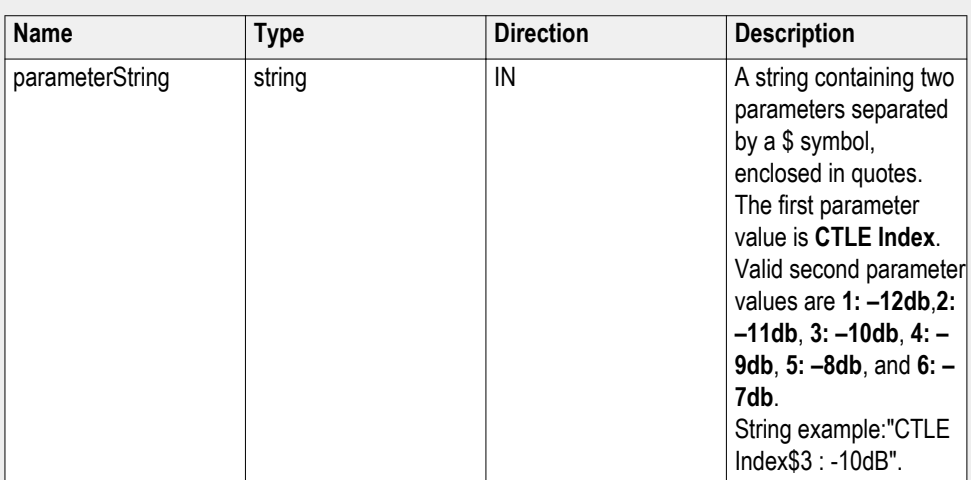

#### **Set CTLE index example**

mClient.SetGeneralParameter("1065-192.157.98.70", "CEM", "System-Board", "", "**CTLE Index\$5 : -8dB**");

# **Set the link analysis DFE parameter**

**Syntax**: mClient.SetGeneralParameter(clientId, device, devicesuite, "", **parameterString**);

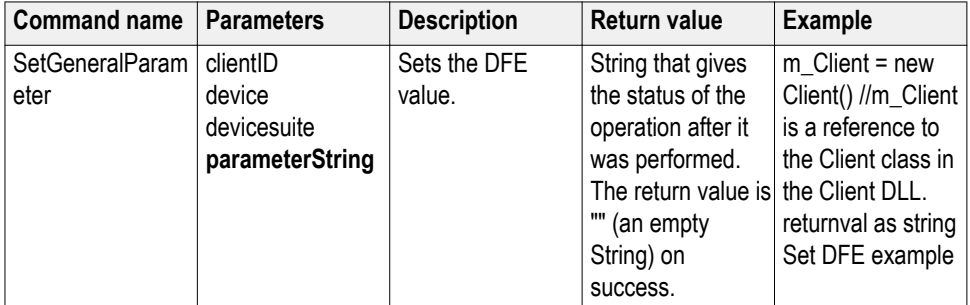

### **out string clientID**

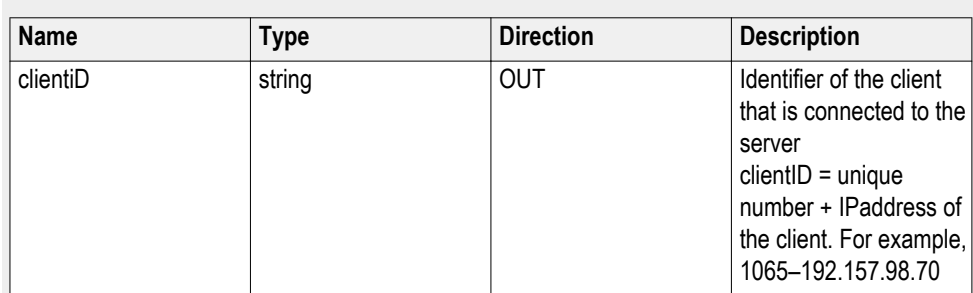

#### **string device**

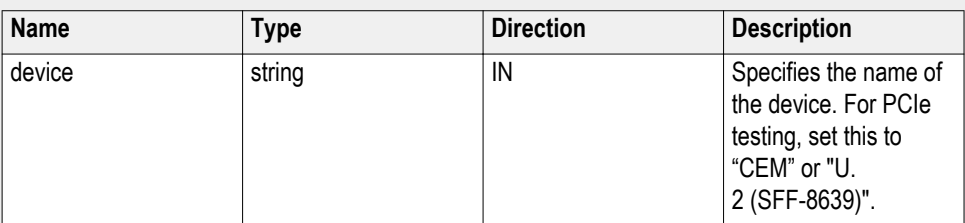

### **string devicesuite**

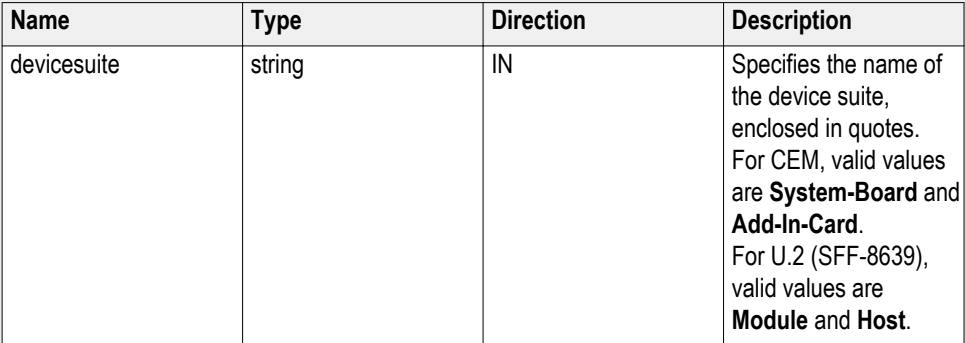

#### **string parameterString (for DFE)**

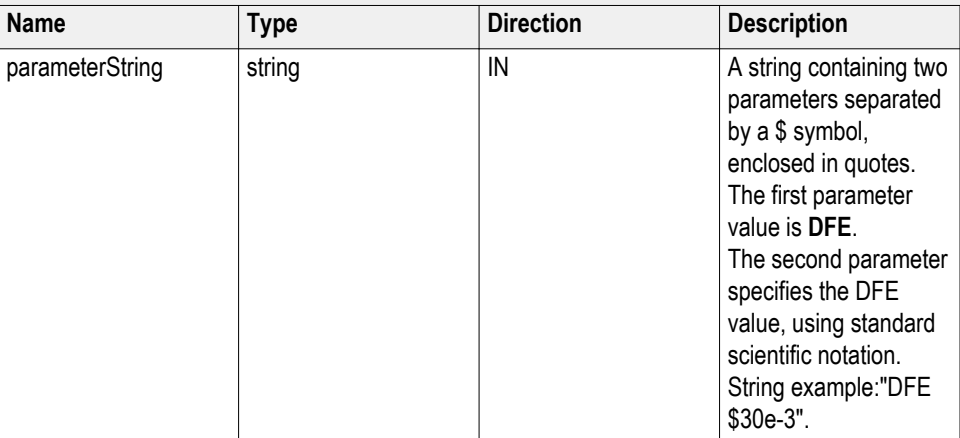

#### **Set DFE example**

mClient.SetGeneralParameter("1065-192.157.98.70", "CEM", "System-Board", "", "**DFE\$30e-3**");

# **Set the DUT auto toggle parameter**

**Syntax**: mClient.SetGeneralParameter(clientId, device, devicesuite, "", **parameterString**);

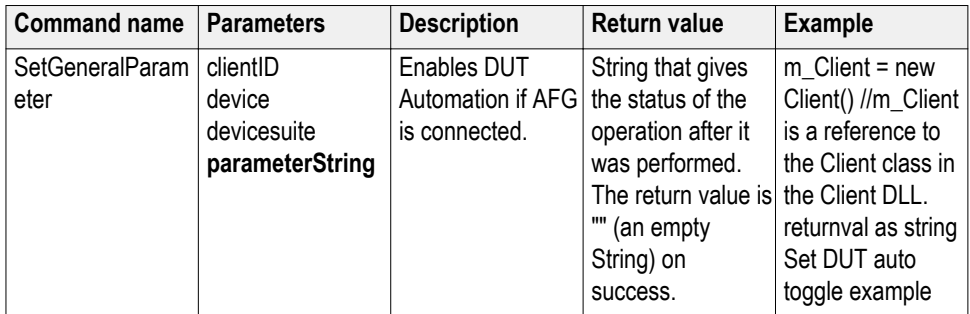

### **out string clientID**

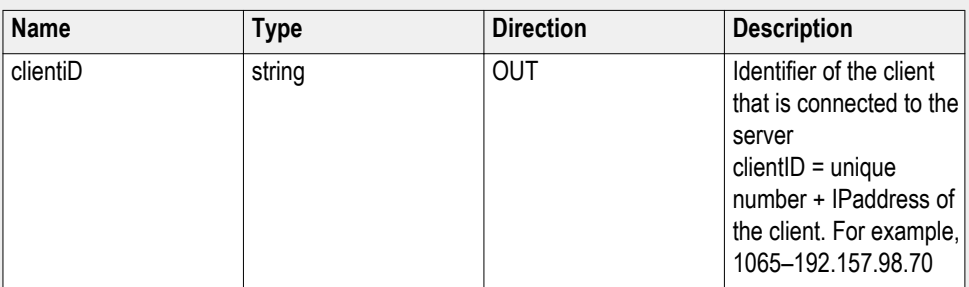

# **string device**

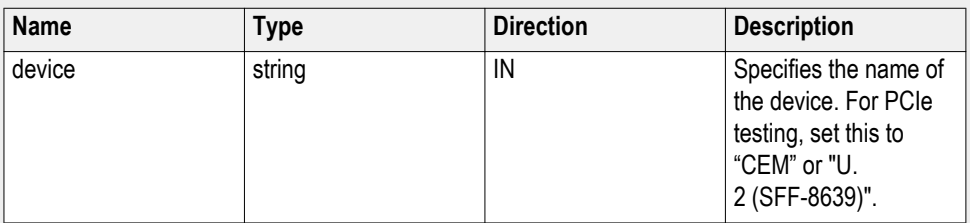

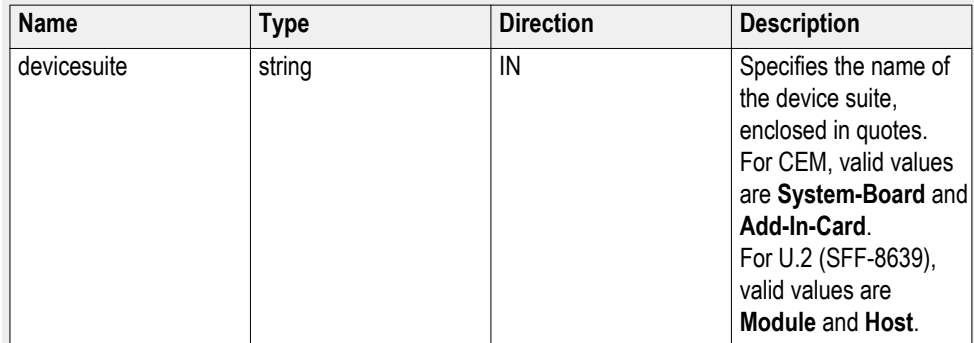

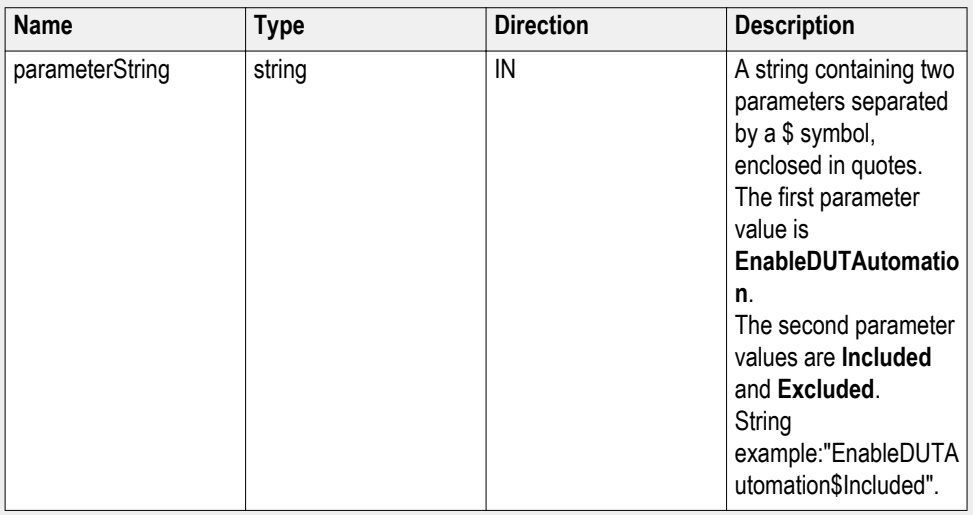

#### **string parameterString (for DUT auto toggle)**

#### **Set DUT auto toggle example**

mClient.SetGeneralParameter("1065-192.157.98.70", "CEM", "System-Board", "", "**EnableDUTAutomation\$Included**");

### **Set the DUT auto toggle options parameter**

**Syntax**: mClient.SetGeneralParameter(clientId, device, devicesuite, "", **parameterString**);

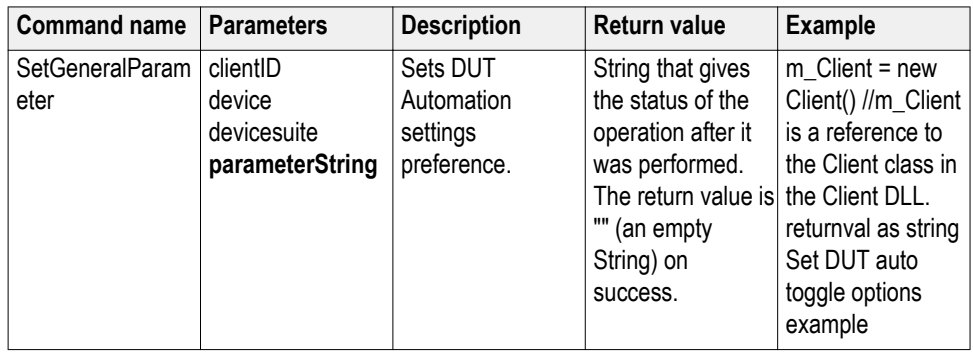

#### **out string clientID**

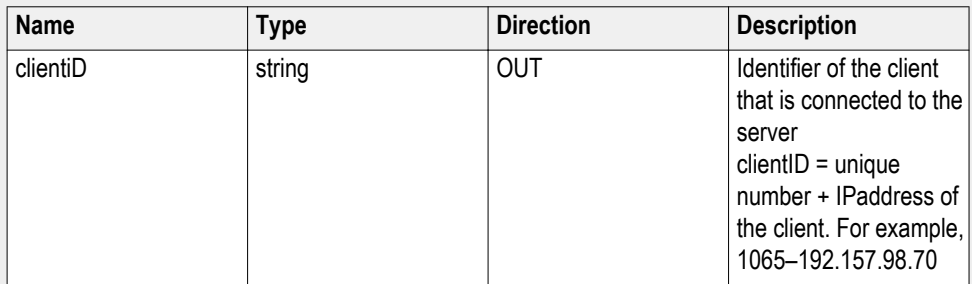

#### **string device**

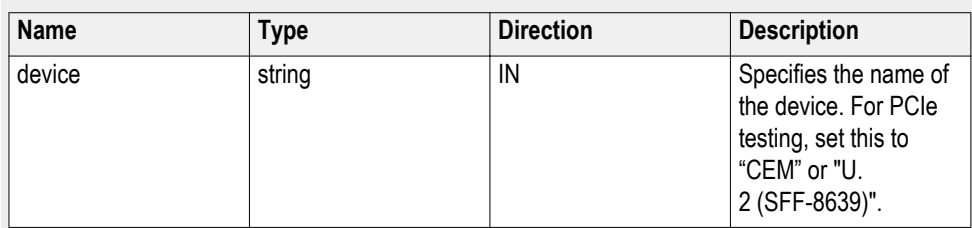

### **string devicesuite**

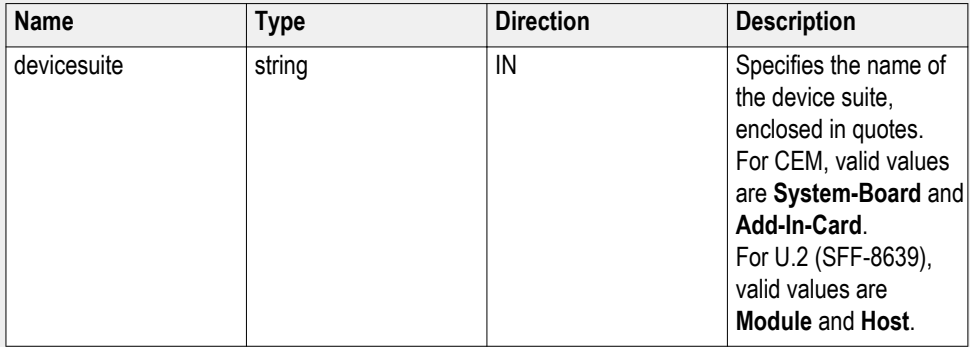

#### **string parameterString (for DUT auto toggle options)**

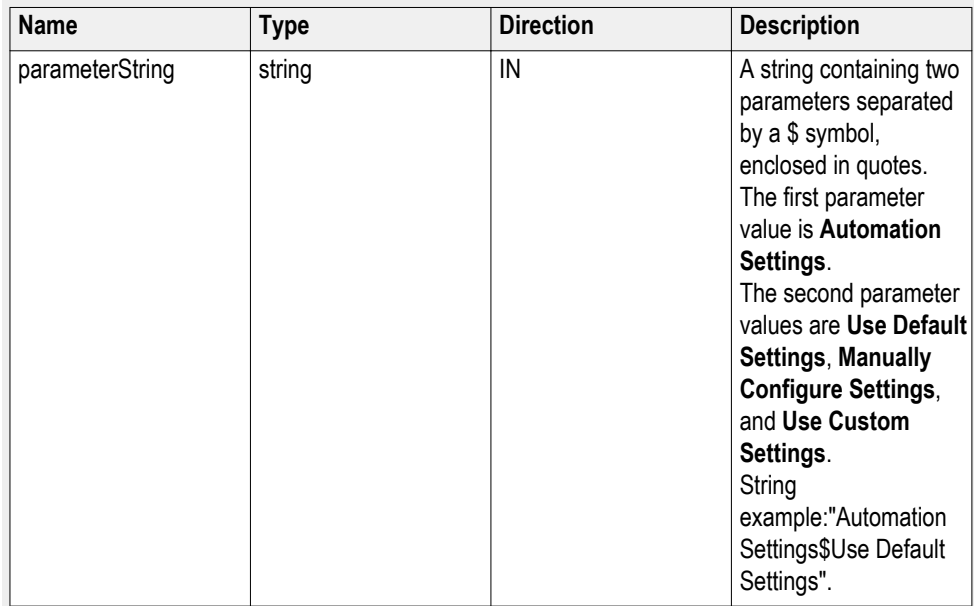

# **Set DUT auto toggle options example**

mClient.SetGeneralParameter("1065-192.157.98.70", "CEM", "System-Board", "", "**Automation Settings\$Use Custom Settings**");

# **Set AFG signal type parameter**

**Syntax**: mClient.SetGeneralParameter(clientId, device, devicesuite, "", **parameterString**);

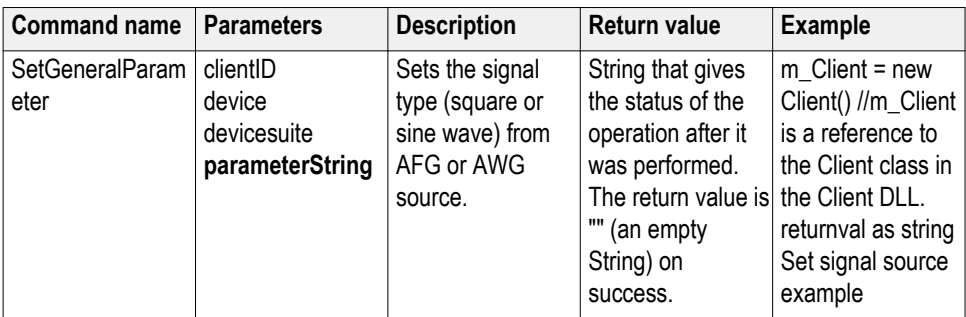

### **out string clientID**

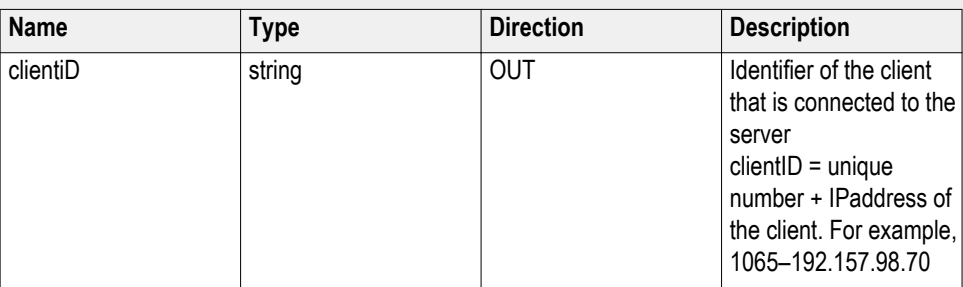

# **string device**

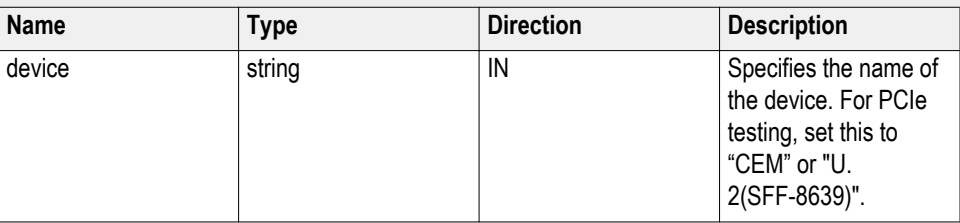

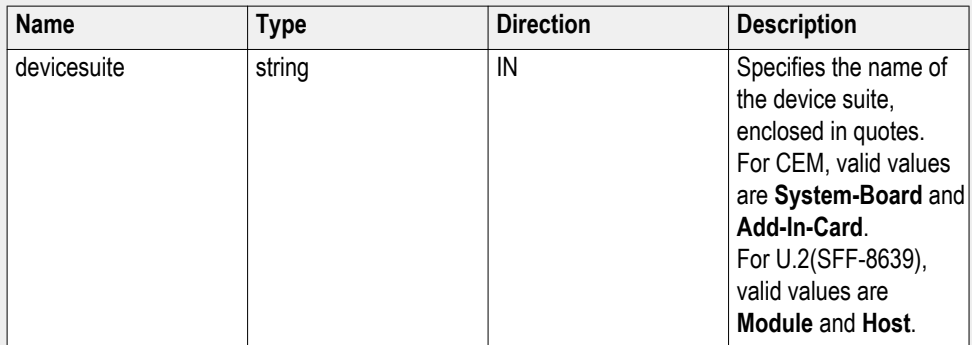

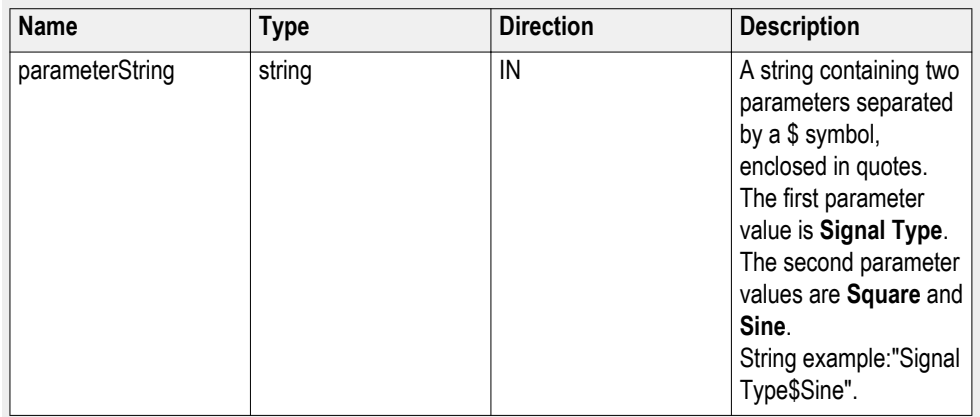

#### **string parameterString (for AFG/AWG signal type)**

#### **Set AFG/AWG signal type example**

mClient.SetGeneralParameter("1065-192.157.98.70", "CEM", "System-Board", "", "**Signal Type\$Square**");

# **Set the AFG signal frequency parameter**

**Syntax**: mClient.SetGeneralParameter(clientId, device, devicesuite, "", **parameterString**);

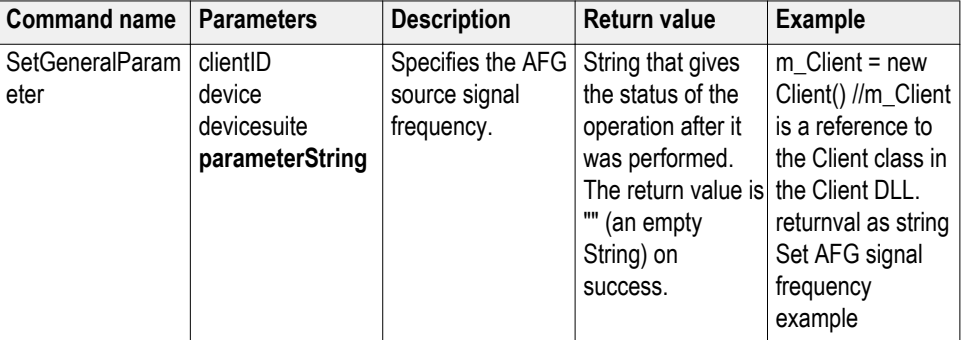

### **out string clientID**

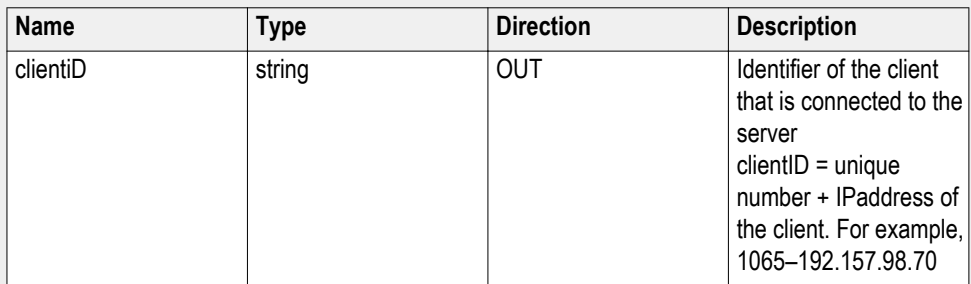

#### **string device**

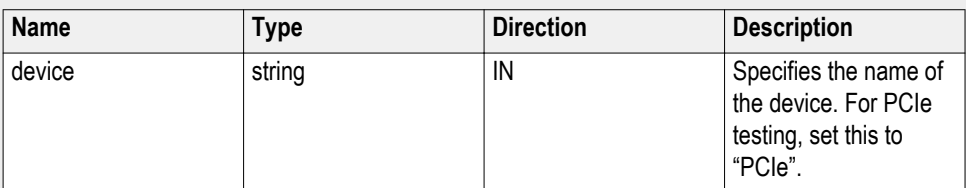

#### **string devicesuite**

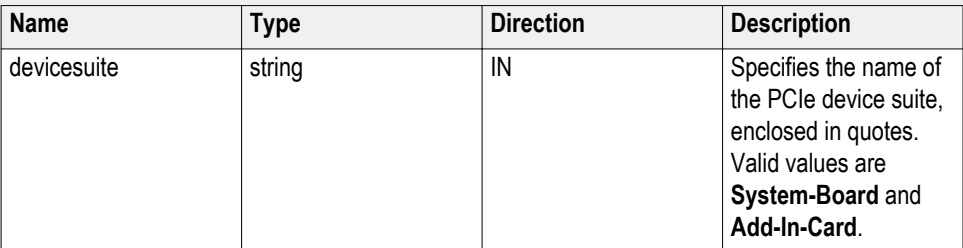

**string parameterString (for AFG signal frequency)**

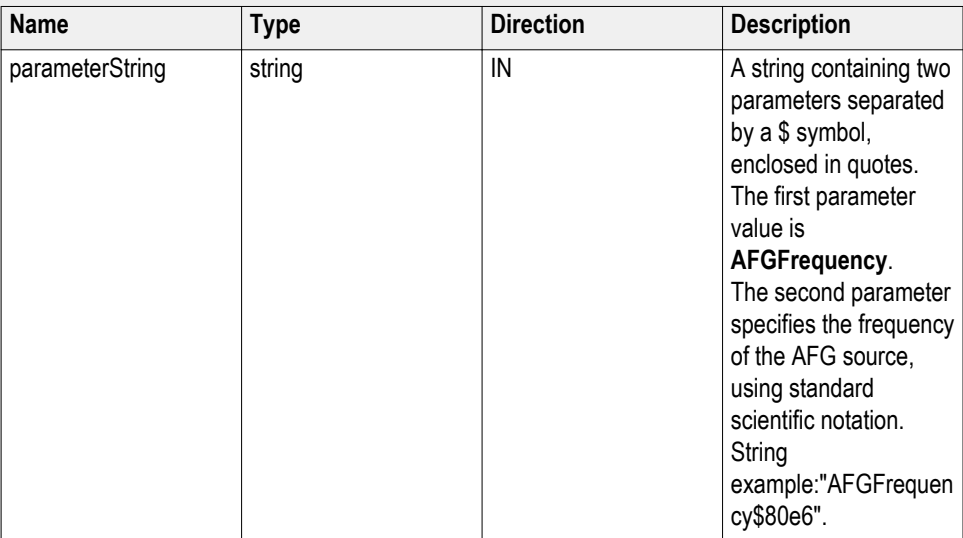

#### **Set AFG signal frequency example**

mClient.SetGeneralParameter("1065-192.157.98.70", "PCIe", "System-Board", "", "**AFGFrequency\$80e6**");

# **Set the AFG signal amplitude parameter**

**Syntax**: mClient.SetGeneralParameter(clientId, device, devicesuite, "", **parameterString**);

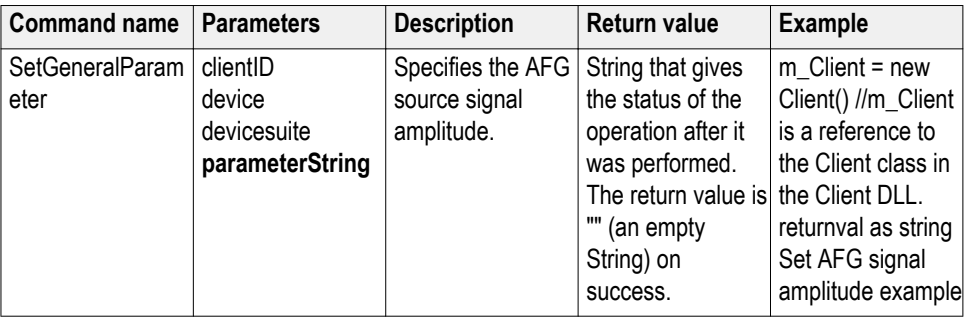

### **string parameterString (for AFG signal amplitude)**

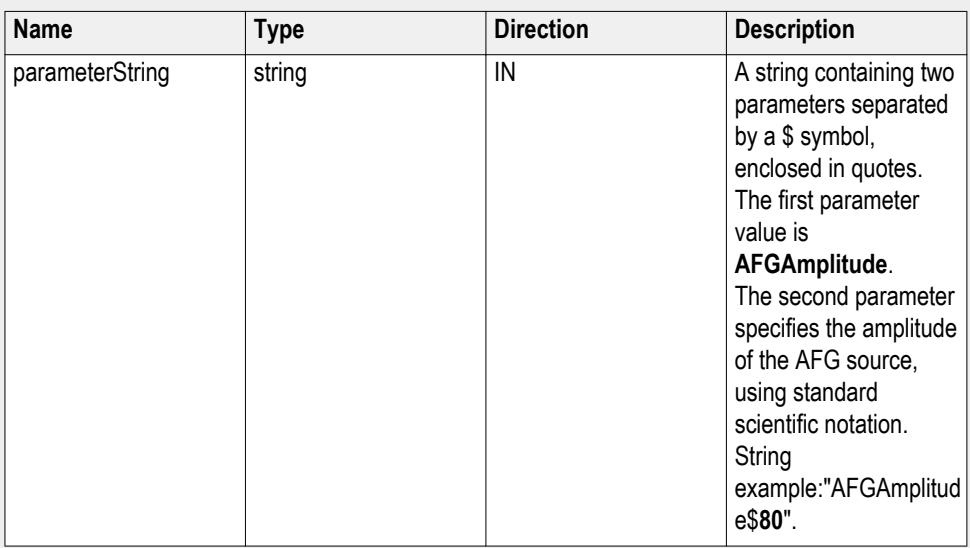

### **out string clientID**

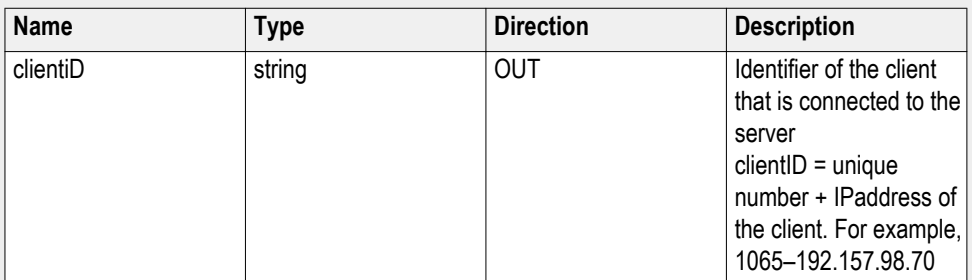

### **string device**

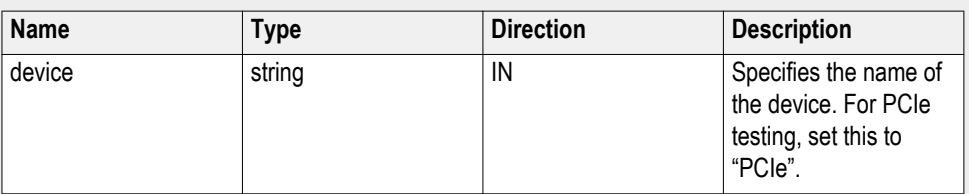
### **string devicesuite**

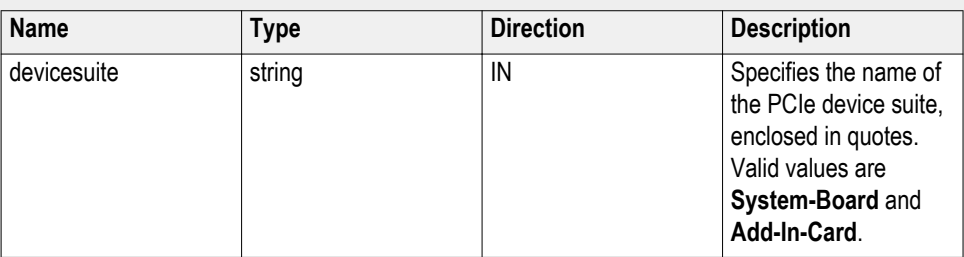

# **Set AFG signal amplitude example**

mClient.SetGeneralParameter("1065-192.157.98.70", "PCIe", "System-Board", "", "**AFGAmplitude\$60**");

# **Set the burst count parameter**

**Syntax**: mClient.SetGeneralParameter(clientId, device, devicesuite, "", **parameterString**);

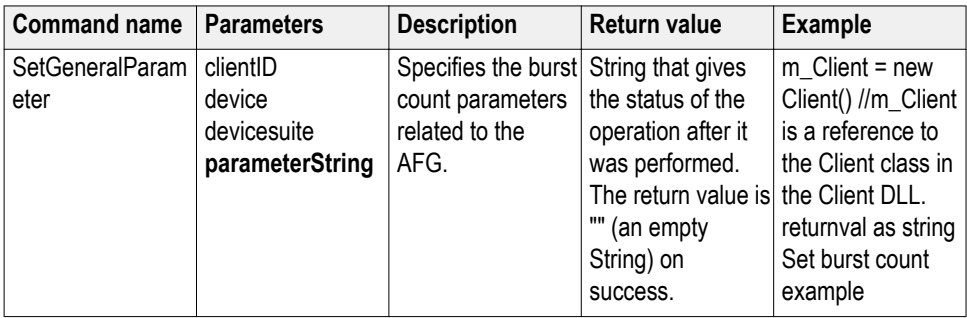

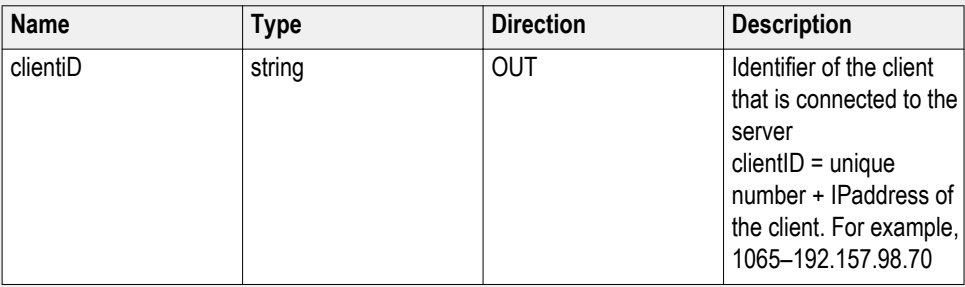

### **string parameterString (for burst count)**

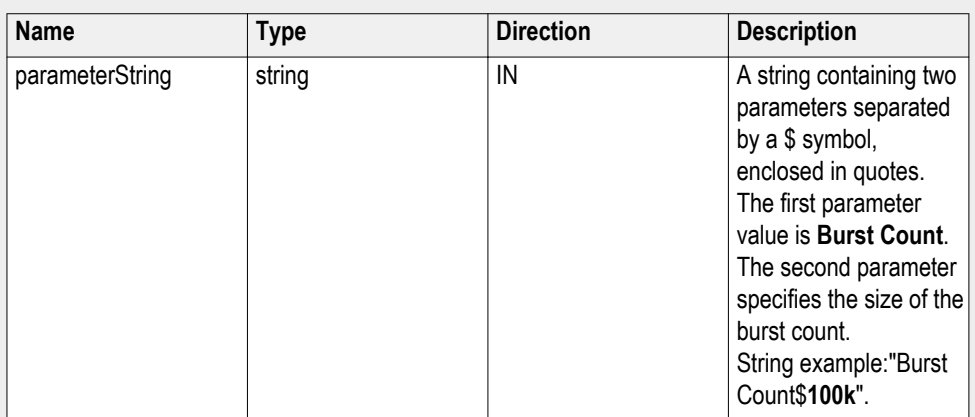

### **string device**

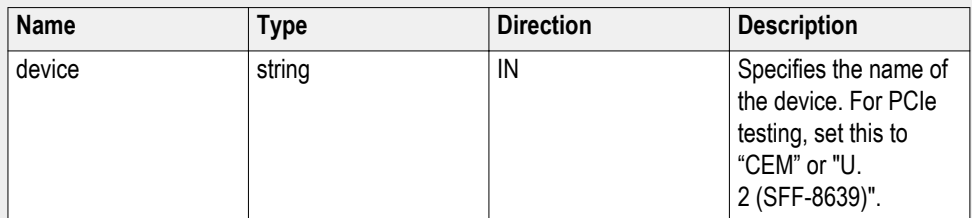

# **string devicesuite**

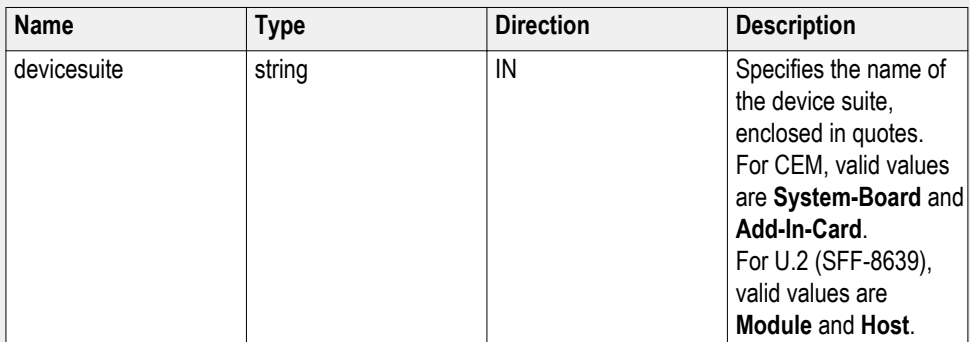

### **Set burst count example**

mClient.SetGeneralParameter("1065-192.157.98.70", "PCIe", "System-Board", "", "**Burst Count\$100k**");

# **Set the record length parameter**

**Syntax**: mClient.SetGeneralParameter(clientId, device, devicesuite, "", **parameterString**);

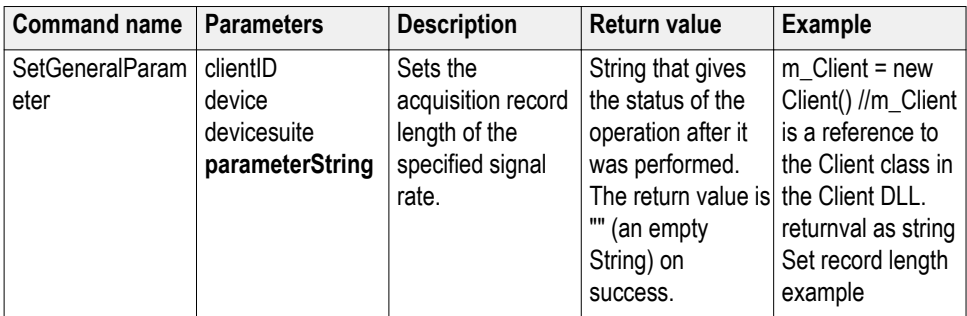

# **out string clientID**

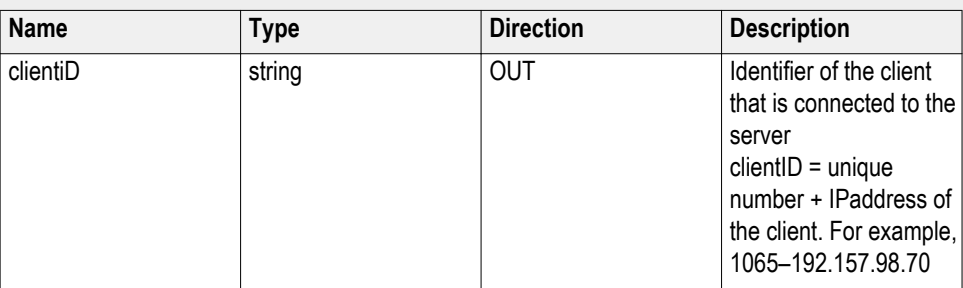

# **string device**

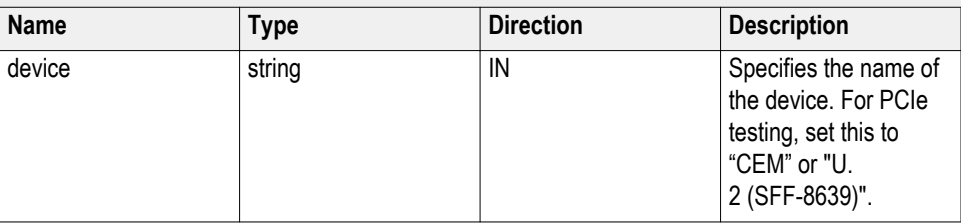

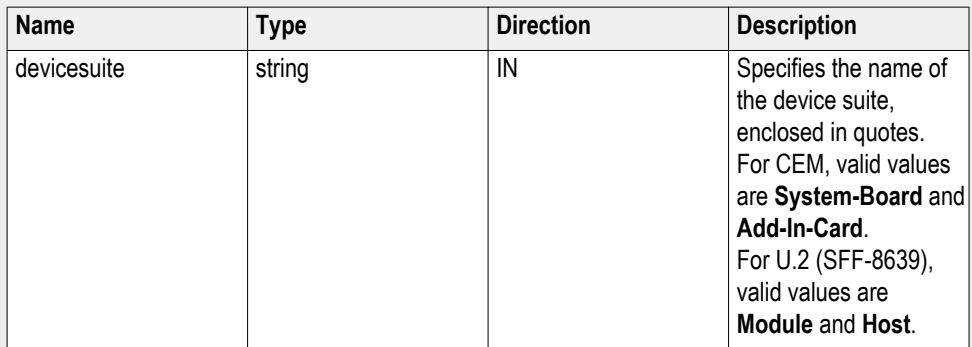

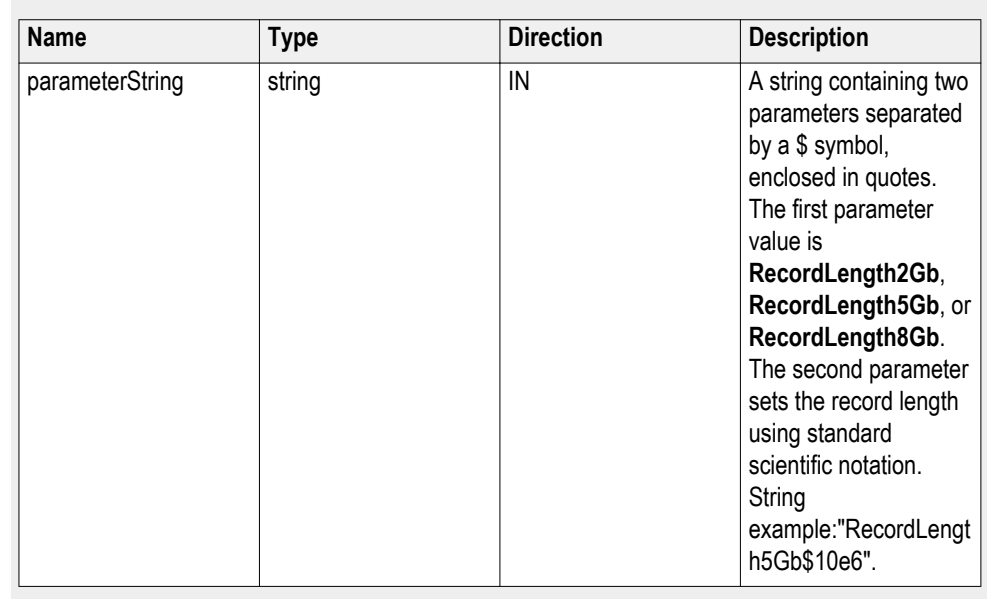

### **string parameterString (for record length)**

# **Set record length example**

mClient.SetGeneralParameter("1065-192.157.98.70", "CEM", "System-Board", "", "**RecordLength2Gb\$10e6**");

# **Set the sample rate parameter**

**Syntax**: mClient.SetGeneralParameter(clientId, device, devicesuite, "", **parameterString**);

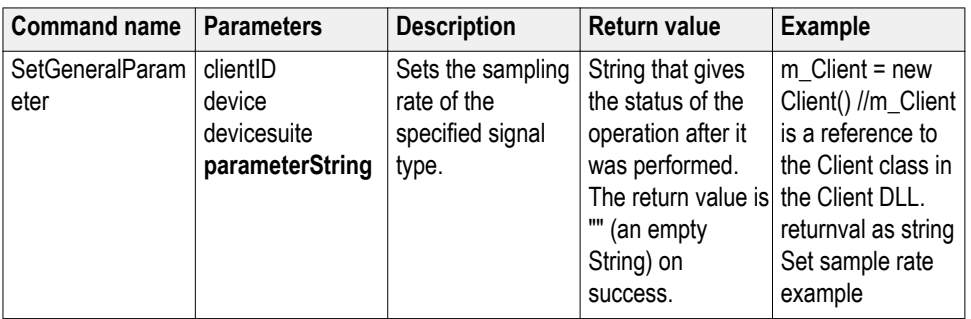

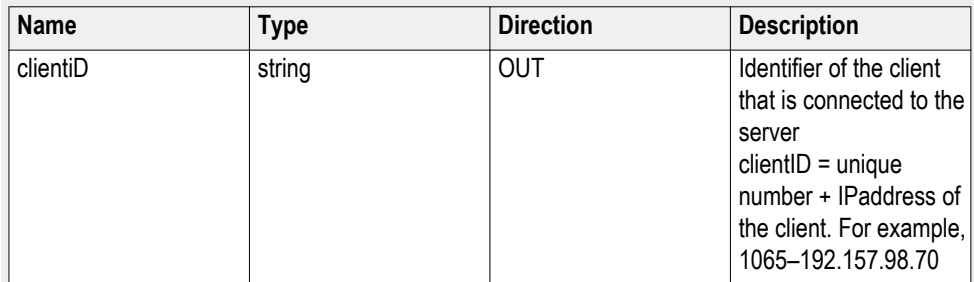

### **string device**

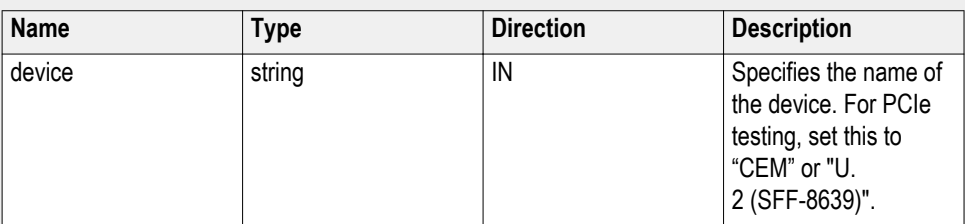

# **string devicesuite**

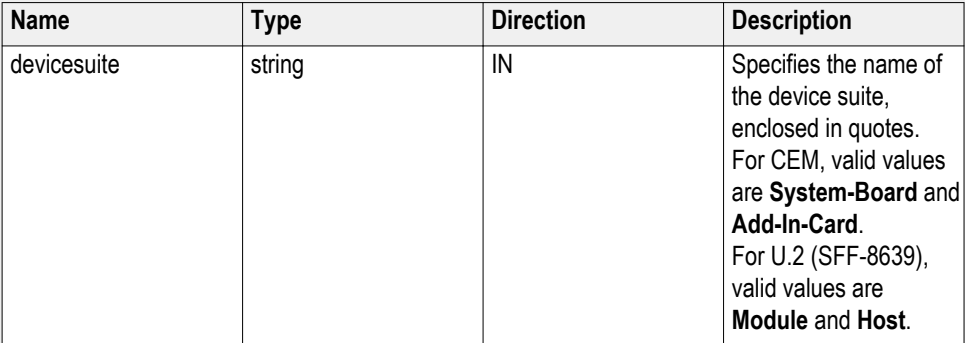

### **string parameterString (for sampling rate)**

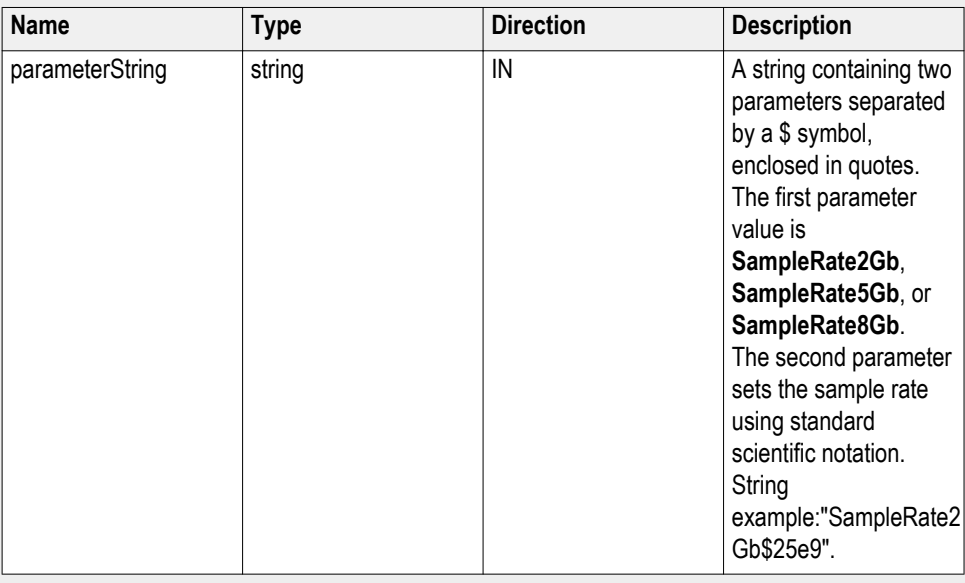

# **Set sample rate example**

mClient.SetGeneralParameter("1065-192.157.98.70", "CEM", "System-Board", "", "**SampleRate8Gb\$25e9**");

# **Set the bandwidth parameter**

**Syntax**: mClient.SetGeneralParameter(clientId, device, devicesuite, "", **parameterString**);

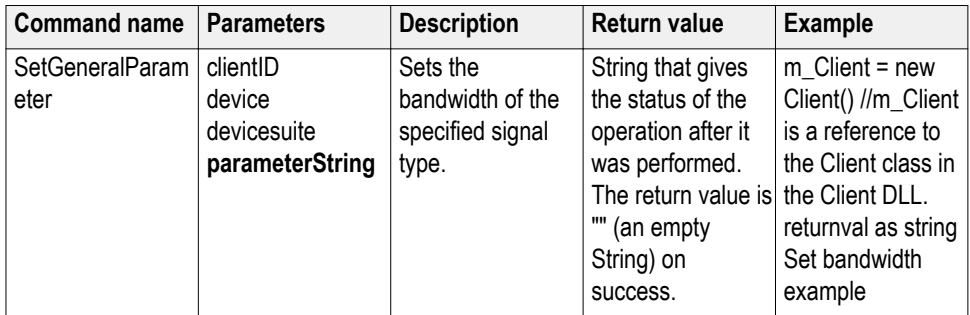

# **out string clientID**

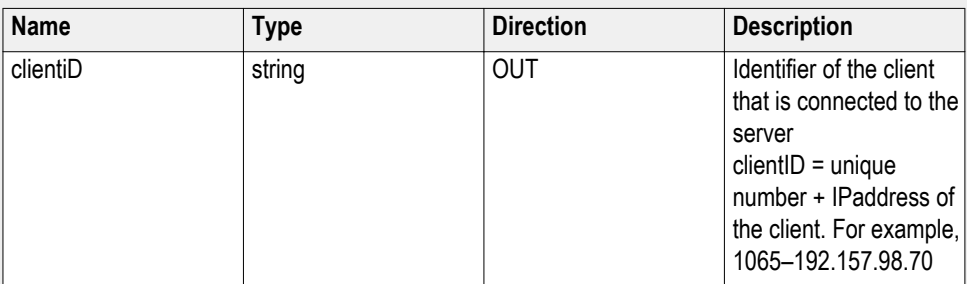

# **string device**

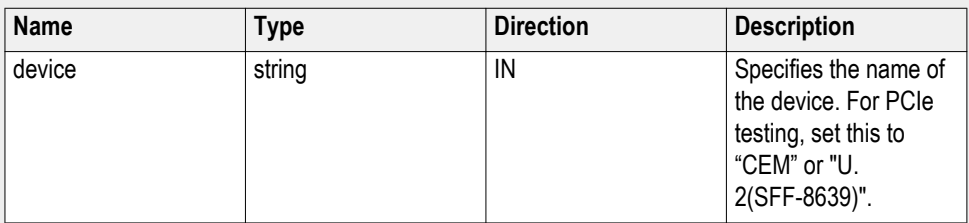

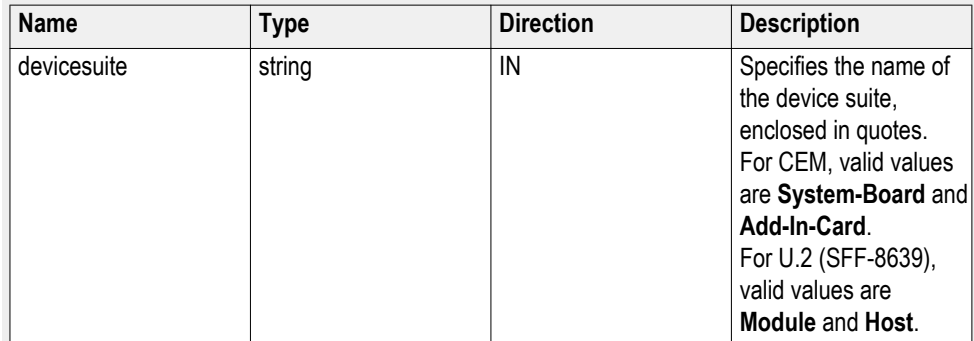

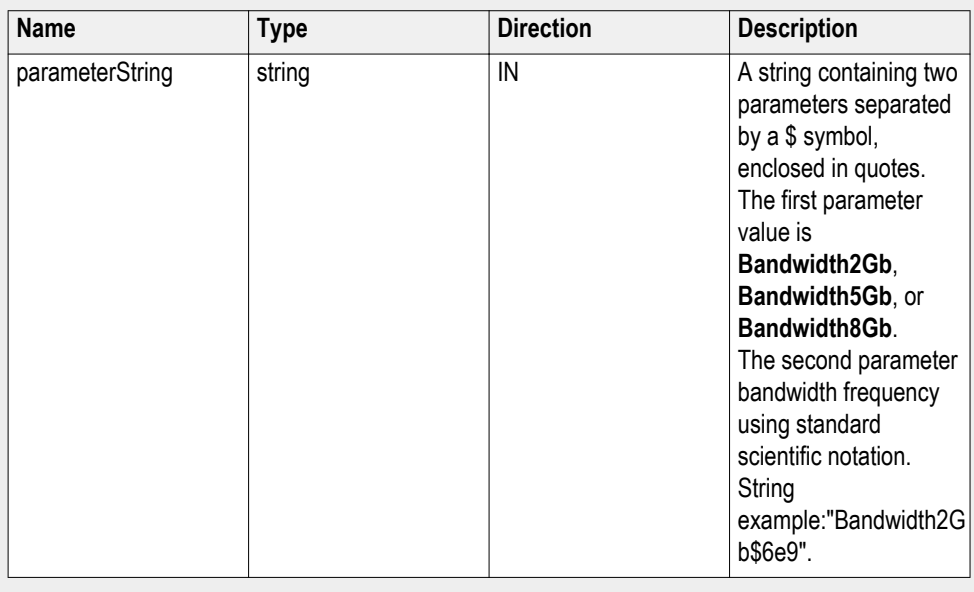

### **string parameterString (for bandwidth)**

# **Set bandwidth example**

mClient.SetGeneralParameter("1065-192.157.98.70", "CEM", "System-Board", "", "**Bandwidth8Gb\$6e9**");

# **Set the signal validation parameter**

**Syntax**: mClient.SetGeneralParameter(clientId, device, devicesuite, "", **parameterString**);

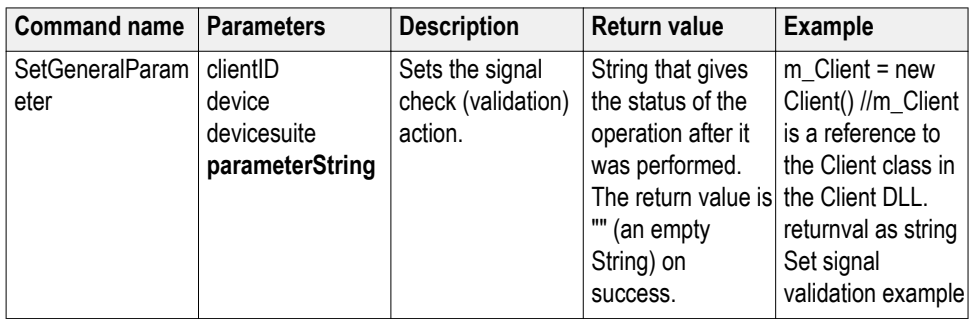

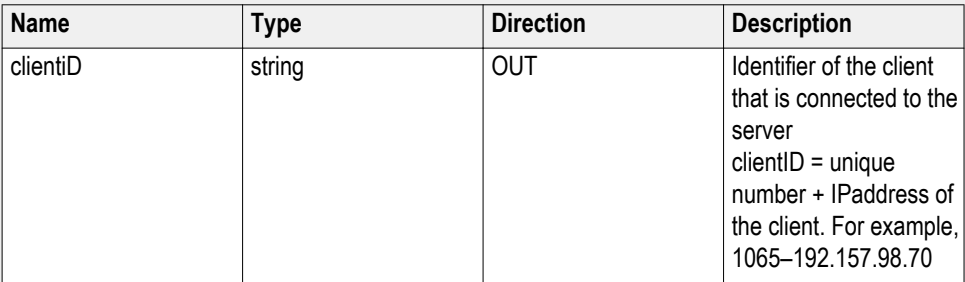

### **string device**

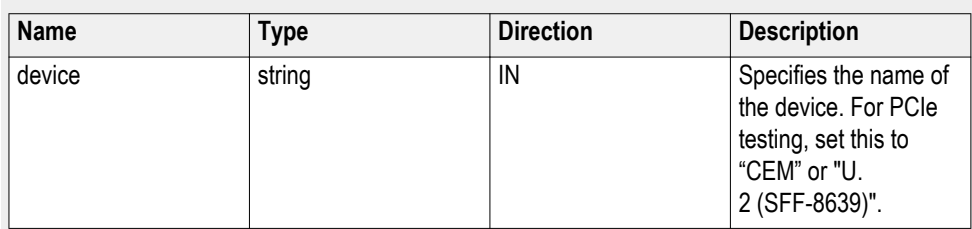

# **string devicesuite**

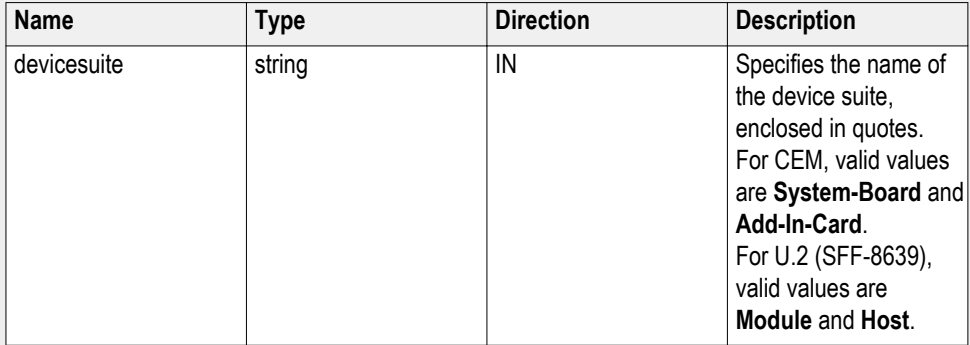

### **string parameterString (for signal validation)**

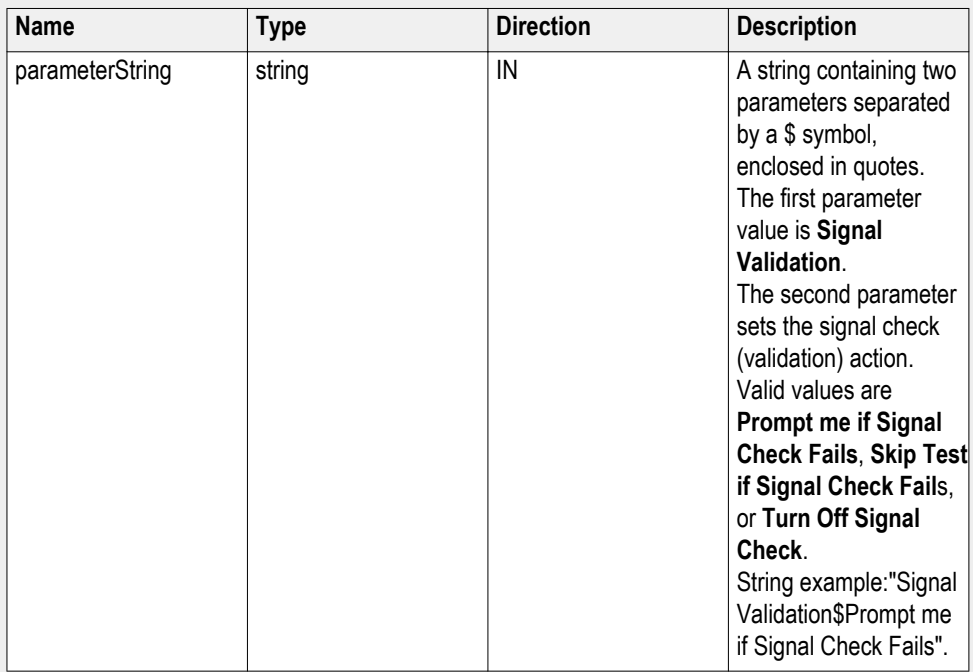

# **Set signal validation example**

mClient.SetGeneralParameter("1065-192.157.98.70", "CEM", "System-Board", "", "**Signal Validation\$Turn Off Signal Check**");

# **Set the slot number parameter**

**Syntax**: mClient.SetGeneralParameter(clientId, device, devicesuite, "", **parameterString**);

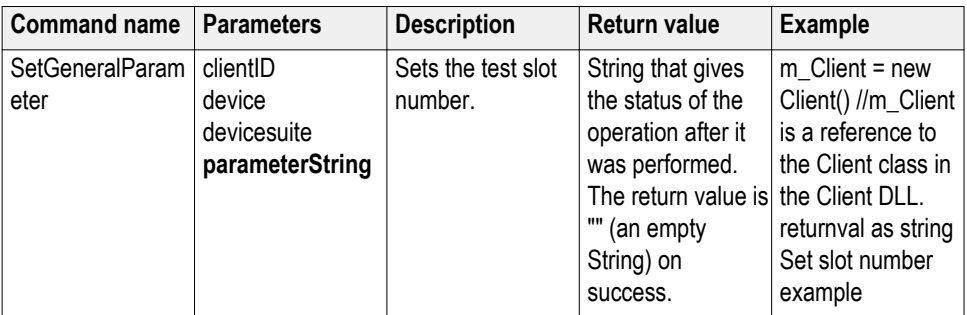

# **out string clientID**

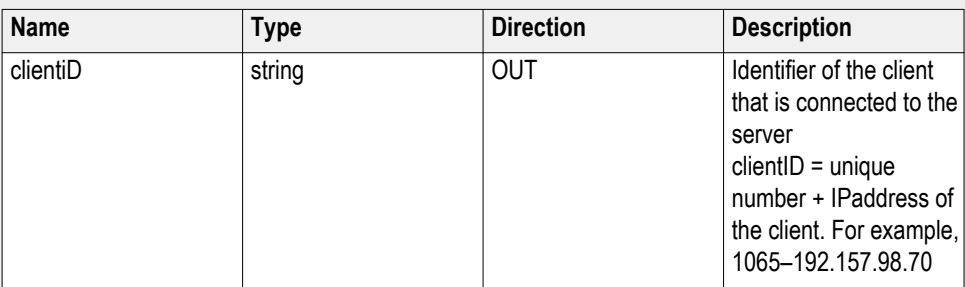

# **string device**

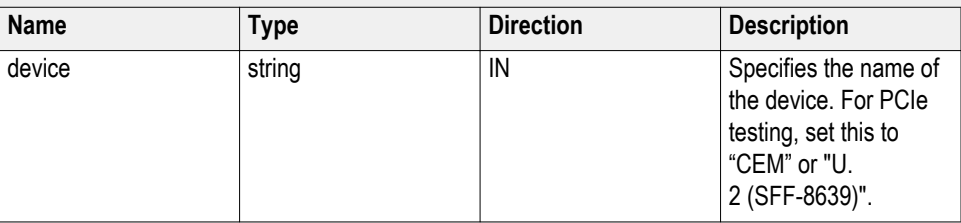

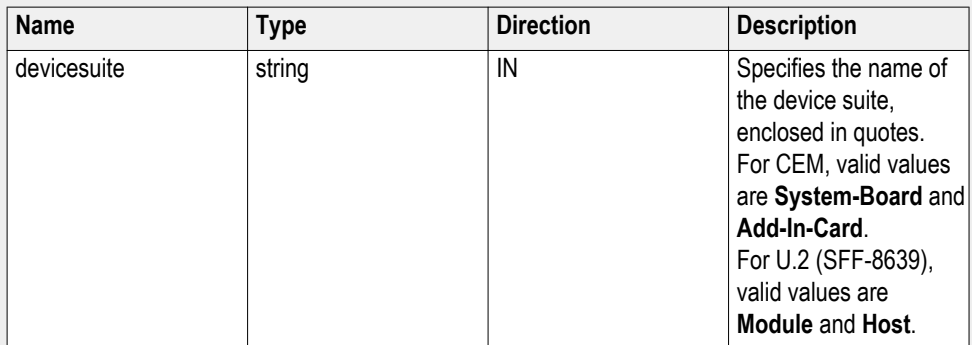

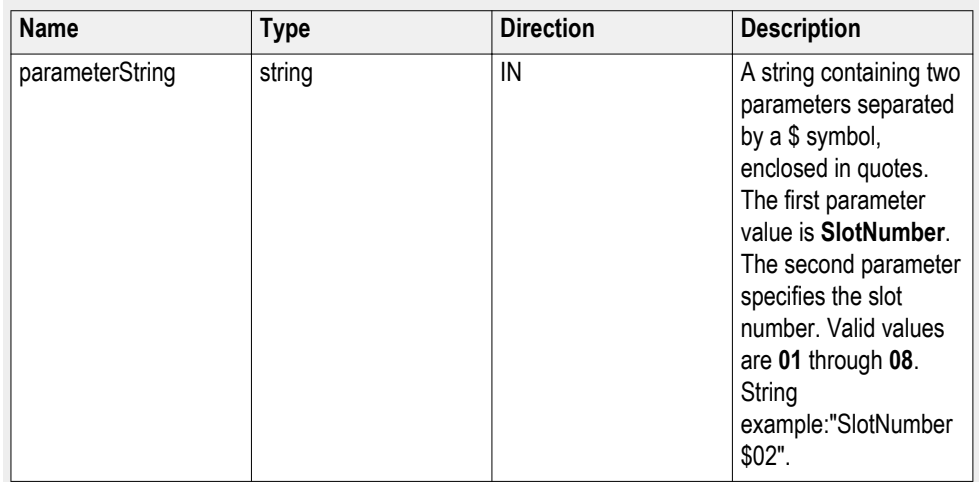

### **string parameterString (for select slot number)**

### **Set slot number example**

mClient.SetGeneralParameter("1065-192.157.98.70", "CEM", "System-Board", "", "**SlotNumber\$05**");

**Set SigTest Interface Mode Syntax**: mClient.SetGeneralParameter(clientId, device, devicesuite, "", **parameterString**);

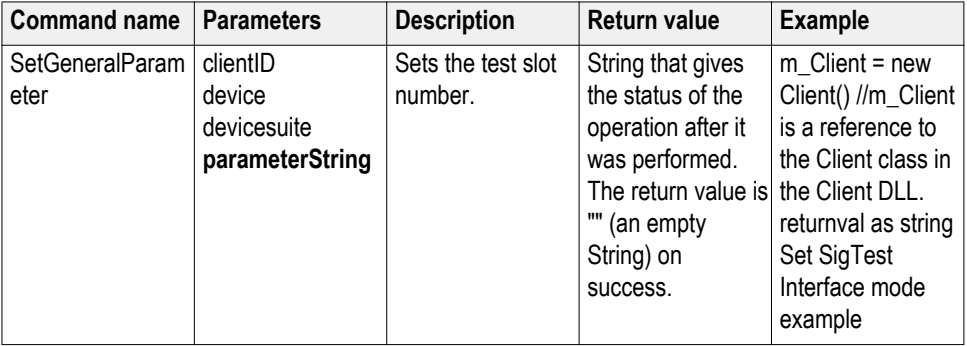

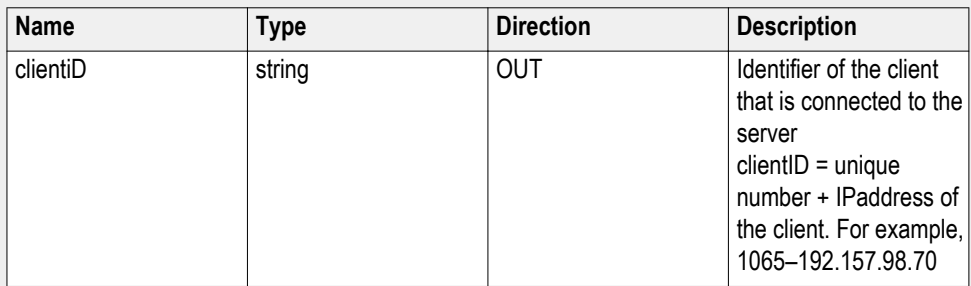

### **string device**

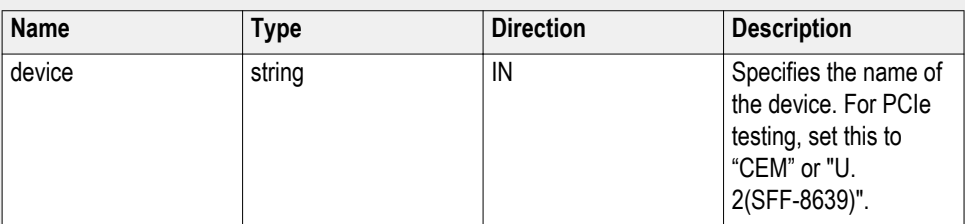

# **string devicesuite**

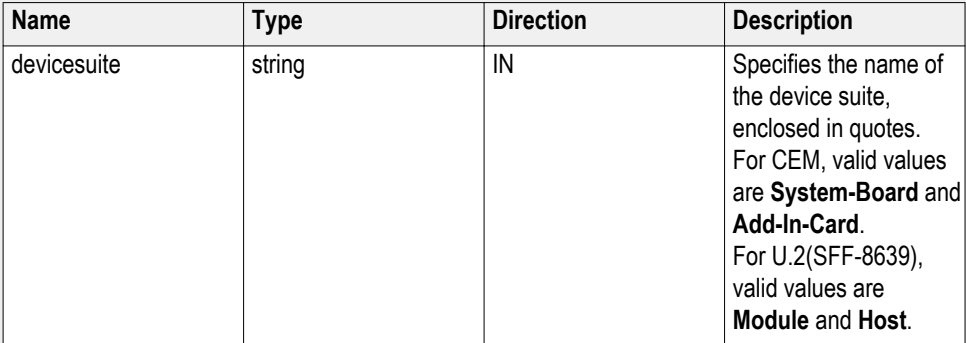

### **string parameterString (to set SigTest interface mode)**

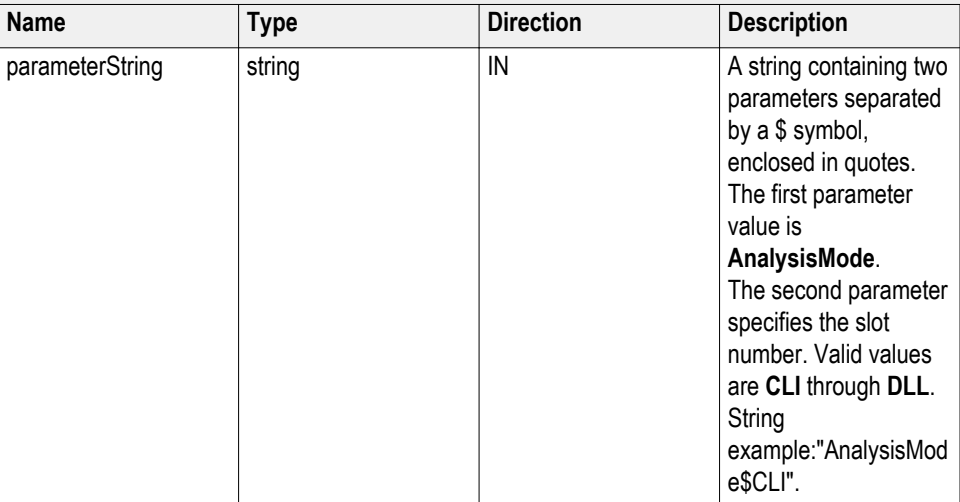

# **Set SigTest interface mode example**

mClient.SetGeneralParameter("1065-192.157.98.70", "CEM", "System-Board","**AnalysisMode\$CLI**");

# **Set the trigger type parameters**

**Syntax**: mClient.SetGeneralParameter(clientId, device, devicesuite, "", **parameterString**);

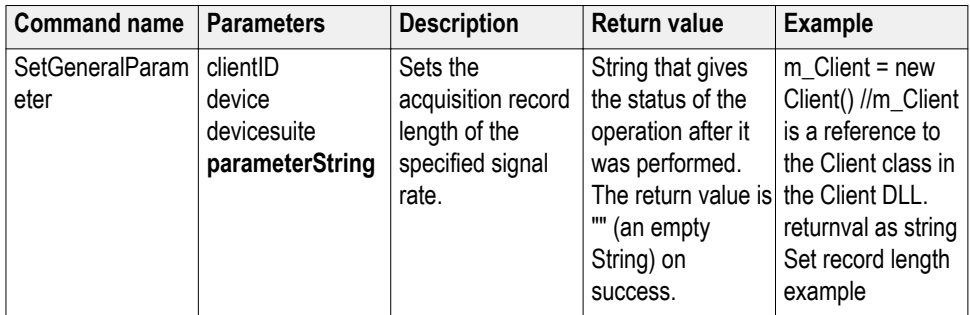

# **out string clientID**

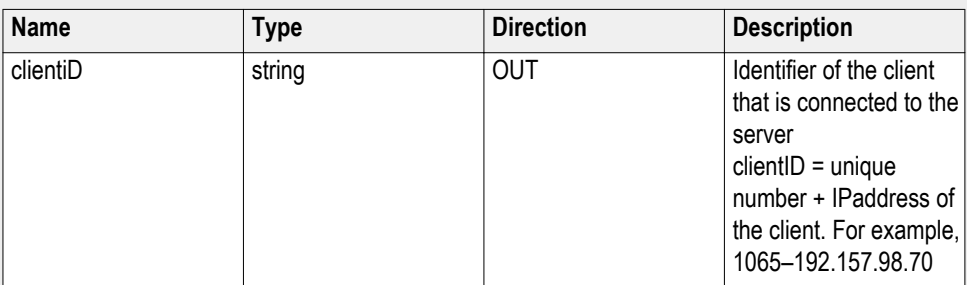

# **string device**

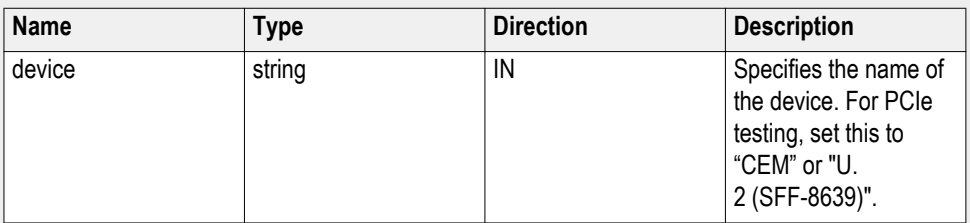

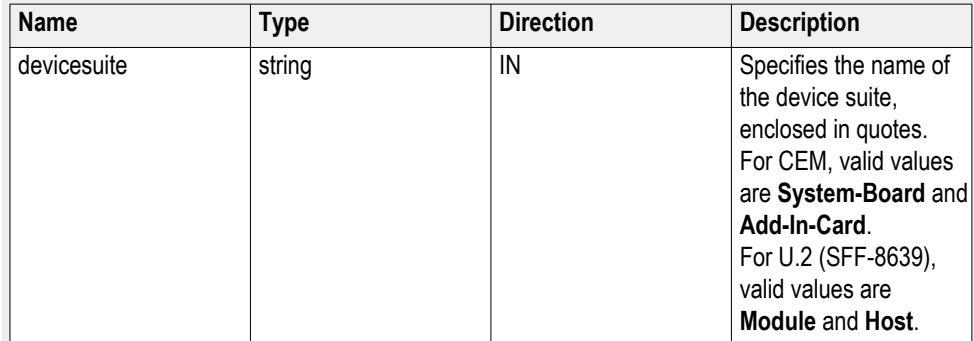

### **string parameterString (for trigger type)**

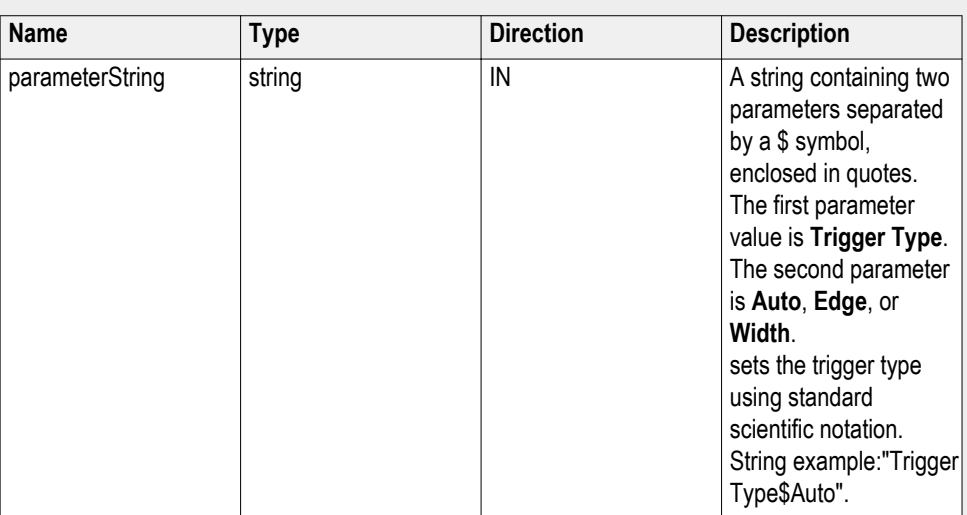

### **Set trigger type example**

mClient.SetGeneralParameter("1065-192.157.98.70", "CEM", "System-Board", "", "**Trigger Type\$Auto**");

*NOTE. Trigger Type is applicable for Version Gen3 (3.0) only.*

### **Set Sig Validation Threshold**

**Syntax**: mClient.SetGeneralParameter(clientId, device, devicesuite, "", **parameterString**);

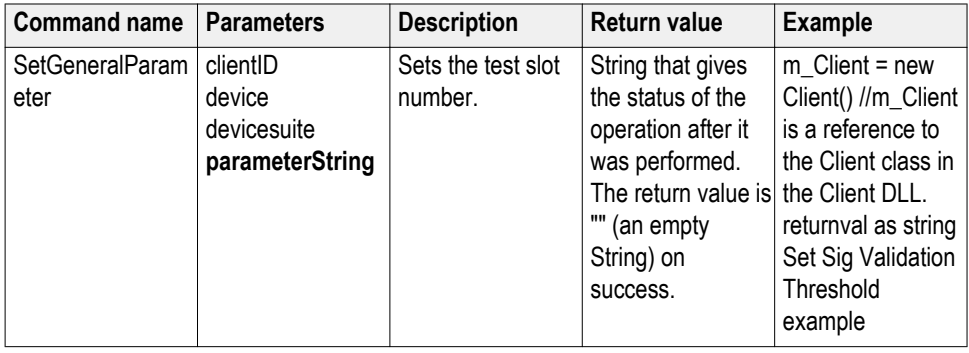

# **out string clientID**

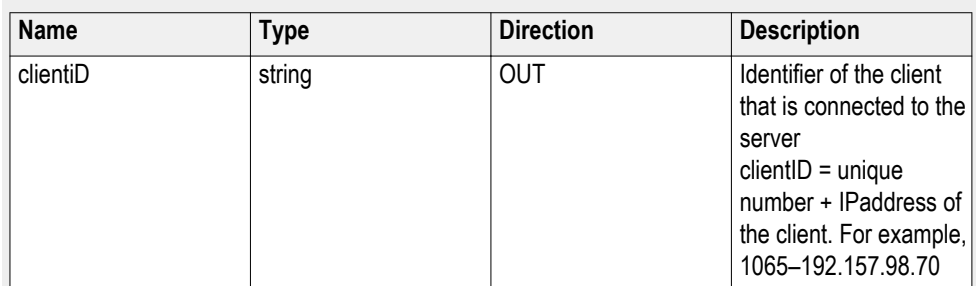

# **string device**

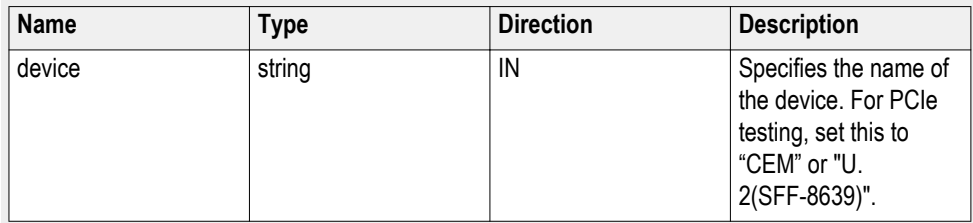

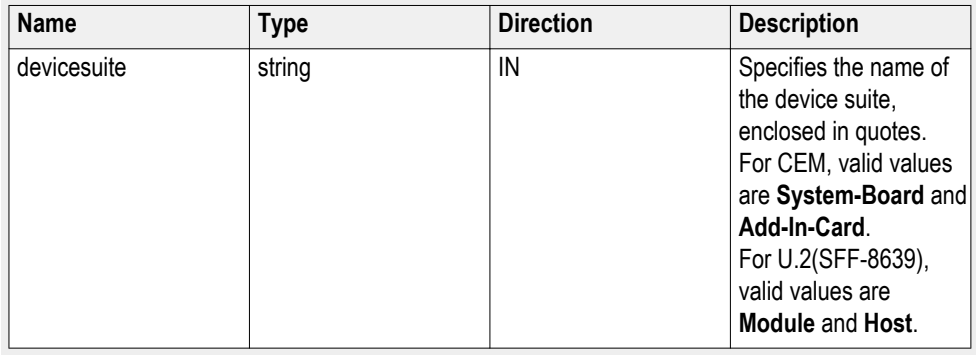

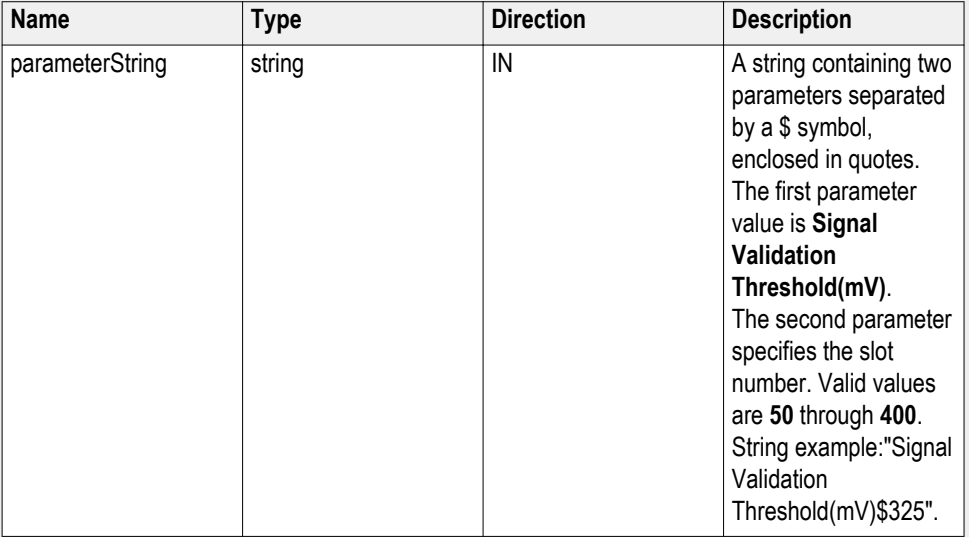

### **string parameterString (to set signal validation threshold)**

# **Set signal validation threshold example**

mClient.SetGeneralParameter("1065-192.157.98.70", "CEM", "System-Board","**Signal Validation Threshold(mV)\$325**");

# **Set Toggle from Gen3P10 to Gen1**

**Syntax**: mClient.SetGeneralParameter(clientId, device, devicesuite, "", **parameterString**);

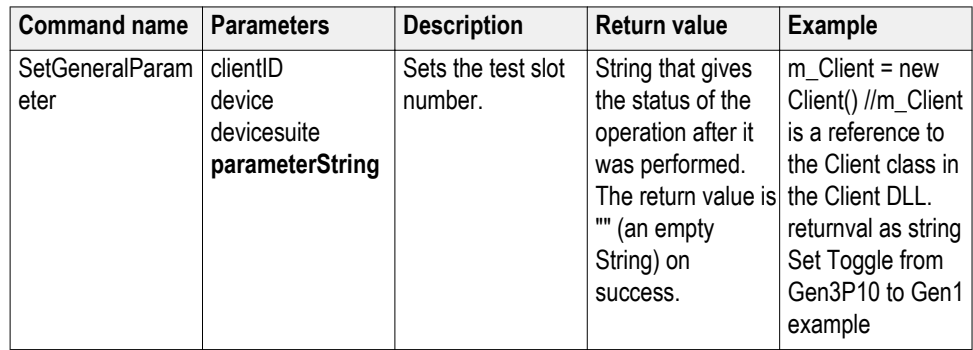

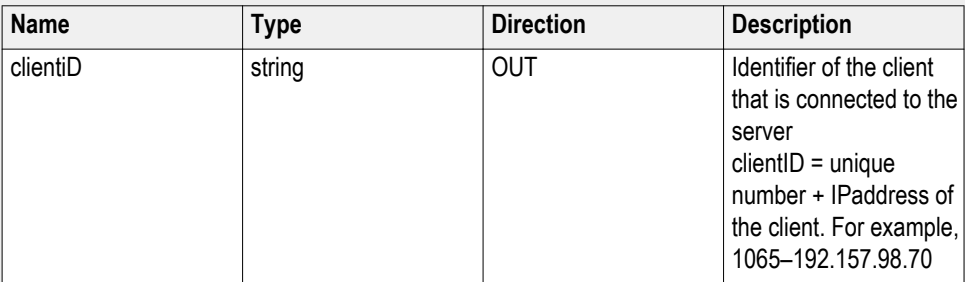

### **string device**

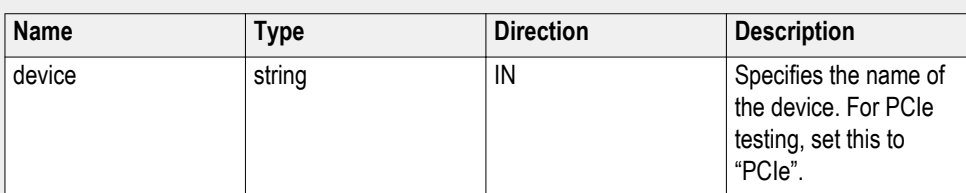

### **string devicesuite**

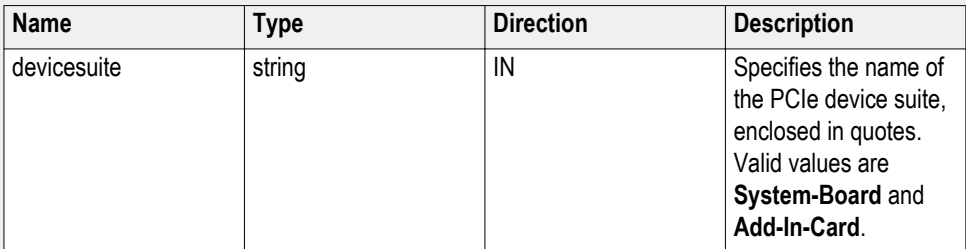

**string parameterString (for select slot number)**

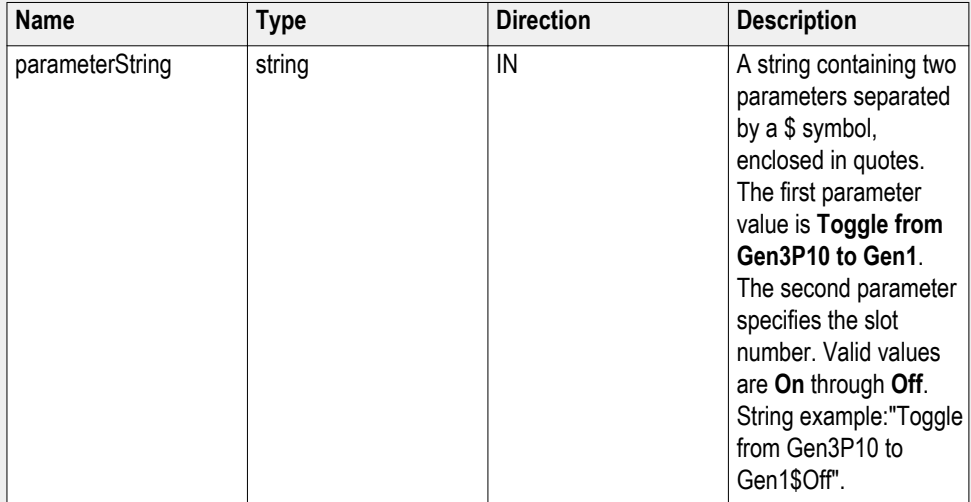

**Set Toggle from Gen3P10 to Gen1**

mClient.SetGeneralParameter("1065-192.157.98.70", "PCIe", "System-Board","**Toggle from Gen3P10 to Gen1\$Off**");

# **Set the group test results by parameters**

**Syntax**: mClient.SetGeneralParameter(clientId, device, devicesuite, "", **parameterString**);

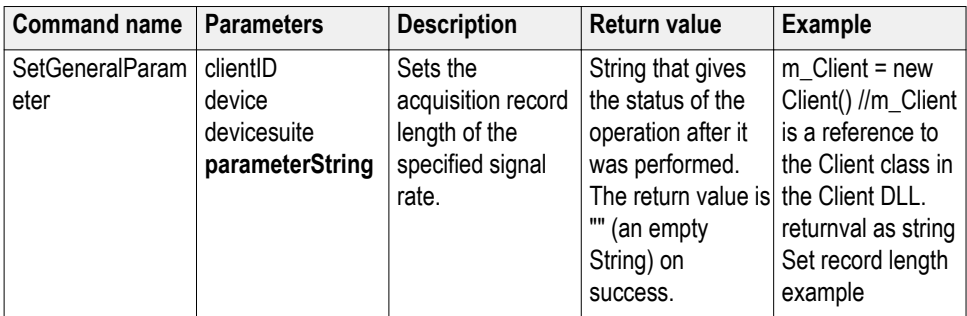

# **out string clientID**

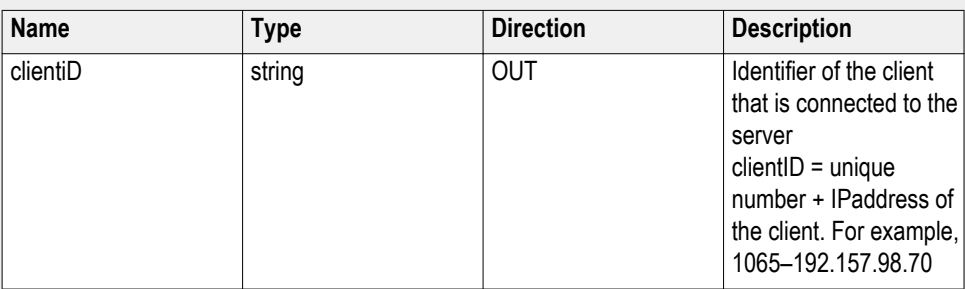

# **string device**

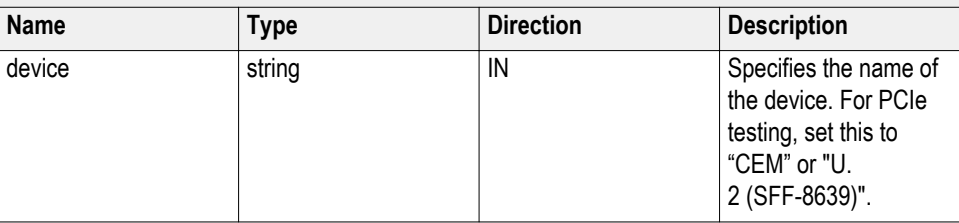

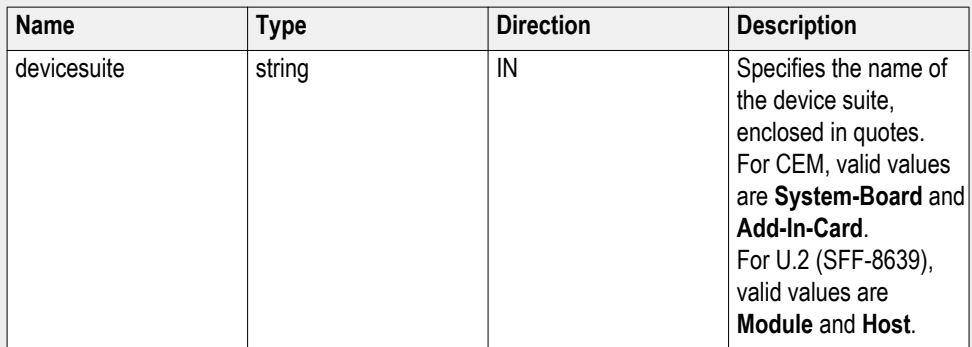

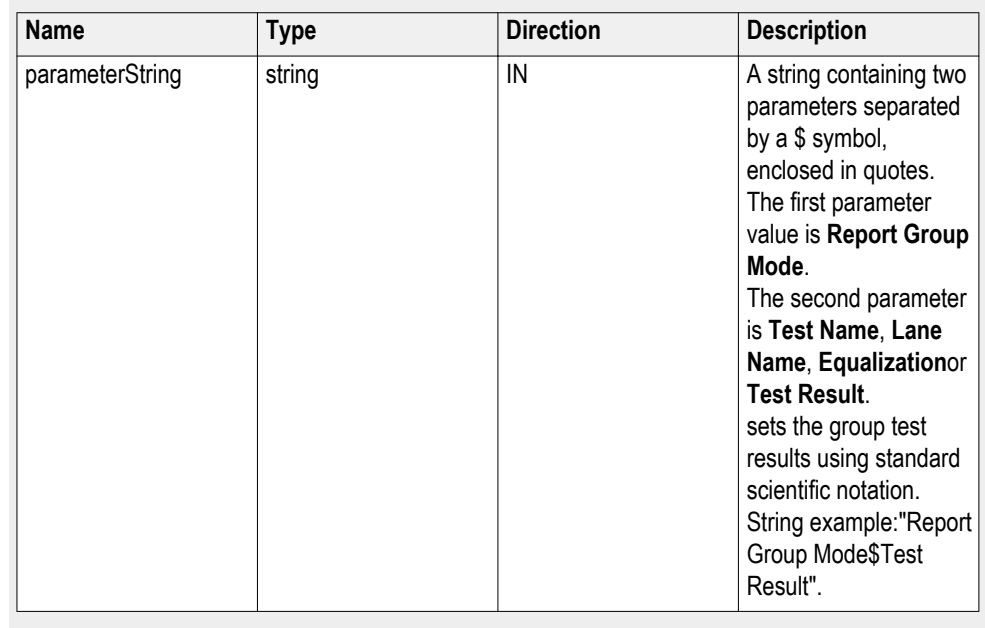

### **string parameterString (for group test results)**

### **Set group test results example**

mClient.SetGeneralParameter("1065-192.157.98.70", "CEM", "System-Board", "", "**Report Group Mode\$Test Result**");

# **Set the report creation path parameter**

**Syntax**: mClient.SetGeneralParameter(clientId, device, devicesuite, "", **parameterString**);

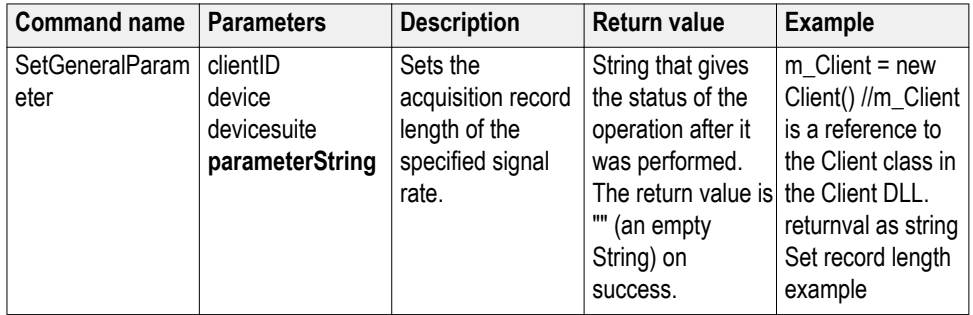

# **out string clientID**

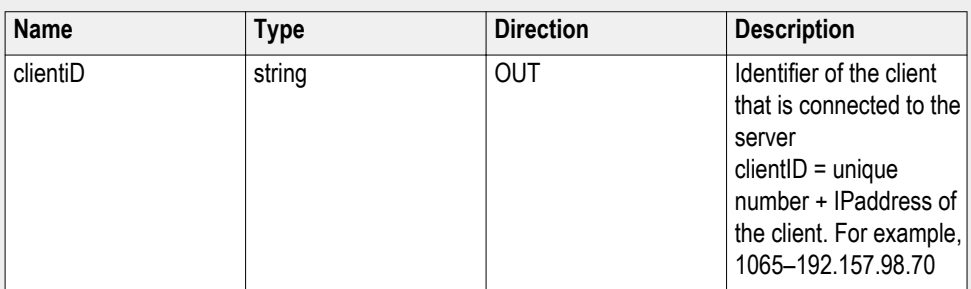

# **string device**

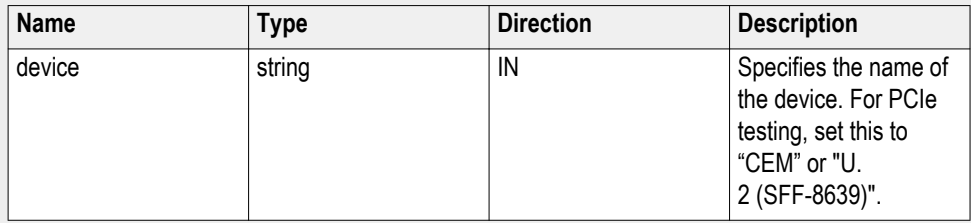

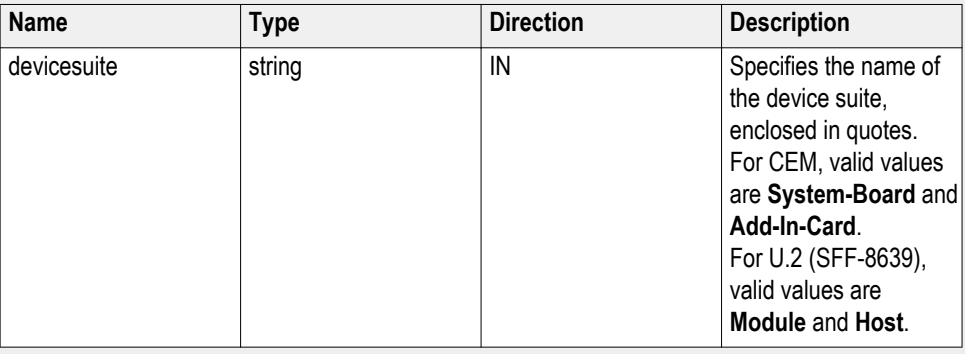

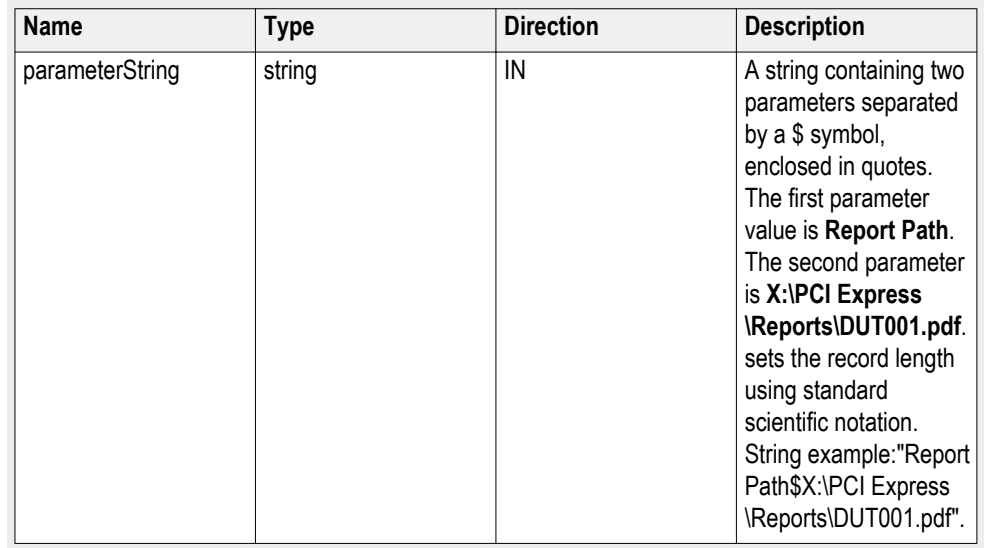

### **string parameterString (for report creation path)**

### **Set report creation path example**

mClient.SetGeneralParameter("1065-192.157.98.70", "CEM", "System-Board", "", "**Report Path\$X:\PCI Express\Reports\DUT001.pdf**");

# **Set the report contents to save parameters**

**Syntax**: mClient.SetGeneralParameter(clientId, device, devicesuite, "", **parameterString**);

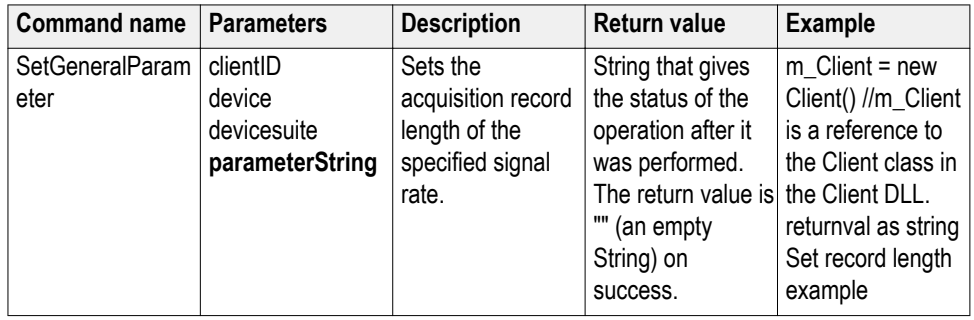

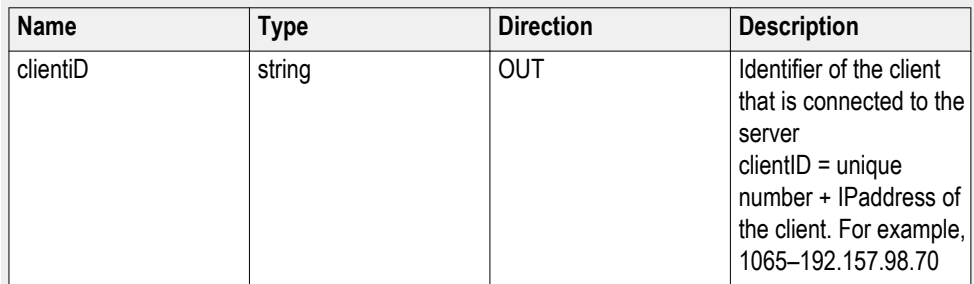

# **string device**

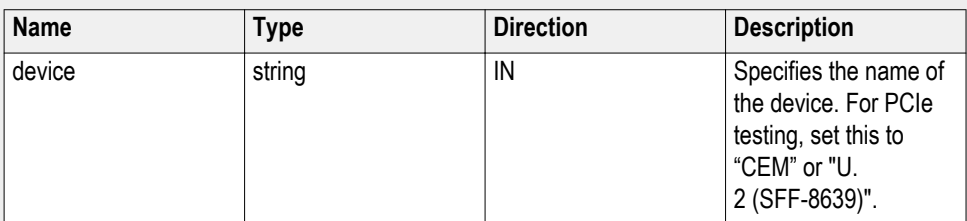

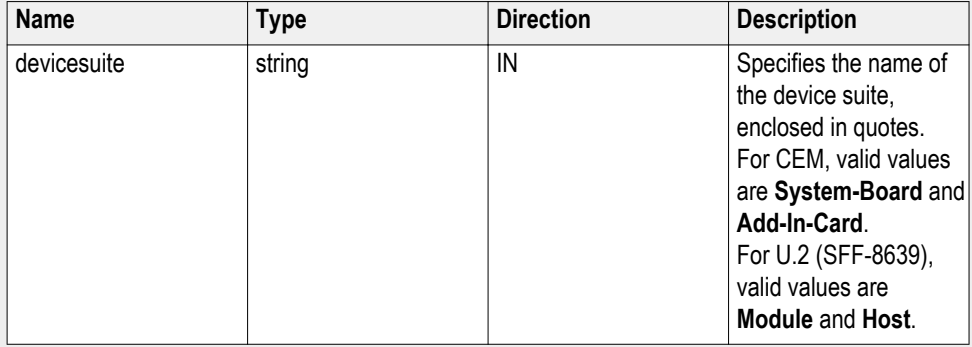

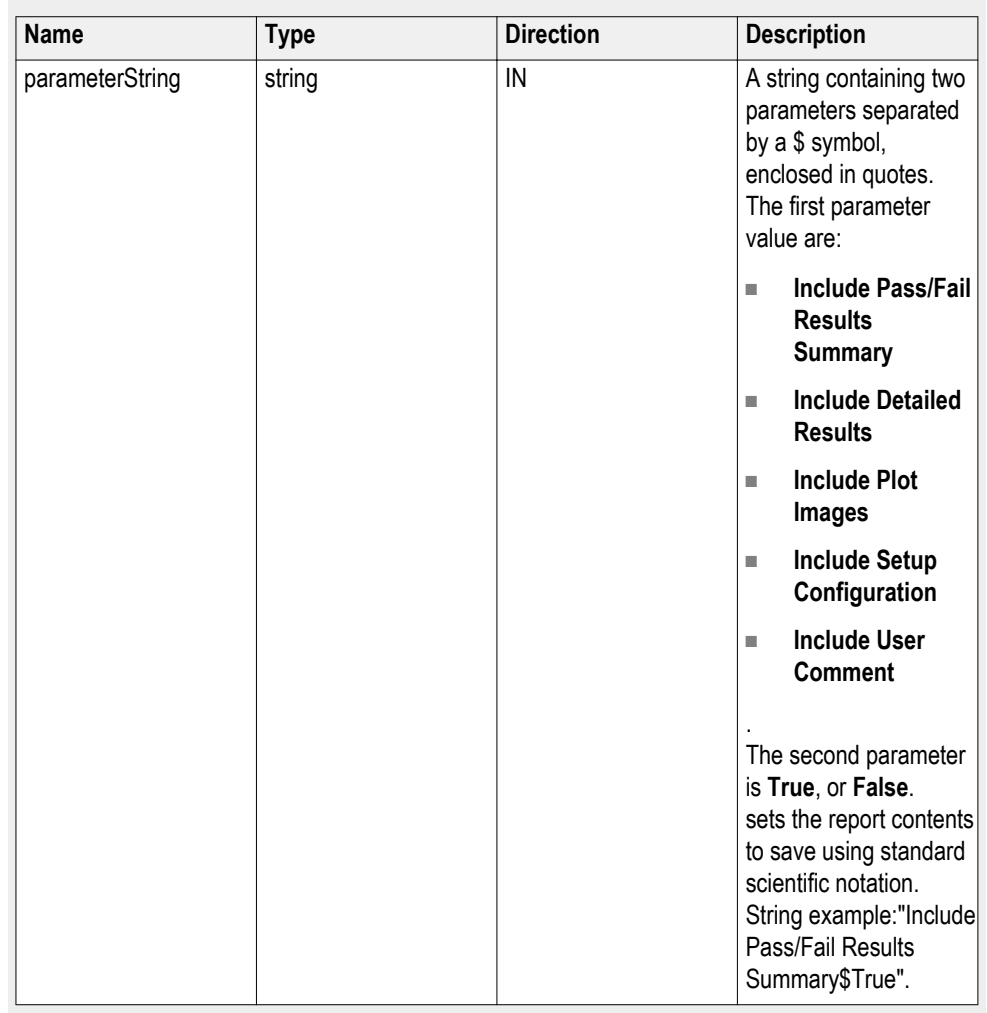

# **string parameterString (for report contents to save)**

**Set report contents to save example**

mClient.SetGeneralParameter("1065-192.157.98.70", "CEM", "System-Board", "", "**Include Detailed Results\$True**");

# **Set the report creation type parameter**

**Syntax**: mClient.SetGeneralParameter(clientId, device, devicesuite, "", **parameterString**);

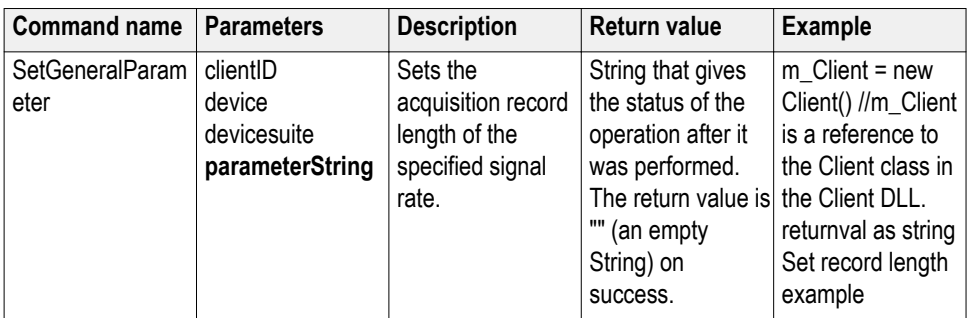

# **out string clientID**

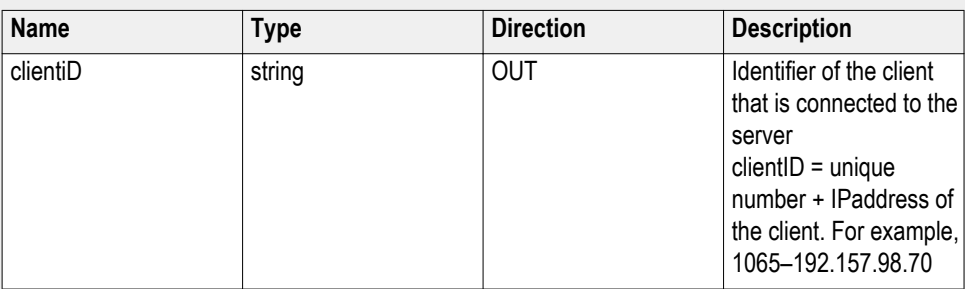

# **string device**

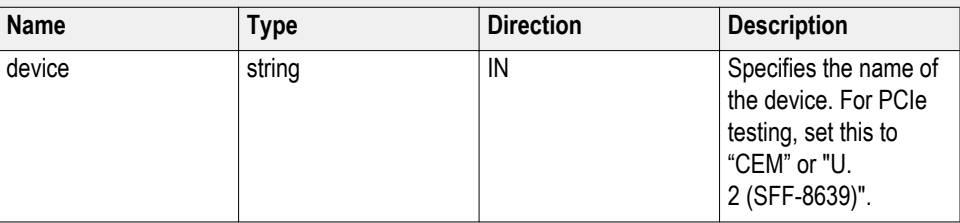

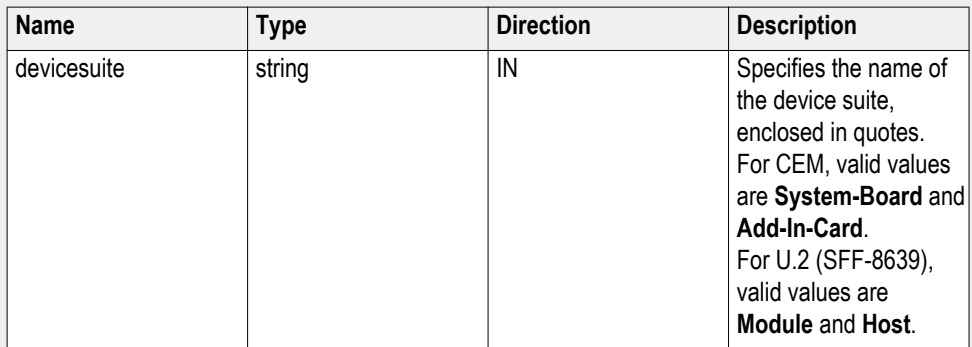

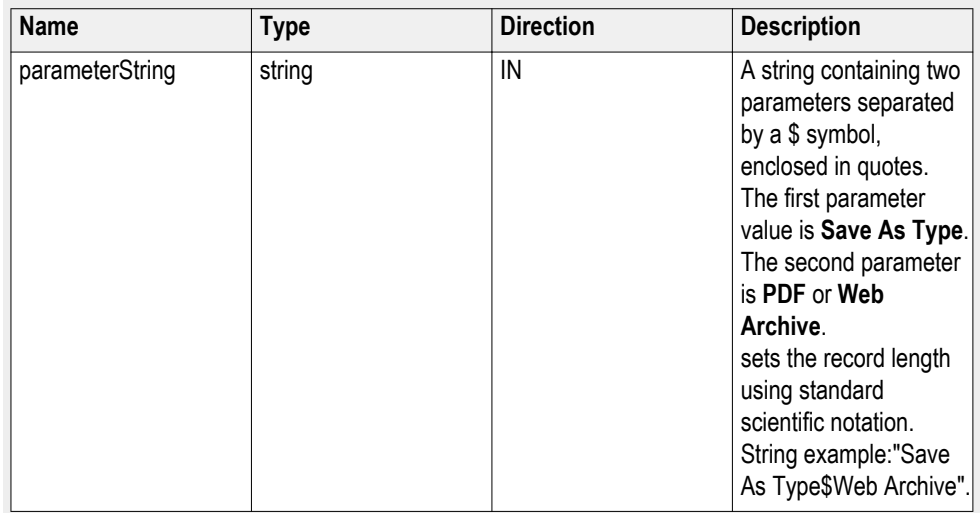

### **string parameterString (for report creation path)**

### **Set report creation path example**

mClient.SetGeneralParameter("1065-192.157.98.70", "CEM", "System-Board", "", "**Save As Type\$Web Archive**");

# **Set the auto increment report name if duplicate parameter**

**Syntax**: mClient.SetGeneralParameter(clientId, device, devicesuite, "", **parameterString**);

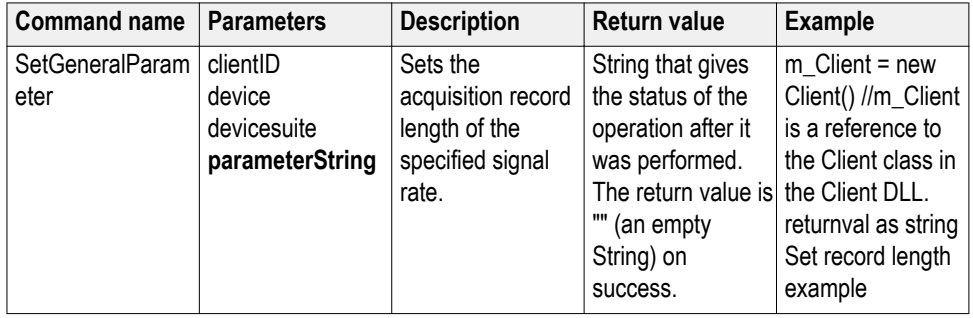

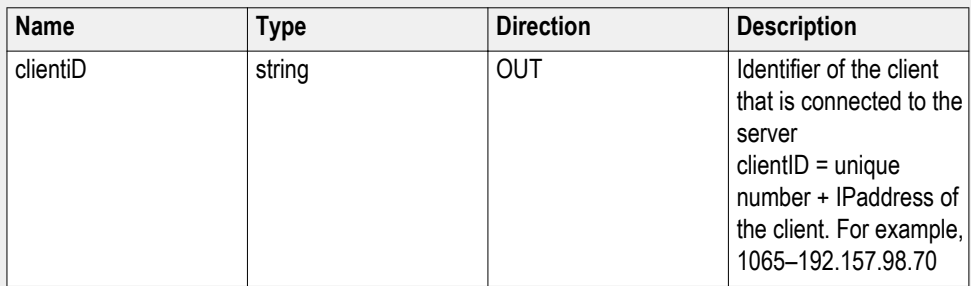

### **string device**

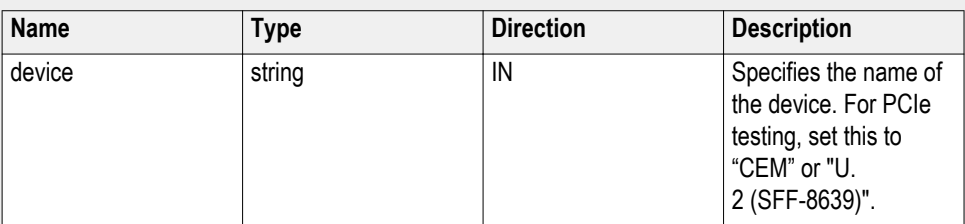

### **string devicesuite**

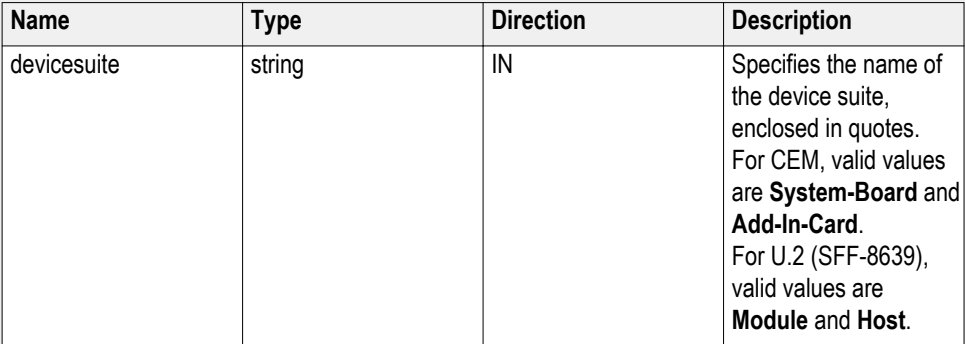

### **string parameterString (for report creation path)**

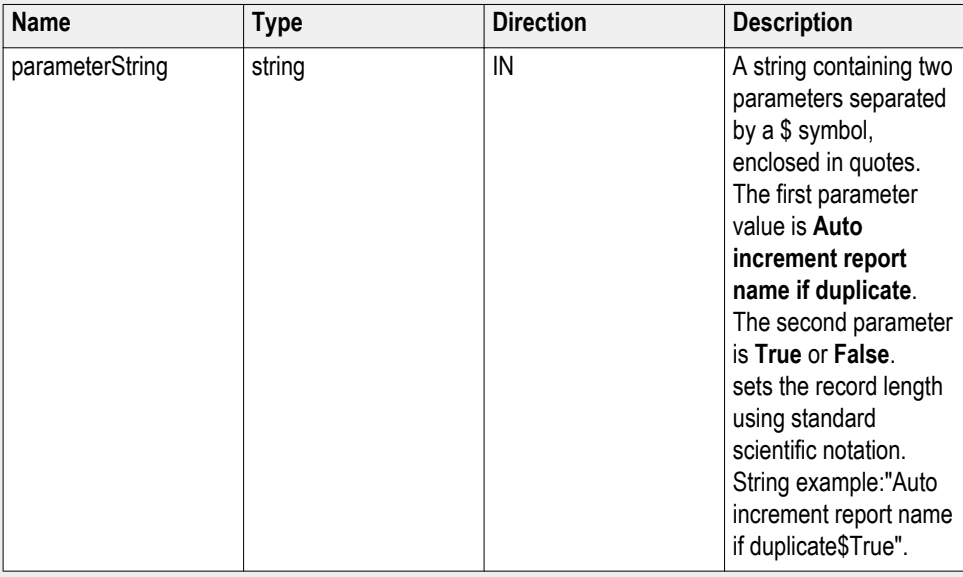

# **Set report creation path example**

mClient.SetGeneralParameter("1065-192.157.98.70", "CEM", "System-Board", "", "**Auto increment report name if duplicate\$True**");

# **Set the view report after generating parameter**

**Syntax**: mClient.SetGeneralParameter(clientId, device, devicesuite, "", **parameterString**);

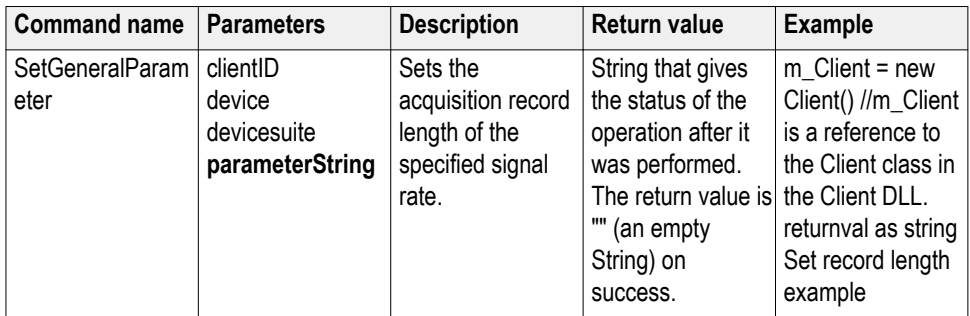

# **out string clientID**

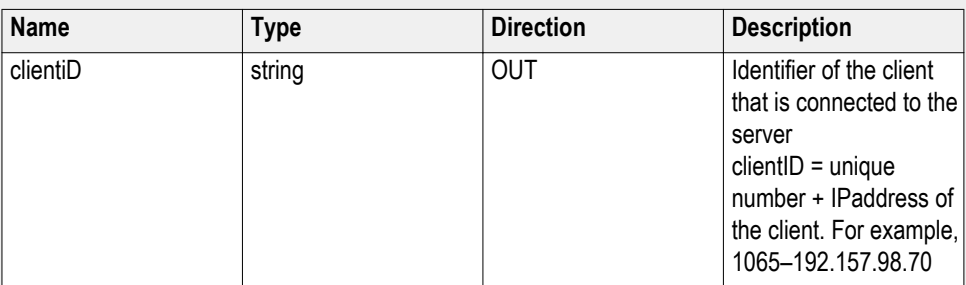

# **string device**

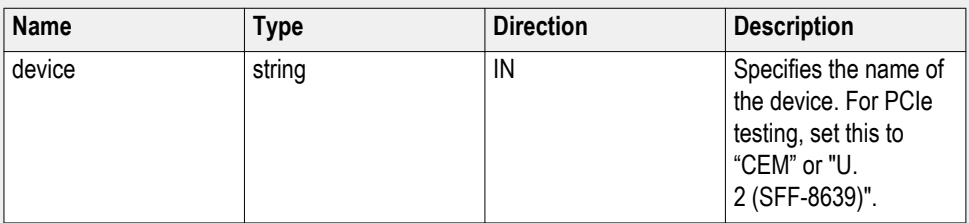

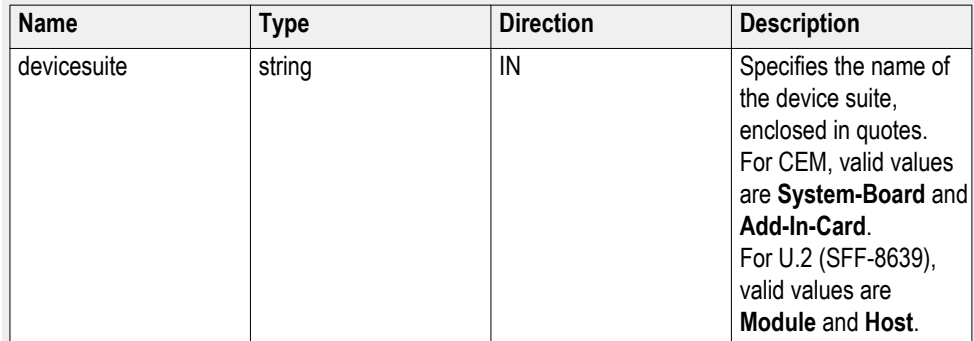

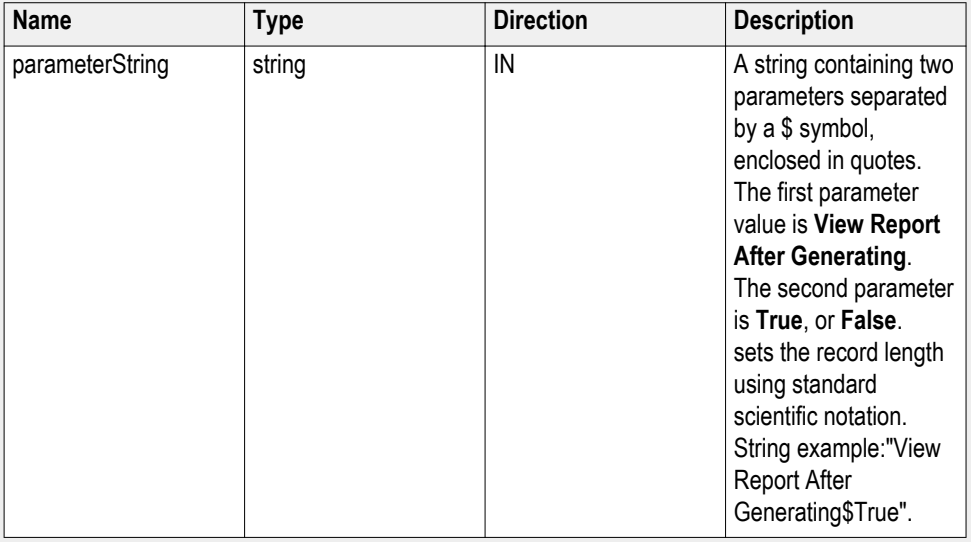

### **string parameterString (for view report after generating)**

**Set record length example**

mClient.SetGeneralParameter("1065-192.157.98.70", "CEM", "System-Board", "", "**View Report After Generating\$True**");

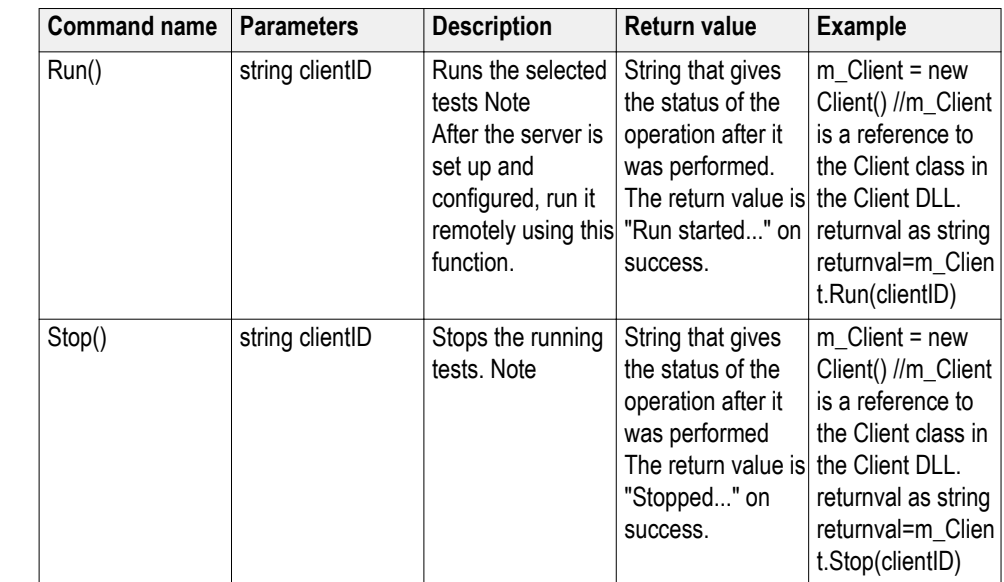

**Run with set configurations or stop the run operation**

#### **out string clientID**

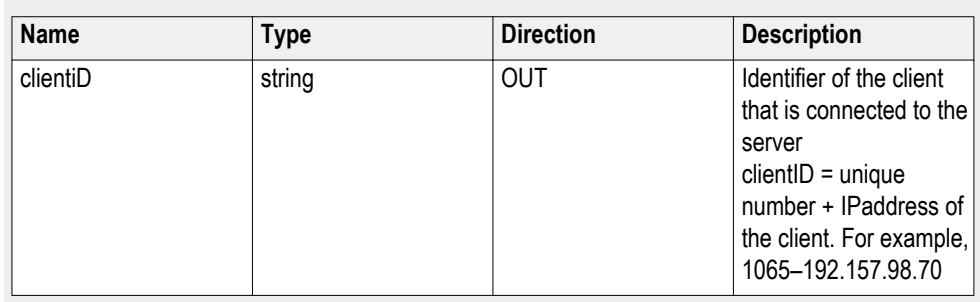

*NOTE. When the run is performed, the status of the run is updated periodically using a timer.*

*NOTE. When the session is stopped, the client is prompted to stop the session and is stopped at the consent.*

*NOTE. The Fail condition for PI commands occurs in any of the following cases:*

If the server is locked, the application displays "Server is locked by another client."

If the session is unlocked, the application displays "Lock session to execute the command."

If the server is not found, the application displays "Server not found-Disconnect!."

If the fail condition is not one of the above types, the application displays "Failed."

### Handle error codes The return value of the remote automations at the server-end is OP STATUS, which changes to a string value depending on its code, and returned to the client. The values of OP\_STATUS are as follows:

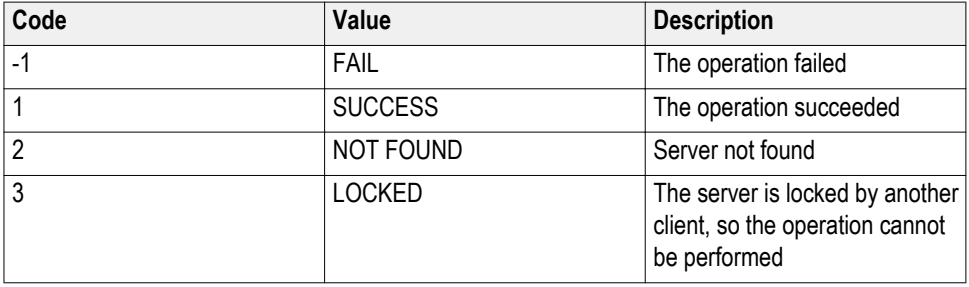

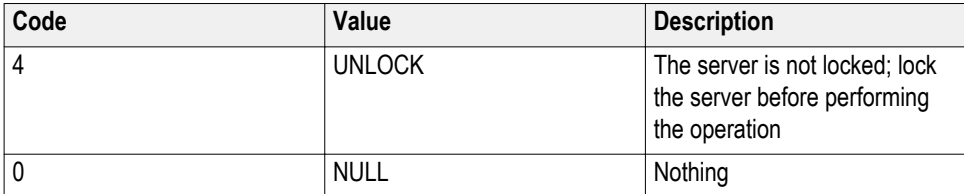

# **Save recall or query a saved session**

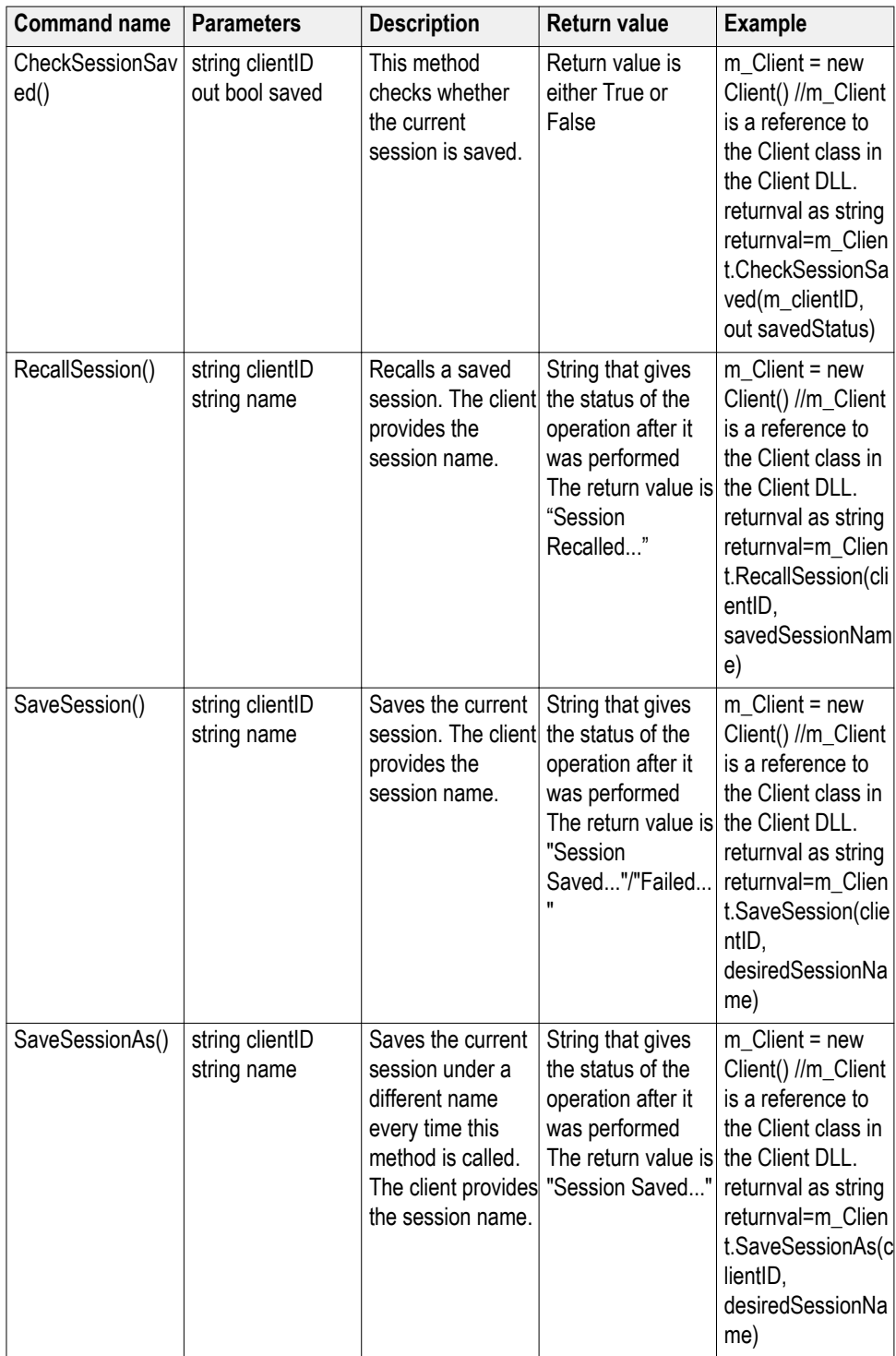

### **out string clientID**

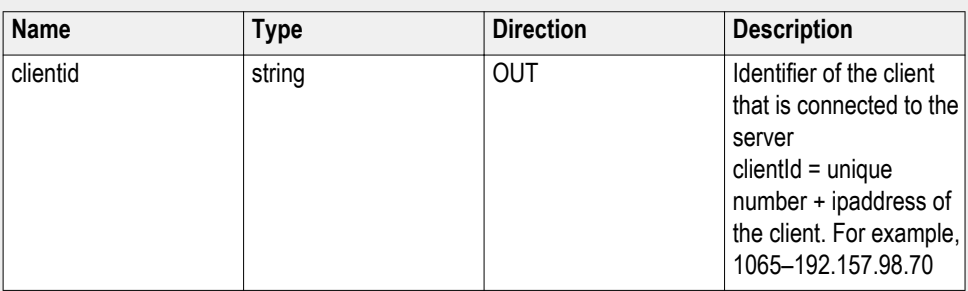

### **out bool saved**

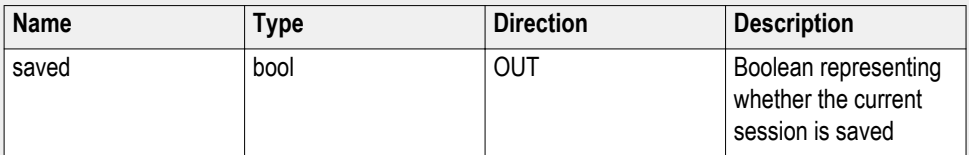

This parameter is used as a check in SaveSession() and SaveSessionAs() functions.

### **string name**

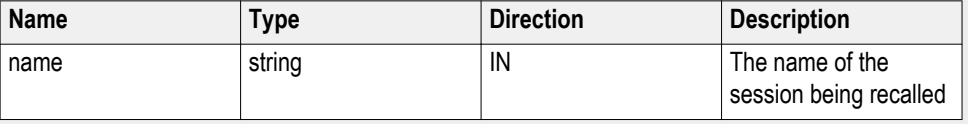

The name parameter cannot be empty. If it is empty, the client is prompted to provide a valid name.

*NOTE. The Fail condition for PI commands occurs in any of the following cases:*

If the server is locked, the application displays "Server is locked by another client."

If the session is unlocked, the application displays "Lock session to execute the command."

If the server is not found, the application displays "Server not found-Disconnect!."

If the fail condition is not one of the above types, the application displays "Failed."

# **Get or set the timeout**

### **value**

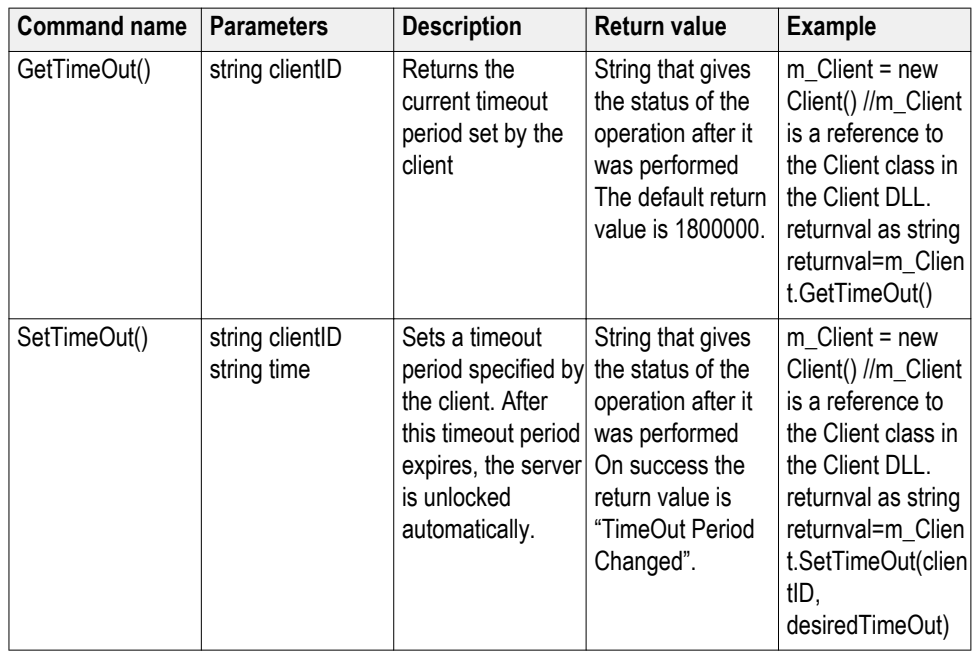

### **out string clientID**

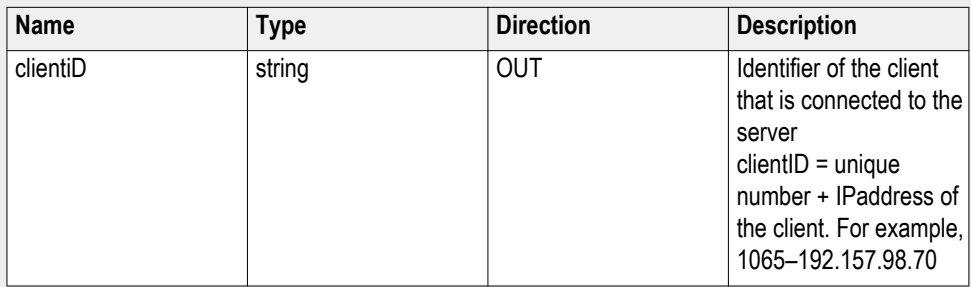

### **string time**

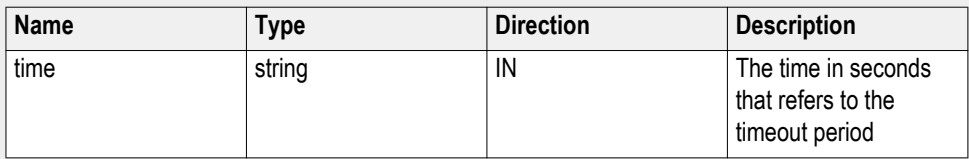

The time parameter gives the timeout period, which is the time the client is allowed to be locked and idle. After the timeout period if the client is still idle, it gets unlocked.

The time parameter should be a positive integer; otherwise, the client is prompted to provide a valid timeout period.

*NOTE. The Fail condition for PI commands occurs in any of the following cases:*

If the server is locked, the application displays "Server is locked by another client."

If the session is unlocked, the application displays "Lock session to execute the command."

If the server is not found, the application displays "Server not found-Disconnect!."

If the fail condition is not one of the above types, the application displays "Failed."

**Wait for the test to complete** The commands in this group execute while tests are running. The GetCurrentStateInfo() and SendResponse() commands are executed when the application is running and in the wait state.

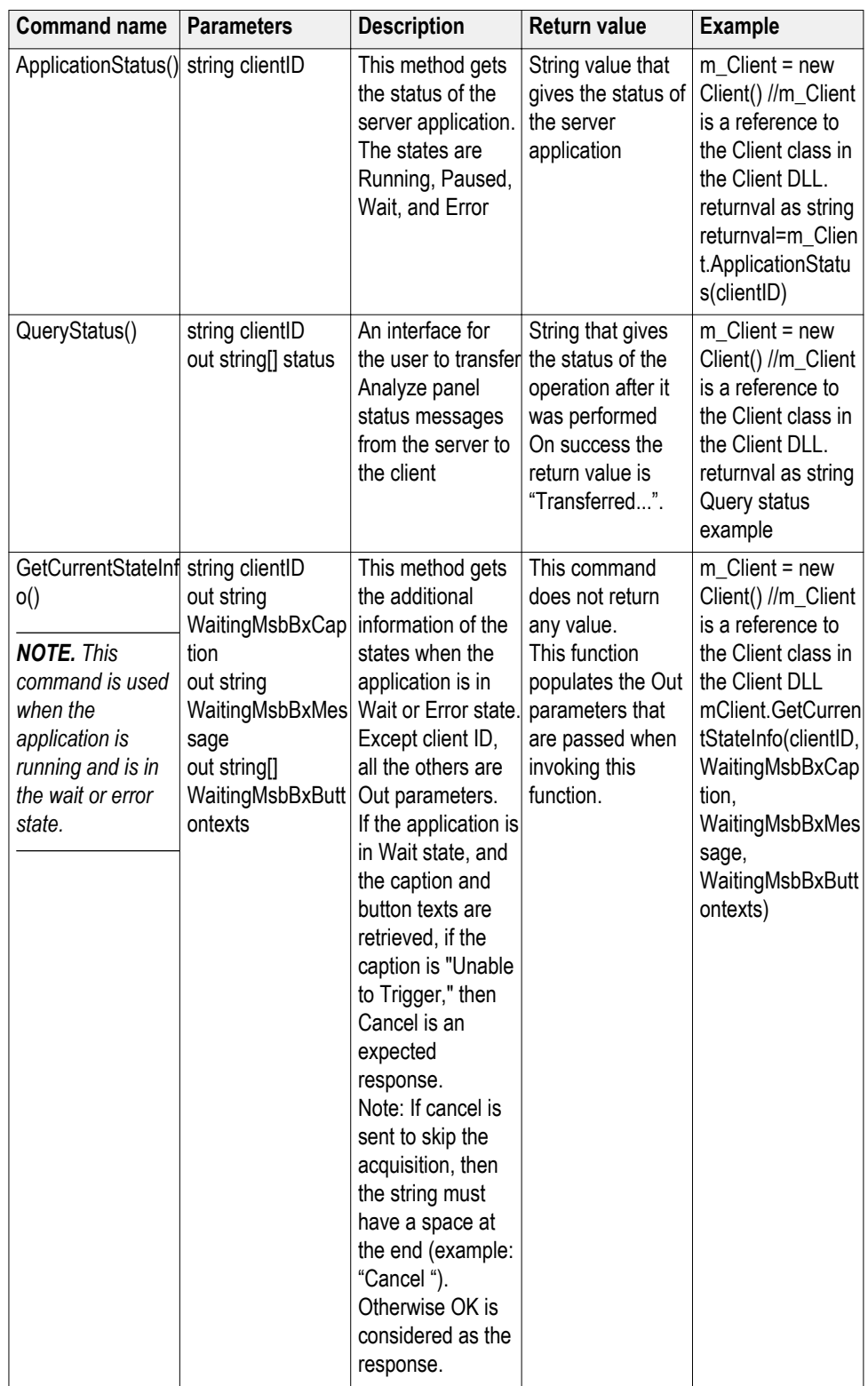

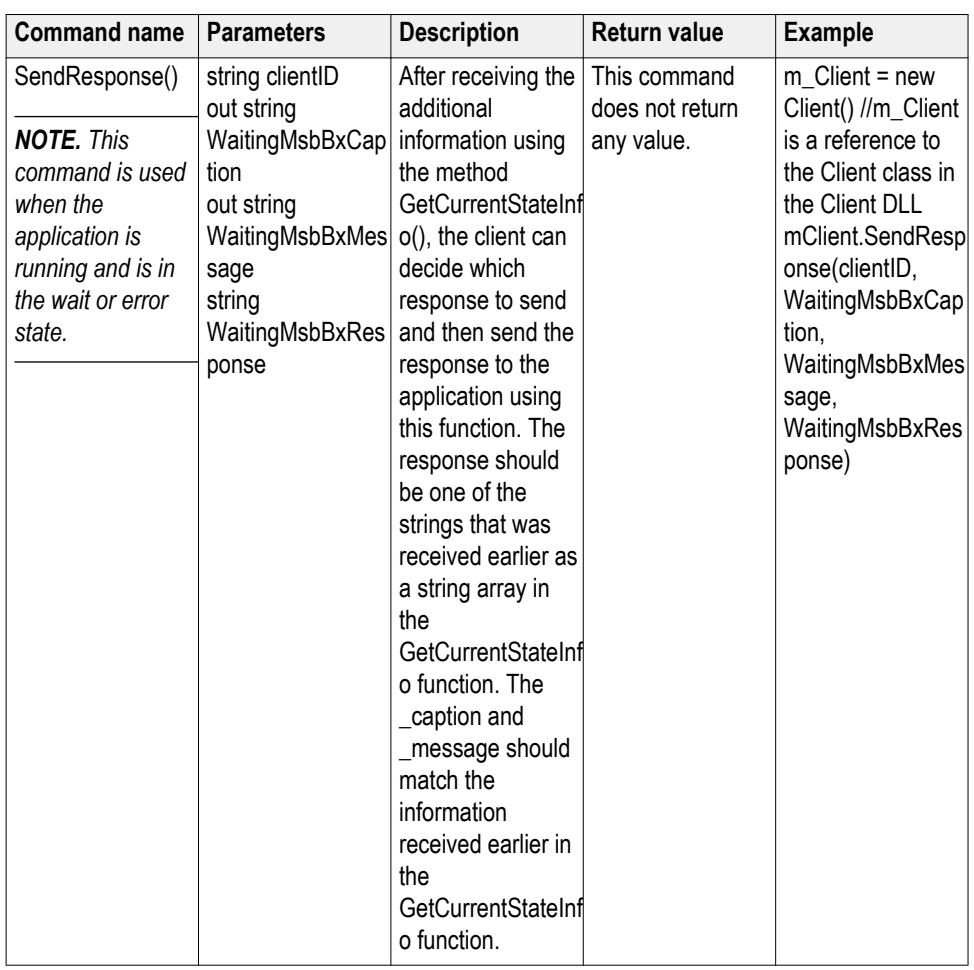

# **out string clientID**

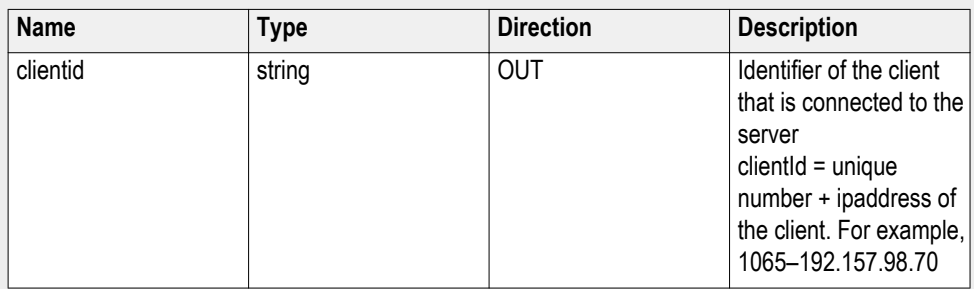

# **out string[] status**

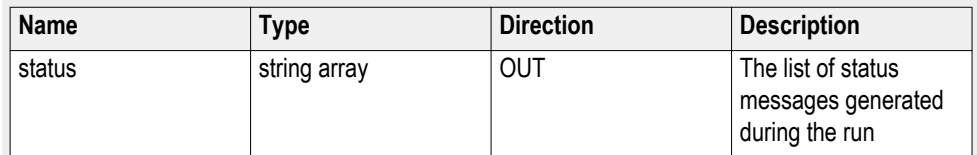

### **out string WaitingMsbBxCaption**

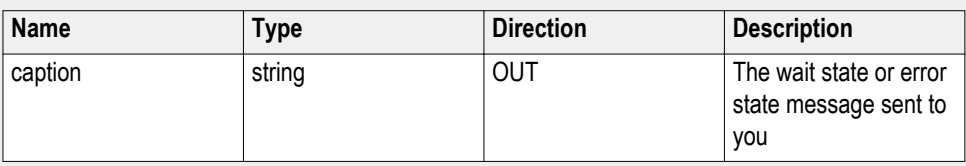

### **out string WaitingMsbBxMessage**

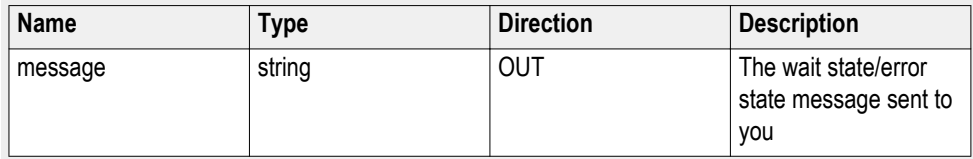

### **out string[] WaitingMsbBxButtontexts**

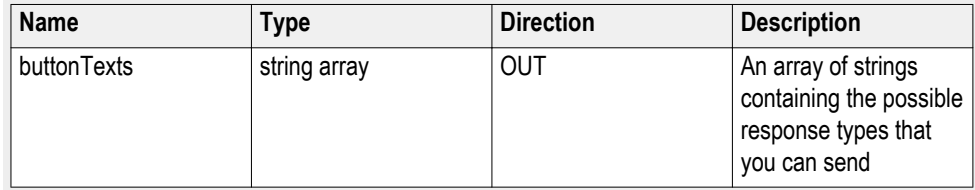

### **string WaitingMsbBxResponse**

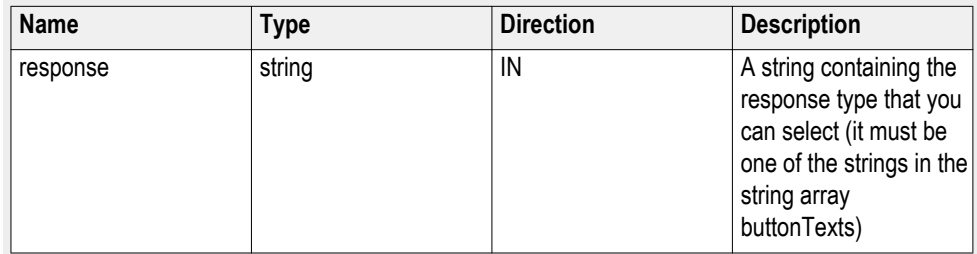

Ready: Test configured and ready to start

Running: Test running

Paused: Test paused

Wait: A popup that needs your inputs

Error: An error is occurred

*NOTE. The Fail condition for PI commands occurs in any of the following cases:*

If the server is locked, the application displays "Server is locked by another client."

If the session is unlocked, the application displays "Lock session to execute the command."
If the server is not found, the application displays "Server not found-Disconnect!."

If the fail condition is not one of the above types, the application displays "Failed."

#### **Query status example**

returnVal=m\_Client.QueryStatus(clientID, out statusMessages)

 $if ((OP\_STATUS)$ return $Val == OP\_STATUS$ .SUCCESS)

return "Status updated..."

else

return CommandFailed(returnVal)

**After the test is complete** 

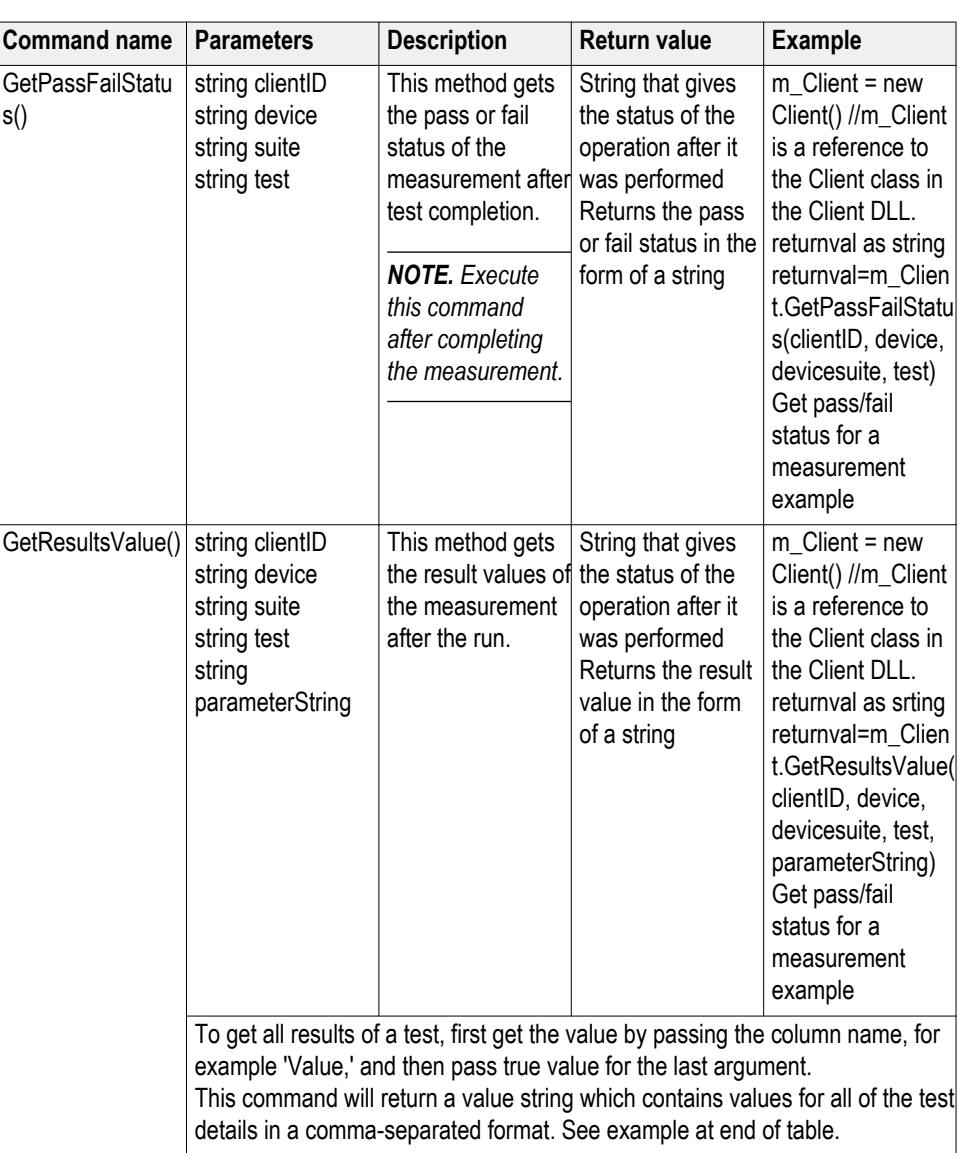

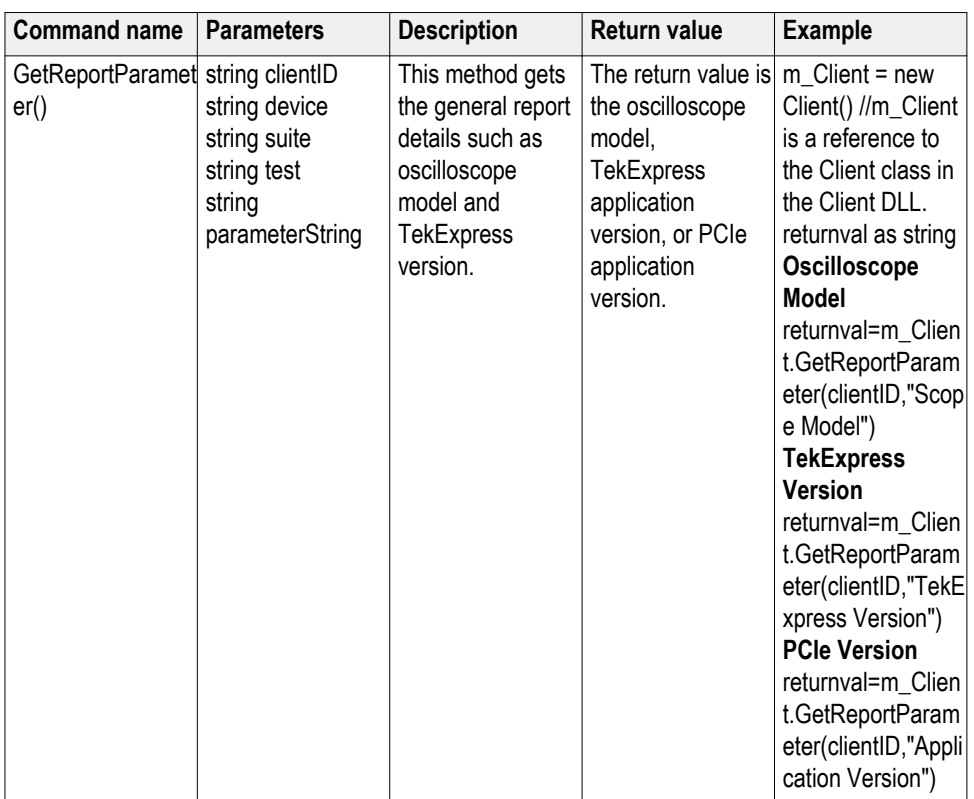

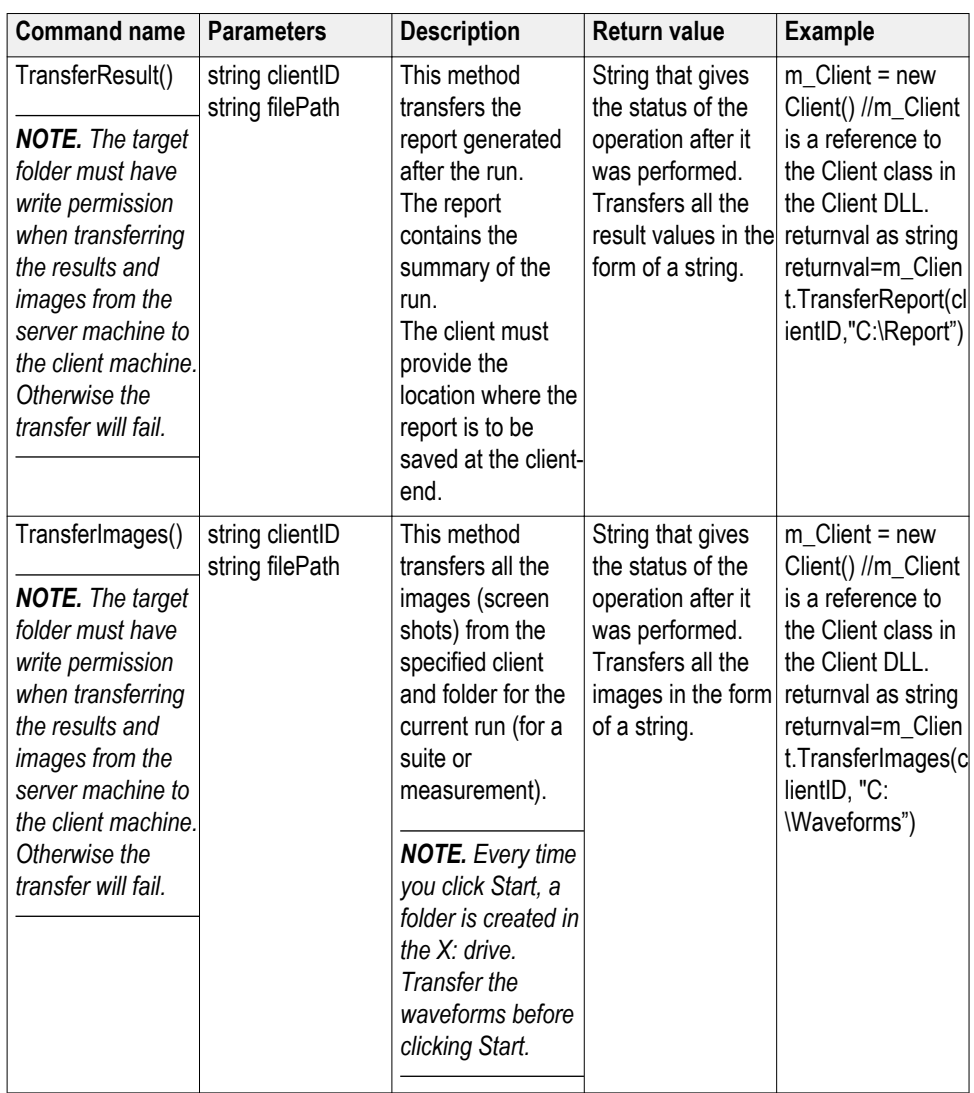

#### **getResultsValue example:**

string values = mClient.GetResultsValue(clientId, device, devicesuite, test, "Details", true);

string[] allDetailsList = values.Split(',');

 values = mClient.GetResultsValue(clientId, device, devicesuite, test, "Value", true);

string[] allValuesList = values.Split(',');

for(int index=0;index<allDetailsList.Length;index++)

 Console.WriteLine("Value for "+allDetailsList[index].ToString()+ " = "+allValuesList[index].ToString

());

*NOTE. The Fail condition for PI commands occurs in any of the following cases:*

If the server is locked, the application displays "Server is locked by another client."

If the session is unlocked, the application displays "Lock session to execute the command."

If the server is not found, the application displays "Server not found-Disconnect!."

If the fail condition is not one of the above types, the application displays "Failed."

#### **out string clientID**

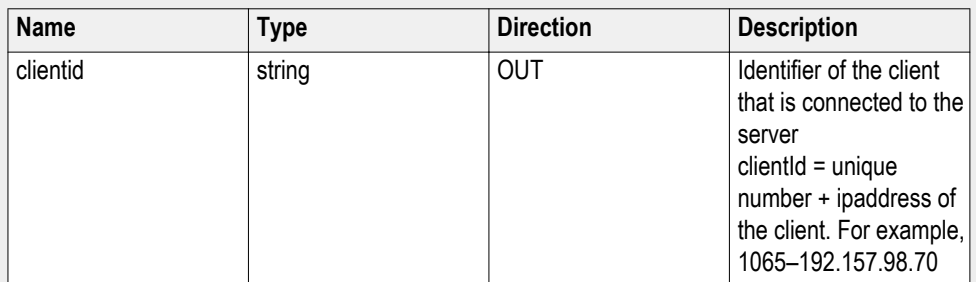

#### **string device**

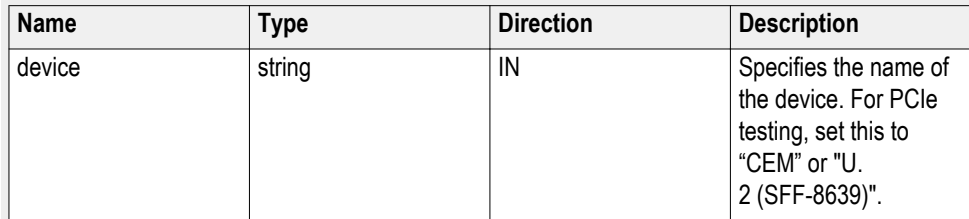

#### **string devicesuite**

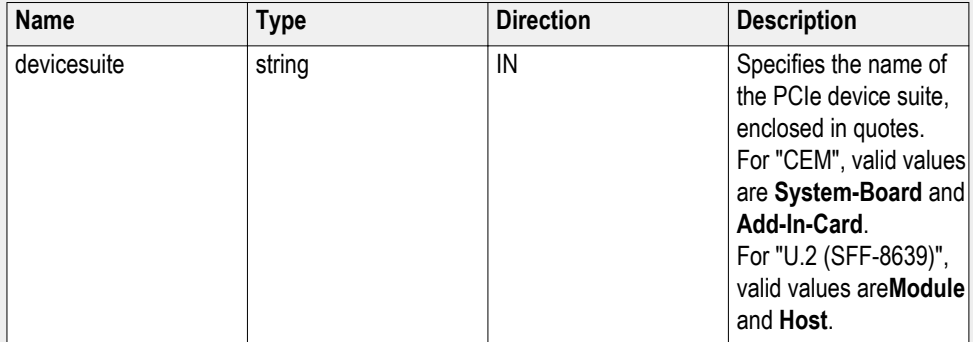

#### **string test**

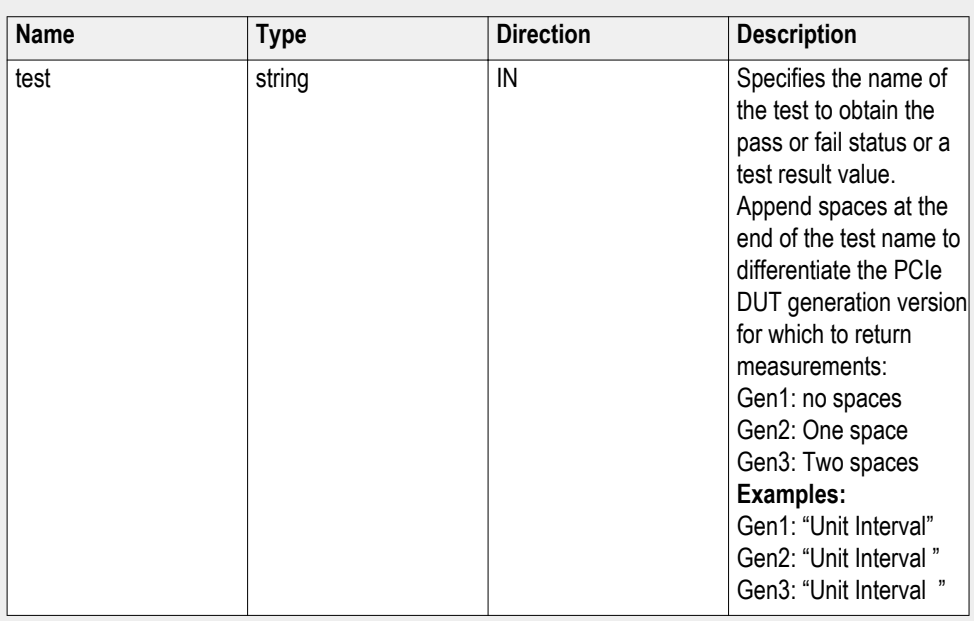

#### **string filePath**

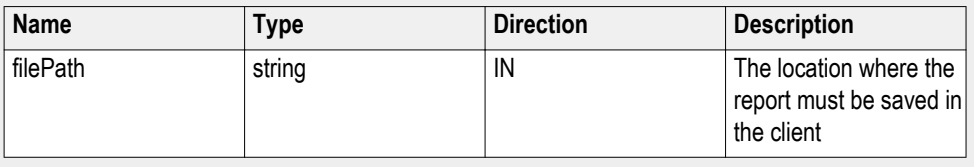

*NOTE. If the client does not provide the location to save the report, the report is saved at C:\ProgramFiles.*

#### **string parameterString**

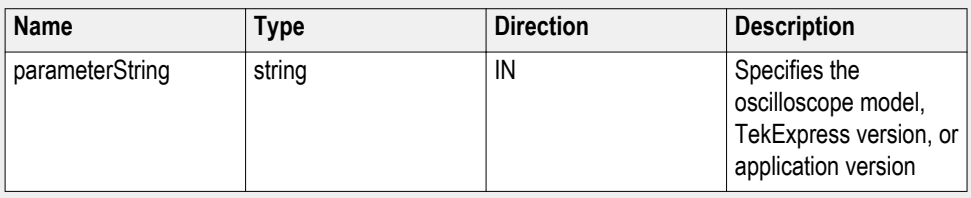

#### **string parameterString "Value"**

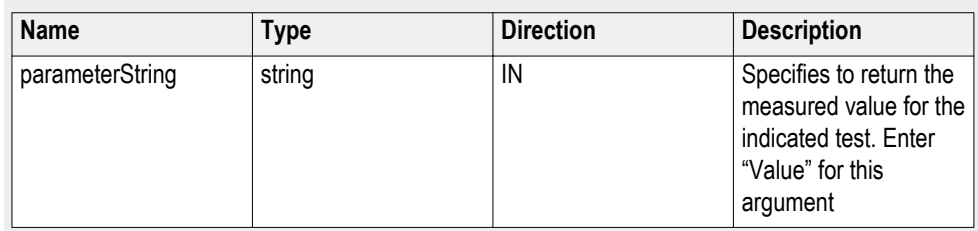

#### **Get pass/fail status for a measurement example**

This example returns the pass/fail status for the **Gen1** transition eye diagram measurement:

returnval=m\_Client.GetPassFailStatus(clientId, device, devicesuite, "Transition Eye Diagram")

This example returns the results for the **Gen3** unit interval measurement:

returnval=m\_Client.GetPassFailStatus(clientId, device, devicesuite, "Unit Interval ")

Note the two blank spaces between the end of the measurement name and the closing quote for that parameter. The test parameter uses blank spaces at the end of the test name to differentiate the PCIe DUT generation version for which to return measurements:

Gen1: no spaces

Gen2: One space

Gen3: Two spaces

#### **Examples:**

Gen1: "Unit Interval"

Gen2: "Unit Interval "

Gen3: "Unit Interval "

#### **Unlock the server**

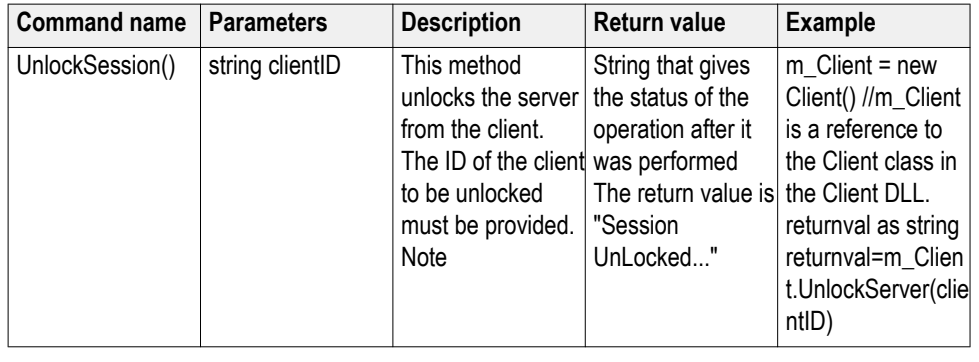

*NOTE. When the client is disconnected, the client is unlocked automatically.*

#### **out string clientID**

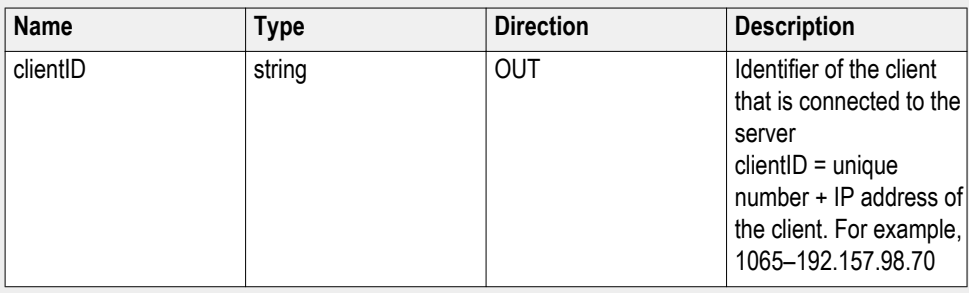

*NOTE. The Fail condition for PI commands occurs in any of the following cases:*

If the server is locked, the application displays "Server is locked by another client."

If the session is unlocked, the application displays "Lock session to execute the command."

If the server is not found, the application displays "Server not found-Disconnect!."

If the fail condition is not one of the above types, the application displays "Failed."

#### **Disconnect from the**

**server**

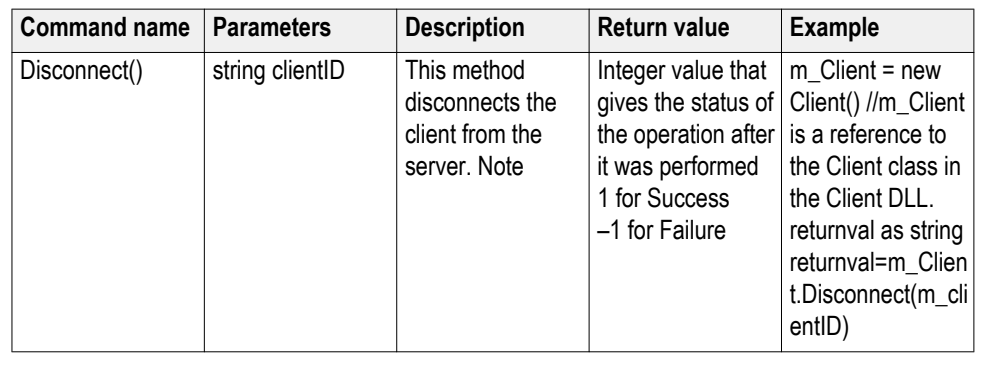

*NOTE. When the client is disconnected, it is unlocked from the server and then disconnected. The Id is reused.*

#### **out string clientID**

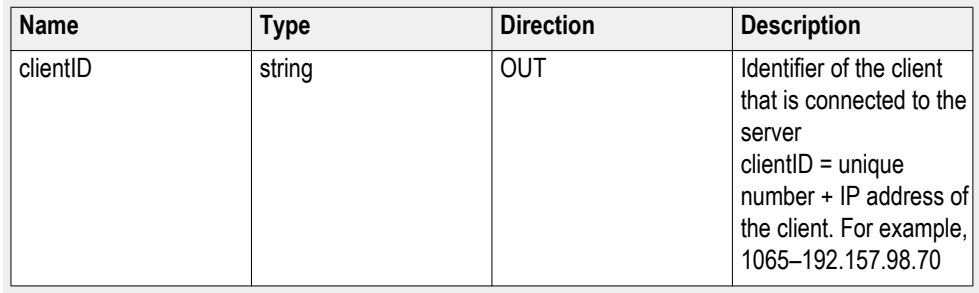

*NOTE. The Fail condition for PI commands occurs in any of the following cases:*

If the server is locked, the application displays "Server is locked by another client."

If the session is unlocked, the application displays "Lock session to execute the command."

If the server is not found, the application displays "Server not found-Disconnect!."

If the fail condition is not one of the above types, the application displays "Failed."

# **SCPI commands**

## **About SCPI command**

You can use Standard Commands for Programmable Instruments (SCPI) to communicate with the TekExpress application.

### **Socket configuration for SCPI commands**

This section describes the steps for TCPIP socket configuration and TekVISA configuration to execute the SCPI commands.

#### **TCPIP socket configuration 1.** Click **Start** > **Control Panel** > **System and Security** > **Windows Firewall** > **Advanced settings**

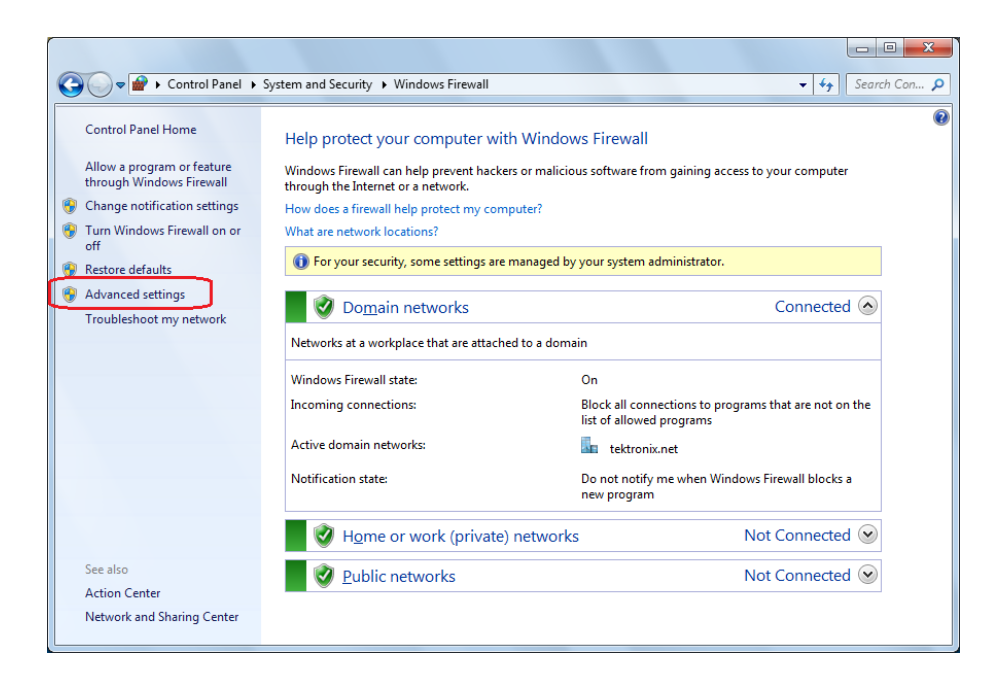

**2.** In Windows Firewall with Advanced Security menu, select **Windows Firewall with Advanced Security on Local Computer** > **Inbound Rules** and click New Rule…

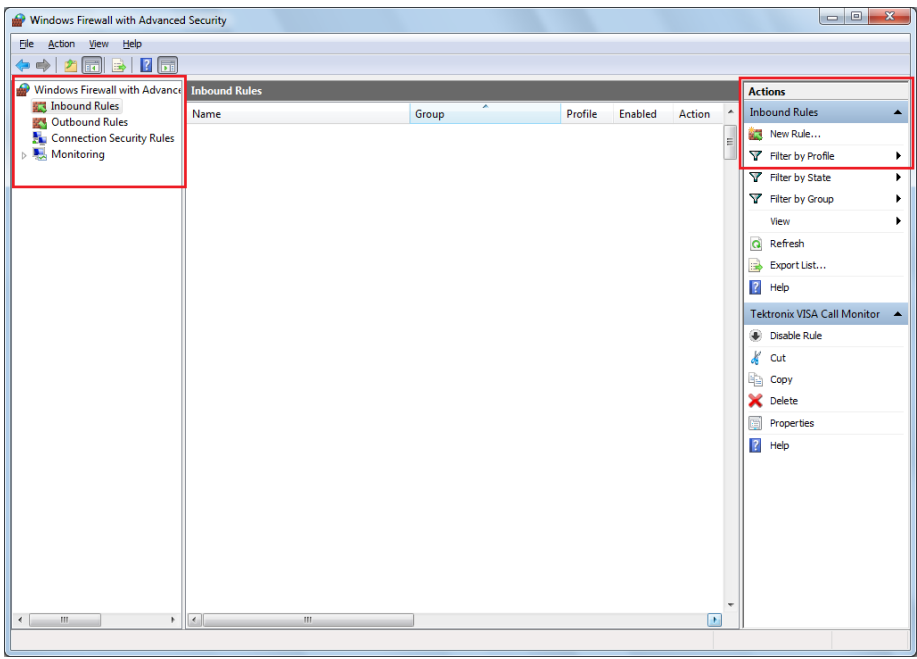

**3.** In New Inbound Rule Wizard menu

#### **a.** Select **Port** and click **Next**

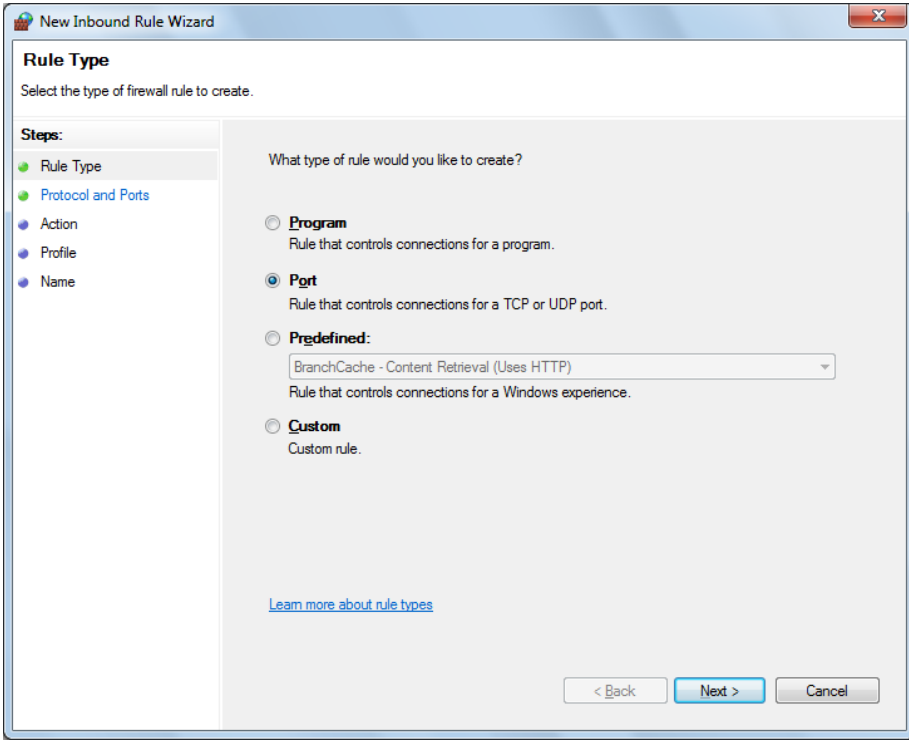

**b.** Select **TCP** as rule apply and enter 5000 for **Specific local ports** and click **Next**

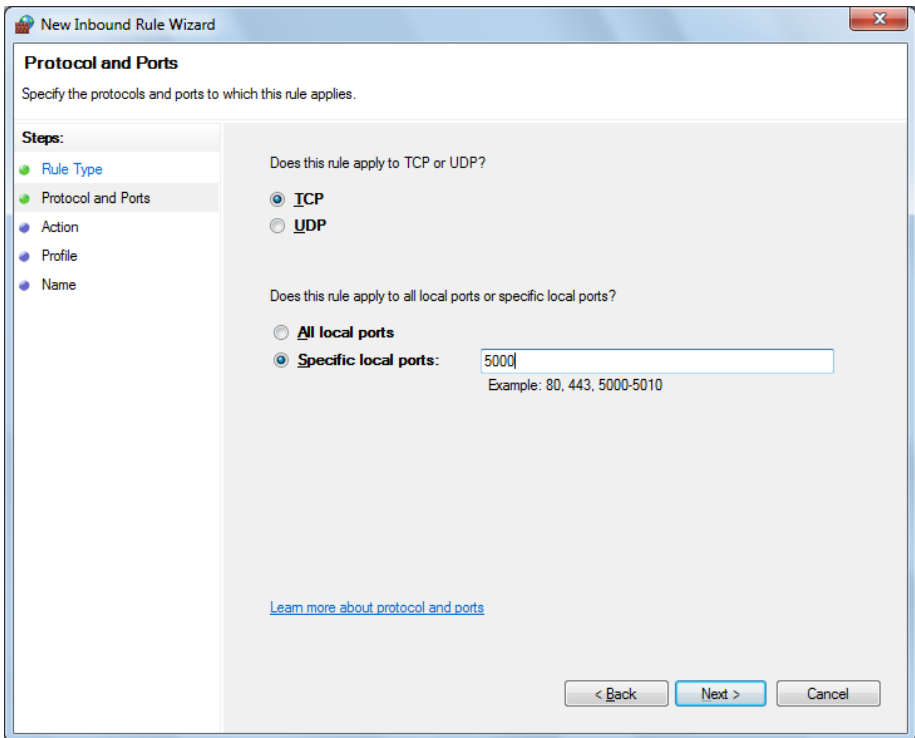

#### **c.** Select **Allow the connection** and click **Next**

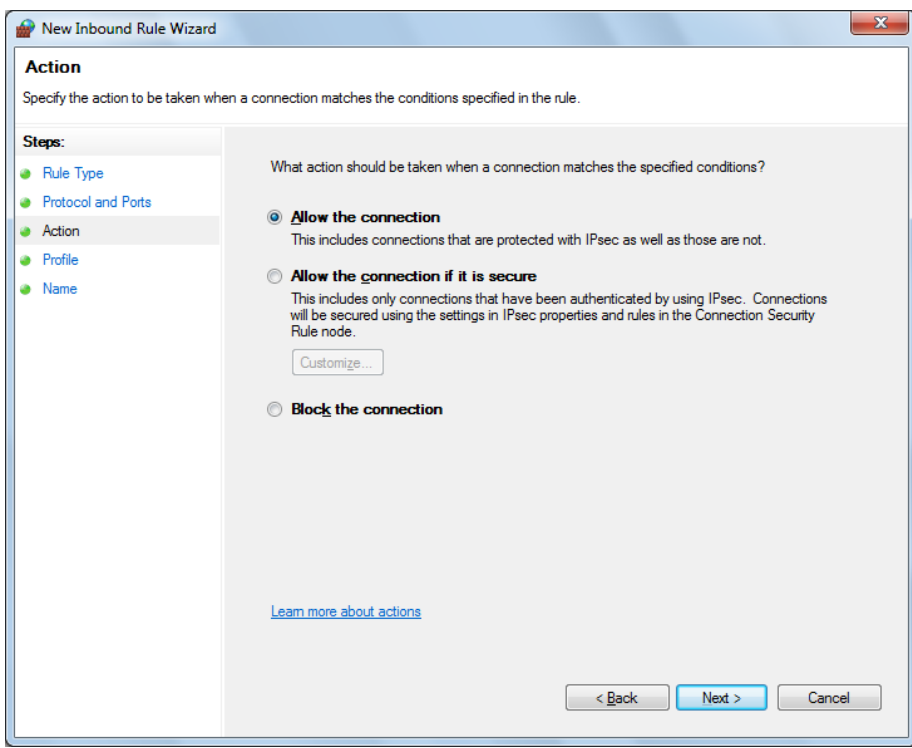

**d.** Select **Domain, Private, Public** and click **Next**

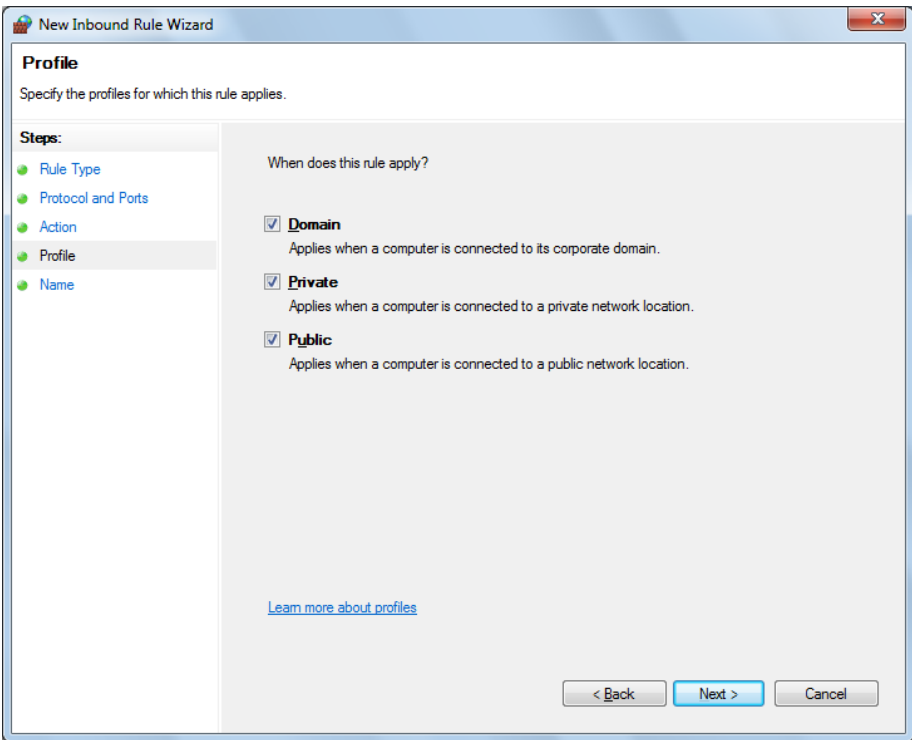

**e.** Enter **Name**, Description (optional), and click **Finish**

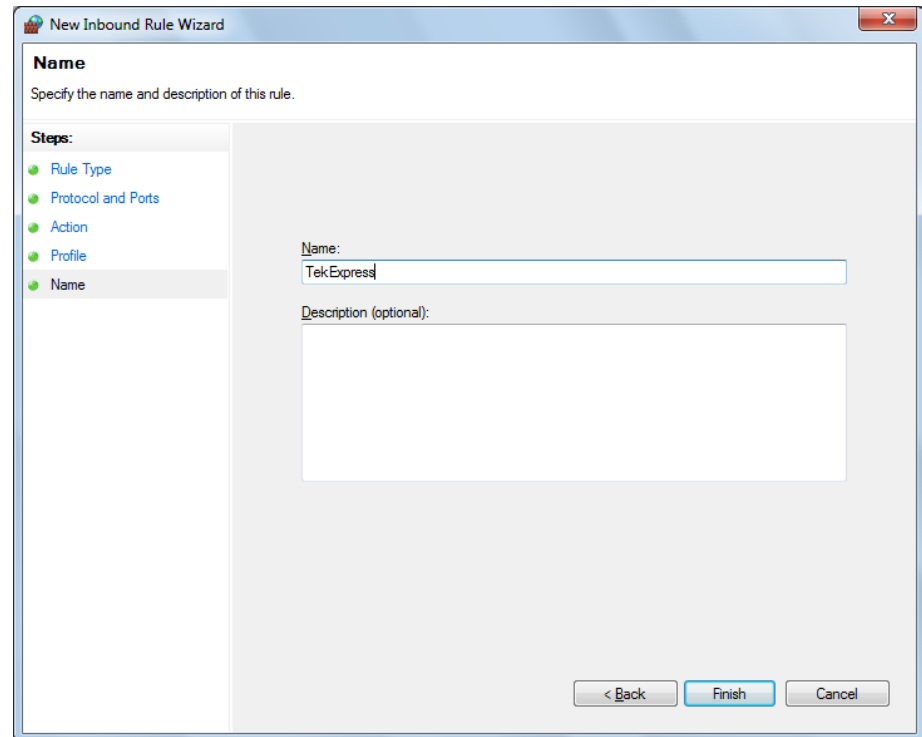

**4.** Check whether the Rule name is displayed in **Windows Firewall with Advanced Security menu** > **Inbound Rules**

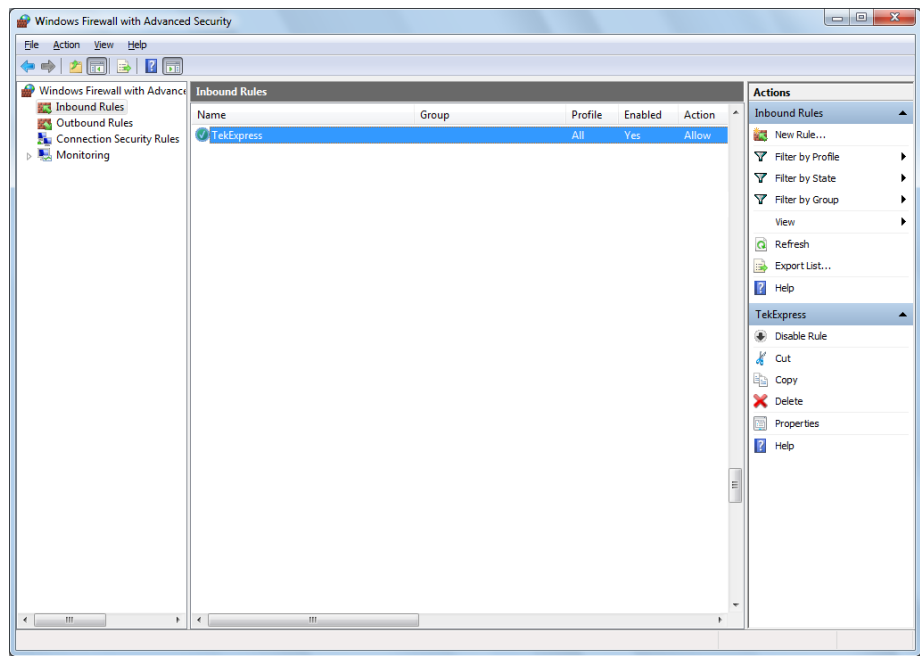

#### **TekVISA configuration 1.** Click **Start** > **All Programs** > **TekVISA** > **OpenChoice Instrument Manager**

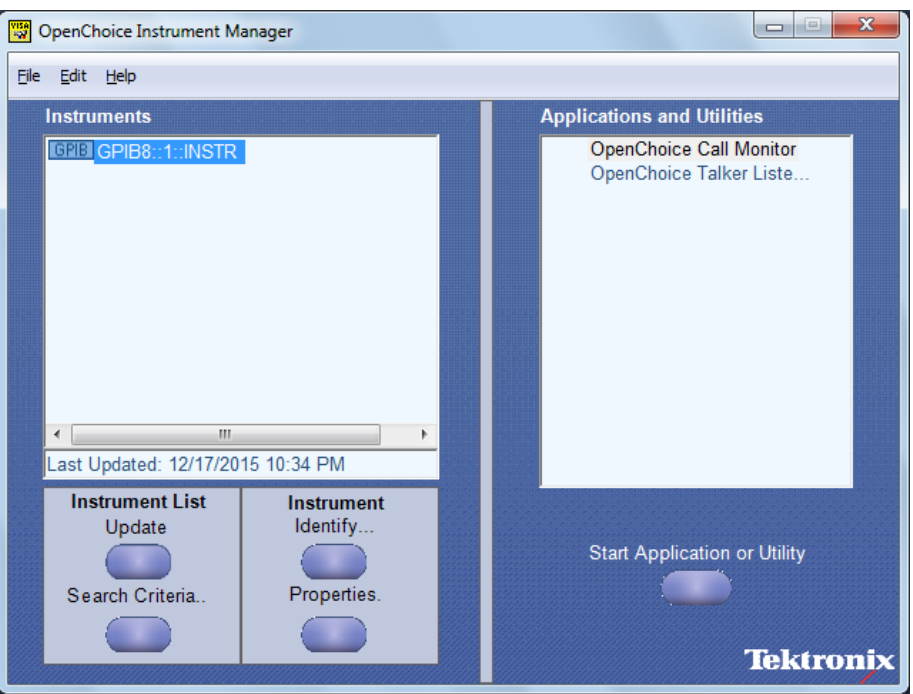

**2.** Click **Search Criteria**. In Search Criteria menu, click **LAN** to Turn-on. Select **Socket** from the drop-down list, enter the IP address of the

TekExpress device in **Hostname** and type **Port** as 5000. Click to configure the IP address with Port.

Enter the Hostname as 127.0.0.1 if the TekVISA and TekExpress application are in the same system, else enter the IP address of the TekExpress application system.

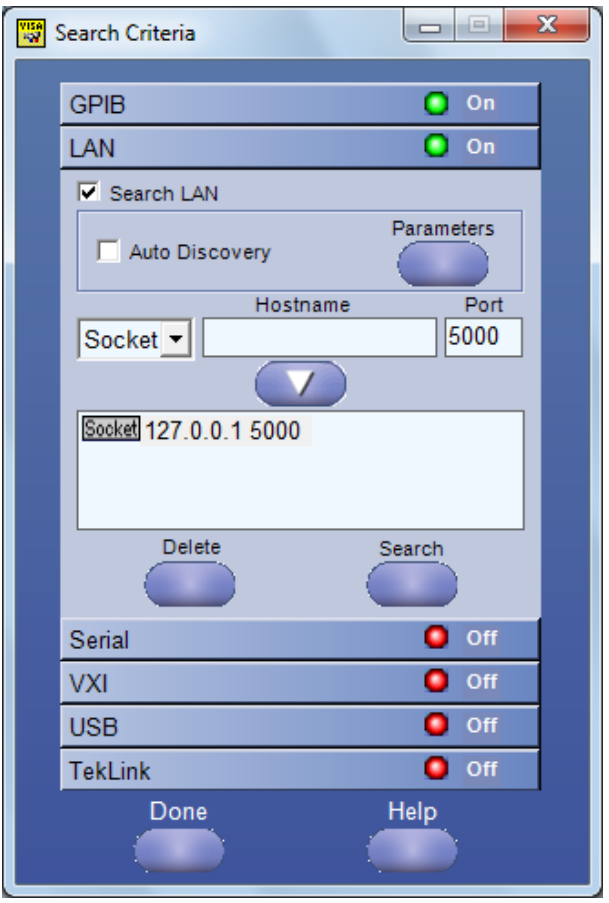

**3.** Click **Search** to setup the TCPIP connection with the host. Check whether the TCPIP host name is displayed in **OpenChoice Instrument Manager** > **Instruments**

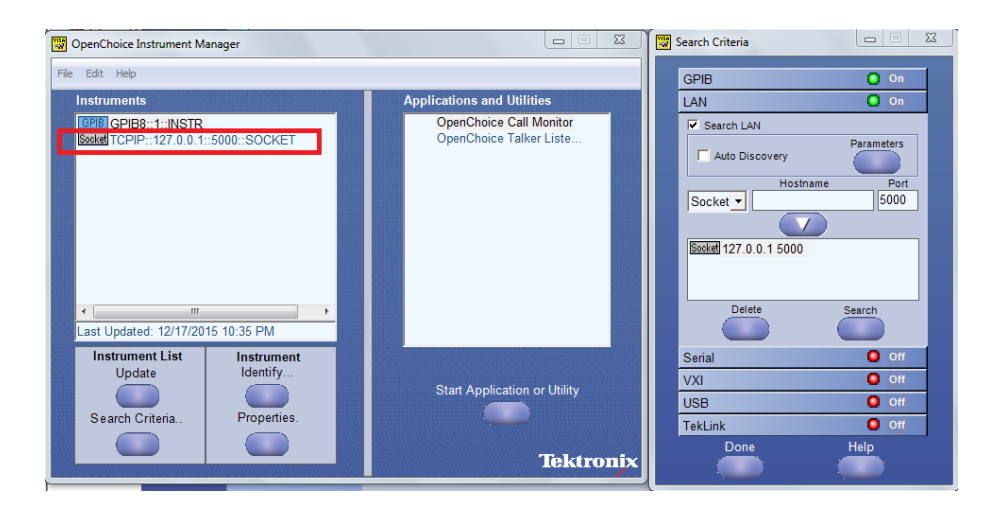

**4.** Double-click **OpenChoice Takler Listener** and enter the Command \*IDN? in command entry field and click **Query**. Check that the Operation is successful and Talker Listener Readout displays the Command / Data.

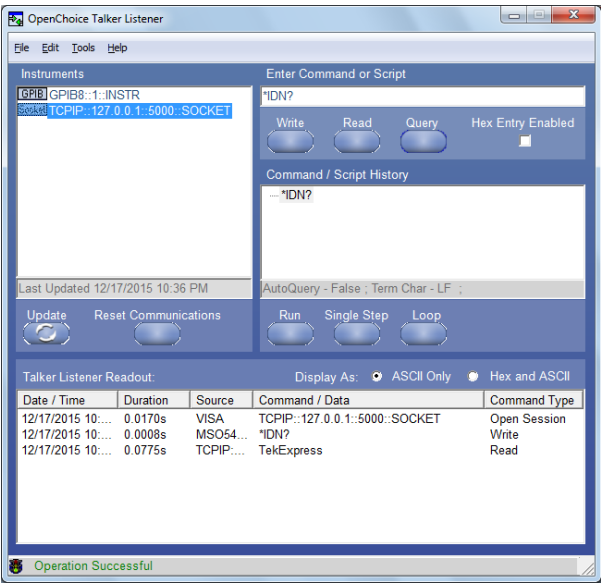

## **TEKEXP:\*IDN?**

This command queries the active TekExpress application name running on the scope.

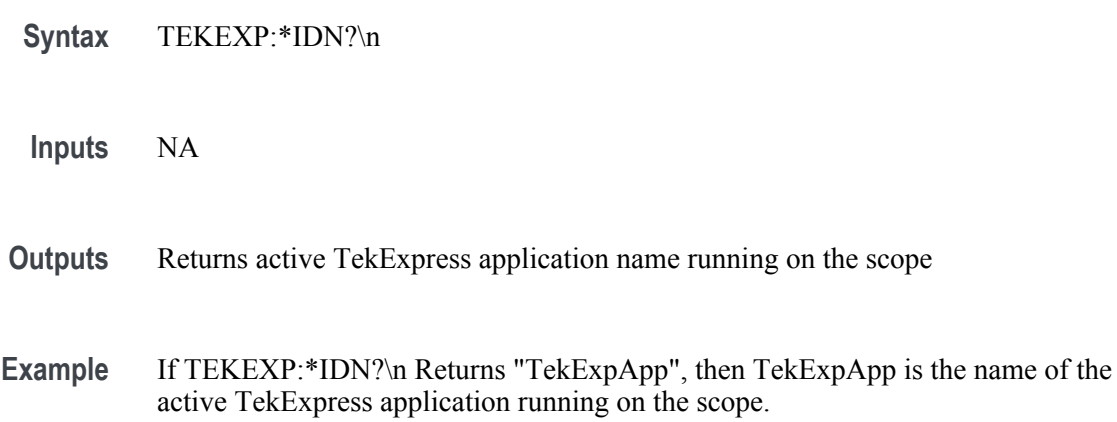

## **TEKEXP:\*OPC?**

This command queries the execution status of the last executed command.

- **Syntax** TEKEXP:\*OPC?\n
- **Inputs** NA
- **Outputs** 0 last command execution is not complete
	- 1 last command execution is complete

**Example** If TEKEXP:\*OPC?\n returns 0, then the last command execution is not complete.

## **TEKEXP:ACQUIRE\_MODE**

This command sets the acquire mode as live or pre-recorded.

- Syntax TEKEXP:ACQUIRE\_MODE {LIVE | PRE-RECORDED}\n
- **Inputs** {LIVE | PRE-RECORDED}
- **Outputs** NA
- **Example** TEKEXP:ACQUIRE\_MODE PRE-RECORDED\n sets the acquire mode as prerecorded.

## **TEKEXP:ACQUIRE\_MODE?**

This command queries the acquire mode type.

- **Syntax** TEKEXP:ACQUIRE\_MODE?\n
- **Inputs** NA
- **Outputs** {LIVE | PRE-RECORDED}

**Example** If TEKEXP:ACQUIRE\_MODE?\n returns "LIVE", then acquire mode is set to live.

## **TEKEXP:EXPORT**

This command returns all the bytes of data to the specified file.

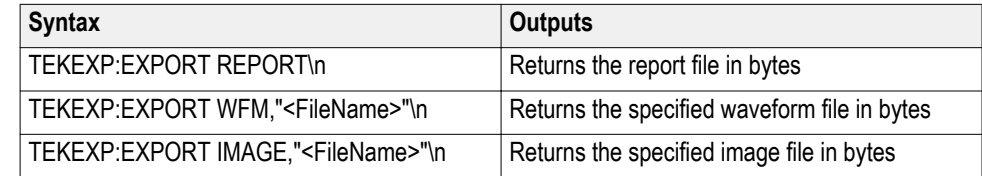

**Inputs** FileName - Specifies the file name

**Example** TEKEXP:EXPORT REPORT\n returns the report file in bytes. This can be written into another file for further analysis.

> *NOTE. This command can be executed through scripts only as this command requires FileName parameter to be parsed from TEKEXP:INFO? command.*

## **TEKEXP:INFO?**

This command queries the information about the file(s).

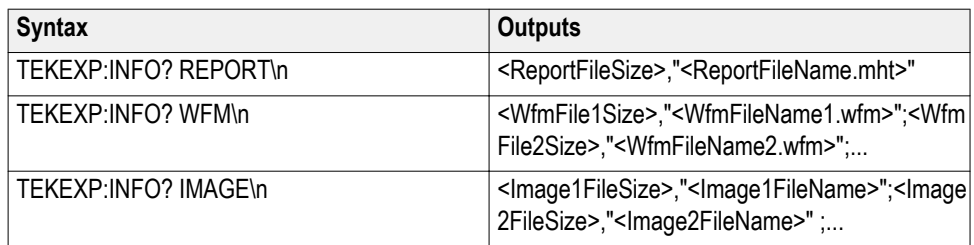

Example If TEKEXP:INFO? REPORT\n returns "100","ReportFileName.mht", then 100 bytes is the filesize and ReportFileName is the filename.

If TEKEXP:INFO? WFM\n returns "100","WfmFileName1.wfm";"200", "WfmFileName2.wfm".

## **TEKEXP:INSTRUMENT**

This command sets the value for the selected instrument type. **Syntax** TEKEXP:INSTRUMENT "<InstrumentType>",<Value>"\n **Inputs** InstrumentType Value *TIP. Check [Command parameters list](#page-213-0) for InstrumentType and Value parameters.* œ **Outputs** NA **Example** TEKEXP:INSTRUMENT "<Real Time Scope>",<111>"\n sets the instrument value as 111 for the selected instrument type XXX.

## **TEKEXP:INSTRUMENT?**

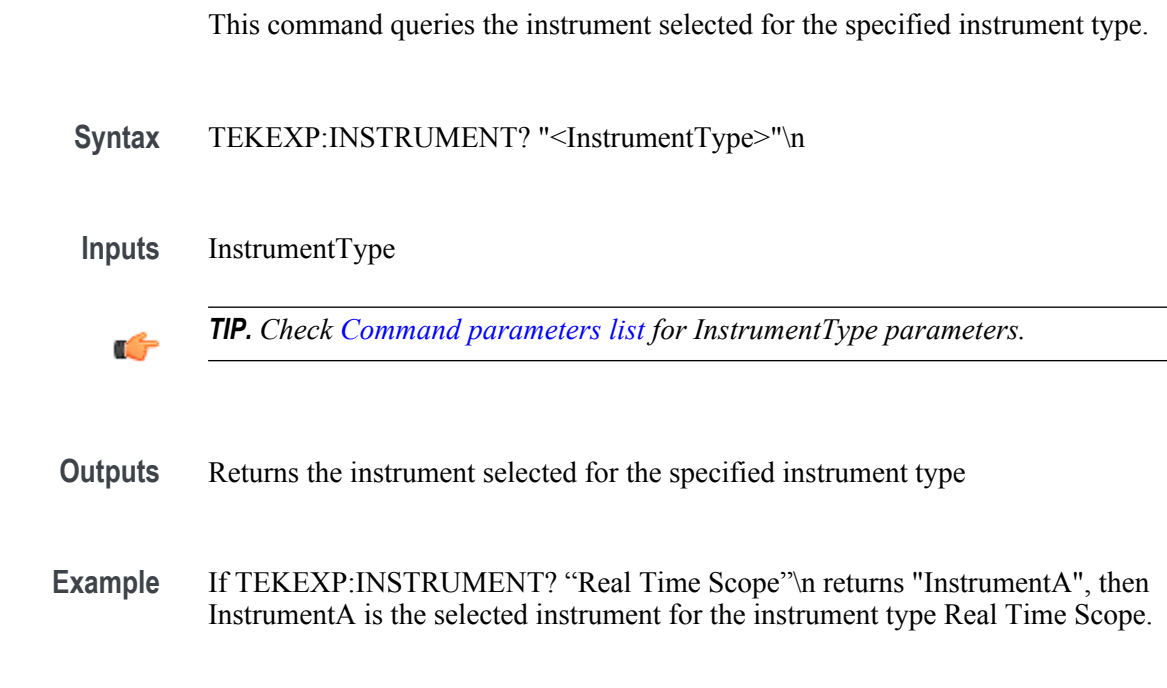

## **TEKEXP:LASTERROR?**

This command queries the last error string occurred for the current TCP session. If there are no errors since startup, or since the last call to TEKEXP:LASTERROR?\n, this command returns an empty string.

**Syntax** TEKEXP:LASTERROR?\n

**Inputs** NA

**Outputs** <string>

**Example** If TEKEXP:LASTERROR?\n returns "ERROR: ErrorA", then ErrorA is the last error occured.

## **TEKEXP:LIST?**

This command queries the list of available device, suite, test, version or instrument.

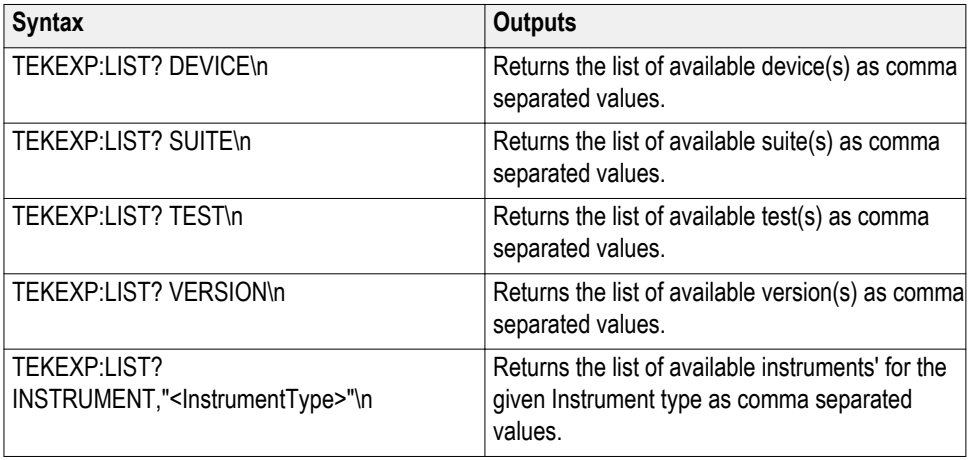

**Inputs** InstrumentType

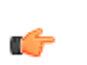

*TIP. Check [Command parameters list](#page-213-0) for InstrumentType parameters.*

**Example** If TEKEXP:LIST? DEVICE\n returns "TX-Device, RX-Device" then TX-Device, RX-Device are the available device.

> If TEKEXP:LIST? INSTRUMENT,"Real Time Scope"\n returns Instrument1, Instrument2 then Instrument1, Instrument2 are the list of available instruments.

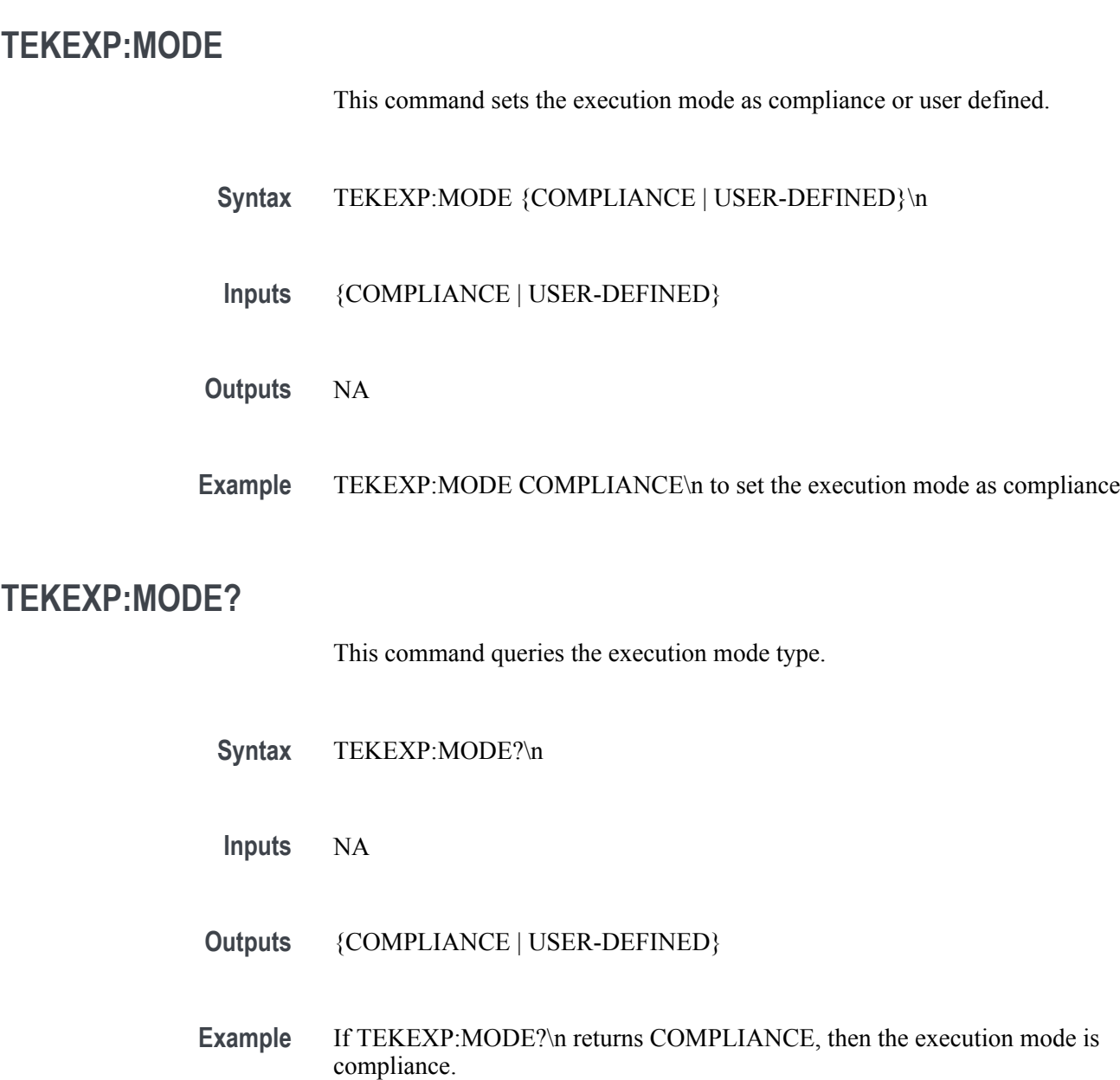

## **TEKEXP:POPUP**

This command sets the response to the active popup shown in the application.

- Syntax TEKEXP:POPUP "<PopupResponse>"\n
- **Inputs** PopupResponse
- **Outputs** NA
- **Example** TEKEXP:POPUP "PopupResponseA"\n sets PopupResponseA as the response to active popup in the application.

## **TEKEXP:POPUP?**

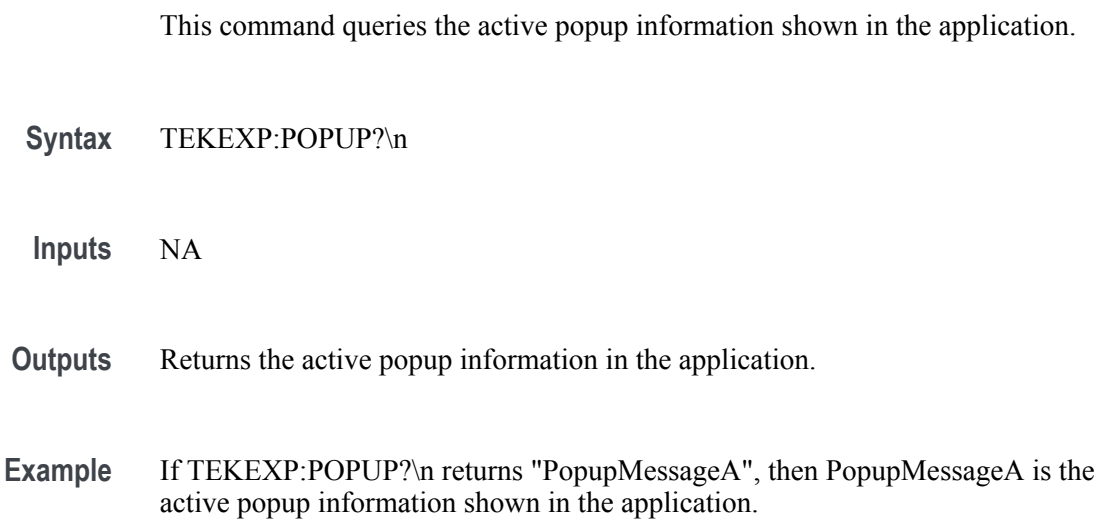

## **TEKEXP:REPORT**

This command generates the report for the current session.

- **Syntax** TEKEXP:REPORT GENERATE\n
- **Inputs** GENERATE
- **Outputs** NA

Ú

**Example** TEKEXP:REPORT GENERATE\n generates report for the current session.

## **TEKEXP:REPORT?**

This command queries the queried header field value in the report.

**Syntax** TEKEXP:REPORT? "<HeaderField>"\n

**Inputs** HeaderField - Specifies to return the measured value for the indicated test.

*TIP. Check Report for HeaderField parameters.*

**Outputs** Returns the queried header field value in the report

**Example** If TEKEXP:REPORT? "Master Scope Information" \n returns "DPO73304SX", then DPO73304SX is the scope model.

> If TEKEXP:REPORT? "DUT ID"\n returns "DNI\_DUTID", then DNI\_DUTID is the DUT ID.

## **TEKEXP:RESULT?**

This command queries the result available in report summary/details table.

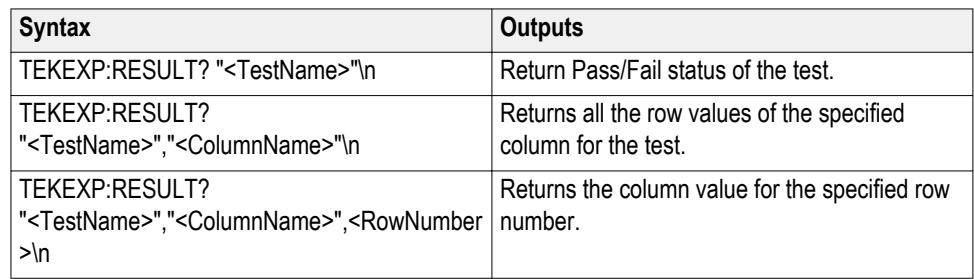

**Inputs** TestName - Specifies the name of the test for which to obtain the test result value.

ColumnName - Specifies the column name for the measurement

RowNumber - Specifies the row number of the measurement

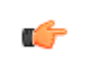

*TIP. Check Report for TestName, ColumnName, and RowNumber parameters.*

**Example** If TEKEXP:RESULT? "Period using SCOPE (Acquire-Analyze Combined)"\n returns Pass, then the test result is Pass.

> If TEKEXP:RESULT? "Period using SCOPE (Acquire-Analyze Combined)","Margin",1\n returns "L:-50.000ps H:2000.000ps", then L:-50.000ps H:2000.000ps is the value.

If TEKEXP:RESULT? "Measured Value","Clock Frequency",1\n returns "2.9600413", then 2.9600413 is the value.

## **TEKEXP:SELECT**

This command selects the device, suite, version, or test.

**Syntax** TEKEXP:SELECT <string1>,<string2>,<string4>\n TEKEXP:SELECT TEST,<string3>,<string4>\n

 $$ <string2> = {DeviceName | SuiteName | VersionName} <string3> = {"<TestName>"| ALL| REQUIRED }  $\langle$ string4 $\rangle$  = {TRUE | FALSE}

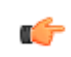

*TIP. Check [Command parameters list](#page-213-0) for DeviceName, SuiteName, VersionName, and TestName parameters.*

**Outputs** NA

Example TEKEXP:SELECT DEVICE, DeviceA, "TestNameA"\n selects DeviceA, TestNameA.

## **TEKEXP:SELECT?**

This command queries the name of the selected device, suite, version, or test.

Syntax TEKEXP:SELECT? {DEVICE | SUITE | TEST | VERSION}\n

- **Inputs** {DEVICE | SUITE | TEST | VERSION}
- **Outputs** Returns the name of the selected device, suite, version, or test.
- **Example** If TEKEXP:SELECT? DEVICE\n returns "TX-Device", then TX-Device is the type of the selected device.

## **TEKEXP:SETUP**

This command sets the value of the current setup.

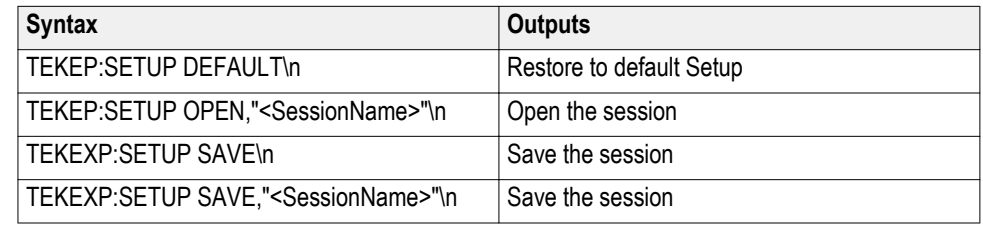

**Inputs** SessionName - The name of the session

**Example** TEKEP:SETUP DEFAULT\n restore to default setup.

## **TEKEXP:STATE**

This command sets the execution state of the application.

Syntax TEKEXP:STATE {RUN | STOP | PAUSE | RESUME}\n

**Inputs** {RUN | STOP | PAUSE | RESUME}

**Outputs** NA

**Example** TEKEXP:STATE STOP\n sets the execution state of the application to stop.

## **TEKEXP:STATE?**

This command queries the current setup state.

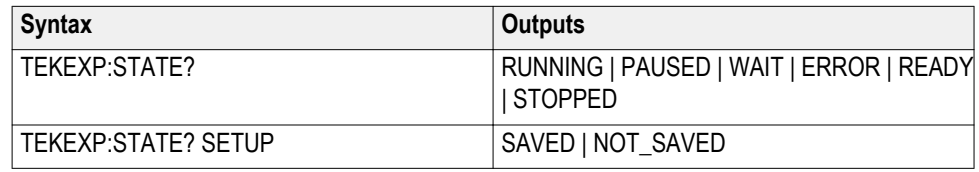

**Example** If TEKEXP:STATE?\n returns as READY, then the application is ready to run next measurement.

> If TEKEXP:STATE? SETUP\n returns as NOT\_SAVED, then the current setup is not saved.

## **TEKEXP:VALUE**

This command sets the value of parameters of type General, Acquire, Analyze, or DUTID.

**Syntax** TEKEXP:VALUE GENERAL,"<ParameterName>","<Value>"\n TEKEXP:VALUE ACQUIRE,"<AcquireType>", "<ParameterName>", "<Value>"\n TEKEXP:VALUE ANALYZE,"<ParameterName>"."<Value>"\n TEKEXP:VALUE DUTID,"<Value>"\n

**Inputs** ParameterName - Specifies the parameter name AcquireType - Specifies the acquire type Value - Specifes the value to set

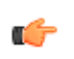

*TIP. Check [Command parameters list](#page-213-0) for ParameterName, AcquireType, and Value parameters.*

**Outputs** NA

**Example** TEKEXP:VALUE GENERAL,"Signal Type"\n sets the parameter name as Signal Type for GENERAL.

# **TEKEXP:VALUE?**

This command queries the value of the parameter for type General, Acquire, Analyze, or DUTID.

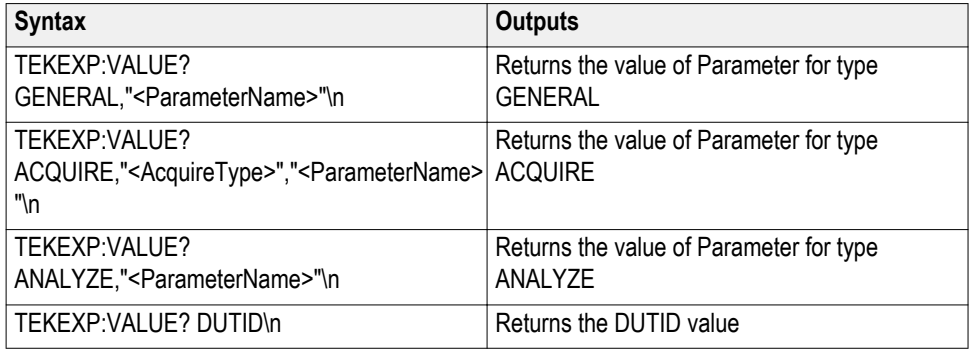

**Inputs** ParameterName - Specifies the parameter name

AcquireType - Specifies the acquire type

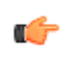

*TIP. Check [Command parameters list](#page-213-0) for ParameterName and AcquireType parameters.*

- **Outputs** Returns the value of Parameter for type GENERAL | ACQUIRE | ANALYZE | DUTID.
- **Example** If TEKEXP:VALUE? GENERAL,"Signal Type"\n returns "N1N0", then N1N0 is the value of parameter Signal Type for GENERAL.

# <span id="page-213-0"></span>**Command parameters list**

This section provides the parameters list for the SCPI commands.

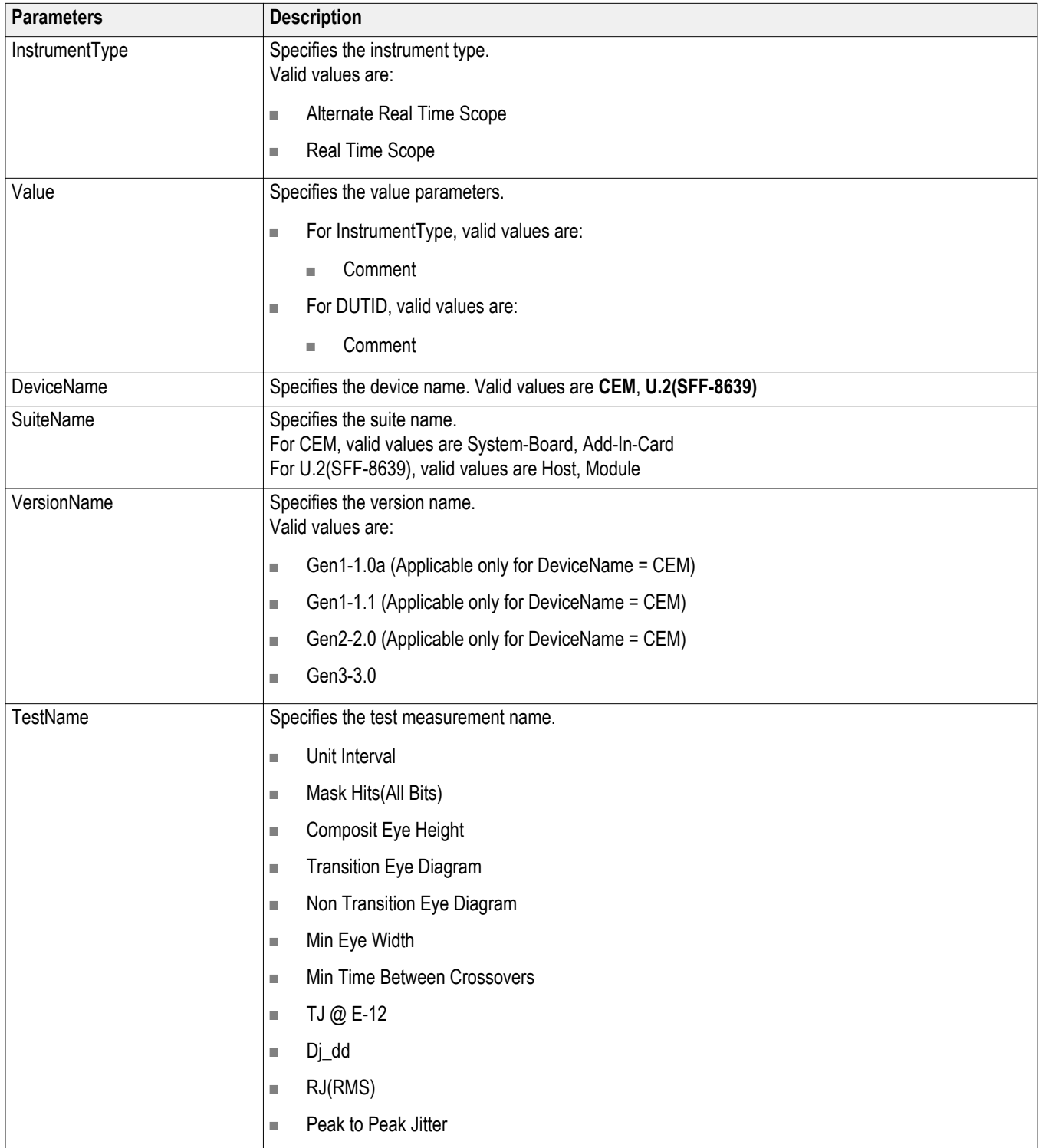

#### **ParameterName and Value for General**

Specifies the ParameterName and Value for General. The configuration parameters available are not same for measurements.

#### **Table 12: ParameterName and Value for General**

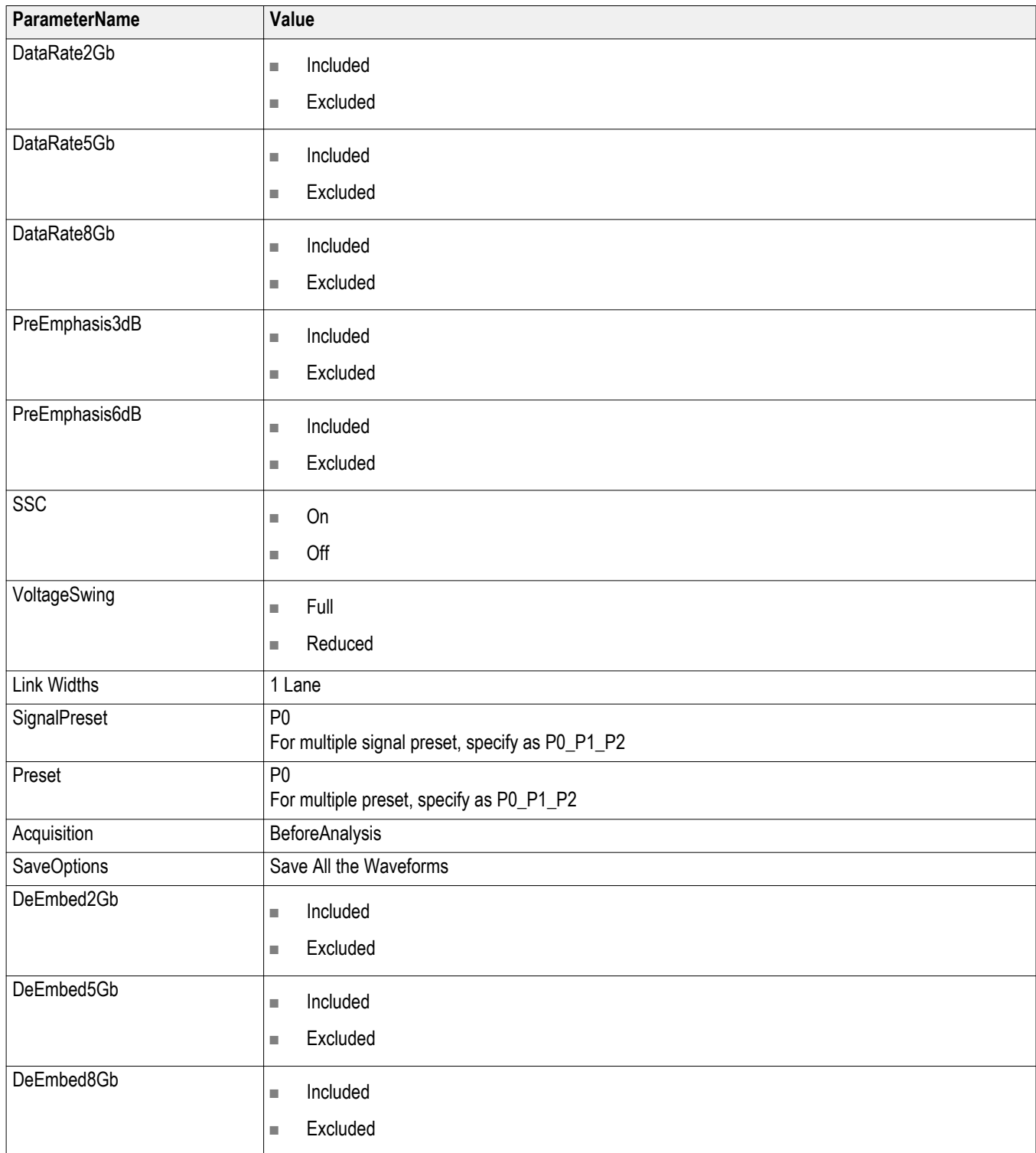

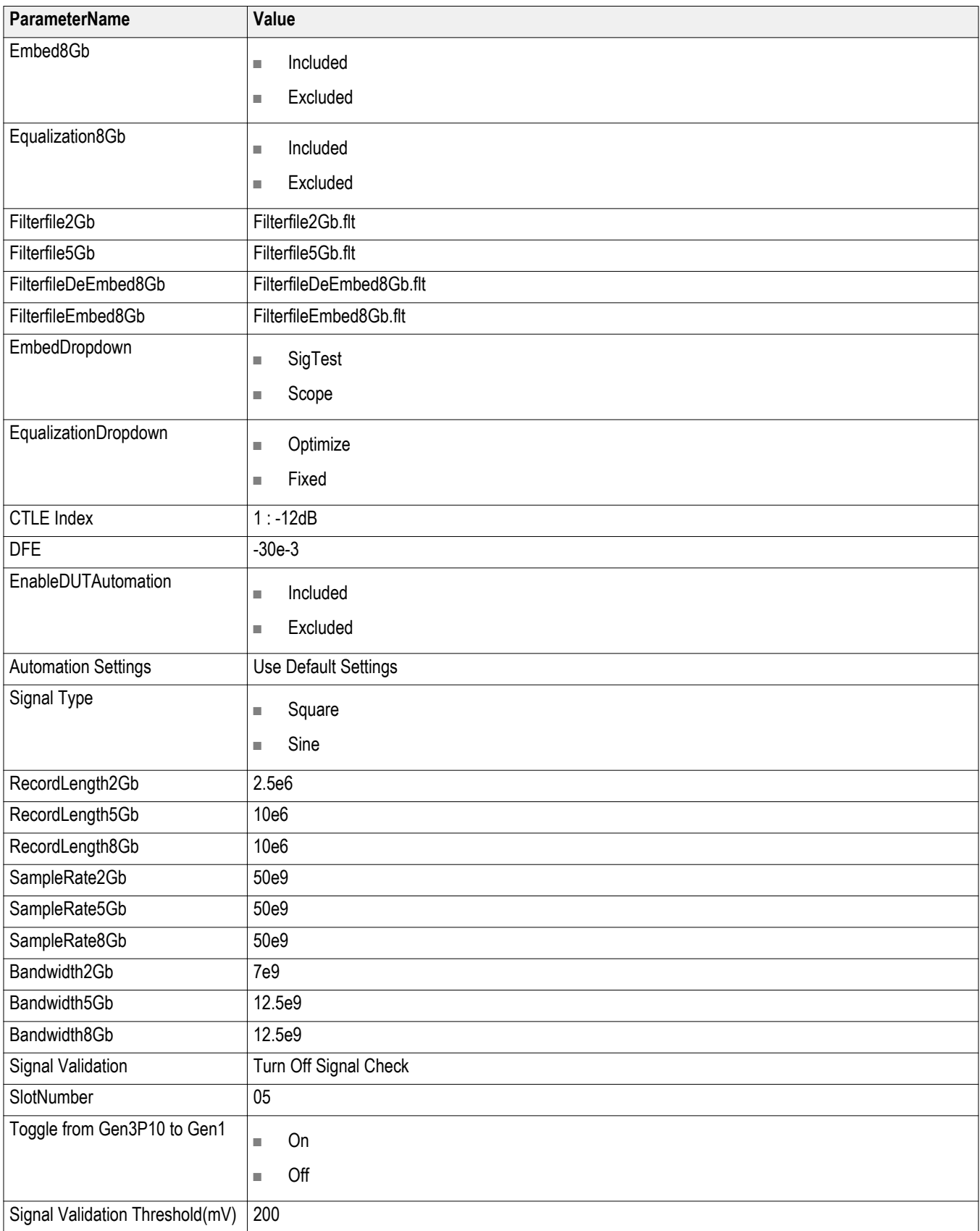
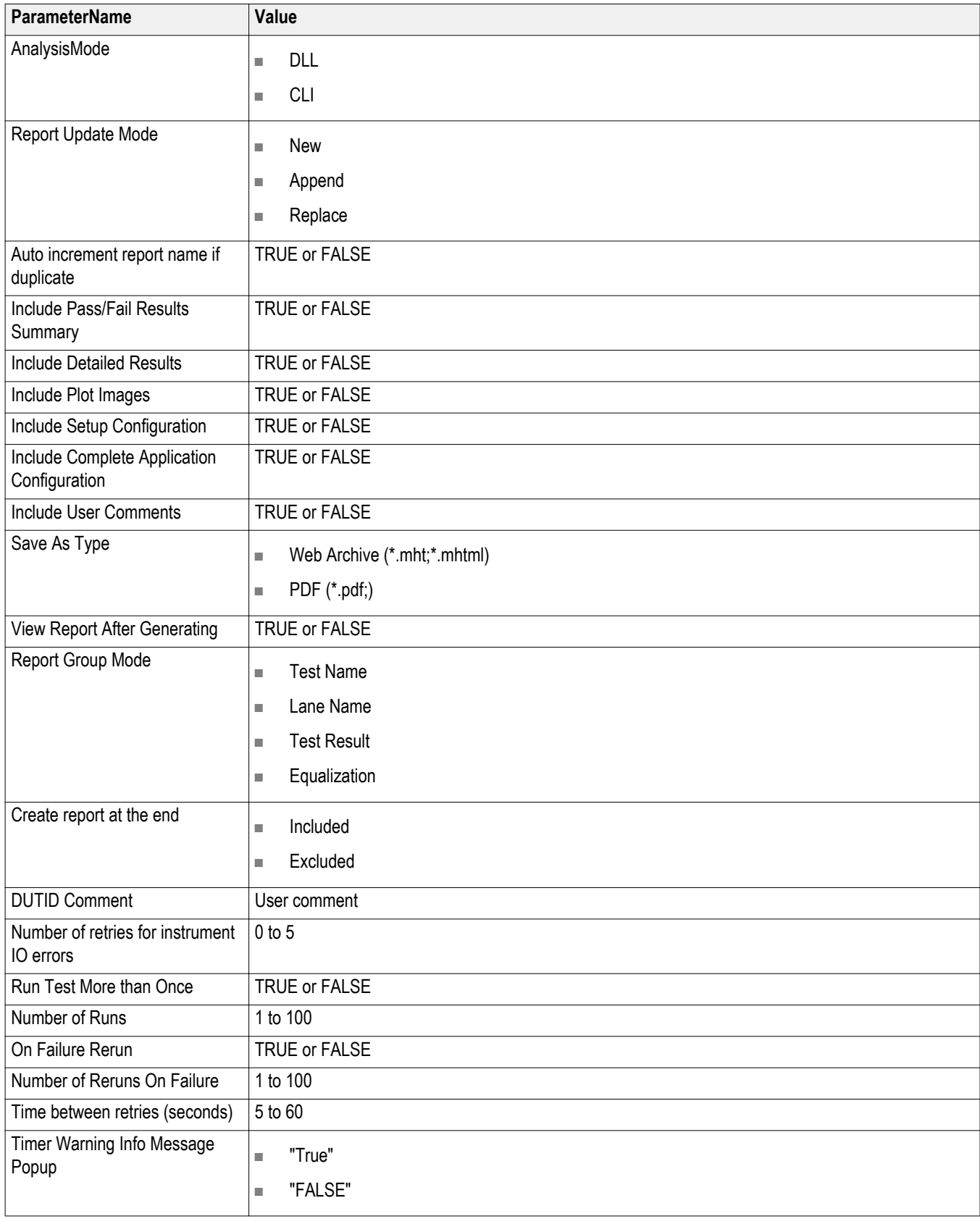

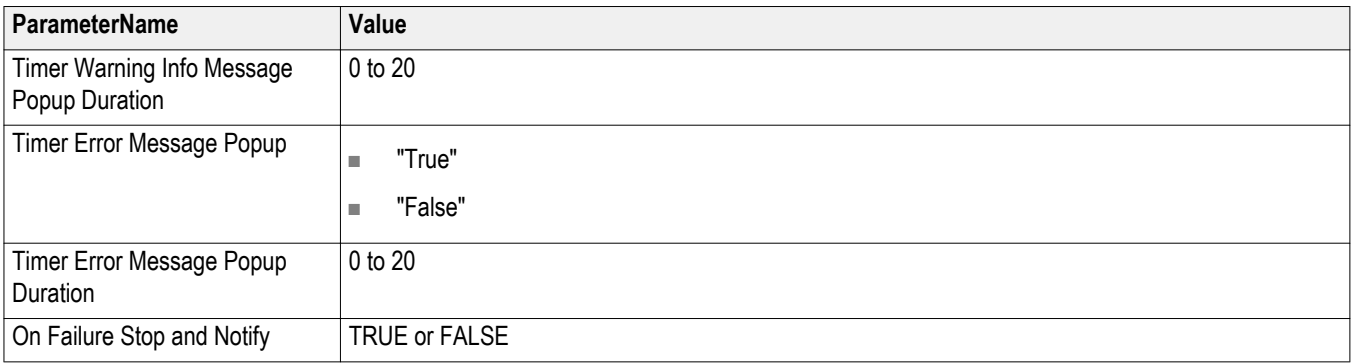

# <span id="page-218-0"></span>**Reference**

#### **De-embed using filter files**

TekExpress PCIe provides an option to de-embed the signal path using filter files. You create the filter files. The filter files are .flt files composed of deembed filter coefficients for a particular sampling rate. A filter file created for one sampling rate might not work for other sampling rates, so it is important to understand at what sampling rate the measurements are being performed.

Also, the de-embedding filters might differ based on the type of input. For example, if a single ended input is made using a matched SMA cable pair, a filter file for de-embedding a single SMA cable must be provided, since matched SMA cables mostly have similar s-parameters. So in this case, the same filter file is used to de-embed the SMA cable pair.

The maximum sampling rate provided on any channel combination on MSO/ DPO/DSA70000/C/D/DX series oscilloscopes is 50 GS/s in realtime mode. The maximum sampling rate provided on Ch1-Ch3 and Ch2-Ch4 channel combinations on MSO/DPO/DSA70000C/D/DX series oscilloscopes is 100 GS/s, provided only 2 channels are on at a given time.

**See also** *[Common test parameters and values](#page-49-0) [Configuration test parameters](#page-47-0)*

# <span id="page-219-0"></span>**Setup files**

TekExpress PCI Express package contains setup files (\*.TekX) which can be used at PCIE Gen3 workshop for compliance tests.

#### **Table 13: Setup files configuration details**

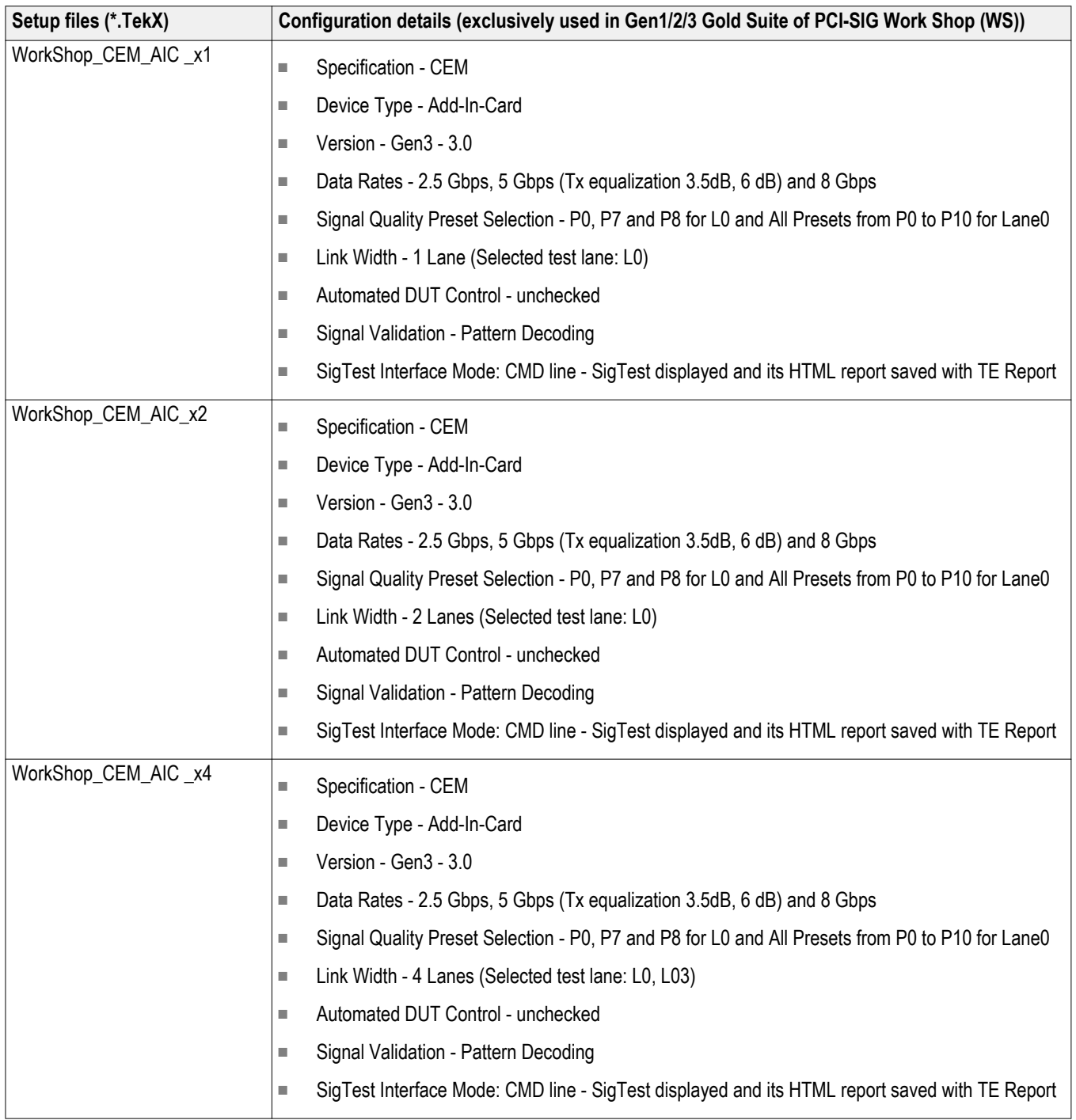

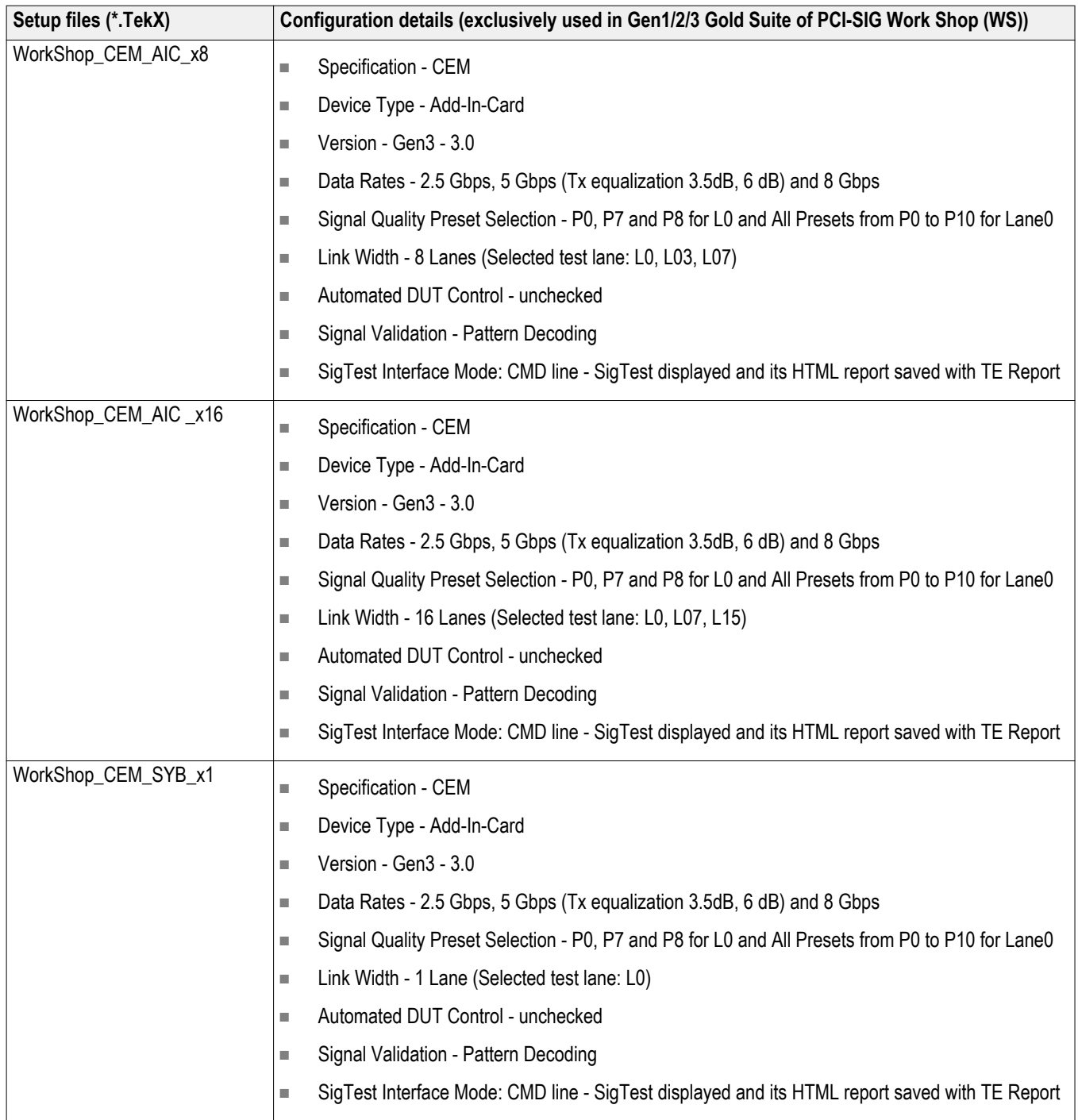

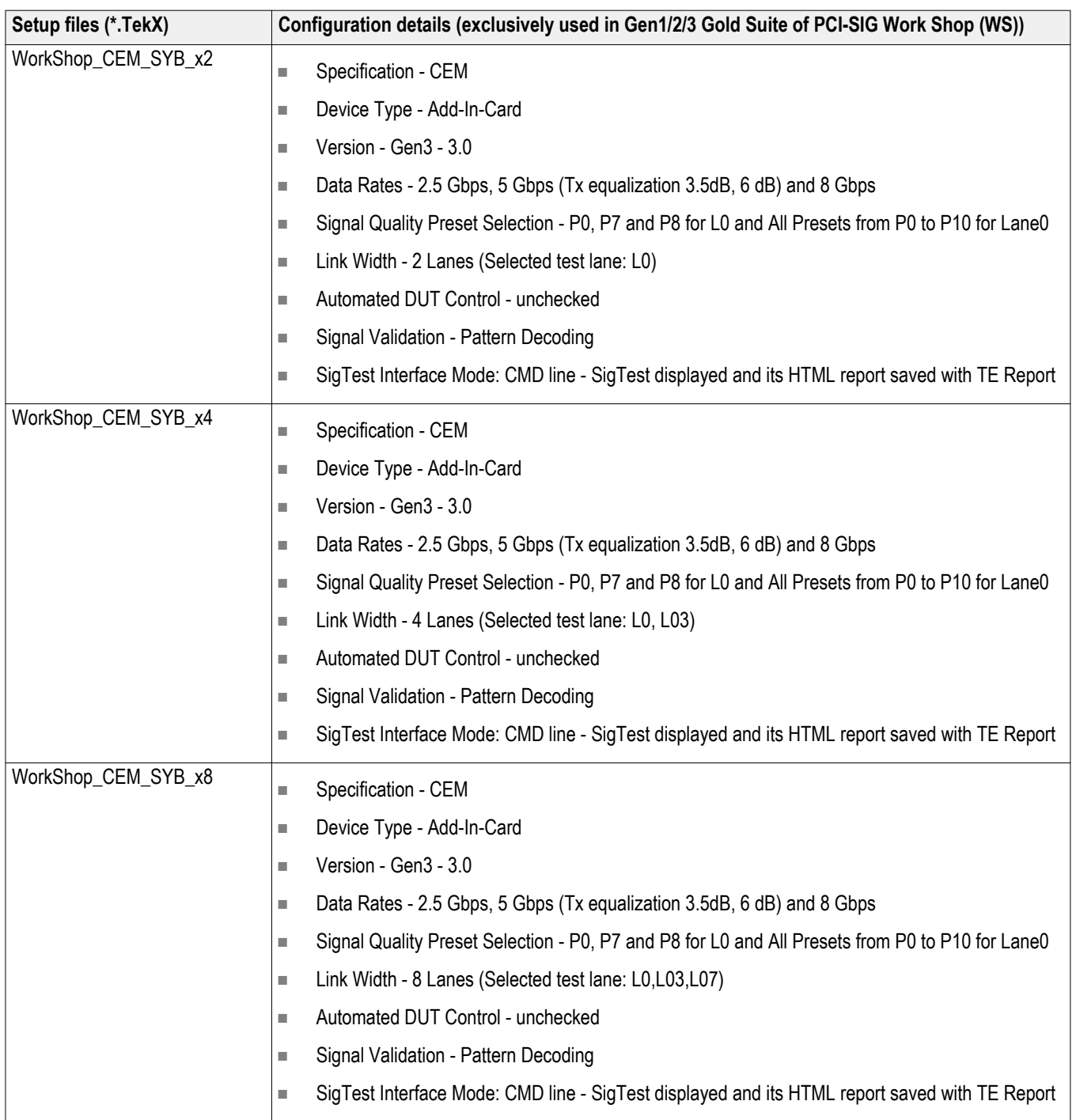

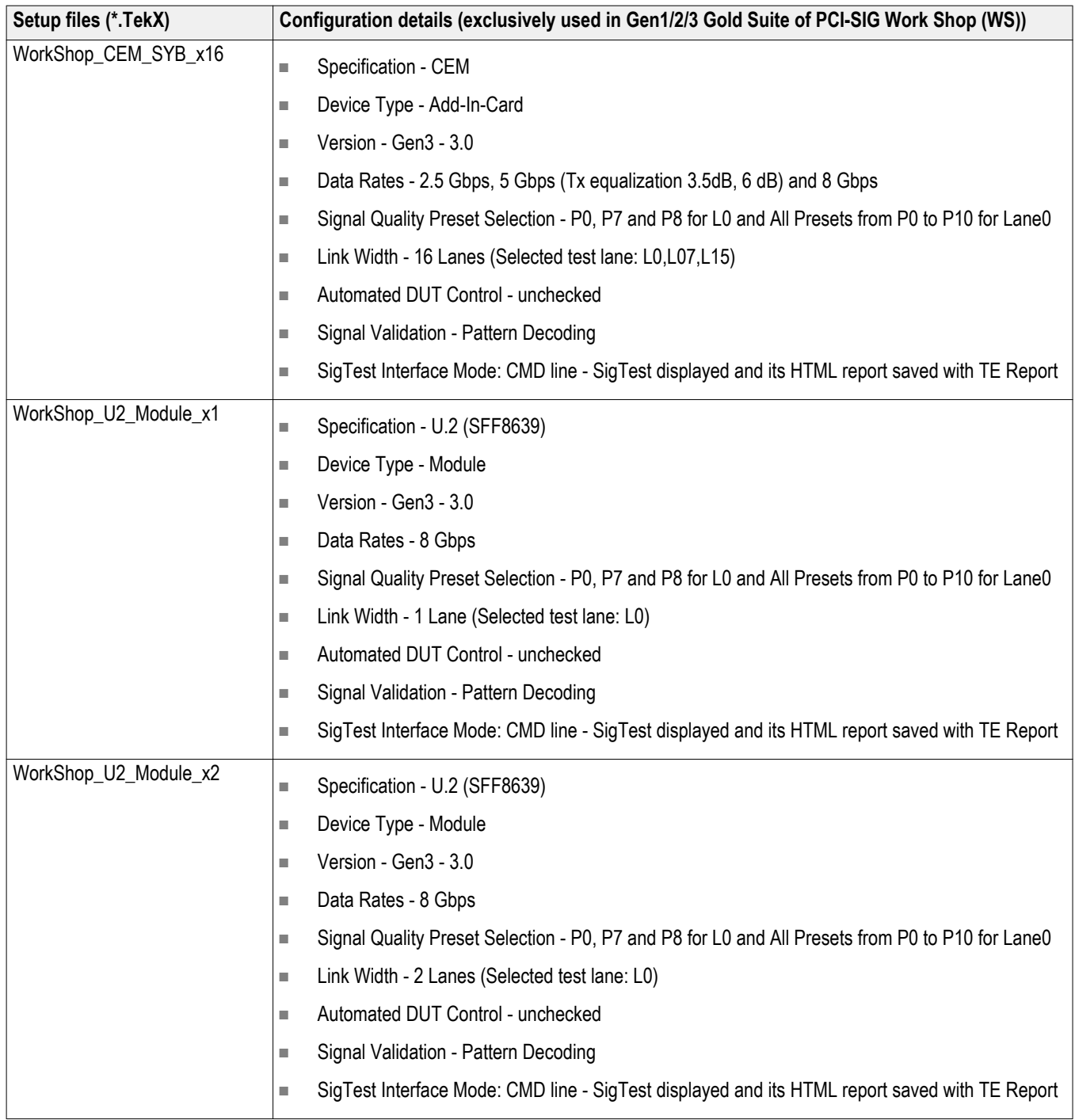

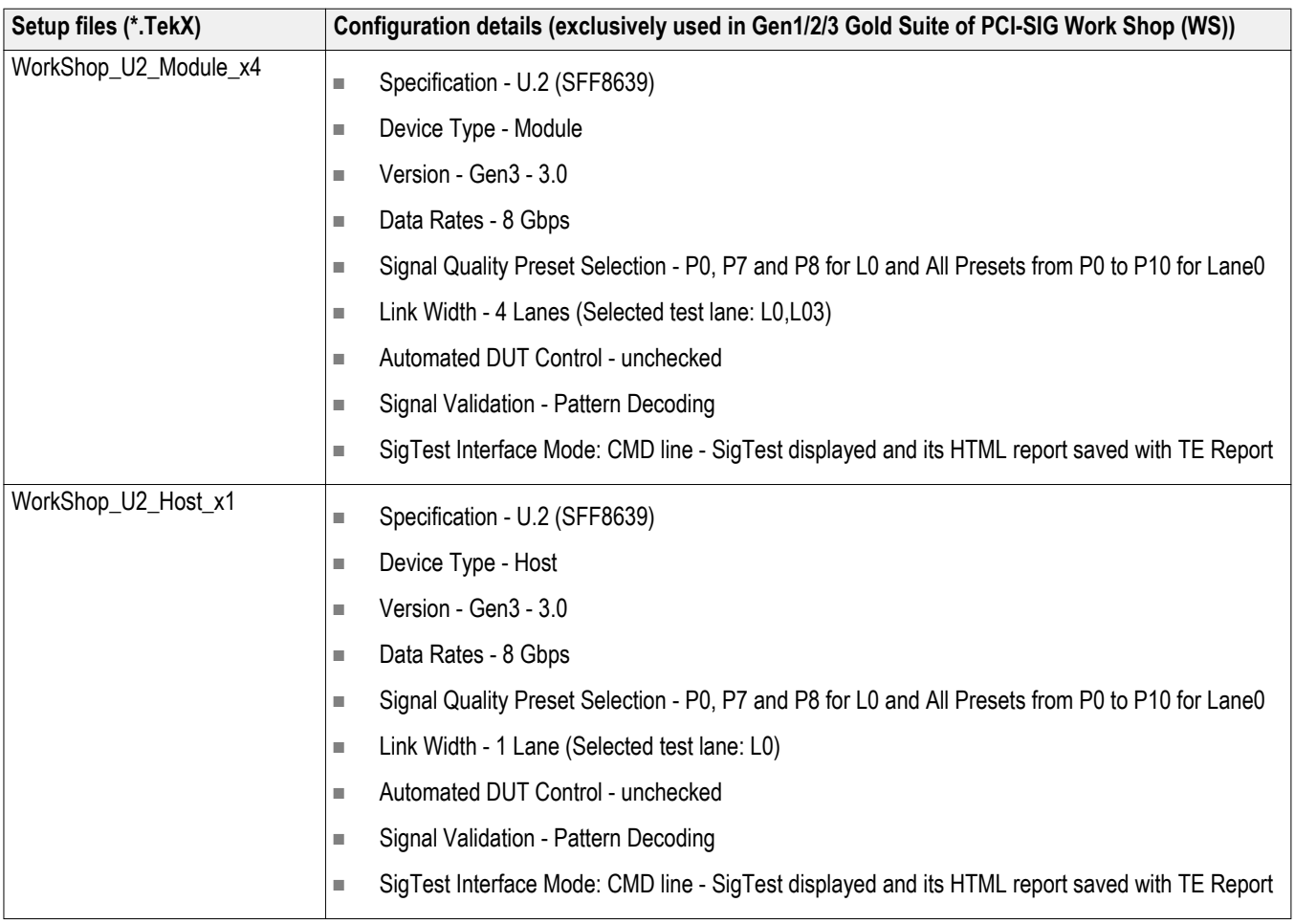

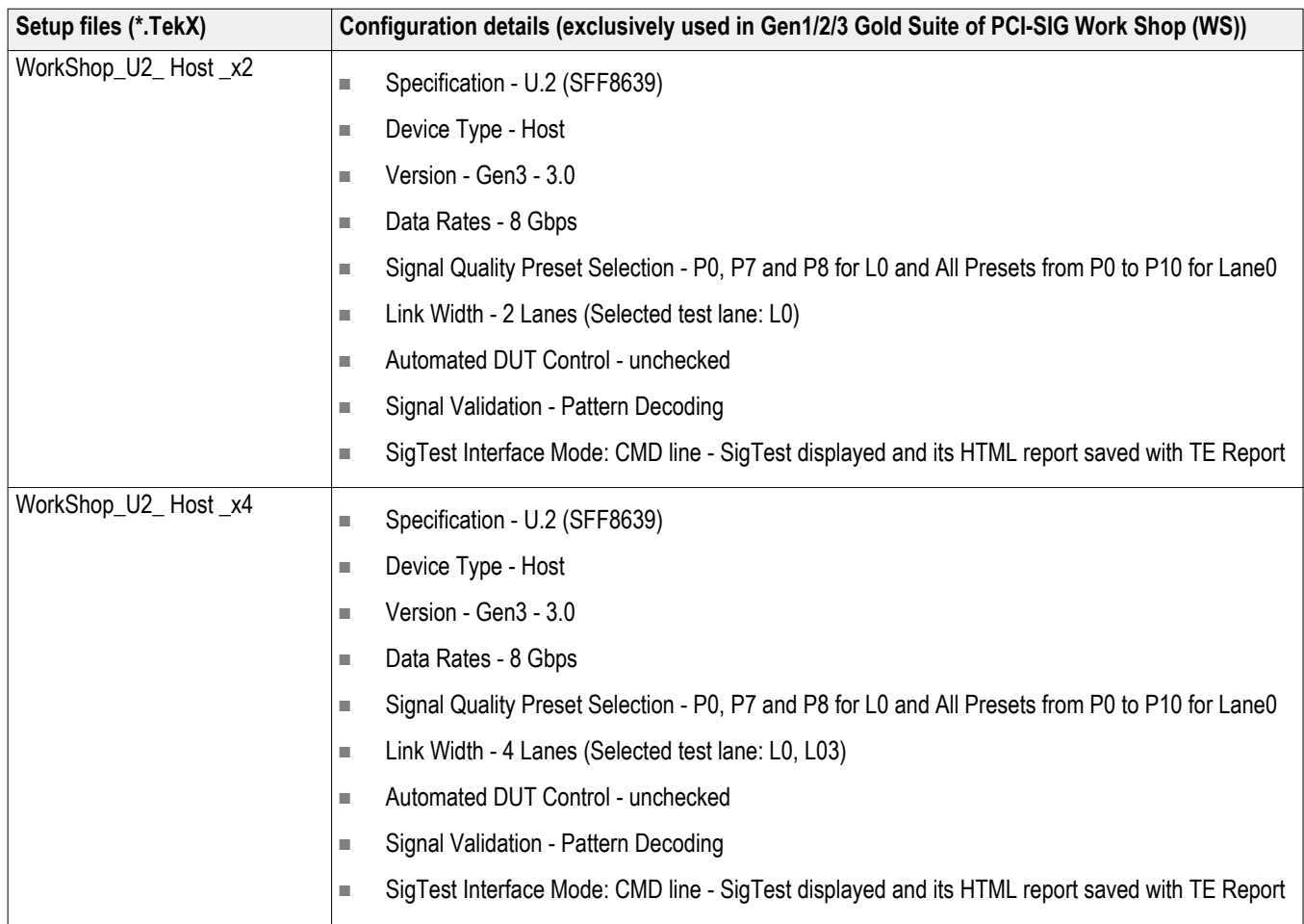

#### **How to open a setup file 1.** Click **Options** > **Open Test Setup**

**2.** Select the TekExpress Setup File as per your required configuration. Check Setup files configuration details table for configuration details.

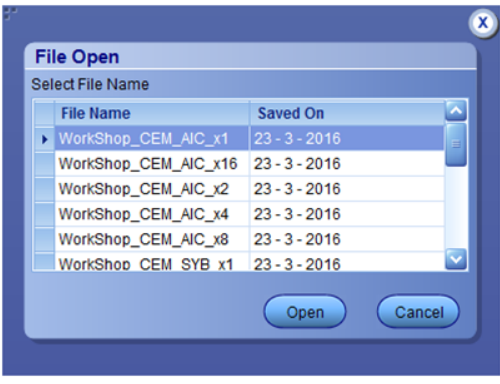

**3.** Make the configuration details and start the test execution.

**4.** Click **Save Test Setup As** and save the setup.

*NOTE. You cannot edit the TekExpress Test Setup files as they are in Read Only mode.*

*NOTE. The setup files path is C:\Program Files (x86)\Tektronix\TekExpress \TekExpress PCI Express\Setup Files*

# **Index**

8 Gbps preset testing dependencies, [99](#page-110-0)

# **A**

Acquire live waveforms, [25](#page-36-0) Acquire parameters including in test reports, [47](#page-58-0) viewing in reports, [49](#page-60-0) Acquisition tab, [32](#page-43-0) Acquisitions tab refresh channel sources info, [36](#page-47-0) set channel sources, [36](#page-47-0) set waveform save options, [34](#page-45-0) set waveform source (prerecorded files), [35](#page-46-0) setAcquire options, [33](#page-44-0) view detected probes, [36](#page-47-0) Activate the license, [9](#page-20-0) Advanced View, [51](#page-62-0) Application version, [9](#page-20-0) ApplicationStatus(), [166](#page-177-0) Automate RF switch, [32](#page-43-0)

# **B**

Bandwidth, [38](#page-49-0)

# **C**

CheckSessionSaved(), [162](#page-173-0) Code example, remote access, [66](#page-77-0) Command buttons, [15](#page-26-0) Comments, [25](#page-36-0) Compliance Mode, [38,](#page-49-0) [51](#page-62-0) Compliance View, [51](#page-62-0) Configuration parameters, [38](#page-49-0) Configuring email notifications, [21](#page-32-0) Connect(), [75](#page-86-0) Connected instruments searching for, [19](#page-30-0) Connection requirements, [51](#page-62-0)

## **D**

De-embedding, [207](#page-218-0)

Detailed log view, [41](#page-52-0) Device parameters, [25](#page-36-0) Device profile connections, [51](#page-62-0) Device profiles, [25](#page-36-0) Disable Popups command, [77](#page-88-0) Disconnect(), [176](#page-187-0) DPOJET Plug-In, [5](#page-16-0) DUT ID, [25](#page-36-0) DUT parameters, [25](#page-36-0) DUT type 10GBase-KR, [25](#page-36-0) 40GBase-KR4, [25](#page-36-0)

## **E**

Email notifications, [21](#page-32-0) Email settings, [20](#page-31-0) Enable remote access, [60](#page-71-0) Equipment setup, [51](#page-62-0) Evaluation mode, [13](#page-24-0) Exiting the application, [14](#page-25-0)

# **F**

File name extensions, [12](#page-23-0) Filter files, [207](#page-218-0) Firewall (remote access), [60](#page-71-0) Free trials, [13](#page-24-0), [51](#page-62-0)

# **G**

GetCurrentStateInfo(), [166](#page-177-0) GetDutId(), [79](#page-90-0) GetPassFailStatus(), [169](#page-180-0) GetReportParameter(), [170](#page-181-0) GetResultsValue(), [169](#page-180-0) GetTimeOut(), [164](#page-175-0) Global settings, [38](#page-49-0)

### **H**

Help conventions, [2](#page-13-0) Host tests, [51](#page-62-0)

#### **I**

Inbound Rule Wizard (remote access), [60](#page-71-0) Installing the software DPOJET Plug-In, [5](#page-16-0) TekExpress application for PCIe, [5](#page-16-0) Instruments discovering connected, [18](#page-29-0) viewing connected, [19](#page-30-0) Instruments detected, [38](#page-49-0) Interface, [59](#page-70-0) Interface error codes, [160](#page-171-0)

# **K**

Keep On Top, [13](#page-24-0) Key, [13](#page-24-0)

### **L**

lanes, [32](#page-43-0) Lanes number of, [25](#page-36-0) License, [13](#page-24-0) License activation, [9](#page-20-0) License agreement, [9](#page-20-0) Limits Editor, [38](#page-49-0) Loading a test setup, [57](#page-68-0) LockSession(), [76](#page-87-0) Log view save file, [41](#page-52-0) Log view tab, [41](#page-52-0)

### **M**

Measurement limits, [38](#page-49-0) Menus, [16](#page-27-0) Mode Compliance, [38](#page-49-0) User Defined, [38](#page-49-0) Module tests, [51](#page-62-0) My TekExpress folder files stored in, [45](#page-56-0) location of, [7](#page-18-0)

mapping, [8](#page-19-0)

# **N**

New Inbound Rule Wizard, [60](#page-71-0) Notifications (test failure), [40](#page-51-0)

### **O**

Opening a saved test setup, [57](#page-68-0) Options menu Instrument control settings, [18](#page-29-0) Keep On Top, [13](#page-24-0) Oscilloscopes supported, [4](#page-15-0) Overall test result, [43](#page-54-0)

### **P**

Panels, [22](#page-33-0) Pass/Fail summary viewing, [49](#page-60-0) Pass/Fail Summary including in reports, [48](#page-59-0) PI cmnds 5 Gb/s preemphasis, [88](#page-99-0) acquisition mode, [101](#page-112-0) AFG signal amplitude, [132](#page-143-0) AFG signal frequency, [130](#page-141-0) analysis mode, [103](#page-114-0) append report mode, [110](#page-121-0) application status, [165](#page-176-0) bandwidth parameter, [138](#page-149-0) burst count (AFG), [133](#page-144-0) crosstalk, [112](#page-123-0) data rate, [83](#page-94-0) DUT auto toggle, [126](#page-137-0) DUT auto toggle options, [127](#page-138-0) get current state info, [165](#page-176-0) group test results, [149](#page-160-0) lane source, [96](#page-107-0) link analysis CTLE index, [123](#page-134-0) link analysis DFE, [124](#page-135-0) link analysis embed/de-embed filter file, [117](#page-128-0) link analysis embed/de-embed signal, [115](#page-126-0)

link analysis equalization dropdown, [121](#page-132-0) link analysis other filter file, [119](#page-130-0) on failure action, [107](#page-118-0) PCIe test version, [82](#page-93-0) preset, [99](#page-110-0) preset lanes, [94](#page-105-0) query status, [165](#page-176-0) record length, [135](#page-146-0) report contents to save, [152](#page-163-0) report creation path, [150](#page-161-0), [156](#page-167-0) report creation type, [155](#page-166-0) report update mode, [108](#page-119-0) sample rate, [136](#page-147-0) select device, [80](#page-91-0) select suite, [81](#page-92-0) send response, [165](#page-176-0) set verbose mode, [77](#page-88-0) signal quality preset, [93](#page-104-0) signal source signal type, [129](#page-140-0) signal validation, [139](#page-150-0) Sigtest version, [104](#page-115-0) slot number, [141](#page-152-0), [142](#page-153-0), [145](#page-156-0), [147](#page-158-0) SSC, [89](#page-100-0) test mode, [84](#page-95-0) trigger type, [144](#page-155-0) view report after generating, [158](#page-169-0) voltage swing, [91](#page-102-0) waveform save, [113](#page-124-0) Plot images including in reports, [48](#page-59-0) viewing, [49](#page-60-0) Preferences menu, [43](#page-54-0) Preferences parameters, [40](#page-51-0) Preferences tab, [24,](#page-35-0) [40](#page-51-0) Prerecorded waveform files selecting run sessions for, [25](#page-36-0) prerecorded waveform files (acquisitions), [35](#page-46-0) Prerun checklist, [54](#page-65-0) Preset test dependencies (8 Gbps), [99](#page-110-0) Probes (acquisitions), [36](#page-47-0) Program example, [66](#page-77-0) Programmatic interface, [59](#page-70-0)

# **Q**

QueryStatus(), [166](#page-177-0)

# **R**

Reactivate the license, [9](#page-20-0) Real time oscilloscope, [38](#page-49-0) Recalling a test setup, [57](#page-68-0) RecallSession(), [162](#page-173-0) Record length, [38](#page-49-0) Refresh sources (acquisitions), [36](#page-47-0) Related documentation, [1](#page-12-0) Remote access firewall settings, [60](#page-71-0) Report name, [47](#page-58-0) Report options, [47](#page-58-0) Report sections, [49](#page-60-0) Reports adding user comments to, [25](#page-36-0) receiving in email notifications, [21](#page-32-0) Reports panel, [22,](#page-33-0) [46](#page-57-0) Resource file, [13](#page-24-0) Results panel, [43](#page-54-0) RF switch, [32](#page-43-0) Run(), [159](#page-170-0)

# **S**

Sample Rate, [38](#page-49-0) Sampling rate, [207](#page-218-0) SaveSession(), [162](#page-173-0) SaveSessionAs(), [162](#page-173-0) Saving test setups, [56](#page-67-0) Saving tests, [45](#page-56-0) SCPI commands Command parameters list, [202](#page-213-0) TEKEXP׃\*IDN?, [187](#page-198-0) TEKEXP׃\*OPC?, [187](#page-198-0) TEKEXP׃ACQUIRE\_MODE, [188](#page-199-0) TEKEXP׃ACQUIRE\_MODE?, [188](#page-199-0) TEKEXP׃EXPORT, [189](#page-200-0) TEKEXP׃INFO?, [189](#page-200-0) TEKEXP׃INSTRUMENT, [191](#page-202-0) TEKEXP׃INSTRUMENT?, [190](#page-201-0)

TEKEXP׃LASTERROR?, [191](#page-202-0) TEKEXP׃LIST?, [192](#page-203-0) TEKEXP׃MODE, [193](#page-204-0) TEKEXP׃MODE?, [193](#page-204-0) TEKEXP׃POPUP, [194](#page-205-0) TEKEXP׃POPUP?, [194](#page-205-0) TEKEXP׃REPORT, [195](#page-206-0) TEKEXP׃REPORT?, [195](#page-206-0) TEKEXP׃RESULT?, [196](#page-207-0) TEKEXP׃SELECT, [197](#page-208-0) TEKEXP׃SELECT?, [198](#page-209-0) TEKEXP׃SETUP, [198](#page-209-0) TEKEXP׃STATE, [199](#page-210-0) TEKEXP׃STATE?, [199](#page-210-0) TEKEXP׃VALUE, [200](#page-211-0) TEKEXP׃VALUE?, [201](#page-212-0) Selecting test report contents, [47](#page-58-0) Selecting tests, [31](#page-42-0) SendResponse(), [167](#page-178-0) Server, [62](#page-73-0) Session files, [45](#page-56-0) Session folders, [45](#page-56-0) Set acquisition Acquire options, [33](#page-44-0) Set remote access, [60](#page-71-0) Set SetPreRecorded (PI cmnds), [86](#page-97-0) Set waveform save options, [34](#page-45-0) SetDutId(), [79](#page-90-0) SetTimeOut(), [164](#page-175-0) Setting up equipment, [51](#page-62-0) Setting up tests, [51](#page-62-0), [53](#page-64-0) Setup files, [208](#page-219-0) Setup panel, [22](#page-33-0), [24](#page-35-0) Setup panel views, [25](#page-36-0) SetVerboseMode(), [77](#page-88-0) Software installation, [5](#page-16-0) Software version, [9](#page-20-0) Sources (acquisitions), [36](#page-47-0) Status panel, [41](#page-52-0) Stop(), [159](#page-170-0) Support, [2](#page-13-0) System requirements, [3](#page-14-0) **T**

Technical support, [2](#page-13-0)

TekExpress application for PCIe, [5](#page-16-0) TekExpress client, [59](#page-70-0) TekExpress client requirements, [62](#page-73-0) TekExpress server, [59](#page-70-0) Test failure action, [40](#page-51-0) Test groups, [31](#page-42-0) Test parameters (Configuration tab), [38](#page-49-0) Test reports, [49](#page-60-0) Test results emailing, [21](#page-32-0) Test selection controls, [31](#page-42-0) Test setup files, [45](#page-56-0) Test setup steps, [53](#page-64-0) Test setups creating, [57](#page-68-0) load, [57](#page-68-0) open, [57](#page-68-0) recalling, [57](#page-68-0) saving, [56](#page-67-0) Test Status commands, [165](#page-176-0) Test status tab, [41](#page-52-0) Test-related files, [45](#page-56-0) Tests running, [53](#page-64-0) selecting, [31](#page-42-0) setting up, [51](#page-62-0) TestStand client example, [67](#page-78-0) TransferImages(), [171](#page-182-0) TransferResult(), [171](#page-182-0)

### **U**

UnlockSession(), [175](#page-186-0) Untitled session folder, [7](#page-18-0) User account setting (Windows 7), [5](#page-16-0) User comments location in reports, [49](#page-60-0) User Comments including in reports, [48](#page-59-0) User Defined Mode, [38,](#page-49-0) [51](#page-62-0)

#### **V**

View probes (acquisitions), [36](#page-47-0)

**W** Waveform files

locating and storing, [45](#page-56-0) Windows 7 user account setting, [5](#page-16-0)